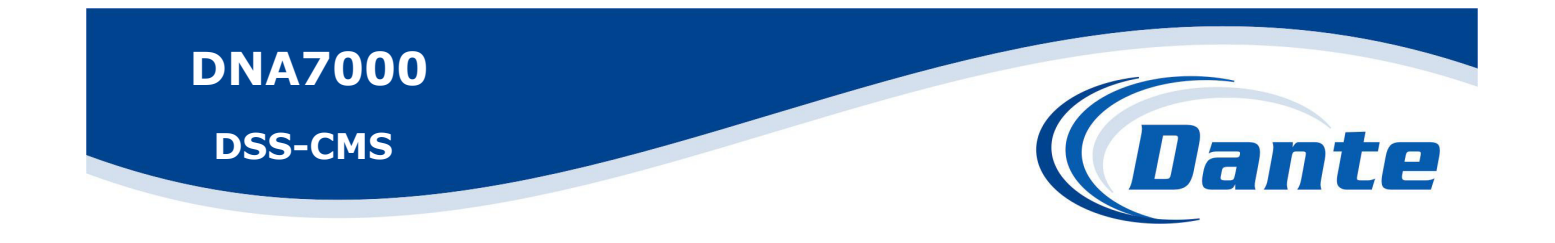

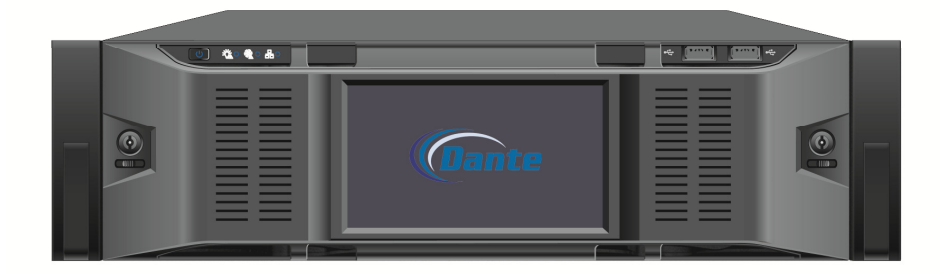

Installation and Operations Manual

Model Number: DNA7000

Description: Network Video Central Management

Appliance and Client Software

# **Table of Contents**

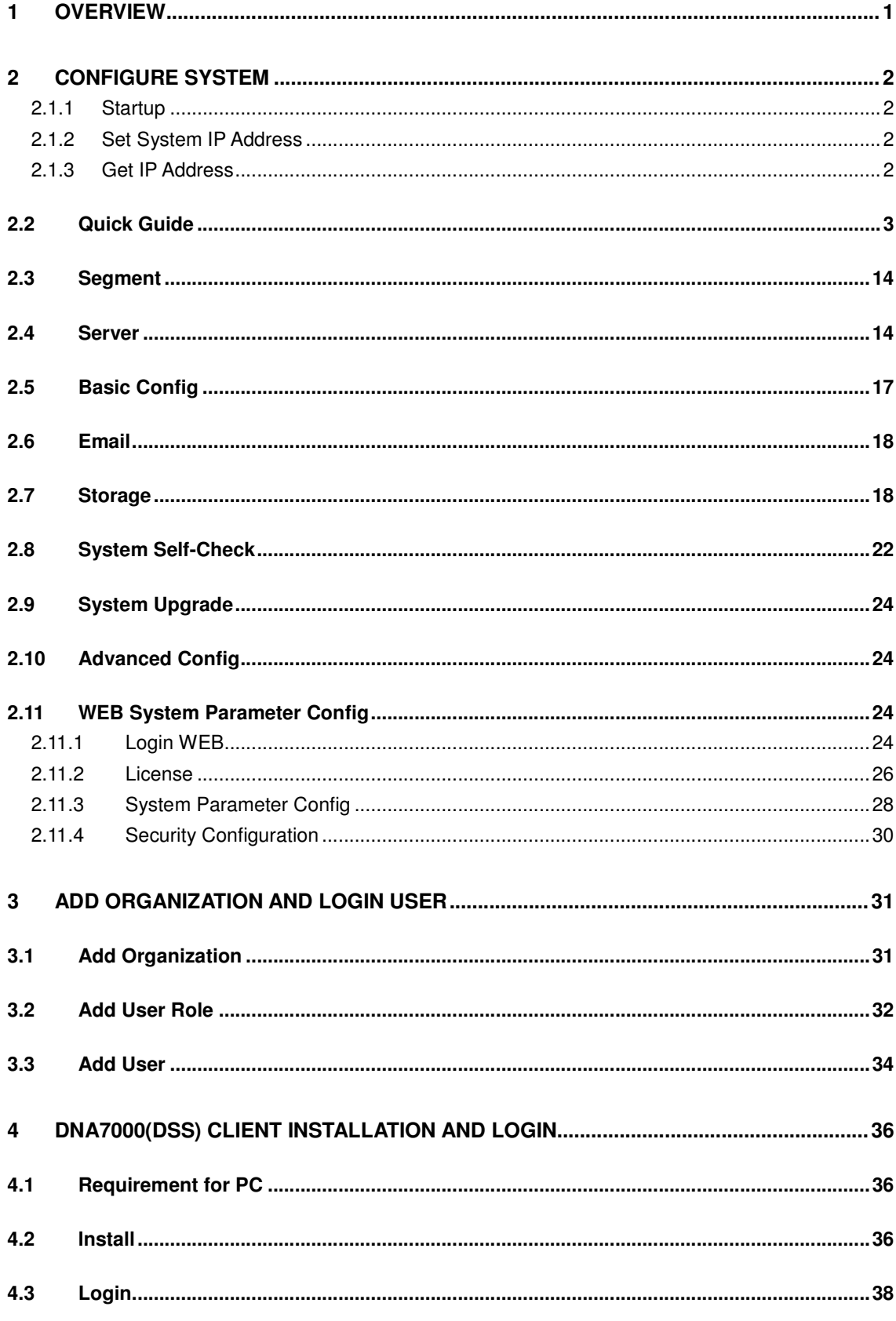

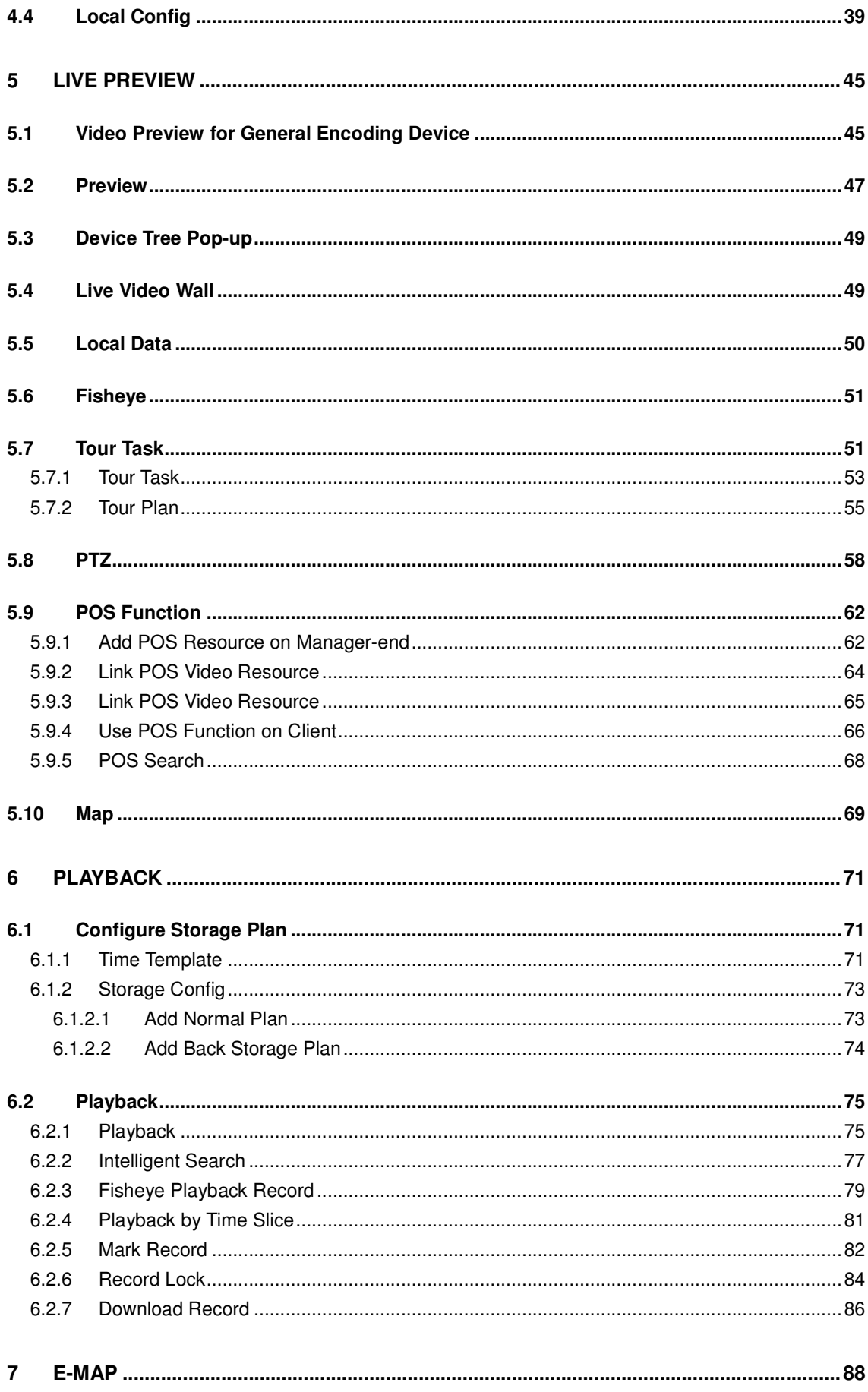

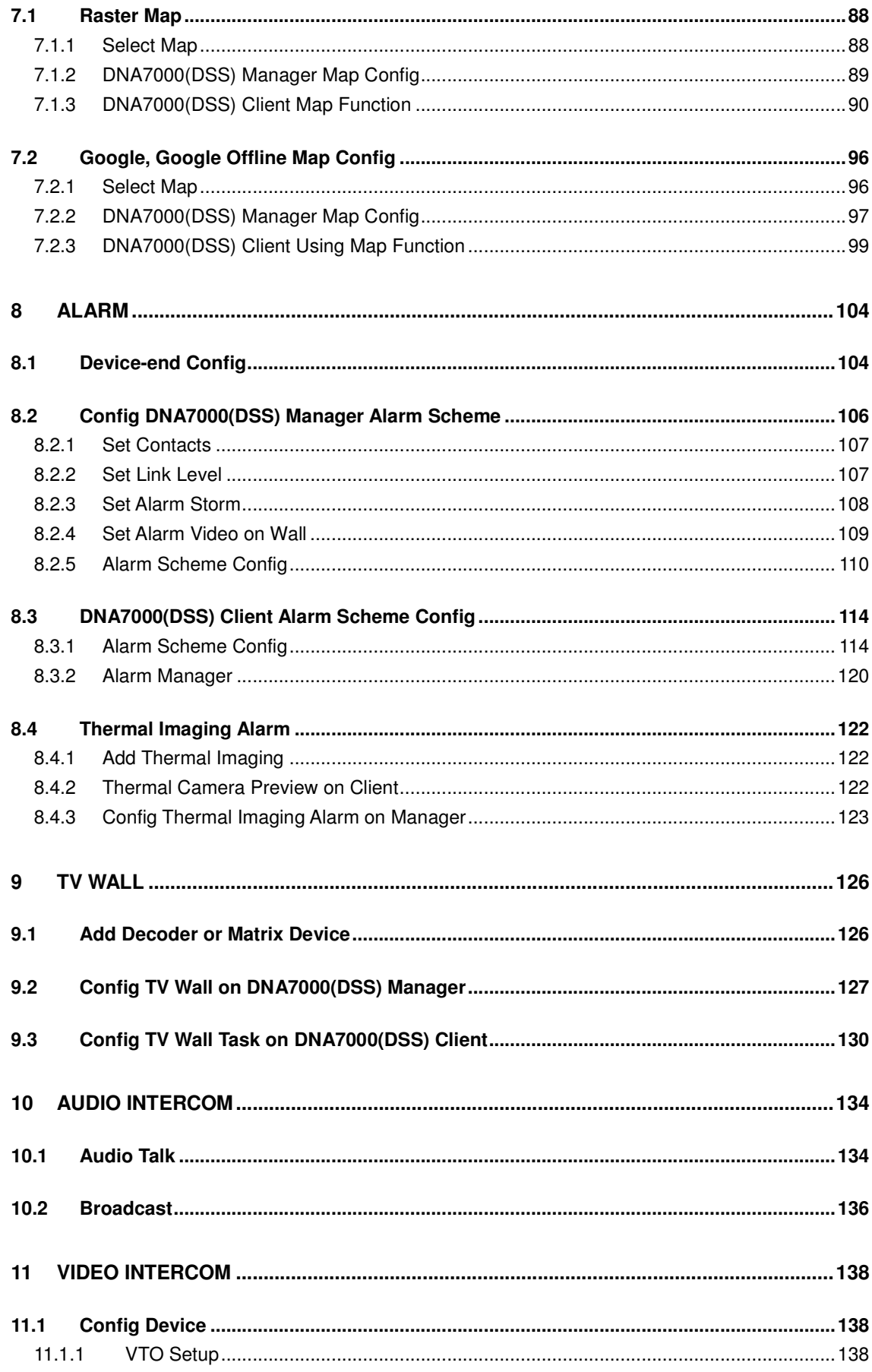

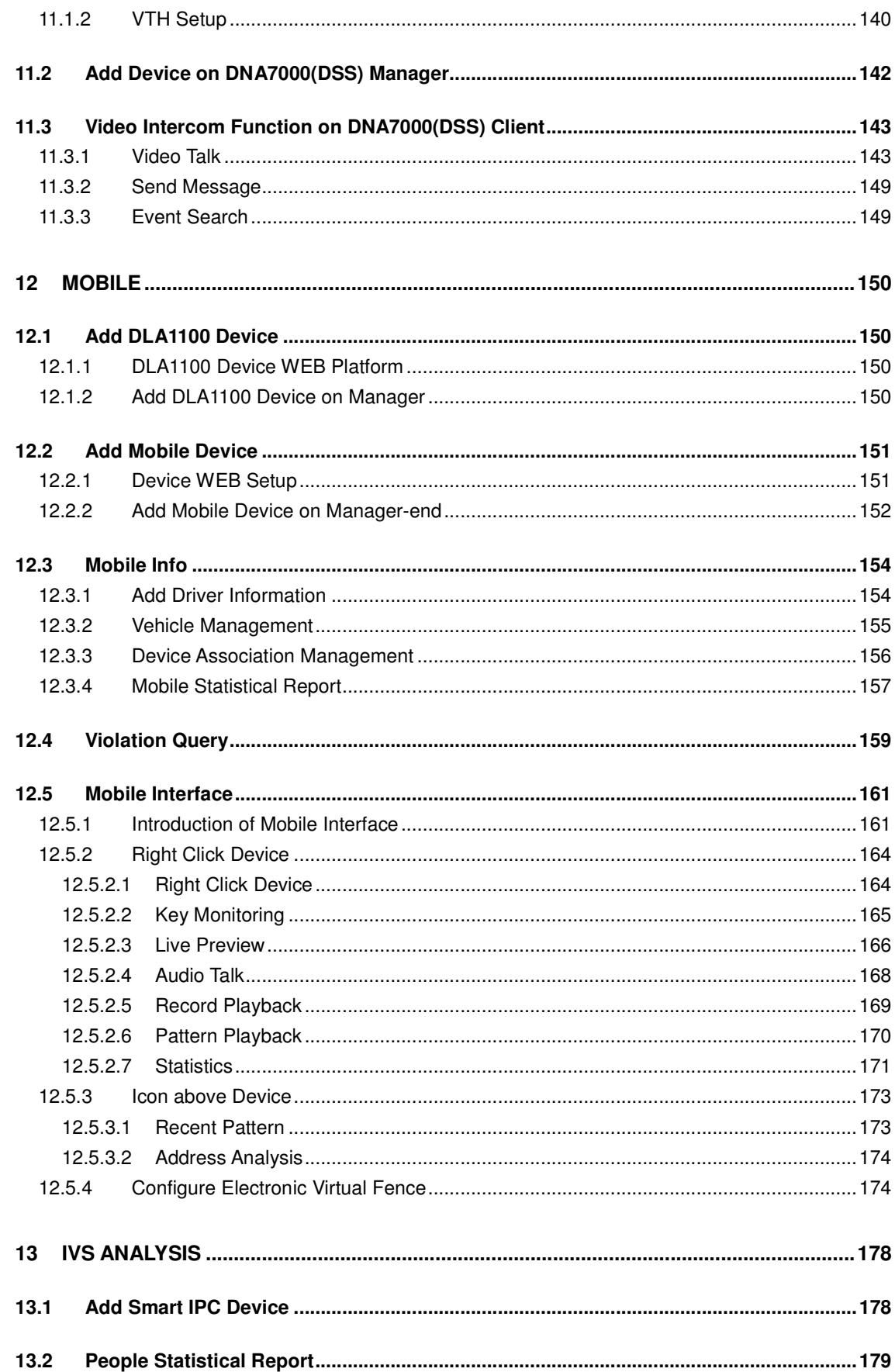

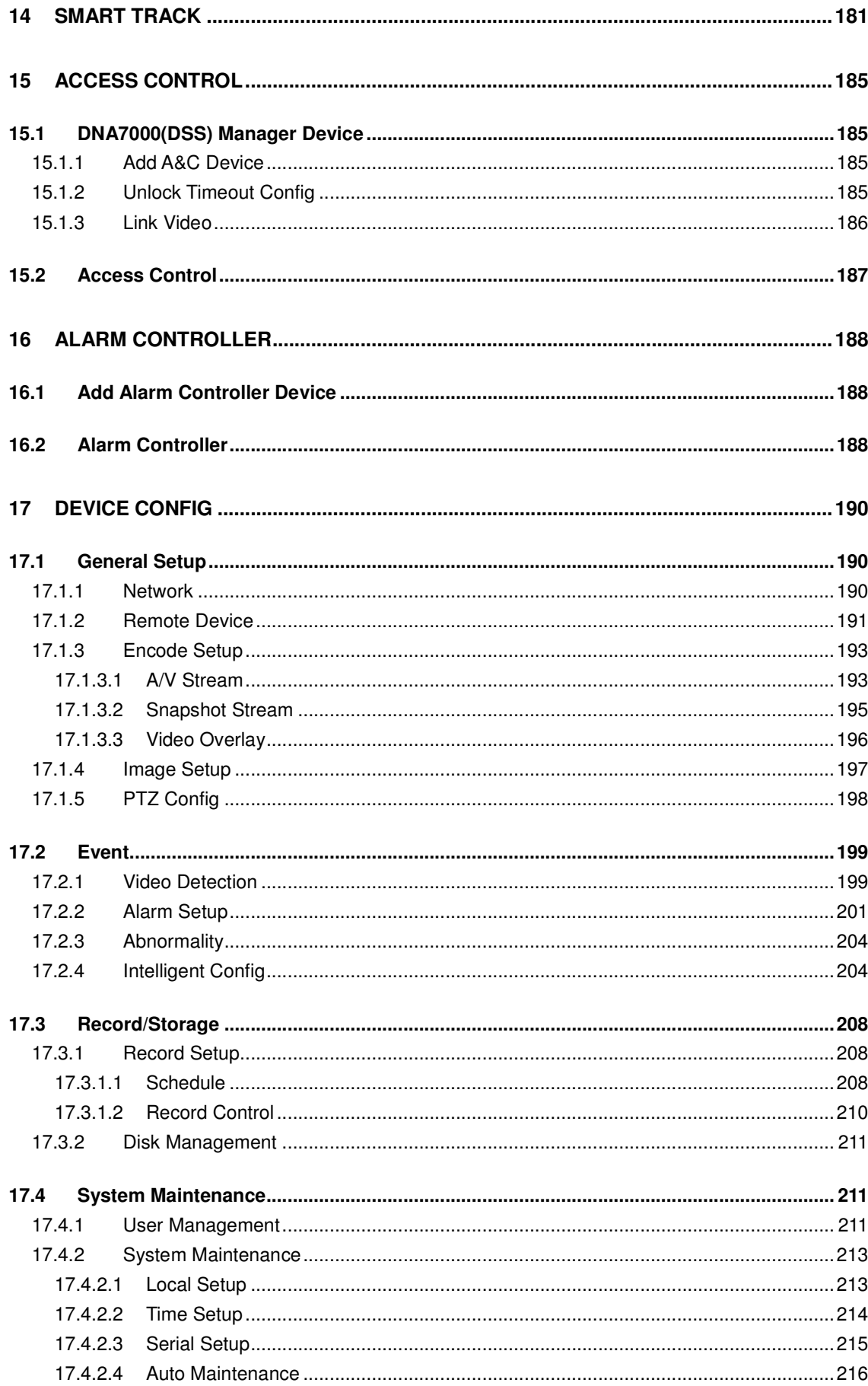

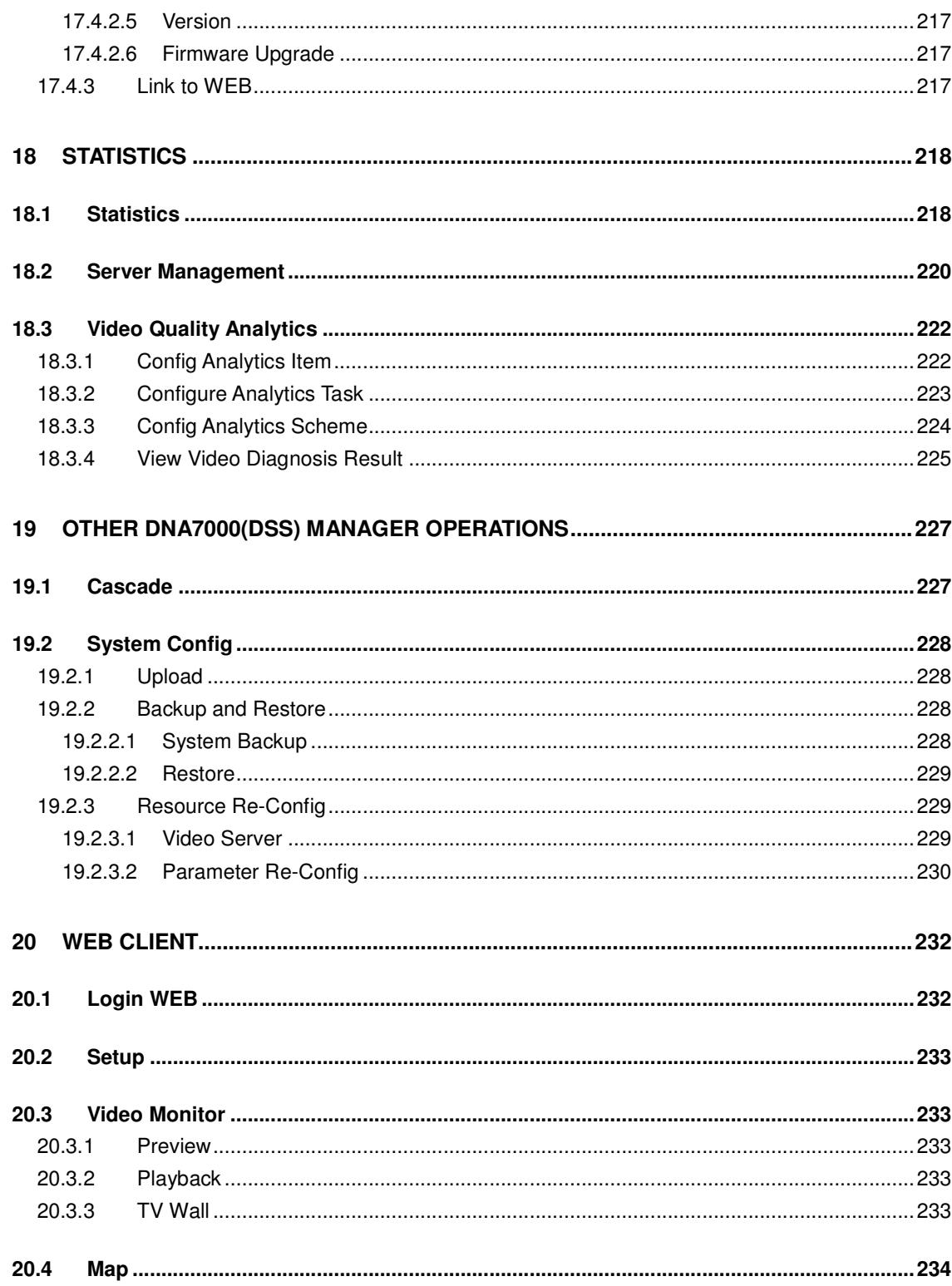

## **Welcome**

Thank you for using our Digital Surveillance System (DNA7000(DNA7000(DSS)))!

This user's manual is designed to be a reference tool for operation of your system.

Here user may find detailed operation information about DNA7000(DNA7000(DSS)).

### **Important Safeguards and Warnings**

Please read the following safeguards and warnings carefully before using the product in order to avoid damages and losses.

#### **Note**:

- Do not expose the device to lampblack, steam or dust. Otherwise it may cause fire or electric shock.
- Do not install the device at position exposed to sunlight or in high temperature. Temperature rise in device may cause fire.
- Do not expose the device to humid environment. Otherwise it may cause fire.
- The device must be installed on solid and flat surface in order to guarantee safety under load and earthquake. Otherwise, it may cause device to fall off or turnover.
- Do not place the device on carpet or quilt.
- Do not block air vent of the device or ventilation around the device. Otherwise, temperature in device will rise and may cause fire.
- Do not place any object on the device.
- Do not disassemble the device without professional instruction.

#### **Warning:**

- Please use battery properly to avoid fire, explosion and other dangers.
- Please replace used battery with battery of the same type.

 Do not use power line other than the one specified. Please use it properly. Otherwise, it may cause fire or electric shock.

### **Special Announcement**

- This manual is for reference only.
- All the designs and software here are subject to change without prior written notice.
- All trademarks and registered trademarks are the properties of their respective owners.
- If there is any uncertainty or controversy, please refer to the final explanation of us.
- Please visit our website for more information.

# 1 **Overview**

DNA7000(DNA7000(DSS)) Platform is software for user to manage DNA7000(DNA7000(DSS)) and it has the following functions:

- Multi-device, multi-channel real time monitoring and record playback
- Local snapshot, record mark and etc. of playback record
- E-map function allows user to position the device at any time.
- Audio intercom allows client to communicate with front-end device and broadcast.
- Video intercom, remote unlock and talk
- Easy management and Control TV Wall display synchronously.
- Customize monitoring plan and supports multi-channel/window video tour.
- Alarm activation with alarm video
- Mouse simulating rocker to control PTZ
- Fisheye and speed dome link
- Access control, alarm controller arm/disarm
- Behavior analysis, people count, heat map.

#### DNA7000(DNA7000(DSS)) Client has four types:

- C/S Client
- B/S Client, see Ch. 2.1
- Android Client
- iOS Client

# 2 **Configure System**

Before you use the platform, please follow the steps listed below to set the initialization information.

### 2.1.1 **Startup**

Connect the power supply and startup.

The first time you startup, system will format the hard disk automatic, may take you about 10 minutes, please be patient.

#### **Note:**

DNA7000(DNA7000(DSS)) Built-in one 1T corporate hard disk, if system starts abnormal, need to check whether the hard disk is loose.

Before you use the platform, please set system IP address.

DNA7000(DNA7000(DSS)) default IP address:

- port 1:192.168.1.108
- $\blacktriangleright$ port 2:192.168.2.108
- $\blacktriangleright$ port 3:192.168.3.108
- $\triangleright$  port 4:192.168.4.108

### 2.1.2 **Set System IP Address**

Before you use DNA7000(DNA7000(DSS)) platform, please set system IP address.

DNA7000(DNA7000(DSS)) default IP address:

- $\triangleright$  port 1: 192.168.1.108
- $\blacktriangleright$ port 2:192.168.2.108
- > port 3: 192.168.3.108
- > port 4: 192.168.4.108

### 2.1.3 **Get IP Address**

If you forget DNA7000(DNA7000(DSS)) platform IP, user may find it back via ConfigTool. Use version later than General\_ConfigTool\_Eng\_V3.21.0.R.151219.exe.

**1)** Use Ethernet cable to connect DNA7000(DNA7000(DSS)) system to PC. Open ConfigTool, see Figure 2- 1.

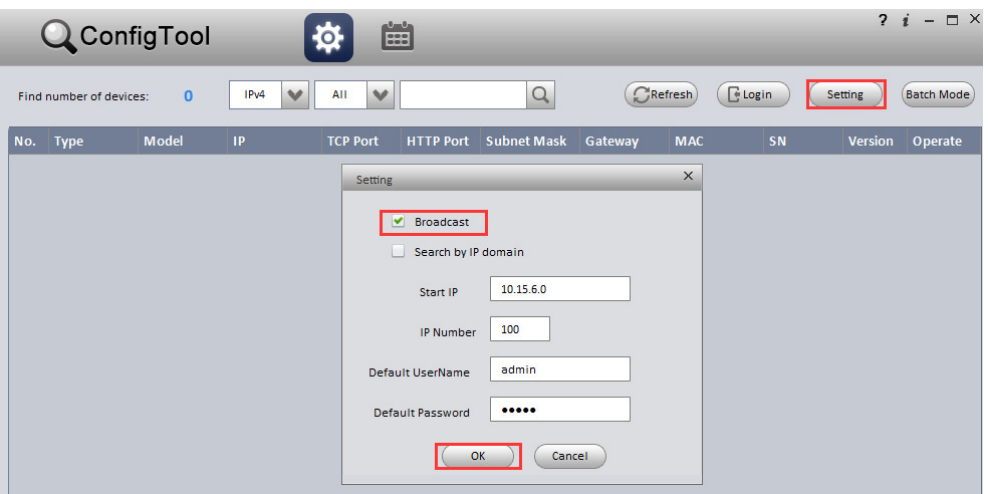

Figure 2- 1

**2)** Click Refresh, it shows device list and related information searched in LAN, including DNA7000(DNA7000(DSS)). See Figure 2- 2.

|        |                         | ConfigTool   |                                  | ₫               | Ė                |                    |               |                                |                        | $\overline{2}$ | O X<br>$-$<br><sup>i</sup> |
|--------|-------------------------|--------------|----------------------------------|-----------------|------------------|--------------------|---------------|--------------------------------|------------------------|----------------|----------------------------|
|        | Find number of devices: | 99           | $\checkmark$<br>IP <sub>v4</sub> | v<br>Other      |                  | $\alpha$           |               | $C$ Refresh<br>$E$ Login       |                        | Setting        | <b>Batch Mode</b>          |
| No.    | <b>Type</b>             | <b>Model</b> | ID                               | <b>TCP Port</b> | <b>HTTP Port</b> | <b>Subnet Mask</b> | Gateway       | <b>MAC</b>                     | SN                     | <b>Version</b> | Operate                    |
| 31     | <b>DSS</b>              | <b>DSS</b>   | 172.7.2.217                      | 5050            | 80               | 255 255 0.0        | 172.7.0.1     | 9c:5c:8e:4e:b9:8f 9c:5c:8e:4e: |                        | 1.00.000       | $P \oplus P$               |
| 32     | <b>DSS</b>              | <b>DSS</b>   | 172.7.57.157                     | 5050            | 80               | 255.255.0.0        | 172.7.0.1     | 4c:11:bf:0b:66:03 1C00839PA8   |                        | 6.02.000       | 券<br>e                     |
| 33     | <b>DSS</b>              | <b>DSS</b>   | 172.7.56.61                      | 5050            | 80               | 255.255.0.0        | 172.7.0.1     | 4c:11:bf:0b:66:0e              | 1C00839PA8             | 6.03.000       | 娄<br>e                     |
| 34     | <b>DSS</b>              | <b>DSS</b>   | 172.7.55.190                     | 5050            | 80               | 255, 255, 0.0      | 172.7.0.1     | 9c:5c:8e:4f:4f:29              | 9c:5c:8e:4f:4 3.22.000 |                | A <sub>e</sub>             |
| 35     | <b>DSS</b>              | <b>DSS</b>   | 172,7,57,101                     | 5050            | 80               | 255.255.0.0        | 172.7.0.1     | f8:bc:12:4e:3f:b6              | f8:bc:12:4e:           | 3.22.000       | 赤<br>e                     |
| 36     | <b>DSS</b>              | <b>DSS</b>   | 192.168.2.190                    | 5050            | 80               | 255 255 255 0      | 192.168.2.173 | 9c:5c:8e:4f:4f:2a              | 9c:5c:8e:4f:4          | 3.22.000       | 祿<br>e                     |
| 37     | <b>DSS</b>              | <b>DSS</b>   | 172.7.56.60                      | 5050            | 80               | 255, 255, 0.0      |               | 4c:11:bf:0b:66:0a              | 1234567890             | 3.20           | 娄<br>e                     |
| 38     | <b>DSS</b>              | <b>DSS</b>   | 172.7.56.76                      | 5050            | 80               | 255.255.0.0        | 172.7.0.1     | 4c:11:bf:25:33:d9 1E03F27PB    |                        | 6.03.000       | 杂<br>e                     |
| $\sim$ | non                     | $\sim$       | 27272022                         | <b>FAEA</b>     | $\sim$           | ---<br>277.28      | $-222$        |                                |                        | 0.00.000       | alla.                      |

Figure 2- 2

### 2.2 **Quick Guide**

Please input http://ip/config on the IE and then click Enter button. System pops up the following dialogue box. See Figure 2- 3.

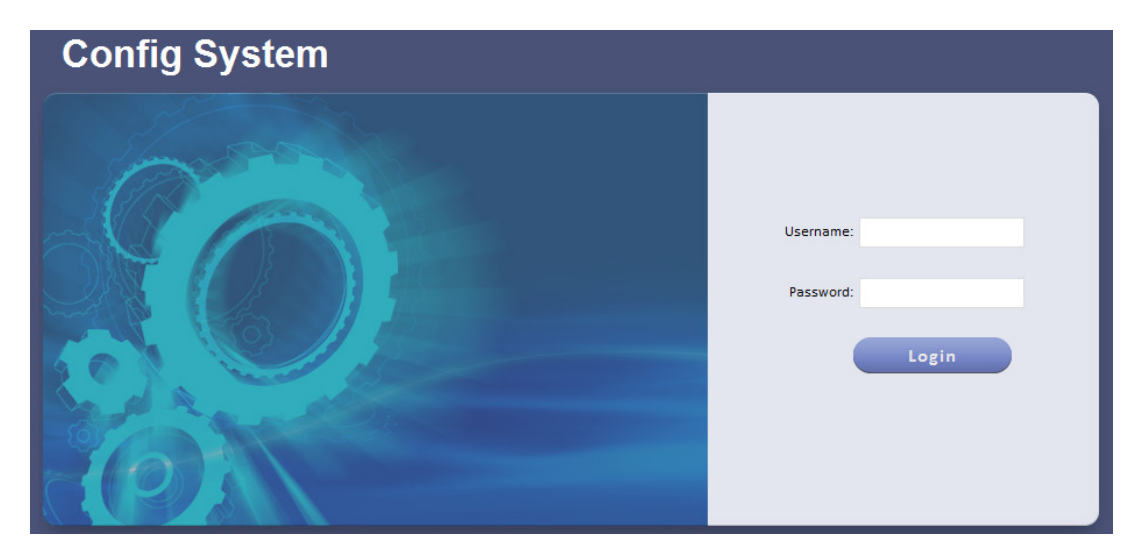

Figure 2- 3

**1)** Please input user name and password. System default user name is **admin** and password is **123456.**

**Note:** For security reason, please change your login password after you first login. Password can contains number, letter, underline and other symbols.

**2)** The system shows Quick Guide interface, see Figure 2- 4.

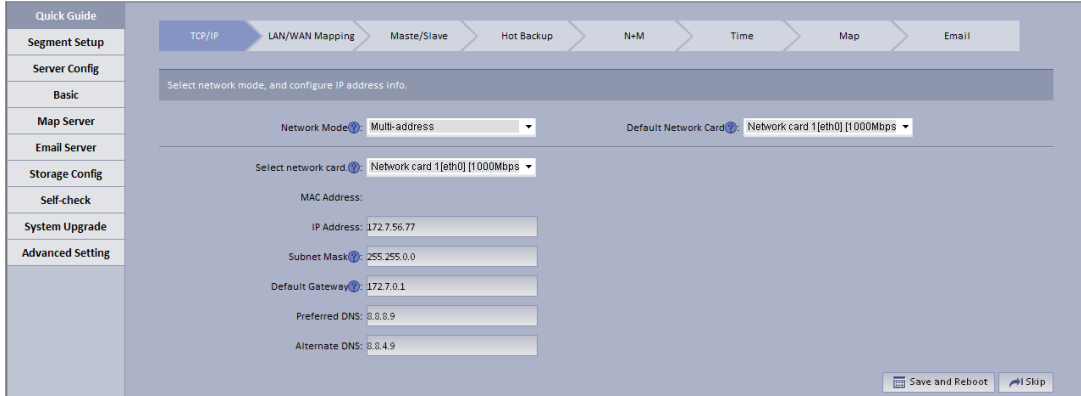

Figure 2- 4

- **3)** Configure TCP/IP.
	- > Select appropriate network mode, and set IP address, subnet mask, gateway and etc. for different Ethernet cards.
	- $\blacktriangleright$ Click Save and Reboot. If you do not want to configure, please click Skip.

If you click Skip, the system will operate according to current IP and perform next config.

**Note:** 

- Multi-address mode: known as multi-Ethernet card mode, you have more than one segment can configure with different segments; this mode requires higher network reliability.
- Such as: configure hot spare, which requires Ethernet 2 with hot spare server beat IP; as well as being used in plan with ISCSI extended storage. While, under planning of Ethernet port: Ethernet port 1 as server communication, port 2 as reserved, port 3 and 4 as ISCSI storage.
- Load balancing: known as Ethernet card binding mode, suitable for condition that requiring higher network band width, and used in plan of high performance demand or non-ISCSI storage.
- Fault-tolerant mode:  $(master-space strategy)$  Only one device is in active status, and when one device goes down, the another immediately switches from hot spare to master device. MAC address is visible from outside. Viewing from outside, bond MAC address is exclusive in order to switch disorder. This mode only provides fault tolerant function; so this algorithm may improve usability of network connection, but its resource utilization is low as there is only one port in working status and when there are N network ports, its resource utilization is 1/N.
- Advanced binding: used to let user select quantity of Ethernet card to be bound when the Ethernet card mode is load balancing, in order to achieve stream forwarding over 1K by one Ethernet card; for example: 2 IP bindings, plus 2 multi-addresses, this server can have 3 IPs, and bound IP bandwidth is 2K, the other 2 are 1K, suitable for pure stream forwarding scene (storage not recommended).
- **4)** LAN/WAN mapping config.

Configure IP address, router address and each type of server port. Click Save and Next. If you do not configure, then click Skip.

#### **Note:**

If the system access WAN via router LAN/WAN mapping, then you need to fill in WAN. If the system address and port info of related Ethernet port. If no port is mapping, then user may main port config. Address of router is the address accessed by WAN.

5) Click <sup>3</sup> next to each server name, user may view related server definition, see Figure 2-5.

| <b>Quick Guide</b>      |                           |                                               |                     |                         |                                                                                                    |
|-------------------------|---------------------------|-----------------------------------------------|---------------------|-------------------------|----------------------------------------------------------------------------------------------------|
| <b>Segment Setup</b>    | TCP/IP                    | LAN/WAN Mapping<br>Maste/Slave                | $N+M$<br>Hot Backup | <b>Time</b>             | Email<br>Map                                                                                                    |
| <b>Server Config</b>    |                           |                                               |                     |                         |                                                                                                    |
| <b>Basic</b>            | setup.                    |                                               |                     |                         | If the system visits WAN via internal and external mapping of router, then you need to fill in WAN address and port information. If no port mapping, then you do not need to change port |
| <b>Map Server</b>       |                           |                                               |                     |                         |                                                                                                    |
| <b>Email Server</b>     | IP Address: 172.7.56.77   | Router Address: 192.168.4.108<br>$\mathbf{v}$ |                     |                         |                                                                                                    |
| <b>Storage Config</b>   | CMS <sup>2</sup> : 9000   | DMS 2: 9200                                   | MTS 2: 9100         | $SS \circled{2}$ : 9320 | ADS 2: 9600                                                                                                    |
| Self-check              | PCS (2: 9001              | PES <sup>2</sup> : 9400                       | ASC 2: 9700         | MGW 2: 9090             | PTS <b>.</b> 8081                                                                                                    |
| <b>System Upgrade</b>   | $WEB$ $\circledcirc$ : 80 |                                               |                     |                         |                                                                                                    |
| <b>Advanced Setting</b> |                           |                                               |                     |                         |                                                                                                    |
|                         |                           |                                               |                     |                         | For Save and Next<br>$AI$ Skip<br>Previous Step                                                                                                    |

Figure 2- 5

**6)** Master/slave server selection.

By default, the system uses master server, and if you want to set it to slave server, please select Slave. See Figure 2- 6. Click Save and Next. If you do not configure, click Skip.

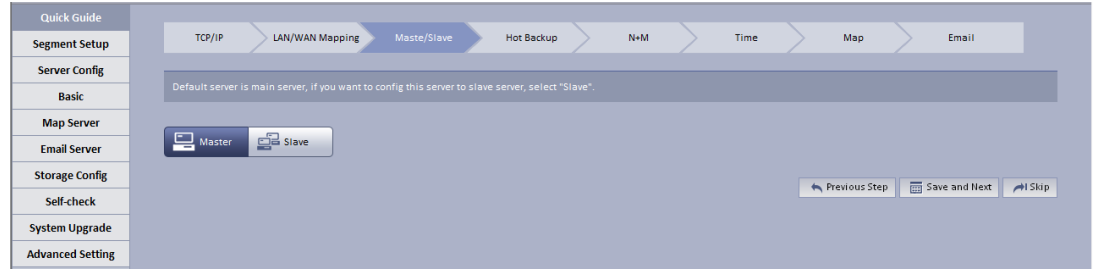

Figure 2- 6

2

#### **Note:**

Server in a distribute system has two types: master and slave. There is only one master server and the rest are slave servers. Master server is the only controller which manage data, device and dispatch other distribution work. In the system, only master server will enable database (mysql server), tomcat and CMS and etc. Role of distribute server includes device input + forward + storage, only enable corresponding function services, such as DMS, MTS, SS, ARS, PCPS and etc. The entire system has only one port to user which is master server IP address.

- **7)** Hot spare.
	- 1. If the system configures hot spare, when master server goes down, hot spare server will replace master server and continue working, to main system stability. When master server recovers, the system will switch back to master server, see Figure 2- 7.

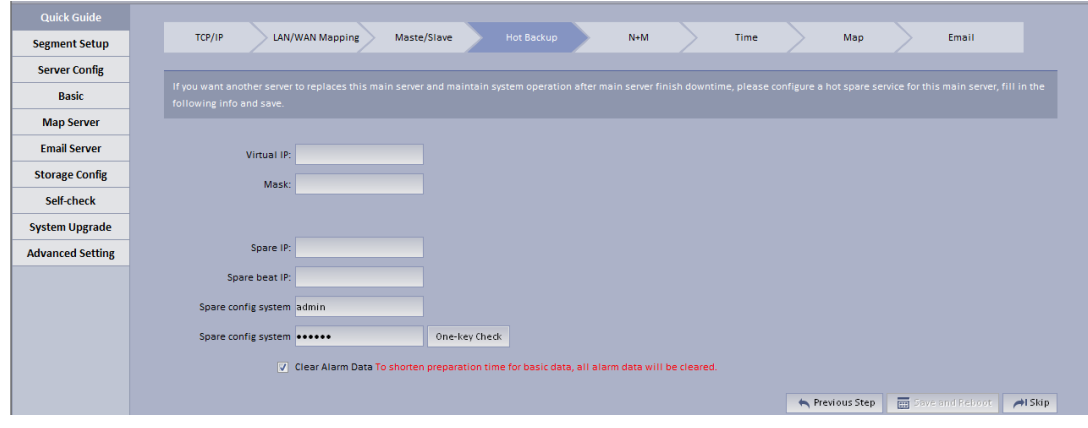

Figure 2- 7

| Parameter                              | <b>Note</b>                                                                                                    |
|----------------------------------------|----------------------------------------------------------------------------------------------------|
| Virtual IP                             | An IP not used in network segment and is configured with<br>virtual IP. No matter where master server or hot spare server<br>works, they all can be accessed via virtual IP without<br>distinguishing master and hot spare servers.                 |
| Mask                                   | Mask info.                                                                                                    |
| Spare IP                               | Hot spare server IP address, known as address of port 1 of hot<br>spare server.                                                                                                    |
| Spare beat IP                          | Hot spare server beat IP address, known as address of port 2 of<br>hot spare server.                                                                                                    |
| Spare config system user<br>(password) | Hot spare server CONFIG SYSTEM account and password.                                                                                                    |
| Clear Alarm Data                       | After hot spare is configured, the system will auto sync master<br>data with spare. If master alarm information is too much which<br>causing long time for sync, it will clear alarm data on master<br>server when hot spare is enabled by default. |

- 2. Before the system starts hot spare, first make sure the master server and hot spare server are correctly configured physically and port 2 of both master and hot spare servers are connected via Ethernet cable within the same segment. Port 1 of both master and hot spare servers is configured to have different accessible addresses within the same segment. See Figure 2- 8.
- 3. Configure virtual IP, hot spare server IP and etc., click Save and Next. If you do not configure, then click Skip.

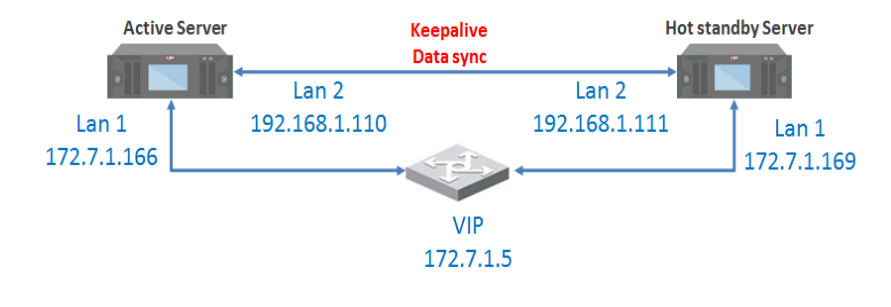

Figure 2- 8

**Note:** During hot spare, we do not recommend to use master and hot spare servers as central storage**.** 

**8)** N+M.

The system shows "N+M" interface, see Figure 2- 9.N+M backup is for mechanism of slave server in a distributed system. After a distribute server add redundant server, if this slave server goes down and cannot reboot in 60s, CMS will allocate device and business of this slave server to redundant server, meantime it will save record on disk of redundant server.

1. First login config system of the slave server you want to configure, in distribute, select Slave, see Figure 2- 9.

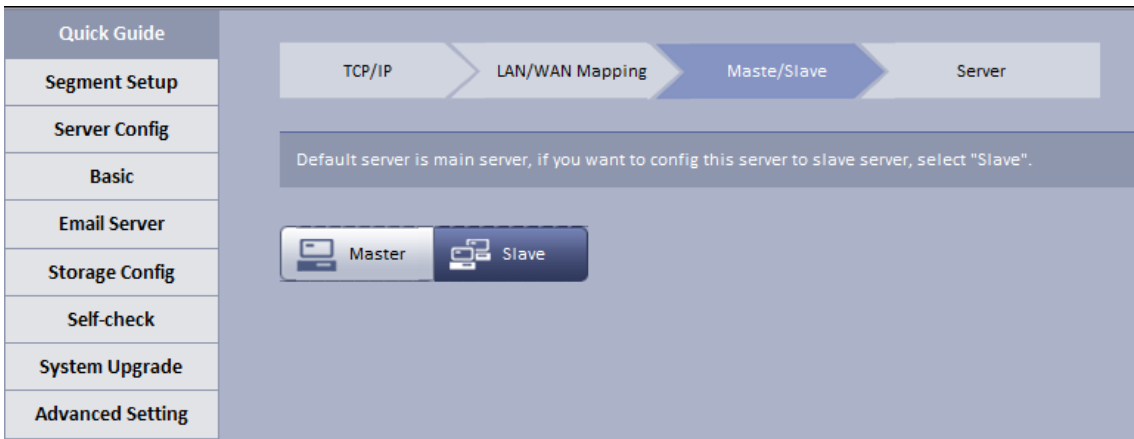

Figure 2- 9

2. Fill in master server IP, see Figure 2- 10.

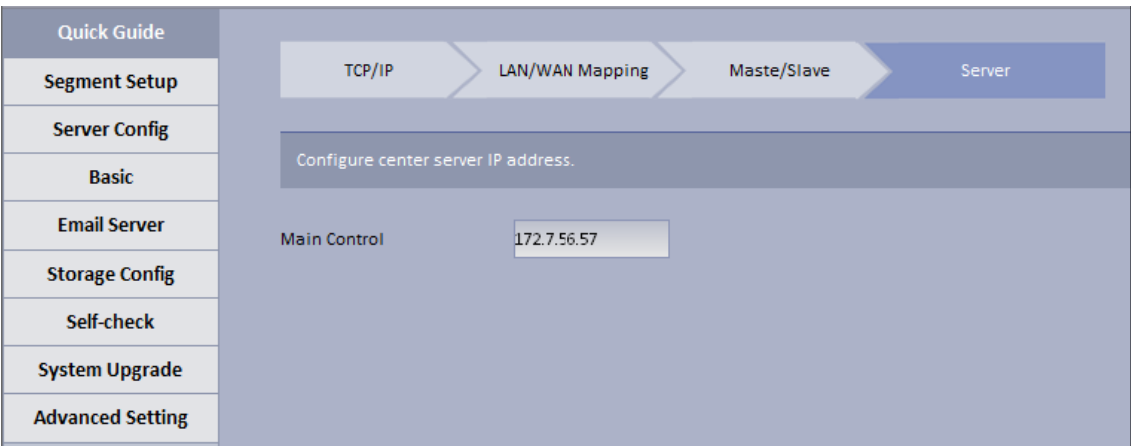

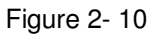

3. Login master server config system, in N+M interface, user may see all slave servers, see Figure 2- 11.

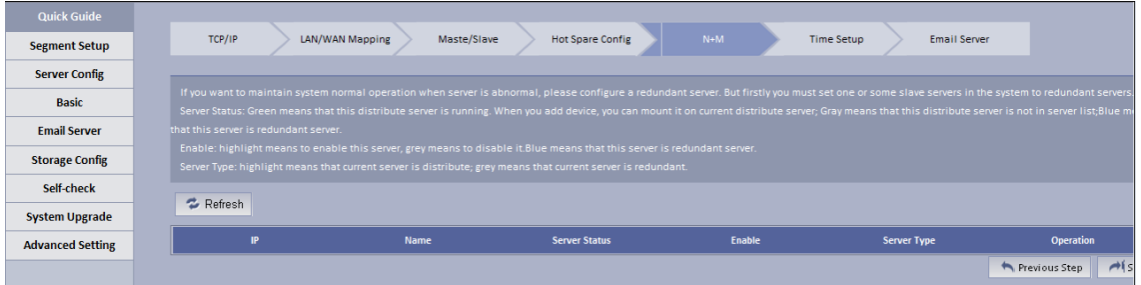

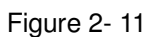

4. Select corresponding slave server, in "Enable" column, enable button, and after server reboots, Server Status shows  $\bullet$  which means that slave server can be used as normal, see Figure 2- 12.

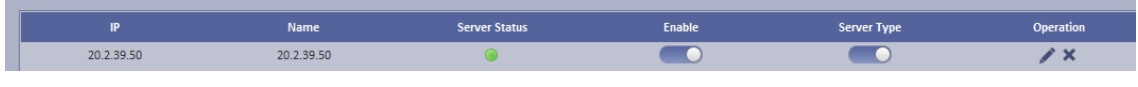

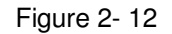

- 5. If you want to configure redundant server for slave server, select slave server you want to configure it to redundant server. In Enable column enable button, and in Server Type column modify server type to be non-redundant server type.
- 6. Select one slave server, click button, the system pops up edit box, see Figure 2- 13.

Select redundant server on the left, click Add to add it to the right, click OK.

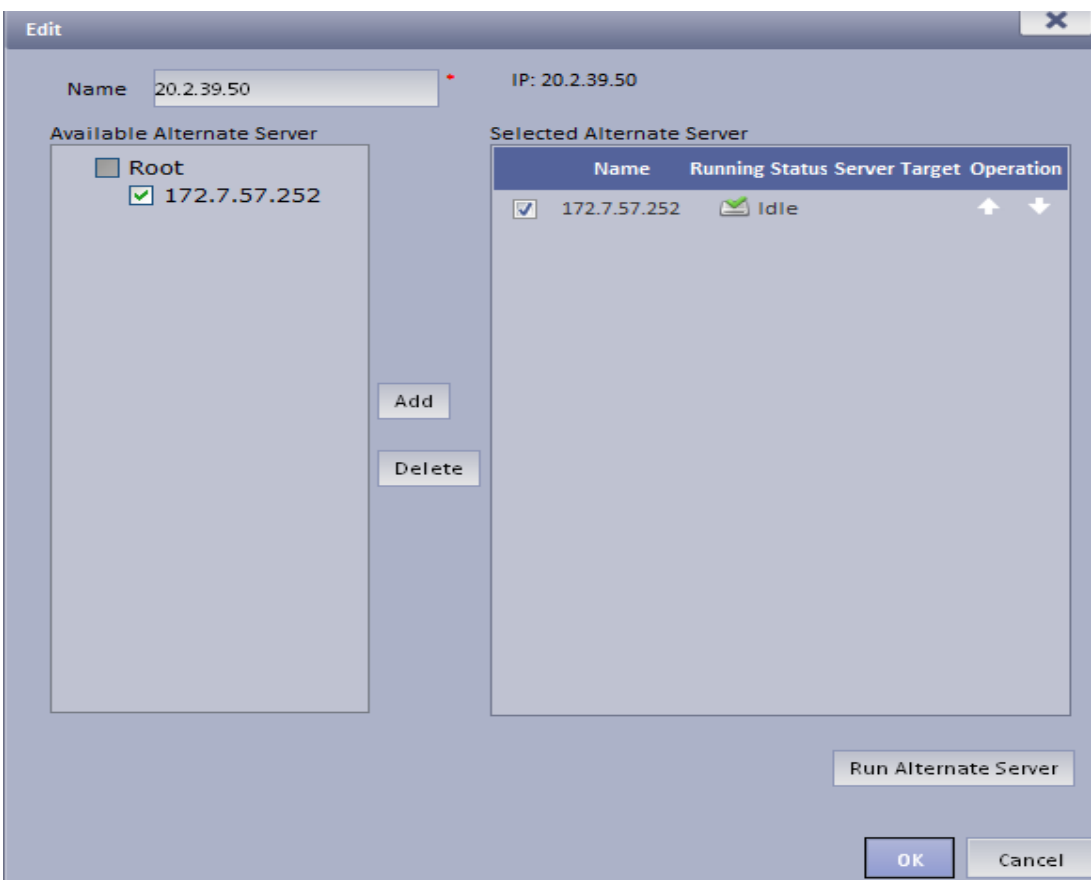

Figure 2- 13

After set redundant server, user may see Figure 2- 14.

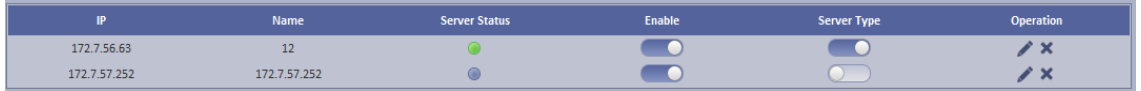

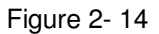

When distribute server goes down, redundant server will replace it in 60s and you may view status of redundant server.

Click button next to redundant server, to view info in home server mounted by redundant server and current operation status. See Figure 2- 15.

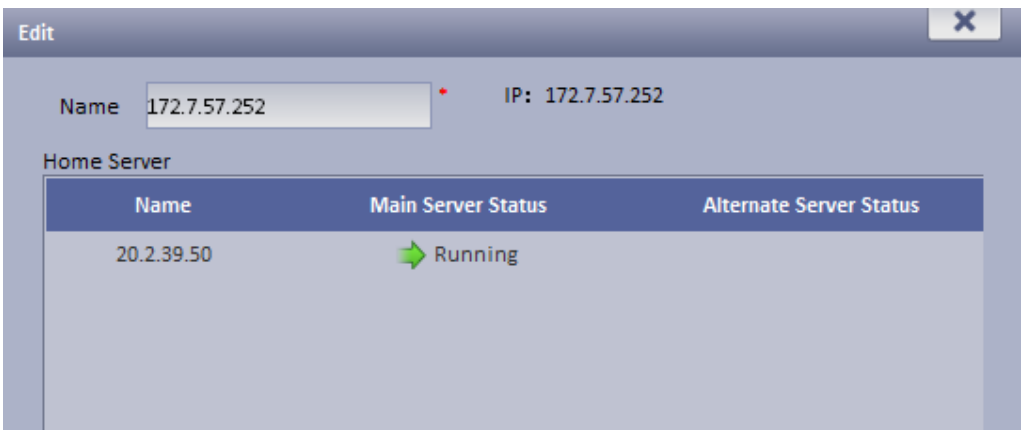

Figure 2- 15

#### **Note:**

- Server status: green means that distribute server is running, when you add device, user may mount it on current distribute server; grey means that the distribute server is not used, when you add device, this distribute will not be shown in server list; blue means that this server is redundant.
- Enable: highlight means that server is enabled. Grey means disabled.
- Server Type: highlight means that it is distribute server for now; grey means that it is During N+M backup, certain data will be lost depending on size of stream.
- When redundant server is working, the record originally saved on slave server can be searched but cannot be played, but if original slave server has been recovered from abnormality but the device has not been moved back, those records on original distribute server can also be played.
- When distribute server recovers, user may manually move back device to original slave server. In Figure 2- 16, click the red button, now user may search and playback record in both slave server and redundant server.

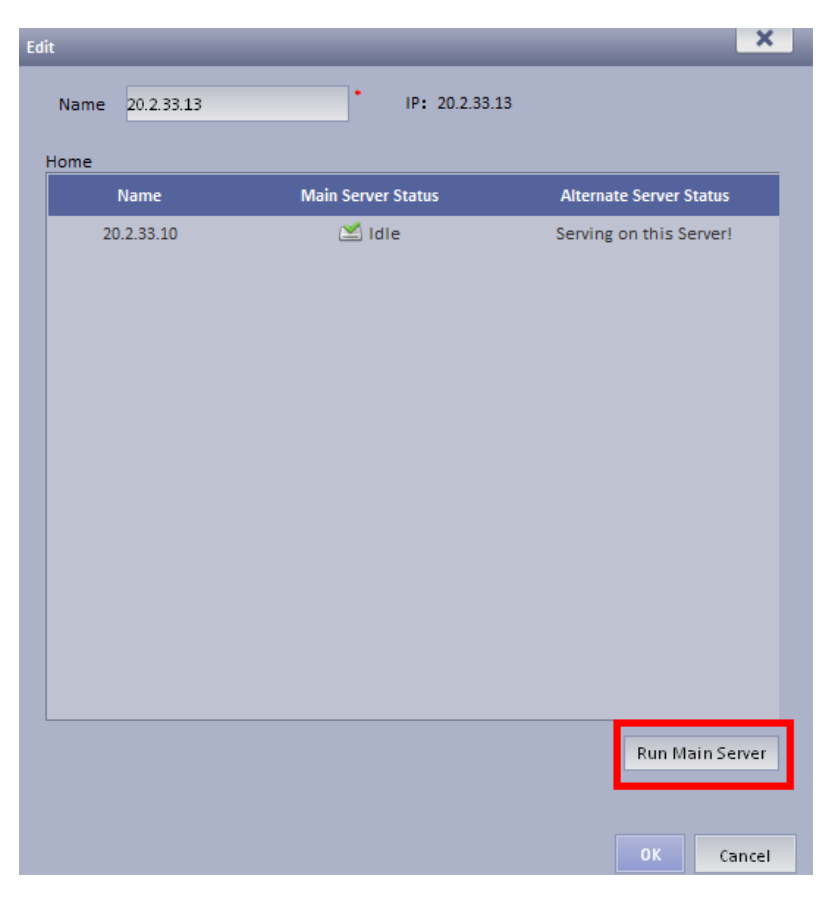

Figure 2- 16

**9)** Set Time. The system shows Time interface, see Figure 2- 17.

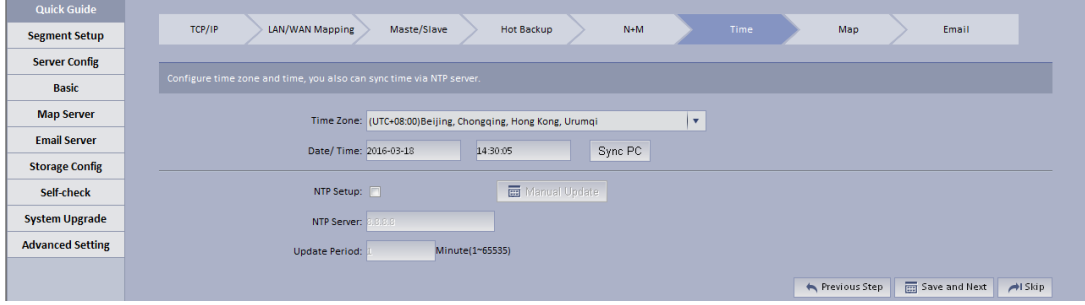

Figure 2- 17

1. Configure time zone and time, default is UTC+08:00, it can quickly sync with PC.

If there is NTP server, you may configure to ensure accuracy of DNA7000(DNA7000(DSS)) time.

Non-central servers do not have NTP function.

2. Click Save and Next, if you do not configure, please click Skip.

#### **Note:**

When NTP sync with server, scene are not the same:

NTP sync may target server at a specific server (has NTP function) to sync time, while only can remain syncing with one server.

Remain sync time:

Sync time on Manager-end, it sync serves of entire group related to this server.

Hot spare, master/slave server time config, user may check NTP sync, enter identical server IP, and see Figure 2-18:

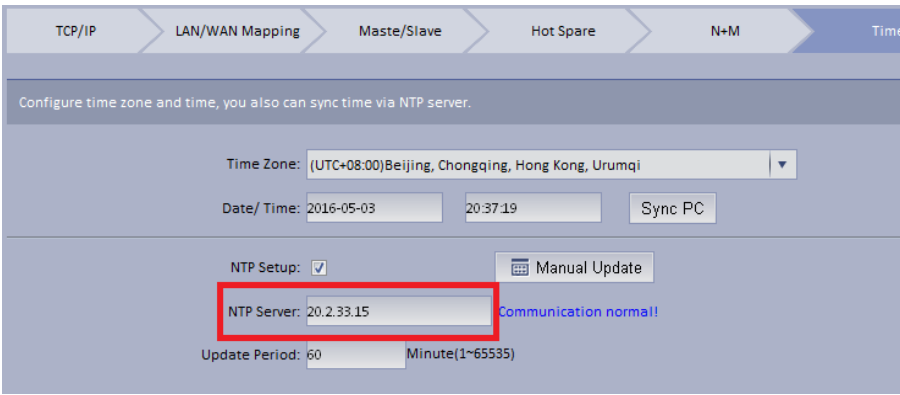

Figure 2- 18

**10)** Configure Email.

The system shows Email interface, see Figure 2- 19.

Support yahoo, gmail, hotmail. For yahoo and gmail mail box, it only supports SSL encryption, and for hotmail mail box, it only supports TLS encryption.

Configure email server. When alarm occurs, this email server may send email to specific user.

| Parameter              | <b>Note</b>                                                                                                    |  |  |  |  |
|------------------------|----------------------------------------------------------------------------------------------------|--|--|--|--|
| <b>SMTP Address</b>    | Fill in email server address.                                                                                                    |  |  |  |  |
| Port                   | Fill in email port.                                                                                                    |  |  |  |  |
| Username and Password  | Username and password of email box sends out email.                                                                                                    |  |  |  |  |
| Sender Mail Address    | Email address.                                                                                                    |  |  |  |  |
| <b>Encryption Type</b> | There are 3 types, 1. No encryption, 2. TLS encryption, 3. SSL<br>encryption. Method of encryption can be used<br>for<br>inter-organization email server. |  |  |  |  |

Figure 2- 19

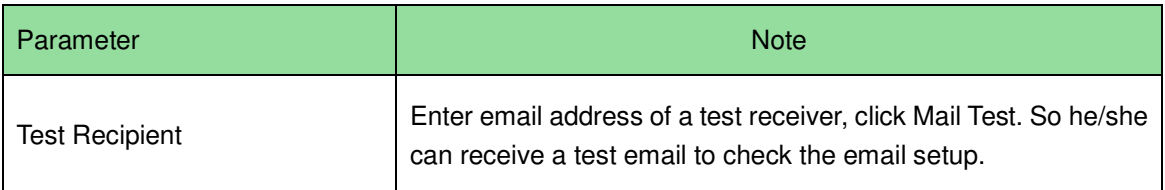

**11)** Fill in all contents, click "OK". Reboot server.

## 2.3 **Segment**

TCP/IP config, LAN/MAP mapping are same as config in wizard, skipped here.

### 2.4 **Server**

Click Server Config on the left, see Figure 2- 20.

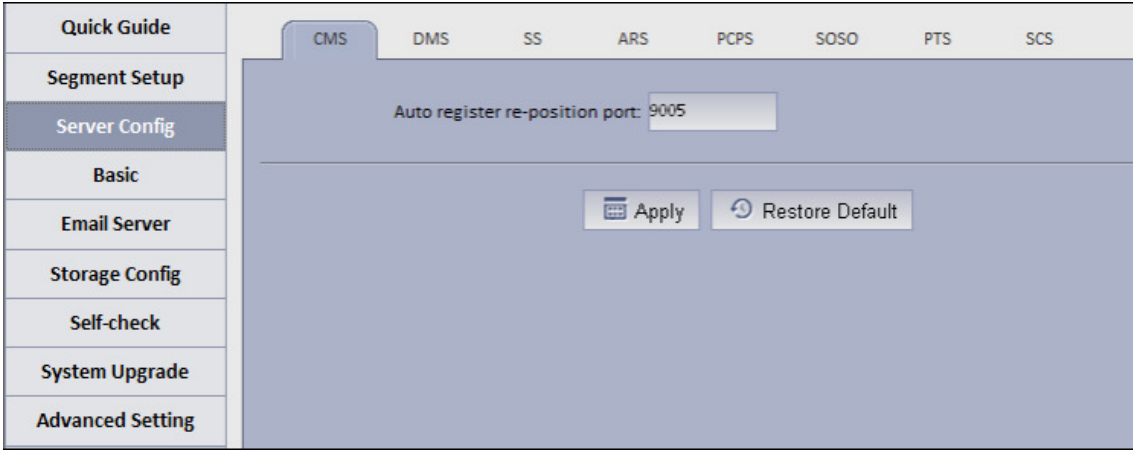

Figure 2- 20

CMS:

This function is mainly for registration of CMS device mount on N+M back.

Auto register device: need to fill in server IP and CMS port (by default ARS server port is 9500), if you directly write server IP, then when the server goes down, redundant server will replace, and the Auto register device cannot register to redundant server.

To prevent this situation, when you register it, fill in hot spare VIP for server IP, and fill in port as port of CMS (9500 by default).

By auto registering Auto register device, when server has redundant server replacement, it can be used as normal.

**Note**: This function requires specific device (please refer to the device).

SS

Max locked record ratio: record lock function, currently only support to lock center record; after record is locked at client, when storage disk is full and overwrites, it skip locked record and overwrite non-locked record.

Default ratio is 10, and user can customize size of lock record.

ARS:

Auto register server IP is server port, which is 9500 by default. It can be modified as long as identical with registration on device.

Stream type: self-adaptive, main stream and sub stream.

Self-adaptive: when access client, according to client setup, stream self-adapts to change.

Main stream: when access client, do not affect by client setup, stream type shows main stream.

Sub stream: when access client, do not affect by client setup, stream type shows sub stream.

Currently stream type setup is valid for static connection auto registration device (device auto register type, please refer to device).

PCPS

This option is for third party device connection. Pleas maintain default setup.

In DNA7000(DNA7000(DSS)) Manager-end interface, add device, click auto search. See Figure 2- 21.

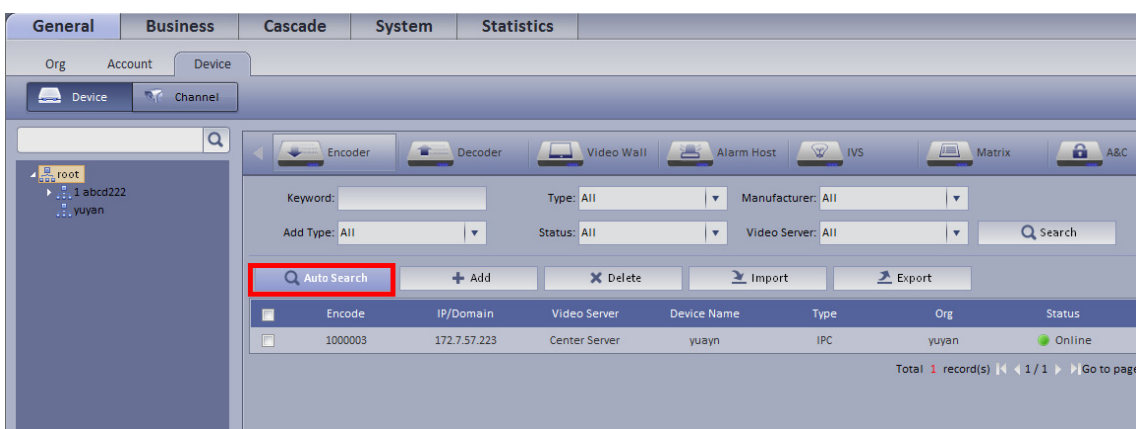

Figure 2- 21

Server support auto search, see Figure 2- 22.

| <b>Line Auto Search Encoder</b><br>Account<br>Org<br><b>R.C. Channel</b><br><b>Device</b><br>$2 - Add$<br>Status: All Devices<br>$\sqrt{2}$<br>19:<br><b>Manufacturer</b><br>IP Address<br>Add Type<br><b>Status</b><br>Name<br>Type<br>п<br>Port<br>o<br>சி<br>20.2.39.24<br>37777<br>IP Address<br>7<br>Unknown<br>$-3.1015$<br>$D = 1$ abcd222<br>P<br>20.2.39.25<br>ø<br>14<br>37777<br>IP Address<br><b>Unknown</b><br><b>Collage Street</b><br>ø<br>a <sup>n</sup><br>15<br>20.2.39.26<br>37777<br>IP Address<br>Unknown<br>ø<br>a.<br>20.2.39.155<br>37777<br>IP Address<br><b>Unknown</b><br>ø<br>$\blacksquare$<br>Unknown<br>20.2.39.156<br>37777<br>IP Address<br>Ξ<br>F<br>20.2.39.157<br>37777<br>IP Address<br><b>Unknown</b><br>CC5 | $\mathbf{x}$<br>Q Search<br>Operation<br>Ŀ.<br>H.<br>д<br>ь |
|----------------------------------------------------------------------------------------------------|-------------------------------------------------------------|
|                                                                                                    |                                                             |
|                                                                                                    |                                                             |
|                                                                                                    |                                                             |
|                                                                                                    |                                                             |
|                                                                                                    |                                                             |
|                                                                                                    |                                                             |
|                                                                                                    |                                                             |
|                                                                                                    | д                                                           |
|                                                                                                    | в                                                           |
| o<br>F<br>20.2.39.158<br>IP Address<br><b>Unknown</b><br>37777<br>-ccs                                                                                                    | 2                                                           |
| P.<br>٠<br>20.2.39.159<br>37777<br>IP Address<br><b>CCS</b><br>Unknown                                                                                                    | н                                                           |
| o<br>a.<br>20.2.39.160<br>37777<br>IP Address<br>Unknown<br>ccs                                                                                                    | д                                                           |
| ٠<br>F<br>20.2.39.161<br>37777<br>IP Address<br><b>Unknown</b><br><b>CCS</b>                                                                                                    | л                                                           |

Figure 2- 22

PTS server

Picture storage server port, 8081 by default.

**SCS** server

SCS server config, current version is config item of video talk server. Default is in Figure 2- 23.

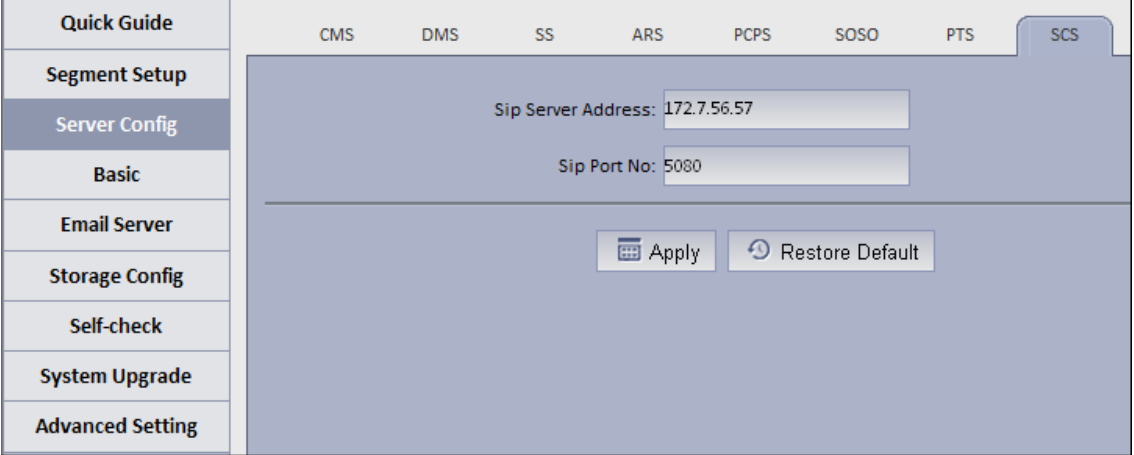

Figure 2- 23

Server address: server IP, port is 5080 by default. On device registered via sip server, the port must be identical. See Figure 2- 24.

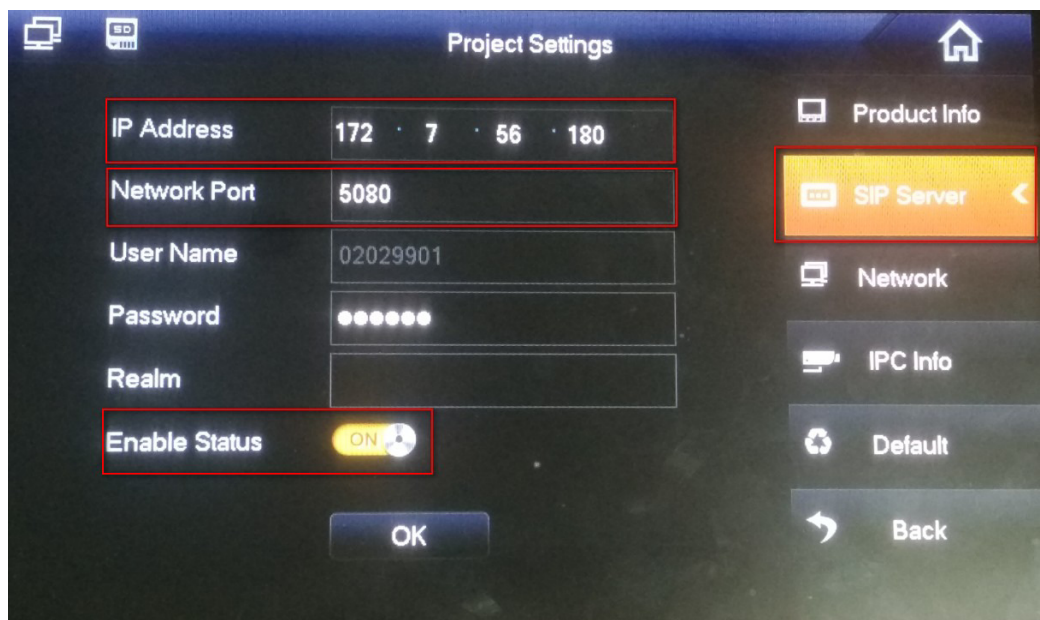

Figure 2- 24

## 2.5 **Basic Config**

- Account modification: login config account, modify login password.
- System maintain: support to reboot, shut down and restore.

Restore default: it will clear database and restore default status.

Reset password: reset backstage config/system/root user login password.

Time setup

Function in wizard, skipped here.

Web access port setup

In case web port 80 is occupied, you must modify to other port and assess the system again by entering IP address plus port no.

i.e.: port no. is changed to 801, the IP address shall be followed by "ip:801". See Figure 2- 25.

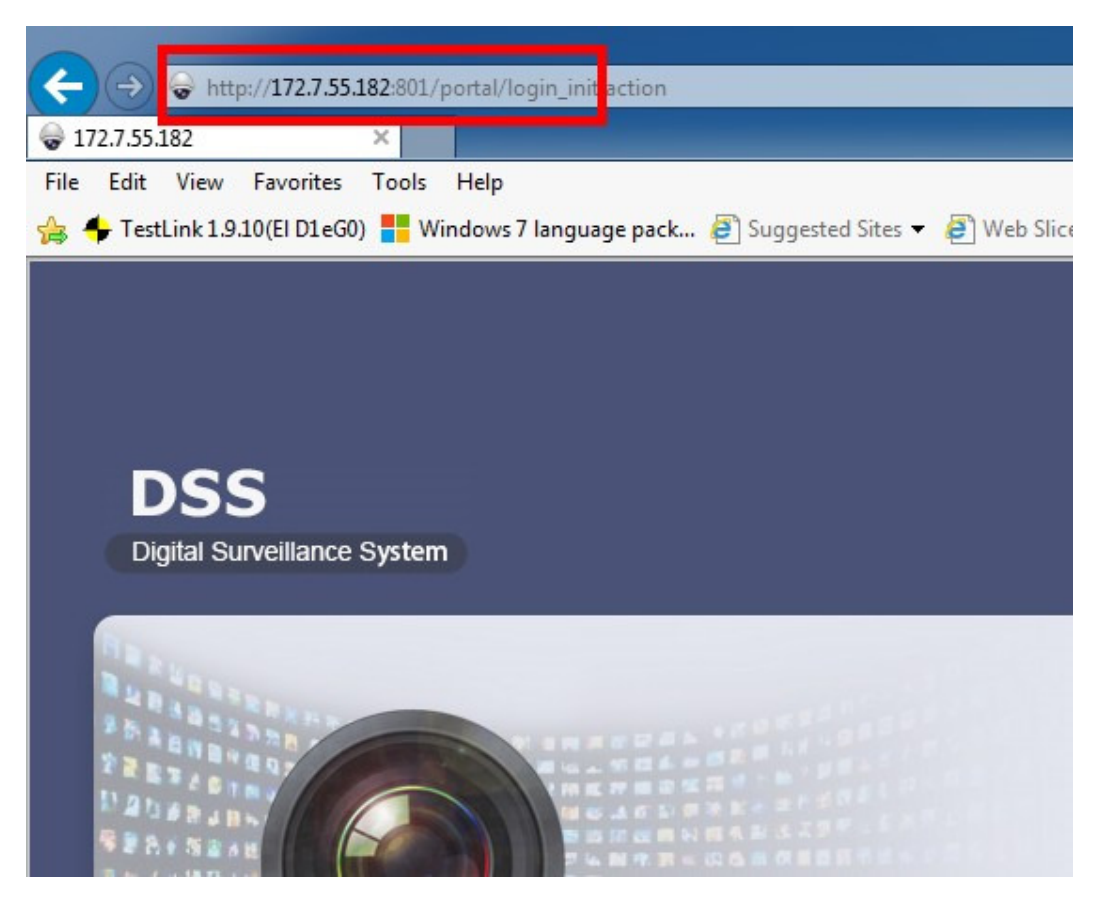

Figure 2- 25

Add static router

In environment of single Ethernet card or multi-Ethernet cards, you may be able to access more than one network segment via router, here add static router addresses of these routers to prevent network address error.

Ping check

Enter IP, click Apply, test whether platform server and other network are the save, and ether loss of packet exists.

Log

Support unit in day, to download server log of entire system.

### 2.6 **Email**

Email config is the same as in wizard, skipped here.

### 2.7 **Storage**

Storage config includes local config and network config.

 Local config: plug hard disk to local server, and user may directly format hard disk and set type of video or picture.

Set to picture, this disk only stores picture info; set to video, this disk only stores video info; see Figure 2- 26.

| Quick Guide           | Disk             | <b>ISCSI</b>     |                     |                            |                                            |                       |                         |                        |                      |                           |                  |
|-----------------------|------------------|------------------|---------------------|----------------------------|--------------------------------------------|-----------------------|-------------------------|------------------------|----------------------|---------------------------|------------------|
| <b>Segment Setup</b>  |                  |                  |                     |                            |                                            |                       |                         |                        |                      |                           |                  |
| <b>Server Config</b>  | <b>C</b> Refresh |                  | Create RAID Type    | Format                     | Unformatted disk, total capacity 5586.03GB |                       |                         |                        |                      |                           |                  |
| <b>Basic</b>          | ■                | <b>Disk Name</b> | Slot Info/RAID Type | Capacity(GB)               | <b>Used Space(GB)</b>                      | <b>Free Space(GB)</b> | <b>Disk Type</b>        | <b>Status</b>          | <b>Health Status</b> | <b>File System Status</b> | <b>Operation</b> |
| <b>Map Server</b>     | ▼                | /dev/md0         | RAID5               | 3724.03                    | 3724.03                                    | 0.00                  | Video                   | <b>Formatted Activ</b> | Good                 | Normal                    | 回窗               |
| <b>Email Server</b>   |                  | <b>Disk Name</b> |                     | <b>Slot Info/RAID Type</b> |                                            | Capacity(GB)          | <b>Status</b>           |                        | <b>Health Status</b> |                           | <b>Operation</b> |
|                       |                  | /dev/sda         |                     |                            |                                            | 1862.0                | <b>Activated, Sync.</b> |                        | Good                 |                           |                  |
| <b>Storage Config</b> |                  | /dev/sdb         |                     |                            |                                            | 1862.0                | Activated, Sync.        |                        | Good                 |                           |                  |
| Self-check            |                  | /dev/sdc         |                     |                            |                                            | 1862.0                | Activated, Sync         |                        | Good                 |                           |                  |
| <b>System Upgrade</b> |                  | /dev/sdd         | z                   | 1862.0                     | 1862.00                                    | 0.00                  | <b>Video</b>            | <b>Formatted Activ</b> | Good                 | Normal                    | 回拳               |
|                       |                  |                  |                     |                            |                                            |                       |                         |                        |                      |                           |                  |

Figure 2- 26

Click Create RAID Type, to create Raid and improve data security.

#### **Note:**

Raid is a simple technology which can improve external storage solution which can be selected according to actual scene need. Currently the platform supports setup of multiple Raid methods, and user can customize this.

See Figure 2- 27.

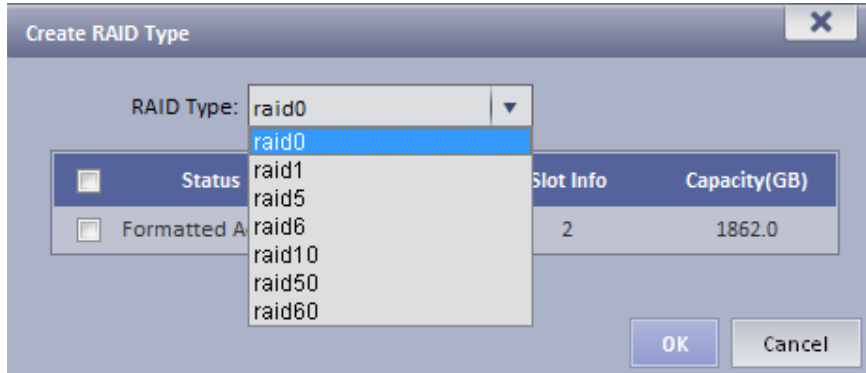

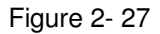

Local config can set hot spare: local hot spare and global hot spare. Local disk may be selected to be hot spare. When other disks in use are failed, it can replace any of them.

Local hot spare: select one designated Raid group. (current only supports Raid5).

Set hot spare:

1. Select hard disk: select button to set hot spare, see Figure 2- 28.

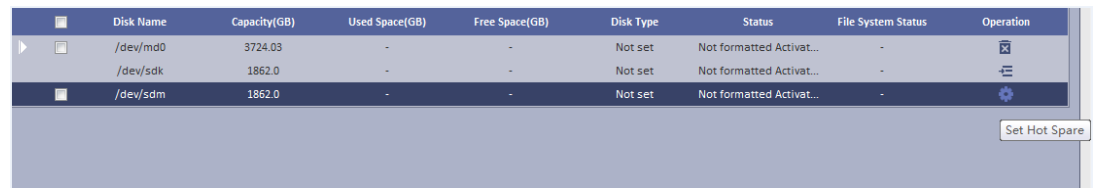

2. After click the button, see Figure 2- 29 and select hot spare type.

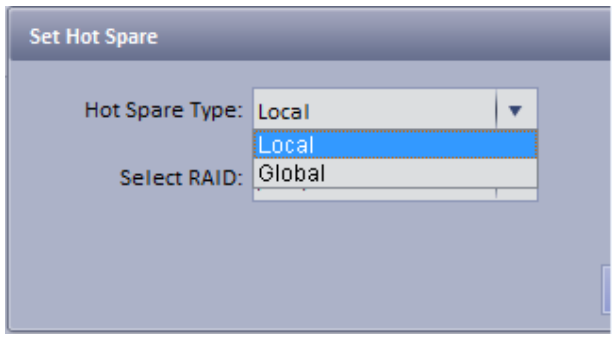

Figure 2- 29

If you select local hot spare (only support Raid5): locally select one raid5 group.

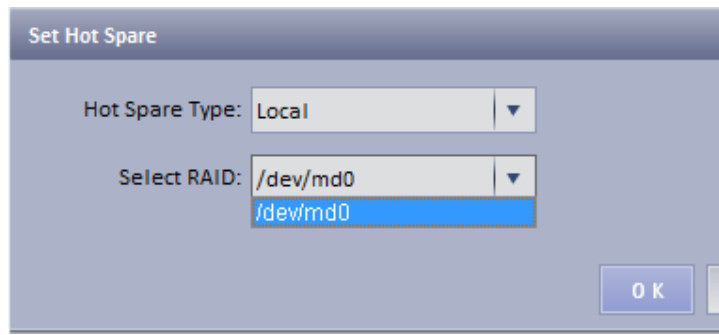

Figure 2- 30

After setup is successful, view Raid5 group which has one additional hot spare disk. When any one of raid5 disk is broken, local hot spare will continue working.

| <b>Disk Name</b><br>Capacity(GB)<br>$\blacksquare$ |          |                  | <b>Used Space(GB)</b> | Free Space(GB) | <b>Disk Type</b> | <b>Status</b>         | <b>File System Status</b> |
|----------------------------------------------------|----------|------------------|-----------------------|----------------|------------------|-----------------------|---------------------------|
| $\blacksquare$                                     | /dev/md0 | 3724.03          | <b>COLL</b>           | <b>COLL</b>    | Not set          | Not formatted Activat |                           |
|                                                    |          | <b>Disk Name</b> | Capacity(GB)          |                |                  | <b>Status</b>         |                           |
|                                                    | /dev/sda |                  | 1862.0                |                |                  |                       |                           |
|                                                    | /dev/sdc |                  | 1862.0                |                |                  |                       |                           |
|                                                    | /dev/sdl |                  | 1862.0                |                |                  |                       |                           |
| /dev/sdm                                           |          |                  |                       | 1862.0         |                  |                       |                           |

Figure 2- 31

If select global hot spare. See Figure 2- 32.

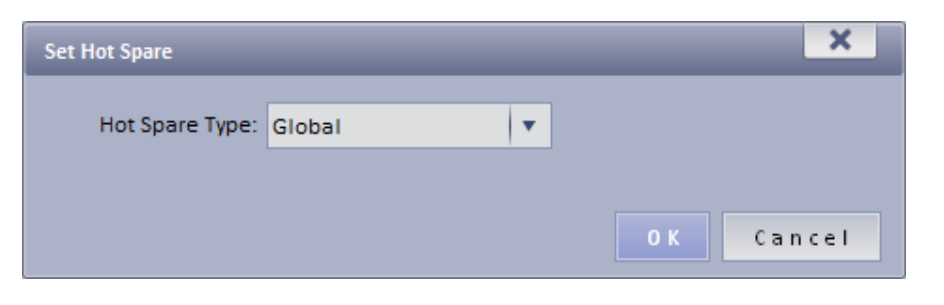

Figure 2- 32

After setup is successful, when any one storage disk in server is broken, global hot spare disk will replace it and continue working.

| A Not formatted Activated, Global Hot Spare |
|---------------------------------------------|
|                                             |
|                                             |
|                                             |

Figure 2- 33

 Network disk: via network add other storage server, such as ESS, DNA5024 (before adding, please configure Raid disk on storage server).

After you add it, you must format this disk, and set it to video or picture, same as "local disk config", see Figure 2- 34.

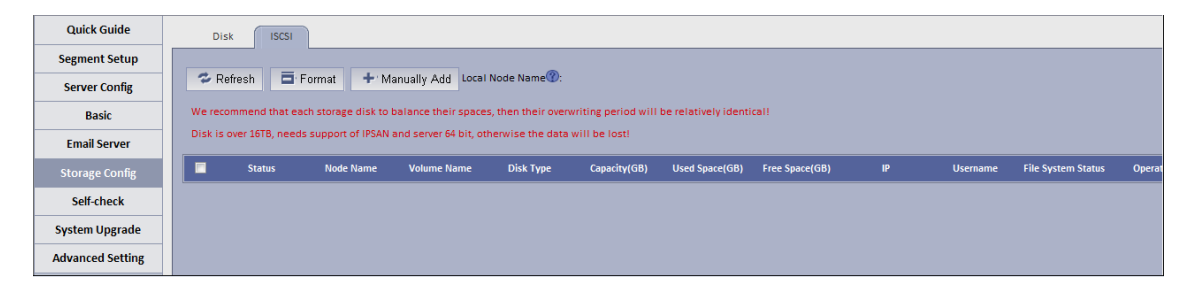

Figure 2- 34

For the added storage server, it has been added and used by other server, then the Raid group info will be abnormal, see Figure 2- 35.

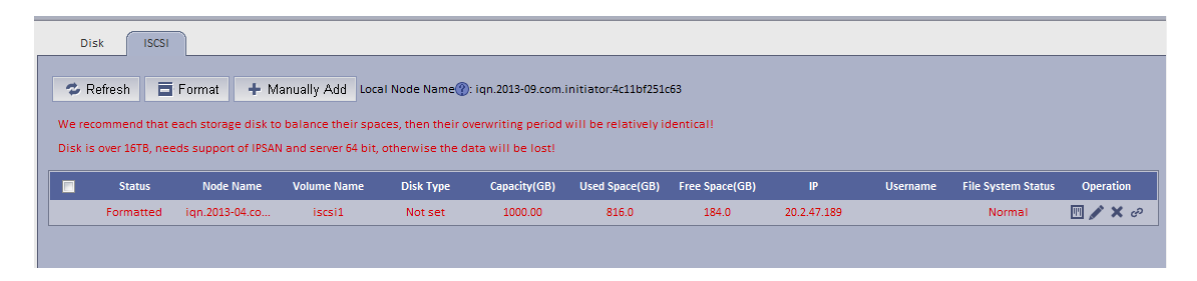

Figure 2- 35

If you have to use this disk, click Rob, and click  $\frac{1}{2}$ , when you see prompt, click OK.

See Figure 2- 36.

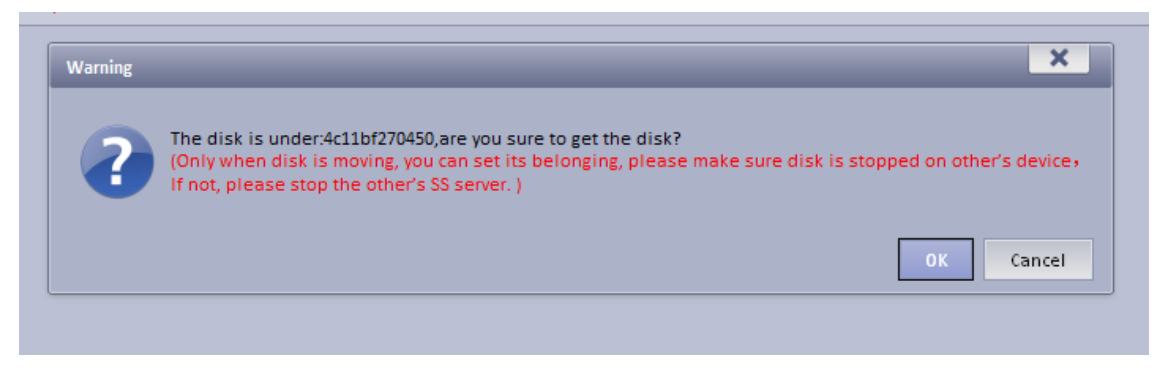

Figure 2- 36

After robbery, the server can immediately use this disk to store.

### 2.8 **System Self-Check**

At the upper left corner of system self-check interface, it shows system real-time operation status.  $\blacksquare$  means normal,  $\blacksquare$  means abnormal, see Figure 2- 37.

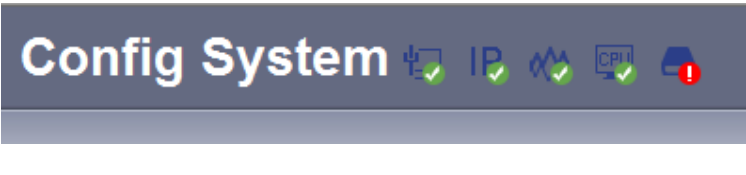

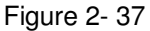

Click to see corresponding details.

 Application check: it shows current system running server, database, FTP server operation status, see Figure 2- 38.

| <b>Quick Guide</b>      | <b>Application Check</b><br>Network Check<br>Hardware Check | <b>Disk Check</b>   |                  |             |
|-------------------------|-------------------------------------------------------------|---------------------|------------------|-------------|
| <b>Segment Setup</b>    |                                                             |                     |                  |             |
| <b>Server Config</b>    | System Server Check: Normal Stop Abnormal                   |                     |                  |             |
| <b>Basic</b>            | CMS <sub>o</sub>                                            | $DMS$ $\odot$       | MTS <sup>O</sup> | SS          |
| <b>Email Server</b>     | ADS                                                         | PES O               | $ASC \bigcirc$   | ARS         |
|                         | PCPS O                                                      | APPSS O             | APPMAIL O        | APPMATRIX O |
| <b>Storage Config</b>   | VMS                                                         | $SOSO$ $\odot$      | ADP              | MCDDOOR O   |
| Self-check              | MCDALARM O                                                  | APPSMS <sup>O</sup> | VQDS             | MGW O       |
| <b>System Upgrade</b>   | SDS                                                         | PTS O               | PCS              | EAS O       |
| <b>Advanced Setting</b> | MCDPOS <sup>O</sup>                                         | $SCS$ $\odot$       | SOCKS5           |             |
|                         | Database (                                                  |                     |                  |             |
|                         | FTP Server                                                  |                     |                  |             |

Figure 2- 38

 Network check: it shows current Ethernet card status and real-time stream in/out flow, see Figure 2- 39.

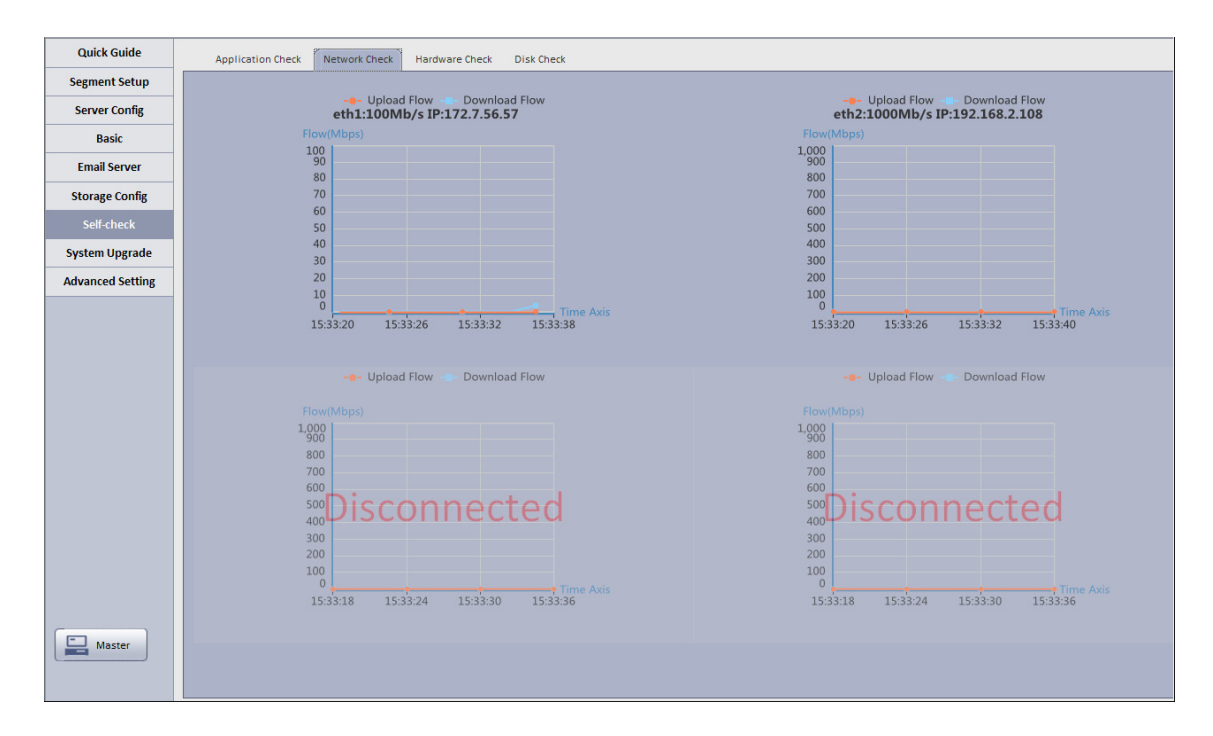

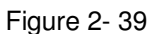

 Hardware check: it shows current system running status, and real-time data, see Figure 2- 40.

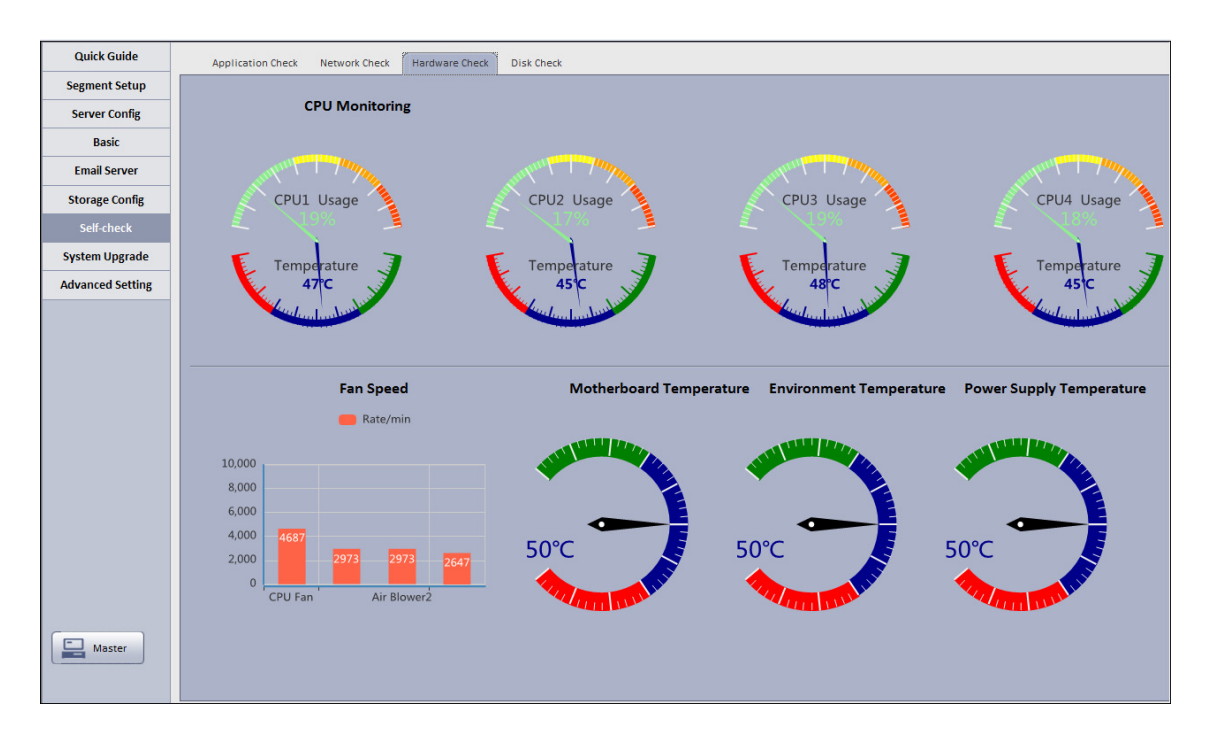

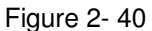

 Disk check: it shows current system real-time mounted HDD operation status, including mounted hard disk of Raid disk in network storage server, see Figure 2- 41.

| <b>Quick Guide</b>      | <b>Application Check</b><br>Network Check | <b>Disk Check</b><br><b>Hardware Check</b> |                                   |                   |                      |
|-------------------------|-------------------------------------------|--------------------------------------------|-----------------------------------|-------------------|----------------------|
| <b>Segment Setup</b>    |                                           |                                            |                                   |                   |                      |
| <b>Server Config</b>    | <b>Disk Name</b>                          | <b>Disk Capacity(GB)</b>                   | Disk Temperature( <sup>*</sup> C) | <b>IO Load(%)</b> | <b>Health Status</b> |
| <b>Basic</b>            | /dev/sda                                  | 930.5                                      | 31.0                              | 0.0               | Good                 |
|                         | /dev/sdb                                  | 1862.0                                     | 32.0                              | 0.0               | Good                 |
| <b>Email Server</b>     | /dev/sdc                                  | 1862.0                                     | 33.0                              | 0.0               | Good                 |
| <b>Storage Config</b>   | Total Capacity: 4654.50<br>Total:3        |                                            |                                   |                   |                      |
| Self-check              |                                           |                                            |                                   |                   |                      |
| <b>System Upgrade</b>   |                                           |                                            |                                   |                   |                      |
| <b>Advanced Setting</b> |                                           |                                            |                                   |                   |                      |

Figure 2- 41

## 2.9 **System Upgrade**

The system supports one-click WEB upgrading, compatible with tool upgrading, see Figure 2- 42.

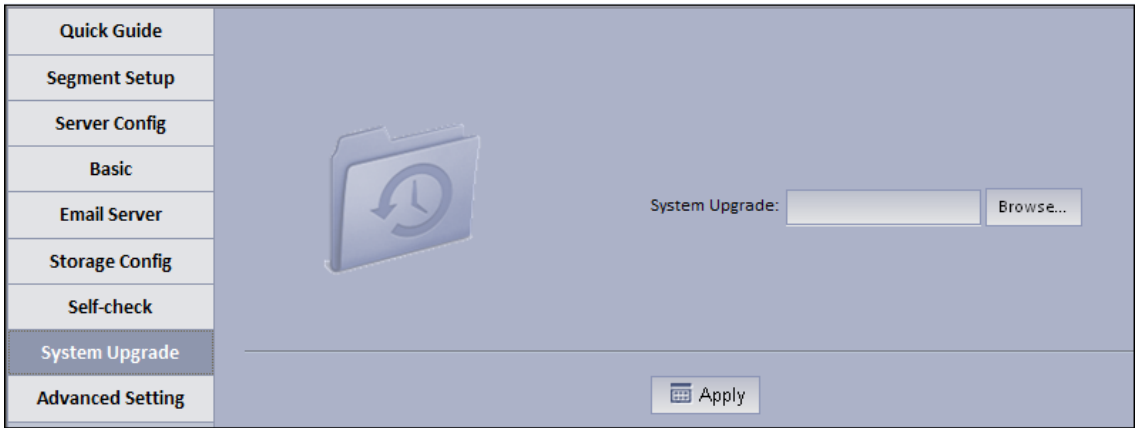

Figure 2- 42

## 2.10 **Advanced Config**

Master/slave config, hot spare config, N+M config are same as in wizard, so skipped here.

### 2.11 **WEB System Parameter Config**

### 2.11.1 **Login WEB**

User may refer to the following steps to login DNA7000(DNA7000(DSS)) manager. In Internet Explorer, input IP address of DNA7000(DNA7000(DSS)), press Enter. You will see Figure 2-44.

Default username is **system**. Default password is **123456**.

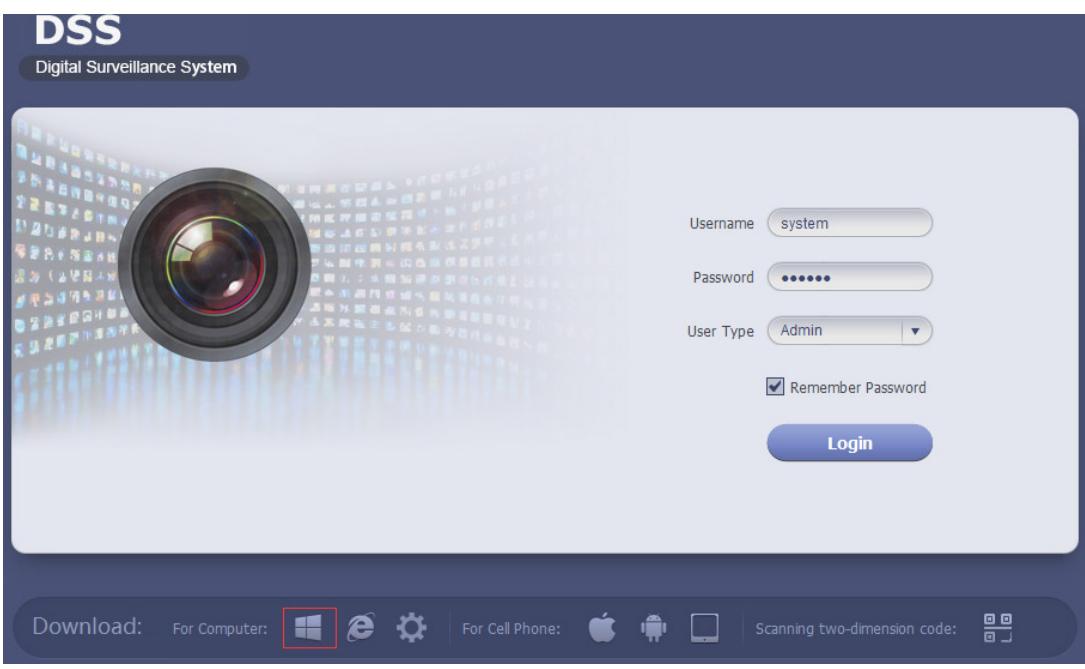

Figure 2- 43

| Parameter       | Requirement                                                                      |
|-----------------|----------------------------------------------------------------------------------|
|                 | Download C/S client.                                                             |
| e               | IE control download.                                                             |
|                 | Download iPhone version, Android version and scan QR code to<br>download client. |
|                 | IE config tool download.                                                         |
|                 | Config tool download.                                                            |
|                 | Help manual download.                                                            |
| Config System > | Enter config system.                                                             |

**Note:** User may download DNA7000(DNA7000(DSS)) Client on this login page. If it is your first time login DNA7000(DNA7000(DSS)) Manager, please add its IP address into the trusted site

### 2.11.2 **License**

It is just for pure software version currently, when you finished the install, the system only provides a trial version with 30-day basic video function, if system need support much more, include channel number, add-ons, and more long, can contact the business man to apply.

- 1) Login DNA7000(DNA7000(DSS)) Manager.
- 2) Click License at the upper-right corner.

The system provides a trial version support basic video function with 30-day and 100 channels default.

- 3) user may apply for a 30-day value-added function trial, currently, the system support POS, People Count, Video Talk, Trial only free 100 channel and 30-day
- 4) user also may purchase the service. Click Buy bar, see Figure 2-45.

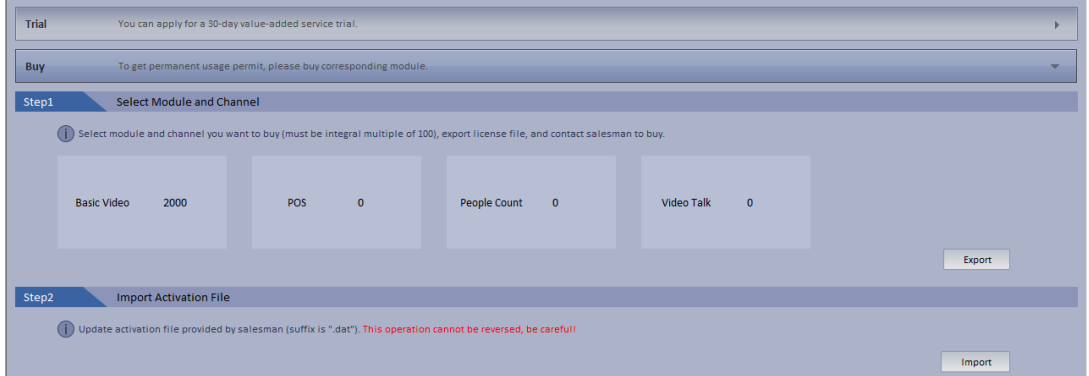

Figure 2- 44

- 5) Enter number of channels you want to purchase, click Export.
- 6) Send exported License file to supplier, and after you have gotten activation file, click Import to import it into the system.

#### **Note:**

If the device is whole unit model (DNA6500 or DNA7000), then its control of right may be different from pure-software server. A whole unit device can only control device boot up while cannot limit channel quantity.

1) Check module you want, such as check POS and flow count, click OK, and then export file. See Figure 2-46.

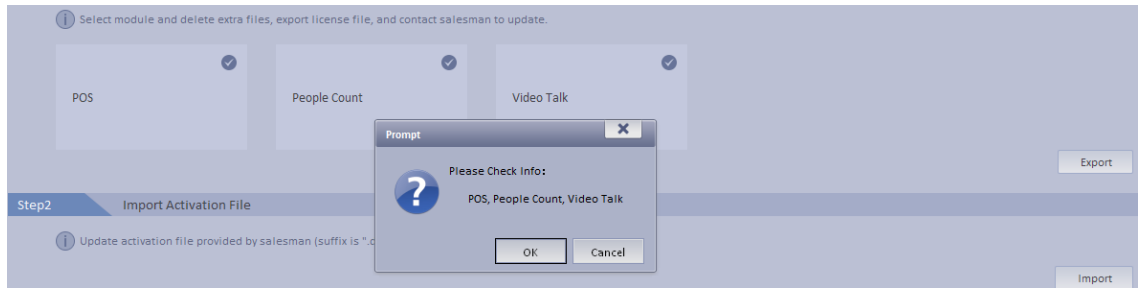

Figure 2- 45

- 2) Send the file you just exported to salesperson.
- 3) After salesperson receive the file, import the file, see Figure 2-47.

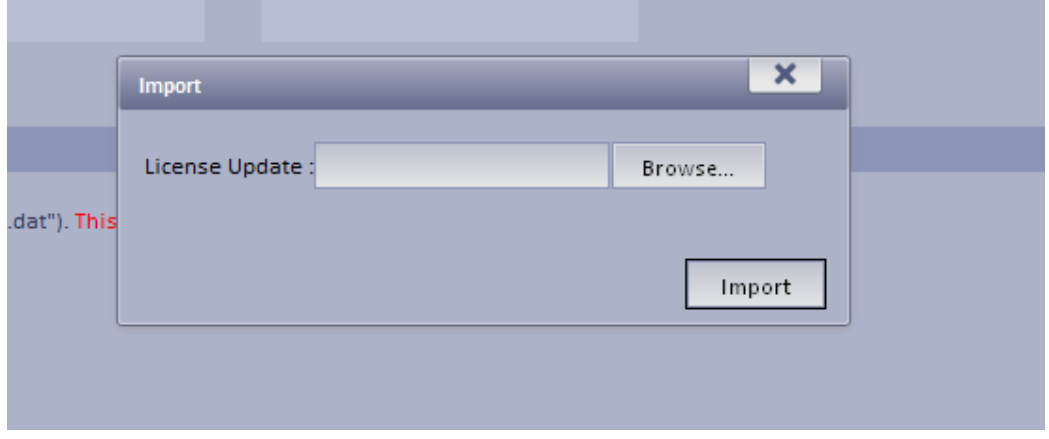

Figure 2- 46

4) After file is imported, refresh page, it shows module which user may select to support, see Figure 2-48..

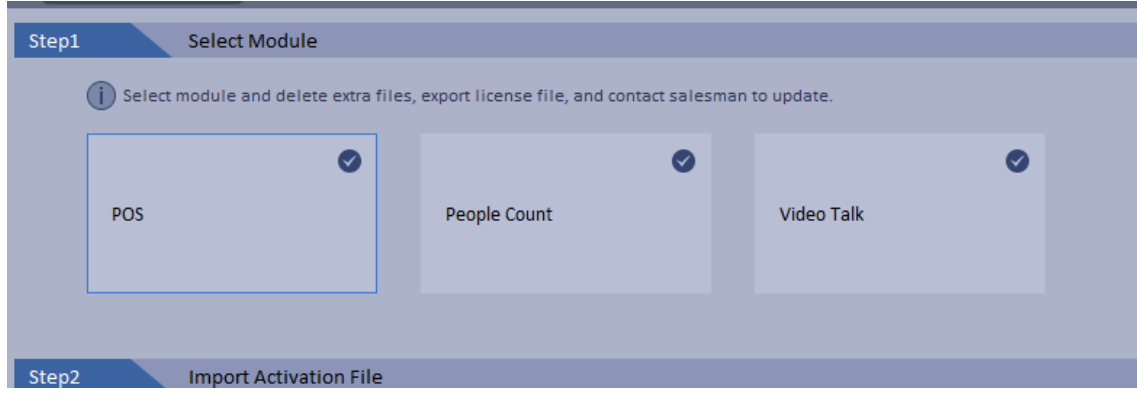

Figure 2- 47
### 2.11.3 **System Parameter Config**

When you first login the system, you shall configure system settings in order to make the system run properly.

Configure the system as follows:

1) Select System > Parameters, you will see Figure 2-49.

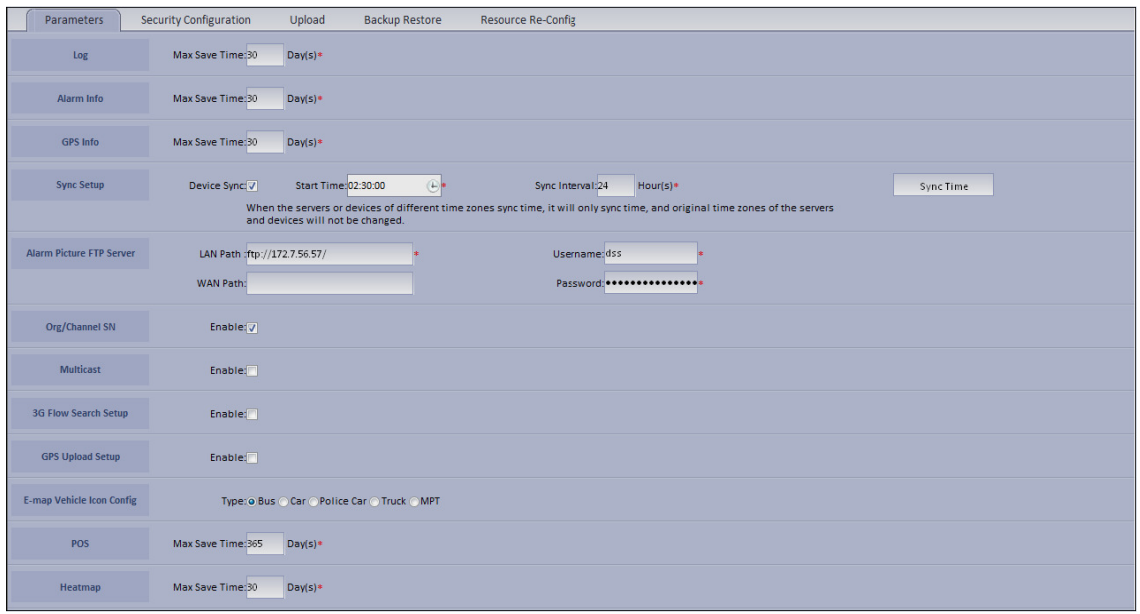

Figure 2- 48

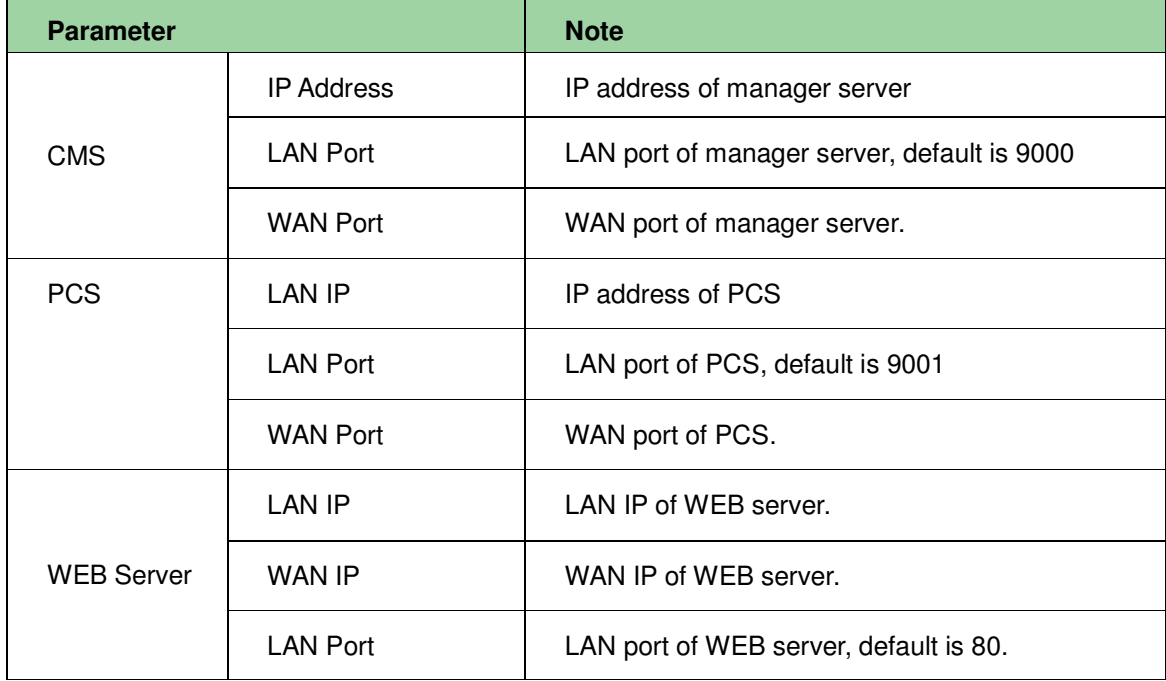

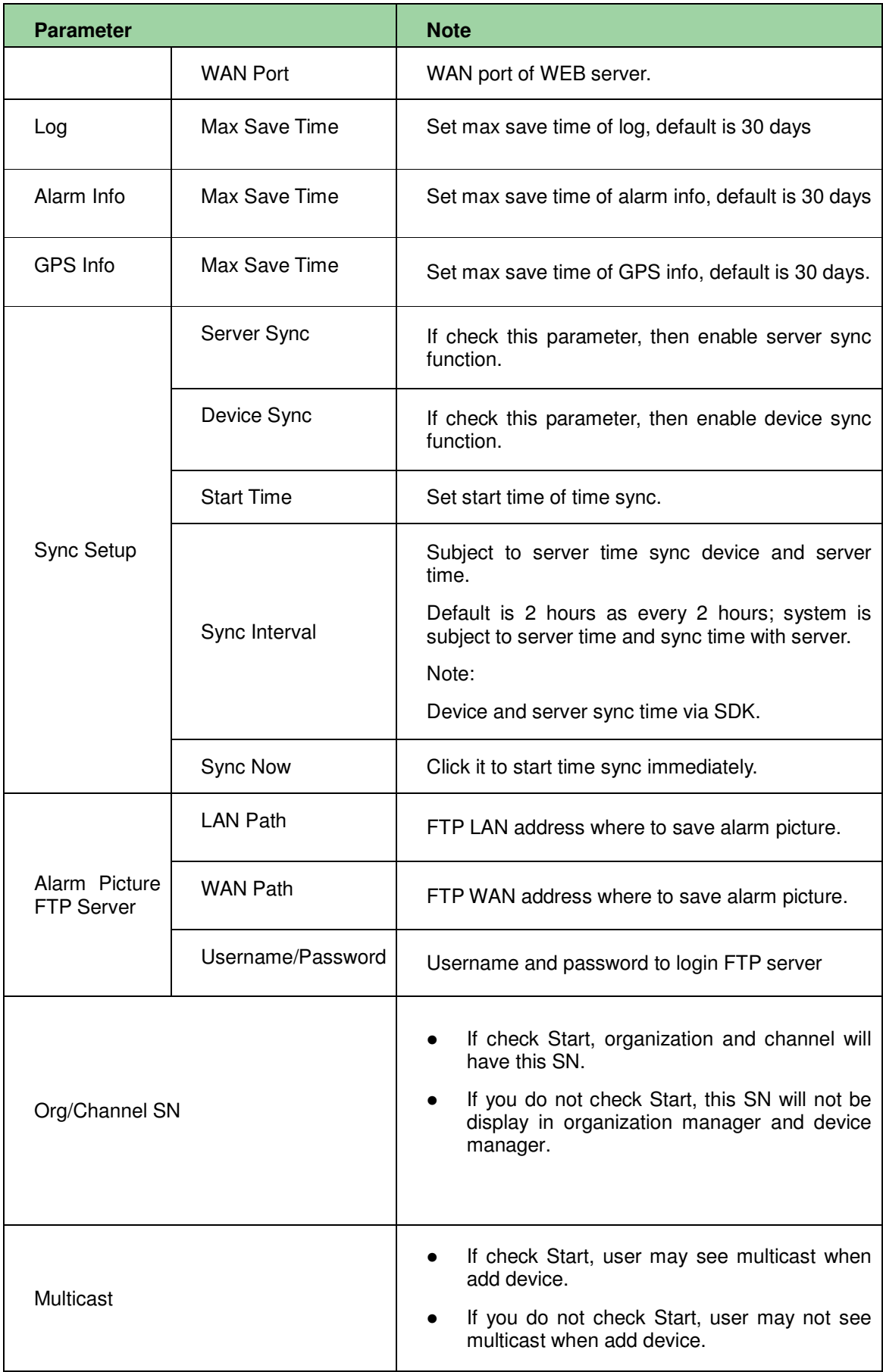

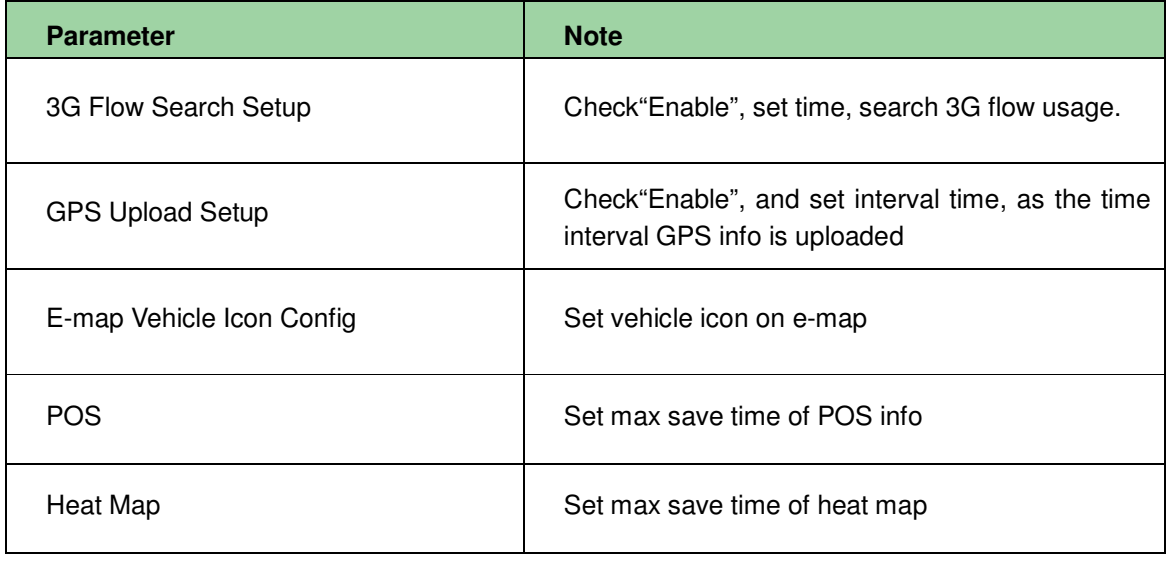

- 2) Configure parameters.
- 3) Click Submit.

### 2.11.4 **Security Configuration**

1) Select System > Security Configuration, you will see Figure 2-50.

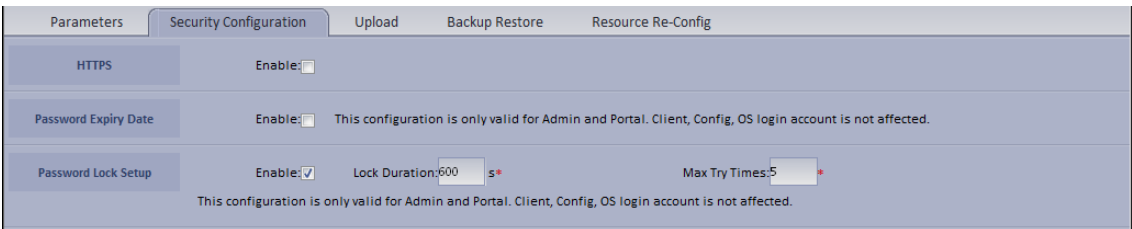

Figure 2- 49

- 2) Enable HTTPS, access web via https.
- 3) Enable Password Expiry Date, once this date is reached, you must change password, otherwise, user may not login.
- 4) Enable Password Lock and set lock time, try times and duration. Once exceeding max try times, the password will be locked.

## 3 **Add Organization and Login User**

User may enter IP address of DNA7000(DNA7000(DSS)) platform in IE to login Manager.

### 3.1 **Add Organization**

Before you add device, you need to add organization of current device. User may arrange, organize and manage layer of device in Org.

The default first-level organization is root node. Newly added organization will be displayed below the root node.

Select General>

Select General> Org, Org includes basic organization and logic organization. When you configure user role, if you select different organizations in the right area of "Device Right>Device Tree Display Right", then in Client Live Preview interface, it shows device under the corresponding organization.

- $\blacktriangleright$ Select General> Org.
- 1)  $Click \ + Add \$

System pops up Add Org box, see Figure 3-1.

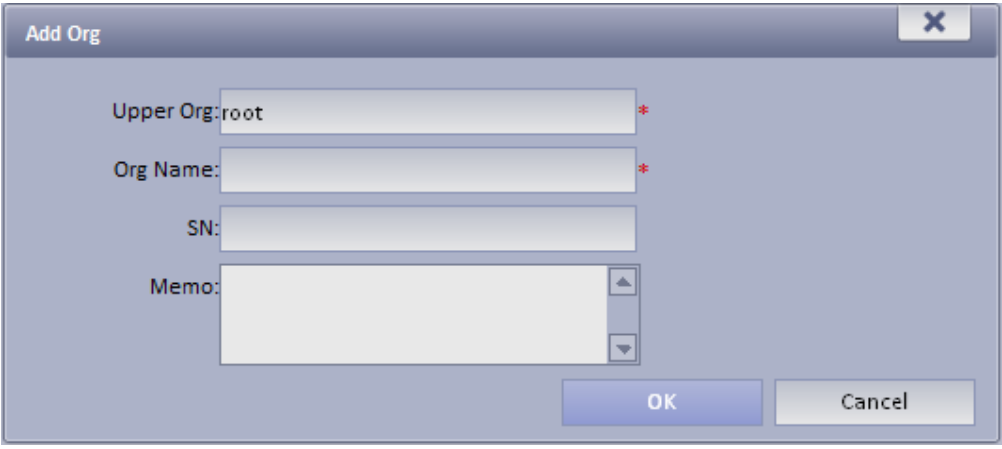

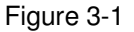

2) Select Upper Org, input Org Name, SN.

3) Click <sup>OK</sup>

**Note:**User may only modify root node organization info, and user may not delete this organization.

 $\blacktriangleright$ Select Org>Logic Org, click Create Logic Org.

System shows Create Logic Org box, see Figure 3-2.

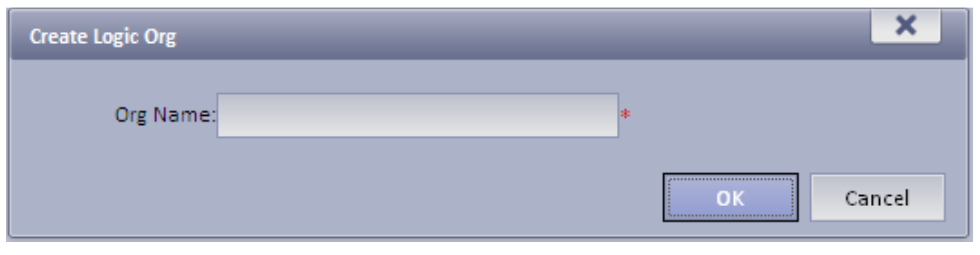

Figure 3-2

- 1) Enter org name, click OK.
- 2) After you add new logic org in the area on the left, click  $\blacksquare$  and select config.

You also can click create login org in area on the left, then root node will be shown belw.

3) In channel Config Channels area , select alternative channel and add it to selected channel. See Figure 3-3.

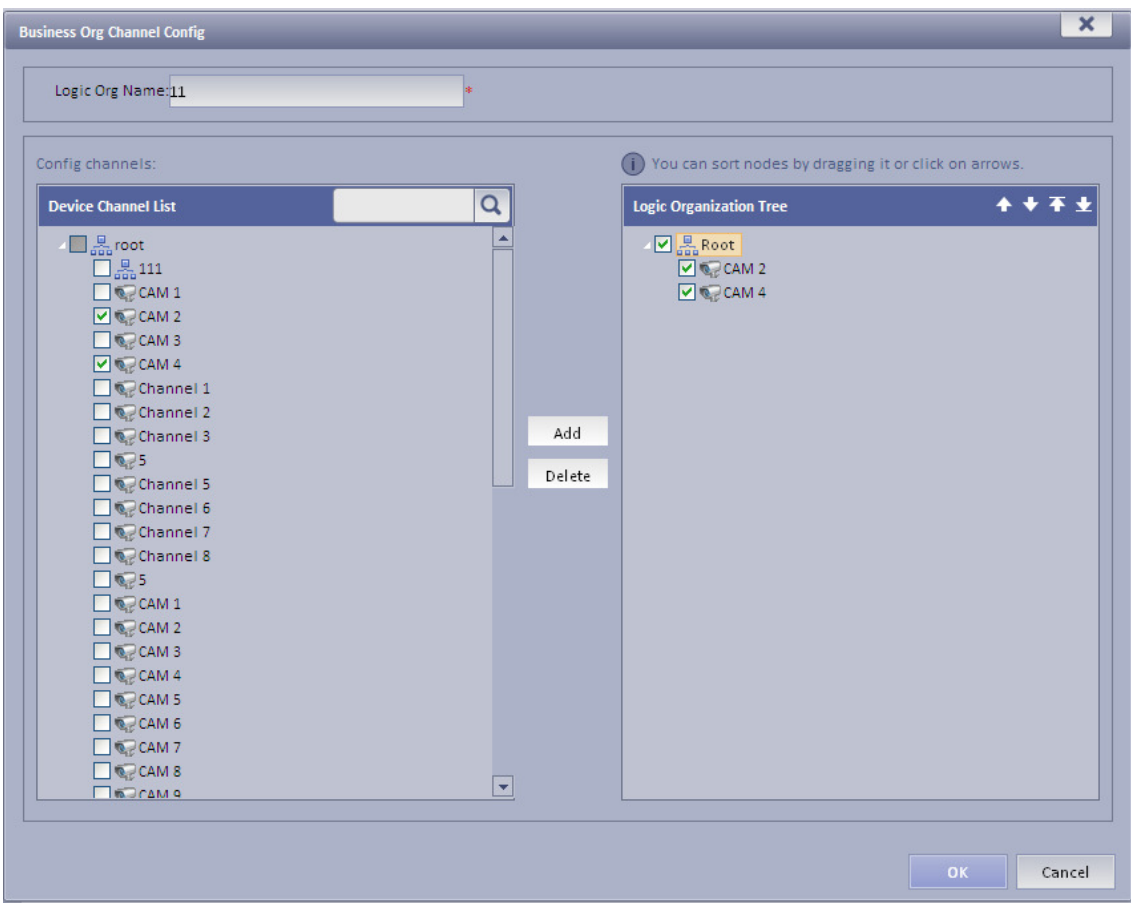

Figure 3-3

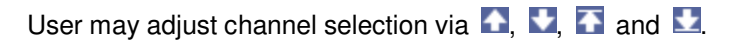

### 3.2 **Add User Role**

DNA7000(DNA7000(DSS)) Platform supports to add user role and then add user. Existing user

can login Manager as well as Client. Different user roles lead to different operation rights.

Rights of user role includes Administrator Menu right, Operator Menu right and Device right. You must grand these rights before user may operate.

- 1) Click General>Account. System displays Account interface.
- 2) Click Role tab.
- 3) Click  $\left\| \cdot \cdot \right\|$  Add . System pops up Add Role box.
- 4) Input Role Name, and select Role Level.

**Note:** If you check Copy Role next to Role Name, and select one role from the dropdown box, then the info will be pasted to your selected role.

5) Click Device Rights page, select right in Right Trees and select channel in Channel Tree on the right. See Figure 3-4.

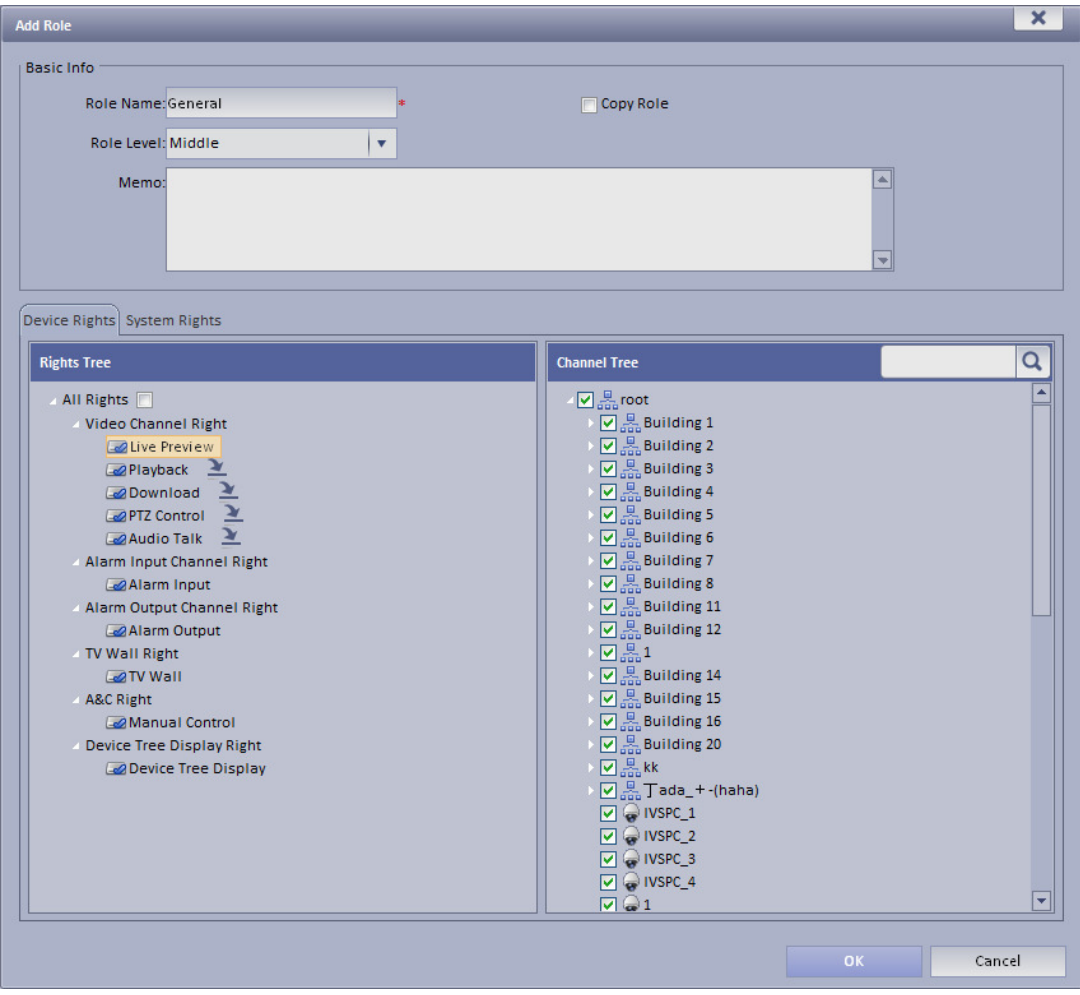

Figure 3-4

#### **Note:**

- $\blacktriangleright$  $C$ lick  $\geq$  so user may copy setting from the selected node to current node.
- $\blacktriangleright$  If you do not check corresponding device right, then all users under this role will have no corresponding rights.
- 6) Click System Rights tag, select corresponding system rights. See Figure 3-5.

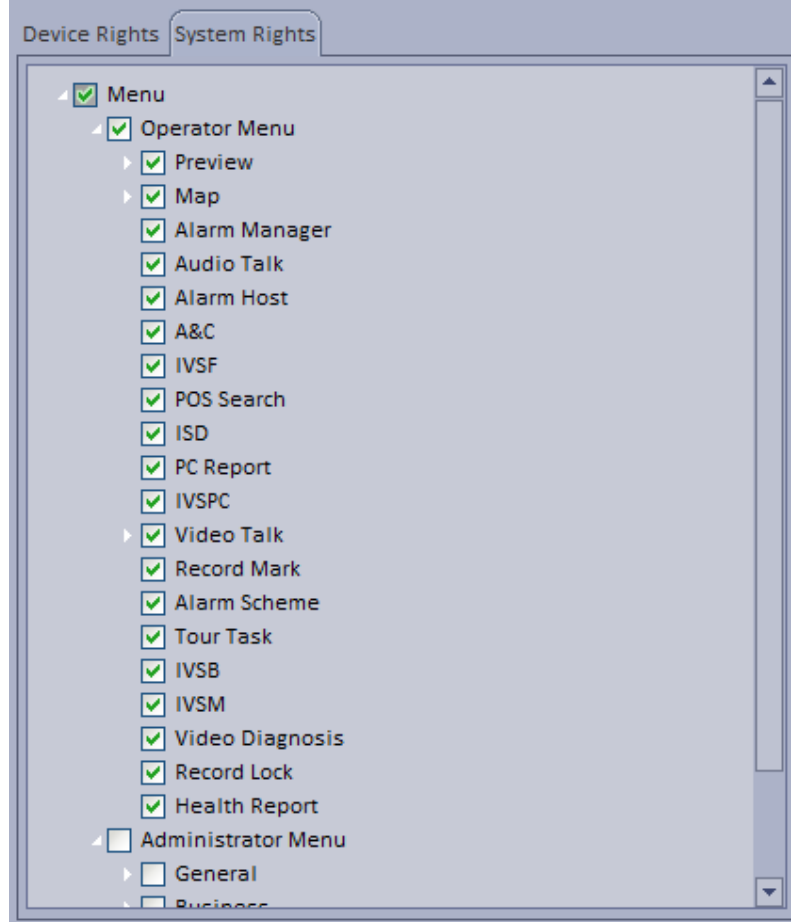

Figure 3-5

7) Click OK to add the role.

### 3.3 **Add User**

If you have added user role, now user may add user of that role.

- 1) Click User tab under Account.
- 2) Click  $\begin{array}{|c|c|c|}\n\hline\n\text{4} & \text{4} & \text{5} \\
\hline\n\end{array}$  System pops up Add User box.

3) Create a username, a password and confirm password. Select Department and Role.

See Figure 3-6.

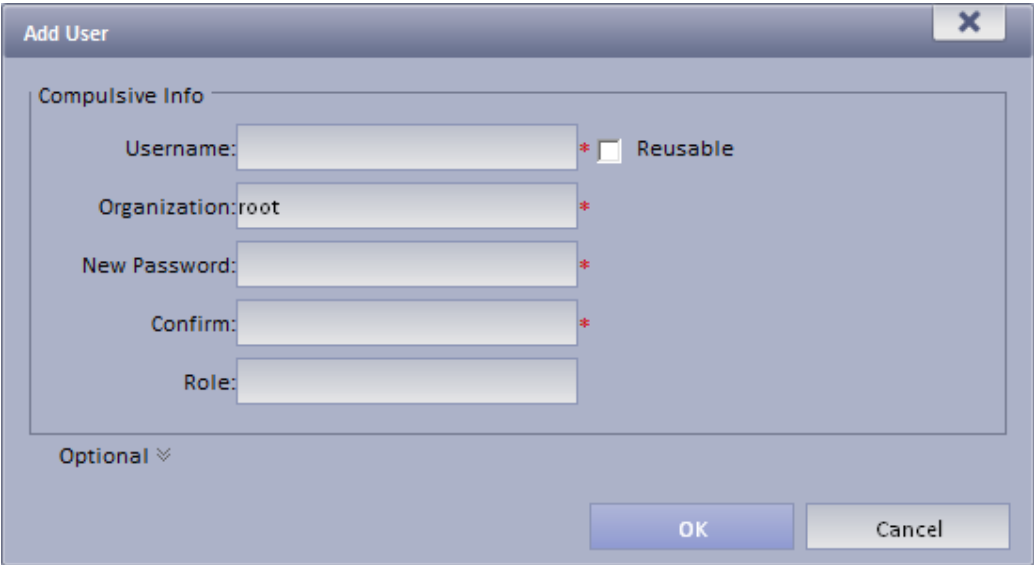

Figure 3-6

#### **Note:**

- $\blacktriangleright$  If you check Reusable box next to Username, then you allows more than one user to login system with this Username at the same time.
- $\blacktriangleright$ If you do not select a role, then the user will have no System Rights or Device Rights.
- > User may select more than one role at a time.
- > User may click Optional in the lower-left corner to fill in extra info.
- 4) Click OK to add user.

# 4 **DNA7000(DNA7000(DSS)) Client Installation and Login**

### 4.1 **Requirement for PC**

To install DNA7000(DNA7000(DSS)), your PC shall match the following requirements. See Chart 4-1.

| <b>Parameter</b>       | Requirement                          |  |  |  |  |
|------------------------|--------------------------------------|--|--|--|--|
| <b>OS</b>              | icrosoft Windows Microsoft Windows 7 |  |  |  |  |
| <b>CPU</b>             | Core 2 dual-core 3.0                 |  |  |  |  |
| Hard Disk              | At least 10GB free space             |  |  |  |  |
| Video Card             | DirectX 9.0c and higher              |  |  |  |  |
| At least 2GB<br>Memory |                                      |  |  |  |  |
| Monitor                | 1024 $\times$ 768 and higher         |  |  |  |  |
| Explorer               | IE7, IE8                             |  |  |  |  |

Chart 4-1

### 4.2 **Install**

Please follow these steps to install DNA7000(DNA7000(DSS)) Client:

- 1) Download and install the Client
- > In Internet Explorer, input the IP address of DNA7000(DNA7000(DSS)). System displays login interface of DNA7000(DNA7000(DSS)) Manager as in Figure 4-1.

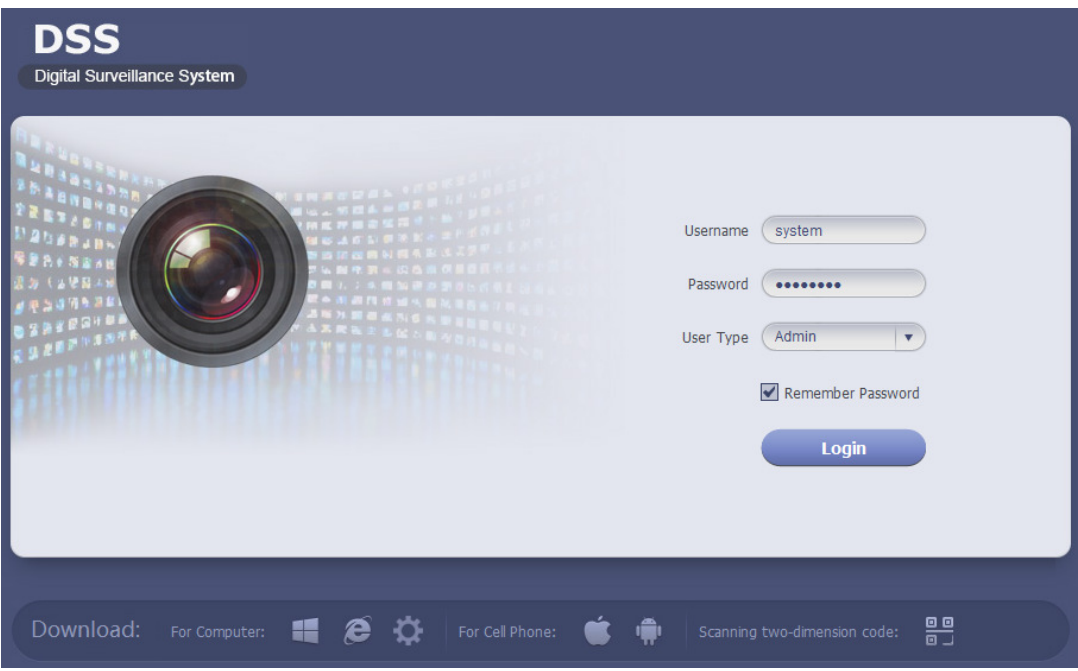

Figure 4-1

- > Click Download Client-end. System pops up a box.
- $\blacktriangleright$ Click Save. Download and save DNA7000(DSS) Client to local PC.
- 2) Install the Client, check Run DNA7000(DSS)Client, see Figure 4-2.

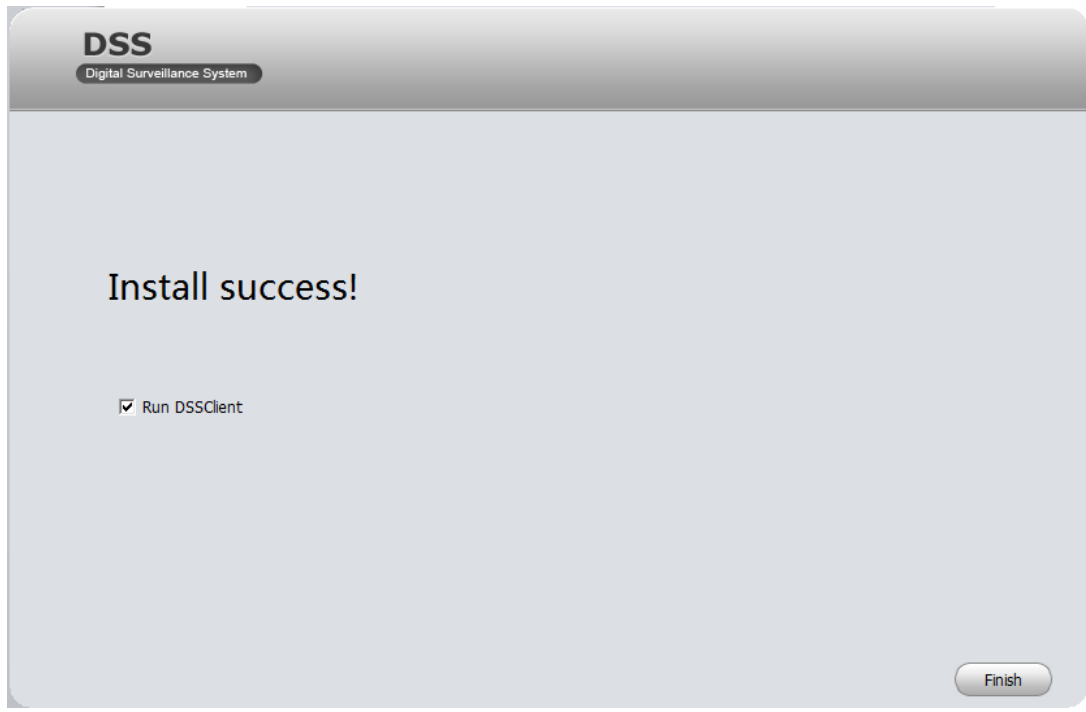

Figure 4-2

### 4.3 **Login**

DNA7000(DSS) Client interface is shown in Figure 4-3.

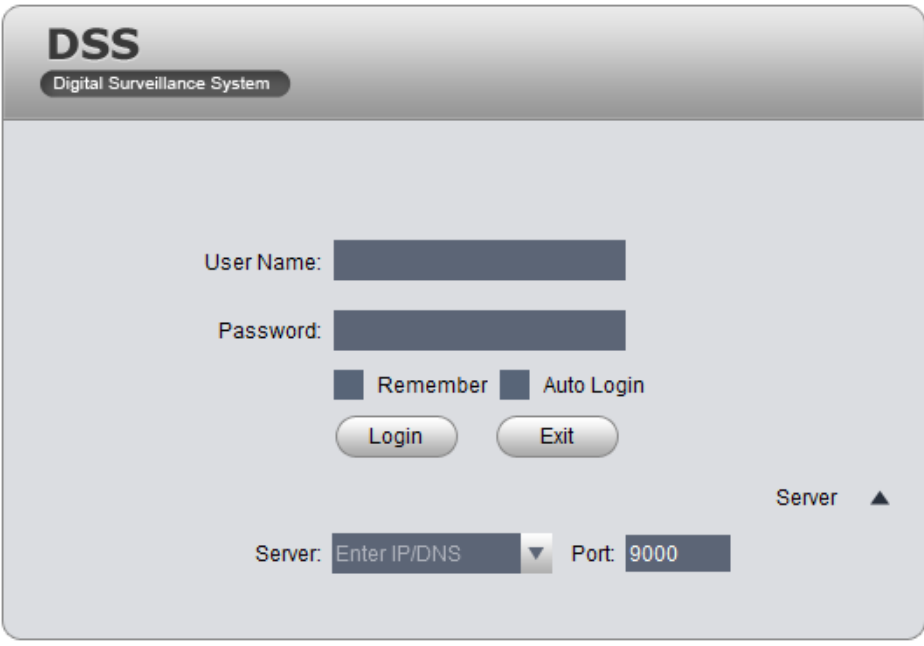

Figure 4-3

- 1) Input Username and Password.
- 2) Click Server, and input Server IP and Port. Server IP shall be the IP address of DNA7000(DSS). Default port is 9000.
- 3) Click Login. System pops up homepage as in Figure 4-4.

| <b>DSS</b><br>Digital Surveillance System | о<br>Homepage       |             |                                |                |                   |            | $\overline{\mathbf{?}}$                                                                                                    | $ \Box$ $\times$ |
|-------------------------------------------|---------------------|-------------|--------------------------------|----------------|-------------------|------------|----------------------------------------------------------------------------------------------------|------------------|
| General<br>Preview                        | Playback            | Map         | Alarm Manager                  | Output to Wall | <b>Audio Talk</b> | $\geq$     | 09:13 AM<br>Feb 01, 2016<br>User Name: system<br>Server IP: 172.7.56.52<br>Login Time: 09:11 AM<br>Feb 01, 2016<br>Log Off Password                                                                                                    |                  |
| Extension                                 |                     |             |                                |                |                   |            |                                                                                                    |                  |
| <b>POS Search</b>                         | PC Report           | Alarm Host  | His .<br><b>Access Control</b> | <b>IVS-B</b>   | <b>IVS-F</b>      | <b>ISD</b> | <b>IVS-PC</b>                                                                                                    |                  |
| <b>Setup Status</b>                       |                     |             |                                |                |                   |            |                                                                                                    |                  |
| Local                                     | <b>Alarm Scheme</b> | <b>Task</b> | <b>Local Data</b>              |                |                   |            |                                                                                                    |                  |
|                                           |                     |             |                                |                |                   |            | $\begin{picture}(180,10) \put(0,0){\line(1,0){10}} \put(10,0){\line(1,0){10}} \put(10,0){\line(1,0){10}} \put(10,0){\line(1,0){10}} \put(10,0){\line(1,0){10}} \put(10,0){\line(1,0){10}} \put(10,0){\line(1,0){10}} \put(10,0){\line(1,0){10}} \put(10,0){\line(1,0){10}} \put(10,0){\line(1,0){10}} \put(10,0){\line(1,0){10}} \put(10,0){\line($ |                  |

Figure 4-4

- 4) Click Log Off on the right of interface to switch user.
- 5) Click Password to modify login password.
- 6) Click  $\blacksquare$  in the upper-right corner to lock account. To unlock, you need to input login password in box pops up.

### 4.4 **Local Config**

After you first login Client, user may Window Split, Connection Type, Bit Stream Type, Alarm Level Amount, Video Buffer Time, Snapshot Save Path, Max Record Path and Record Save Path and etc.

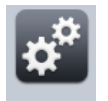

1) Click Local in Setup Manager area. System enters Local Setup interface. See Figure 4-5.

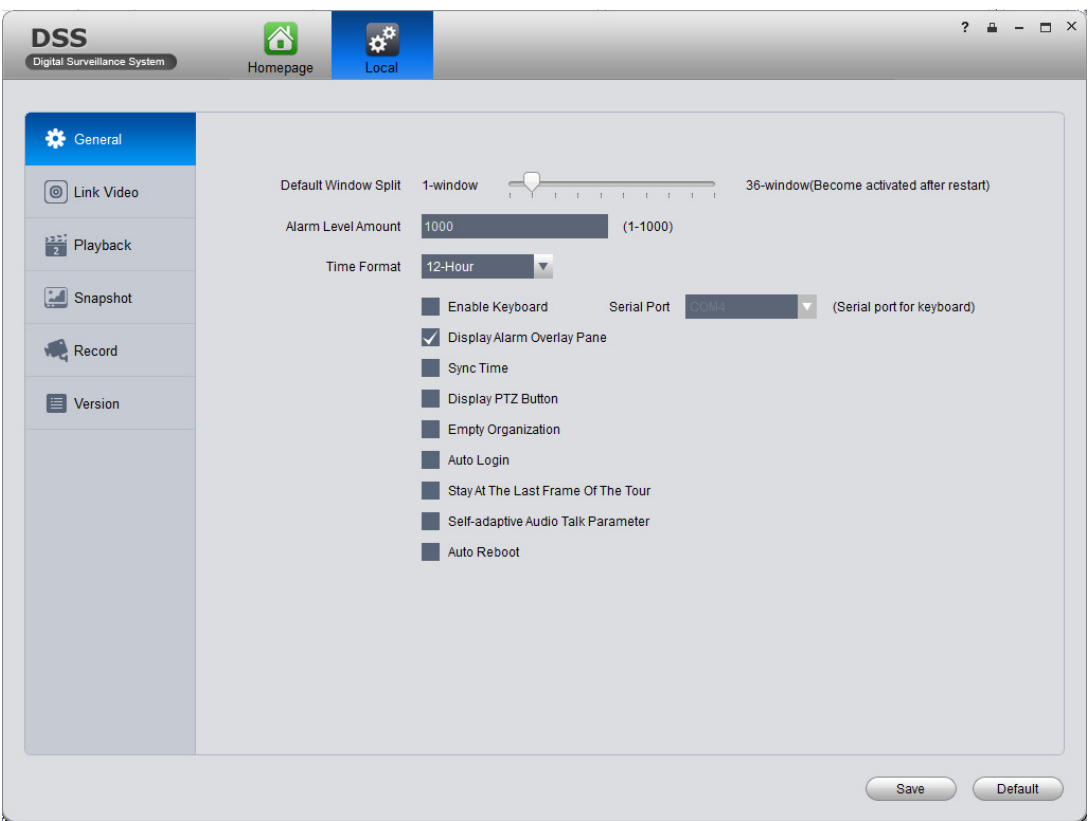

Figure 4-5

| Parameter |                                | <b>Note</b>                                                 |  |  |  |
|-----------|--------------------------------|-------------------------------------------------------------|--|--|--|
| General   | Default<br><b>Window Split</b> | Set preview, playback and others' default display modes.    |  |  |  |
|           | Alarm Level<br>Amount          | Max alarms in Alarm Manager. Default is 1000 items.         |  |  |  |
|           | Time Format                    | Set "12 Hour" or "24 Hour" standard.                        |  |  |  |
|           | Enable<br>Keyboard             | Check to enable keyboard.                                   |  |  |  |
|           | <b>Serial Port</b>             | Select port (COM 1~COM10)<br>For network keyboard use only. |  |  |  |

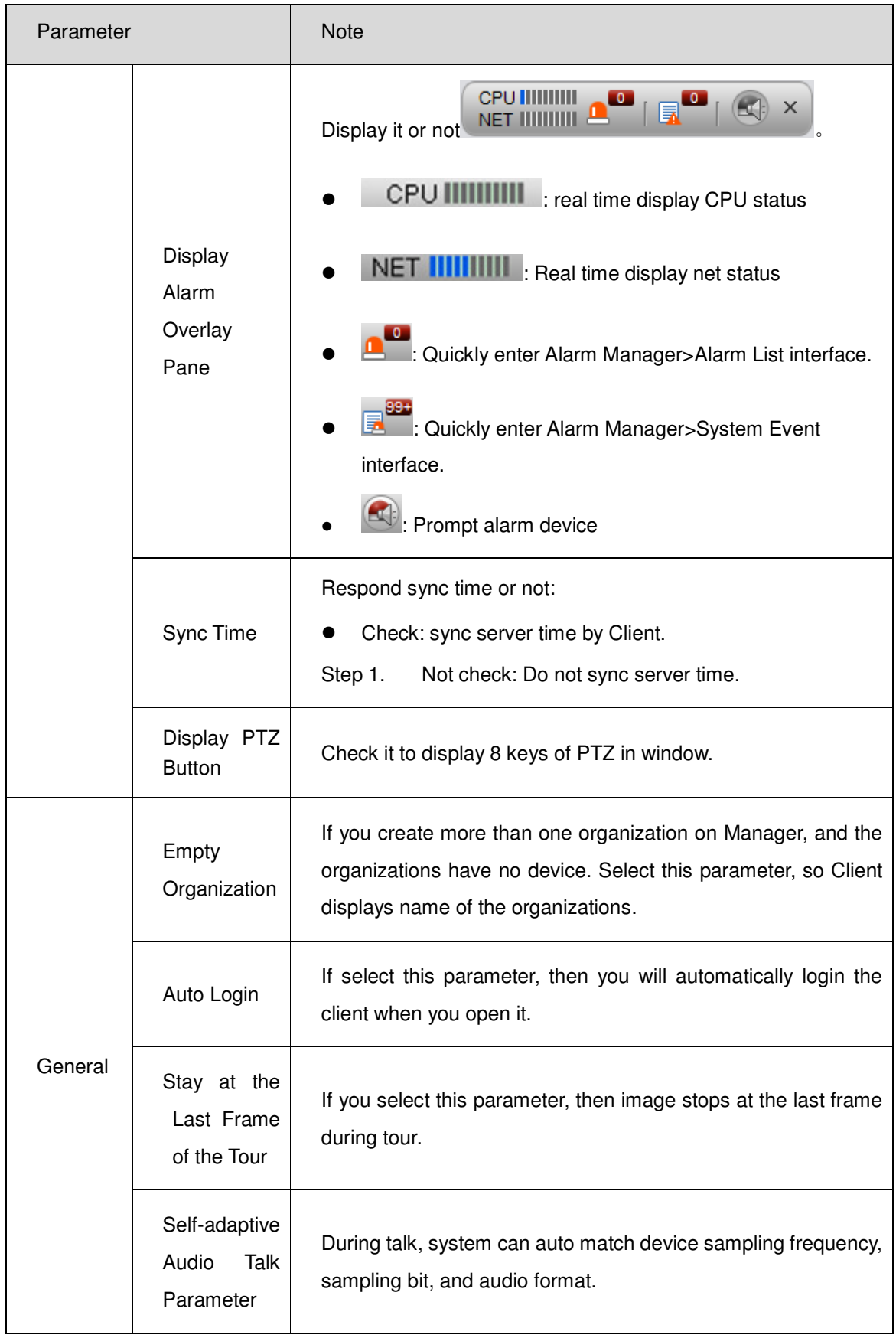

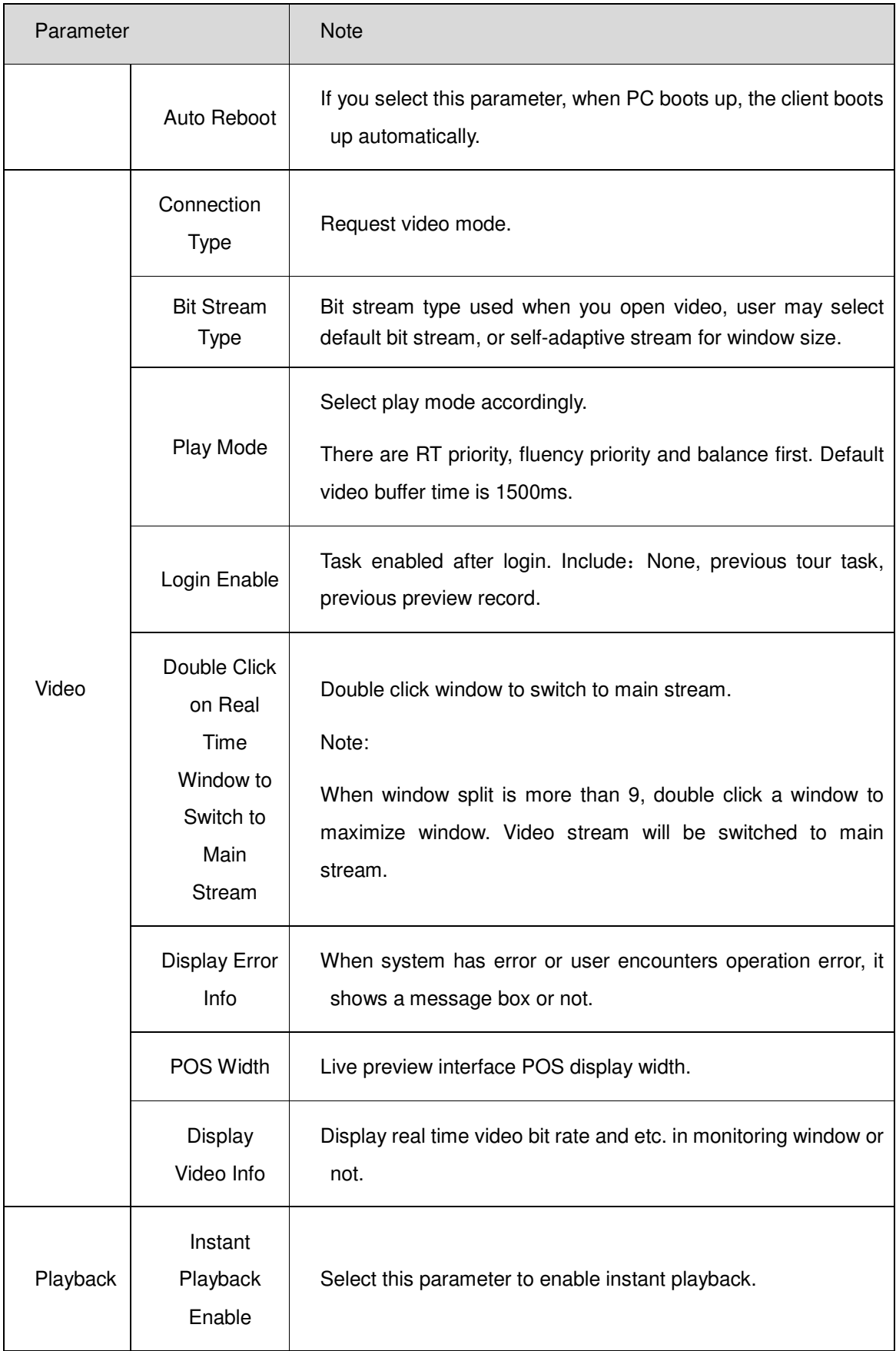

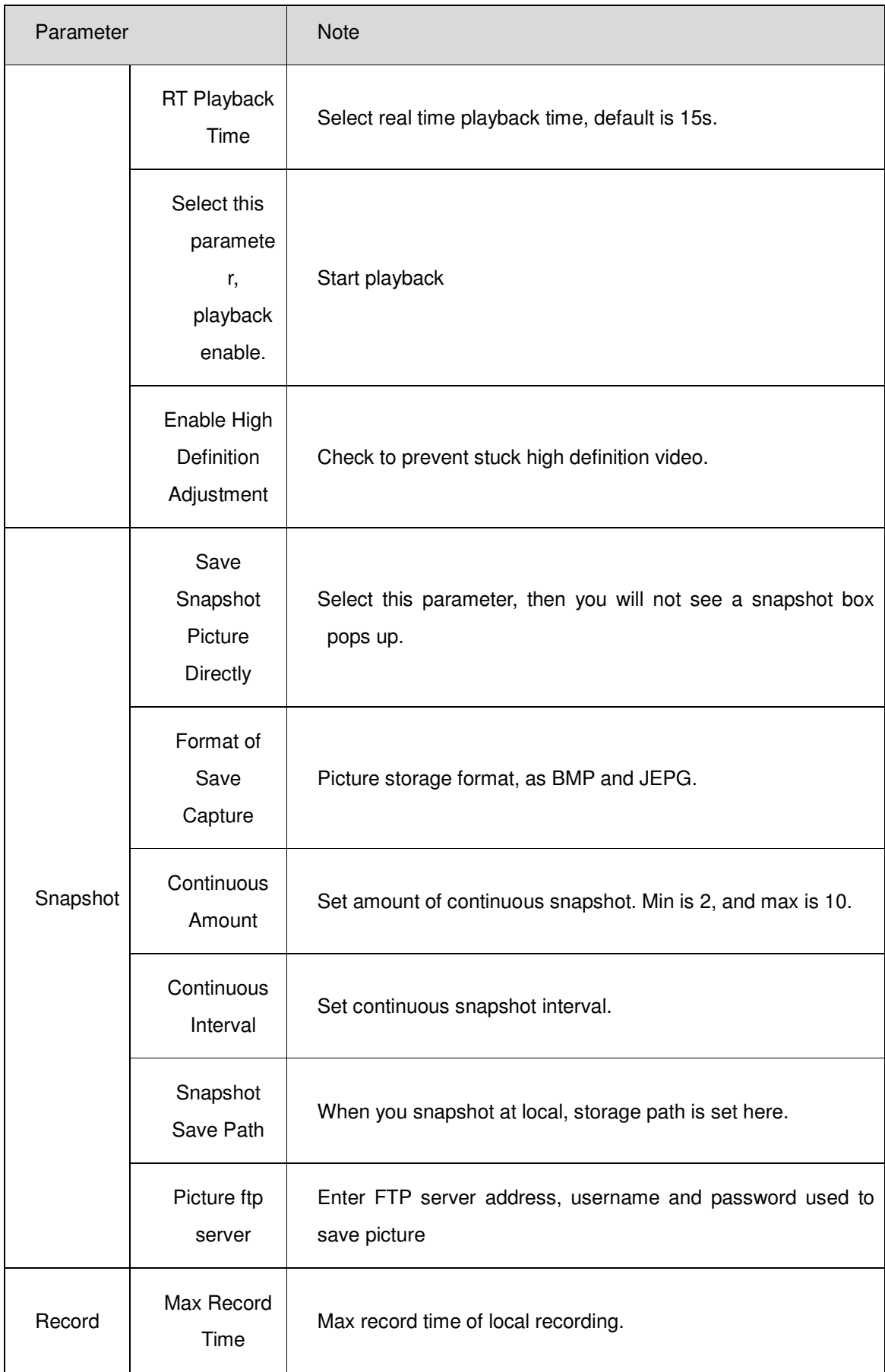

| Parameter |                                             | <b>Note</b>                                                                                                    |
|-----------|---------------------------------------------|----------------------------------------------------------------------------------------------------|
|           | Max Size of<br>Single<br>Record             | When you record locally, user may not record file over this max<br>size                                                                                                    |
|           | <b>Record Save</b><br>Path                  | Record storage path of local recording.                                                                                                    |
|           | <b>ANPR</b><br>Linked<br><b>Record Time</b> | When ANPT device has alarm, linked record play time.                                                                                                    |
|           | Query<br><b>Record Time</b><br>Out          | Set record search overtime time.                                                                                                    |
|           | POS Record<br>Time                          | i.e. here set Before: 1 min, Length: 5 min, in "POS search"<br>interface search for linked record of receipt, play record 1 min<br>before and 5 after time when the receipt is generated. |
| Version   |                                             | View version info of the software.                                                                                                    |

Chart 4-2

- 2) Set General, Snapshot and Record/Download info.
- 3) Click Save.

### 5 **Live Preview**

Live Preview function supports to view live video, and monitor PTZ, snapshot, record and etc. at the same time.

### 5.1 **Video Preview for General Encoding Device**

Before user may use functions of Client, you shall add organization and device on Manager.

Directly enter DNA7000(DSS) Platform IP address in IE, to login Manager,

1) Select General>Device>Device, system displays device interface.

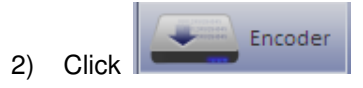

- 3) Click  $\bullet$  Add System displays Add Encoder box, see Figure 5-1.
- 4) Enter IP address, device name and click Add. See Figure 5-2.
- 5) Select device type, enter video channel, alarm input and output channel.

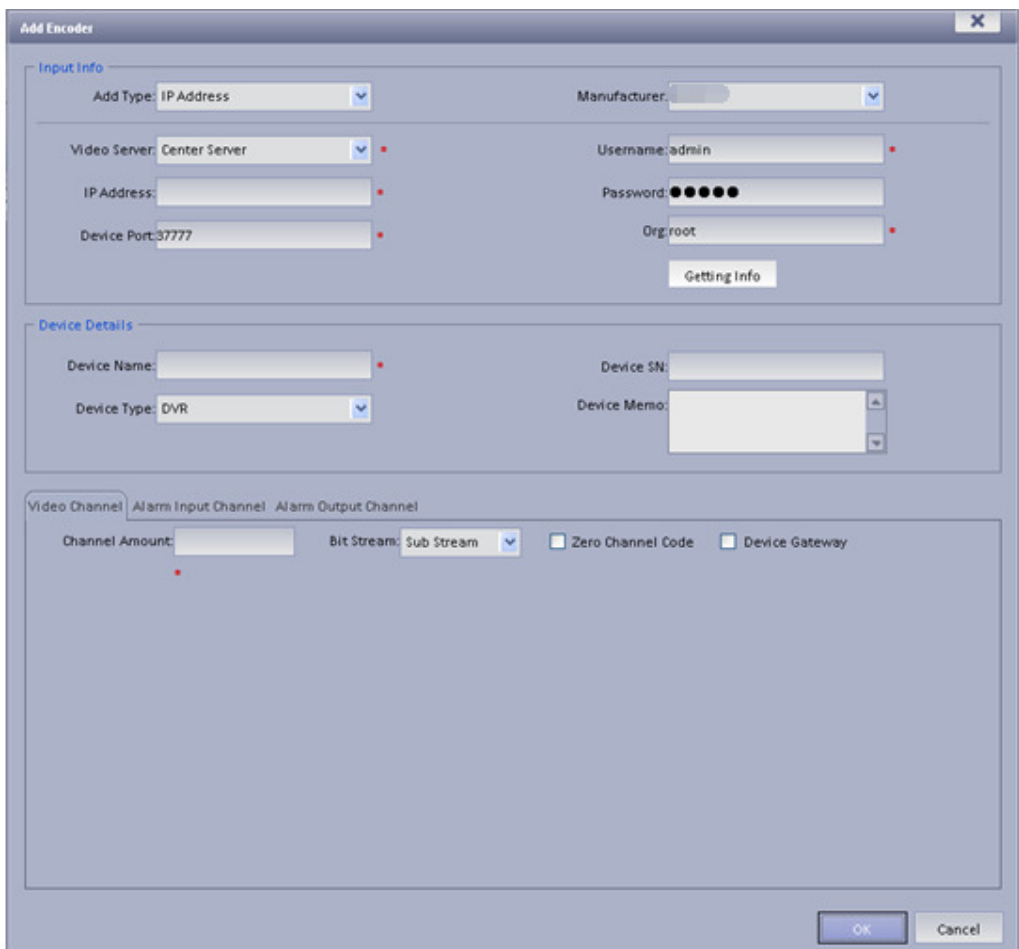

Figure 5-1

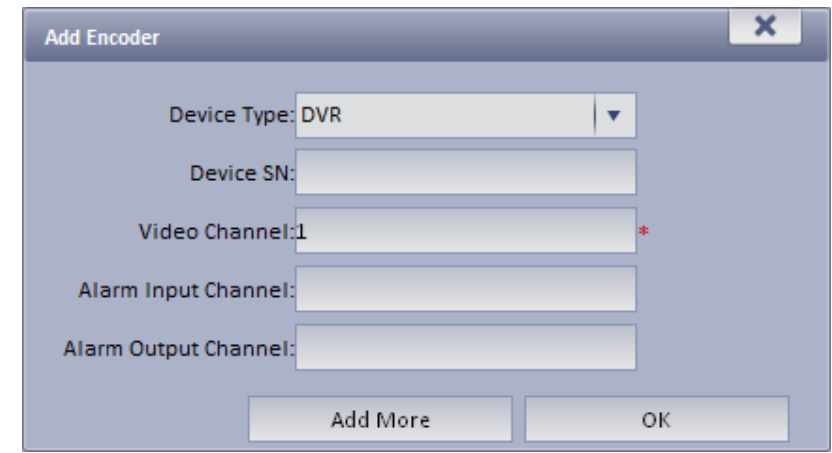

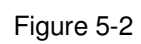

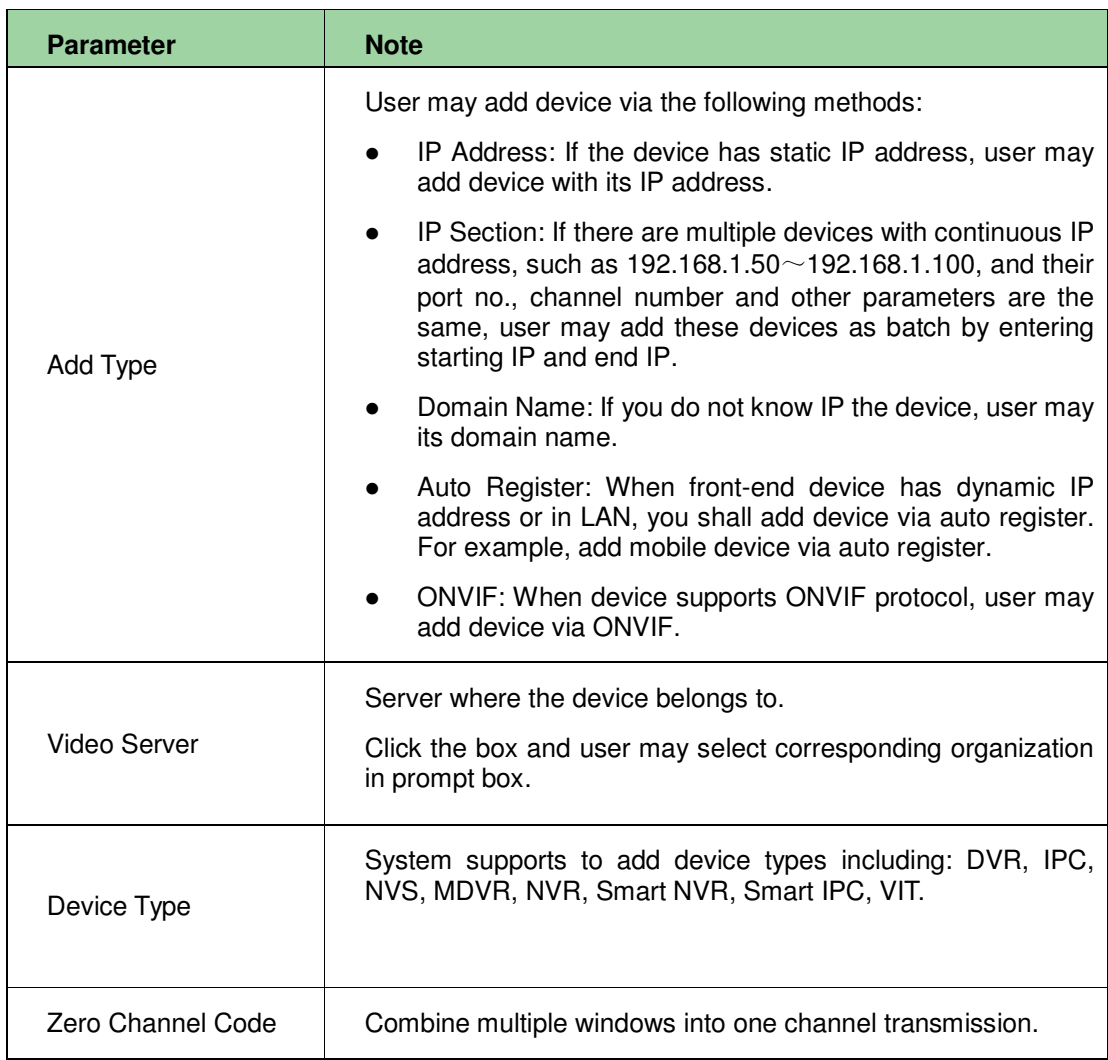

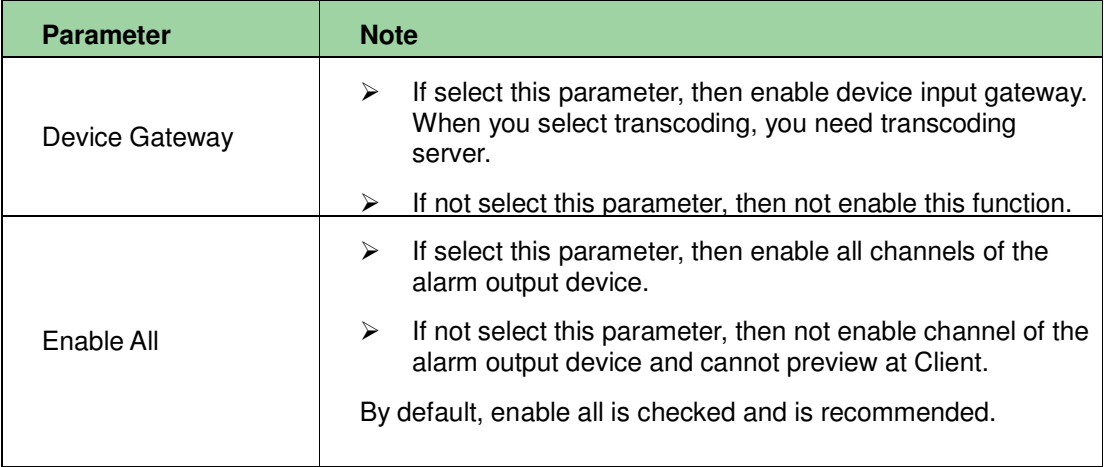

Chart 5-1

6) Click OK as finishing adding encoder.

If you want to continue adding encoder, please click Add More.

### 5.2 **Preview**

1) Login DNA7000(DSS) Client.

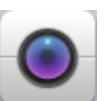

2) Click in Basic area. System shows Live Preview interface.

3) In device list on the right, select channel and double click or drag it to video window. If you double click device, then all channels under this device will be open.

Video window shows live preview, see Figure 5-3.

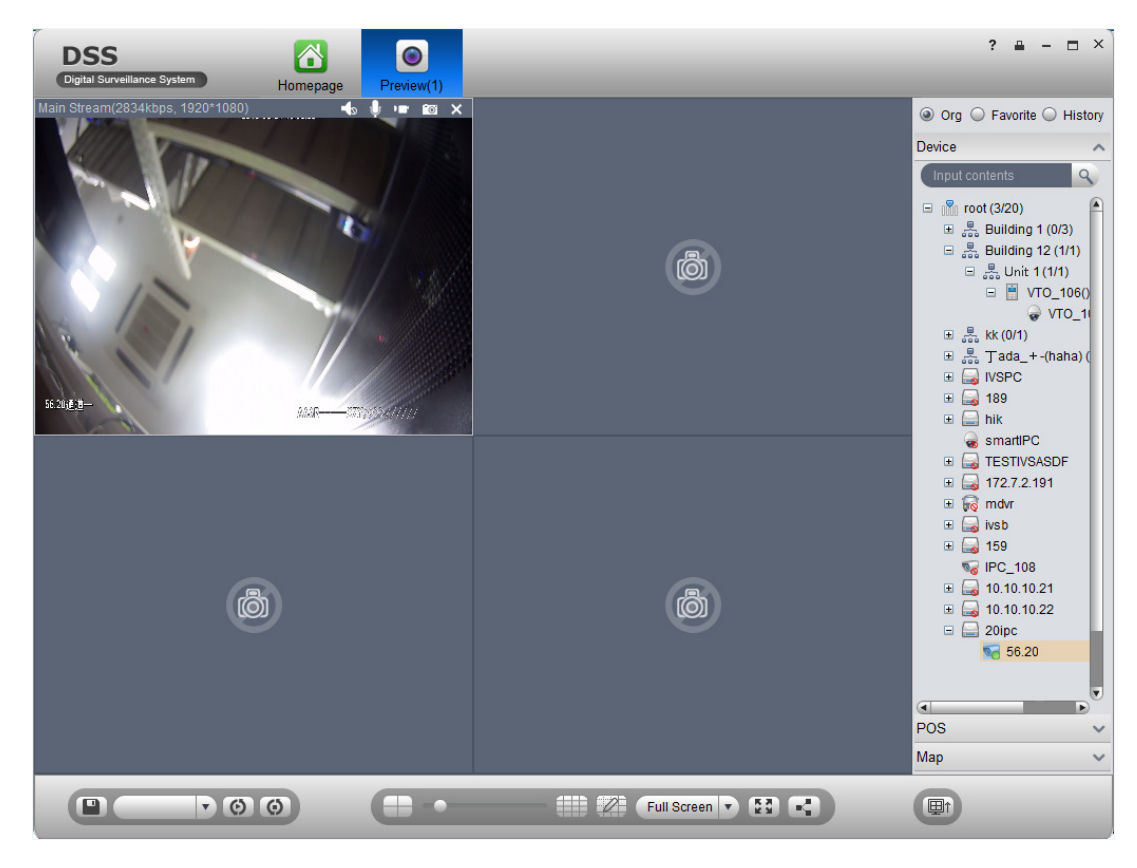

Figure 5-3

User may click **in** in video window to locally record; click **the to snapshot.** Record and snapshot can be set in Local Config under Setup Manager area.

Right click video window, select TV wall. User may output video to wall in two ways, one is to select window decoding in Live Preview, and the other is to select TV wall task layout and execute output.

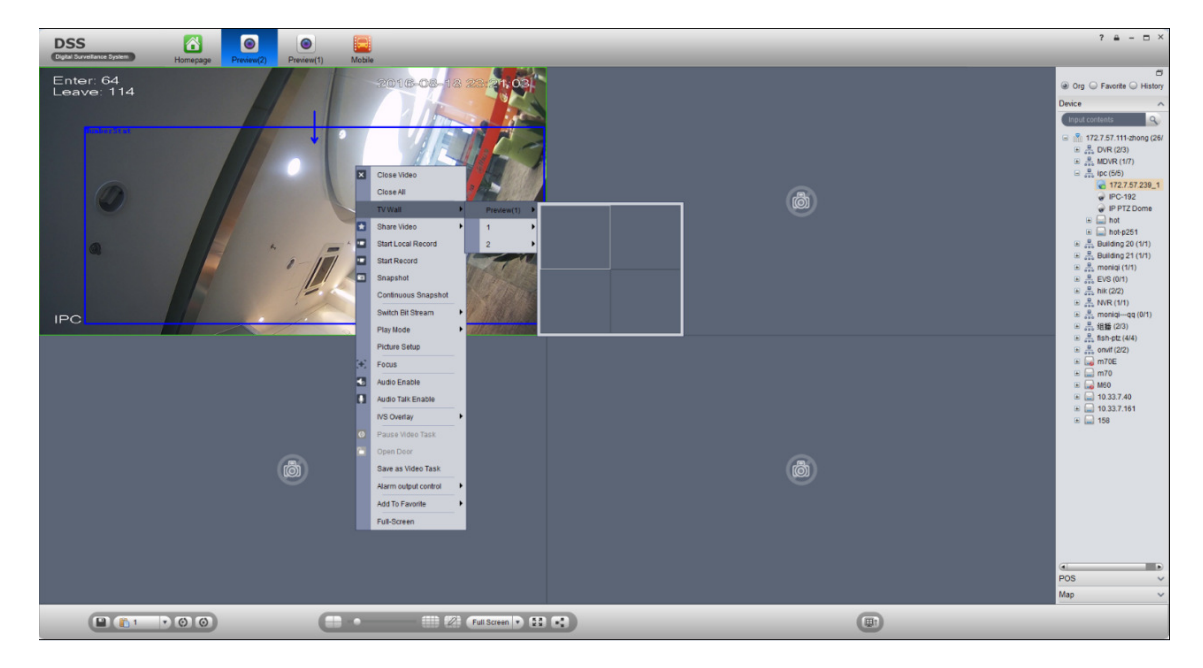

 $\blacktriangleright$ Via Live Preview window decoding, see Figure 5-4. ▶ Select layout set in TV wall task to execute wall task, see Ch 5.4

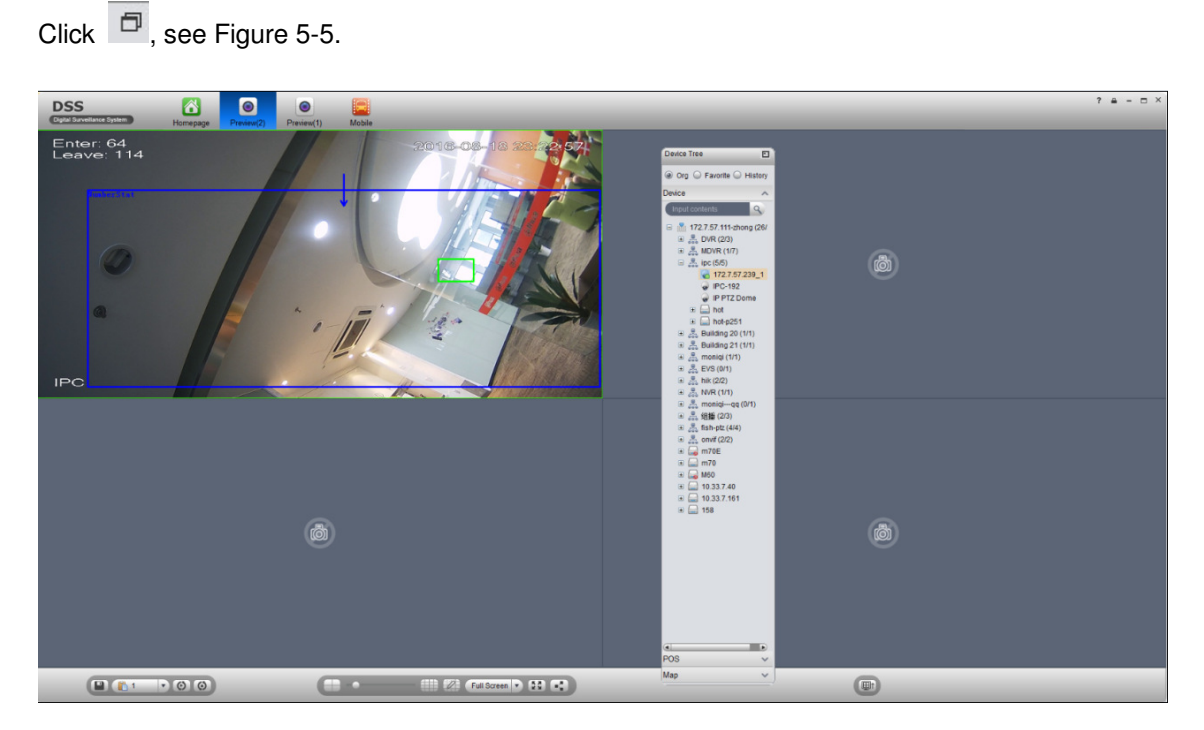

### 5.3 **Device Tree Pop-up**

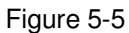

After device tree pops up, user may freely move position, and click  $\Box$  to restore, or drag device tree to left or right side of client.

### 5.4 **Live Video Wall**

#### **Note:**

Before output video to video wall, make sure you have added TV wall and video wall task, please refer to Ch. 9.2 and 9.3 for details.

- 1) In Preview interface, click at the lower right corner.
- 2) Select TV wall, task. See Figure 5-6.

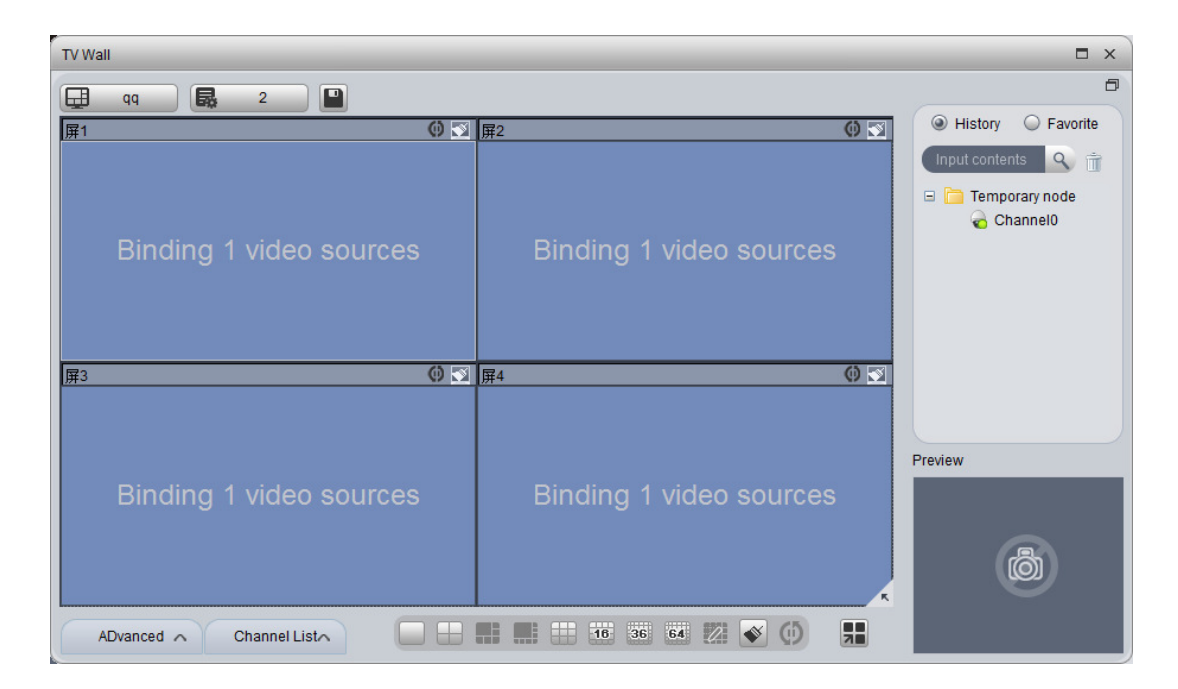

Figure 5-6

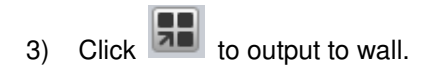

In video window, right click mouse and select TV wall, you also can select wall layout to output.

### 5.5 **Local Data**

Snapshot picture and record will be saved in local disk.

User may search saved local data, as saved record and snapshot in Local Data interface.

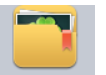

- 1) Click on Local Data in Setup Manager area. System pops up Local Data interface.
- 2) On the right, select device channel.
- 3) Config start time and end time. Select data type (picture, video) or use advanced search.
- 4) Click on Search. See Figure 5-7.

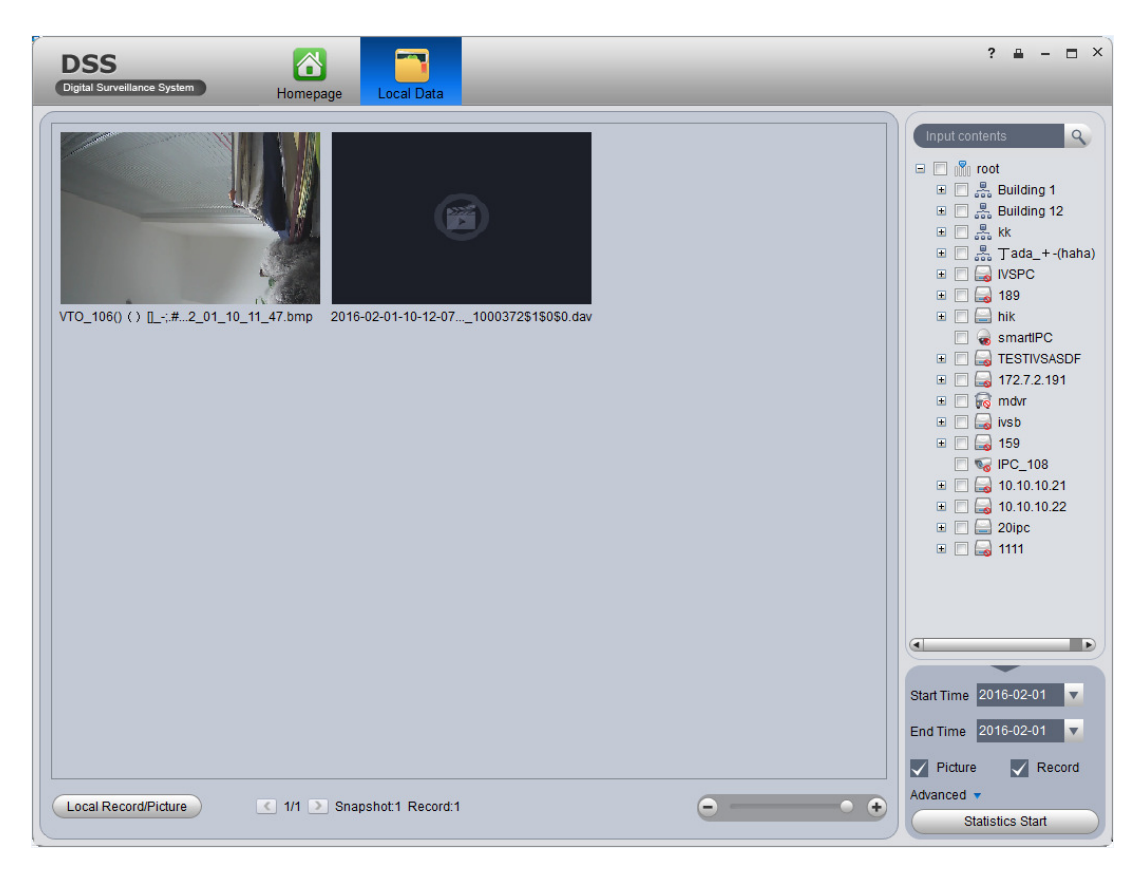

Figure 5-7

- 1) Right click searched picture or record, user may copy, cut and delete the picture or record. You also can open path where the picture and record stored.
- 2) Double click picture, user may view detailed info of picture.
- 3) Double click record, user may view detailed info of record and playback the record.
- 4) Click Local Record in the lower left corner, user may open local record storage path.
- $\overline{5}$  Click  $\overline{6}$   $\overline{1}$   $\overline{6}$   $\overline{1}$  to adjust picture size.

### 5.6 **Fisheye**

DNA7000(DSS) Platform supports fisheye device installation, which includes ceiling, wall mount and grounding.

- 1) Login DNA7000(DSS) Manager.
- 2) Select General>Device>Device.
- 3) Click Add. System pops up Add Encoder box, see Figure 5-8.

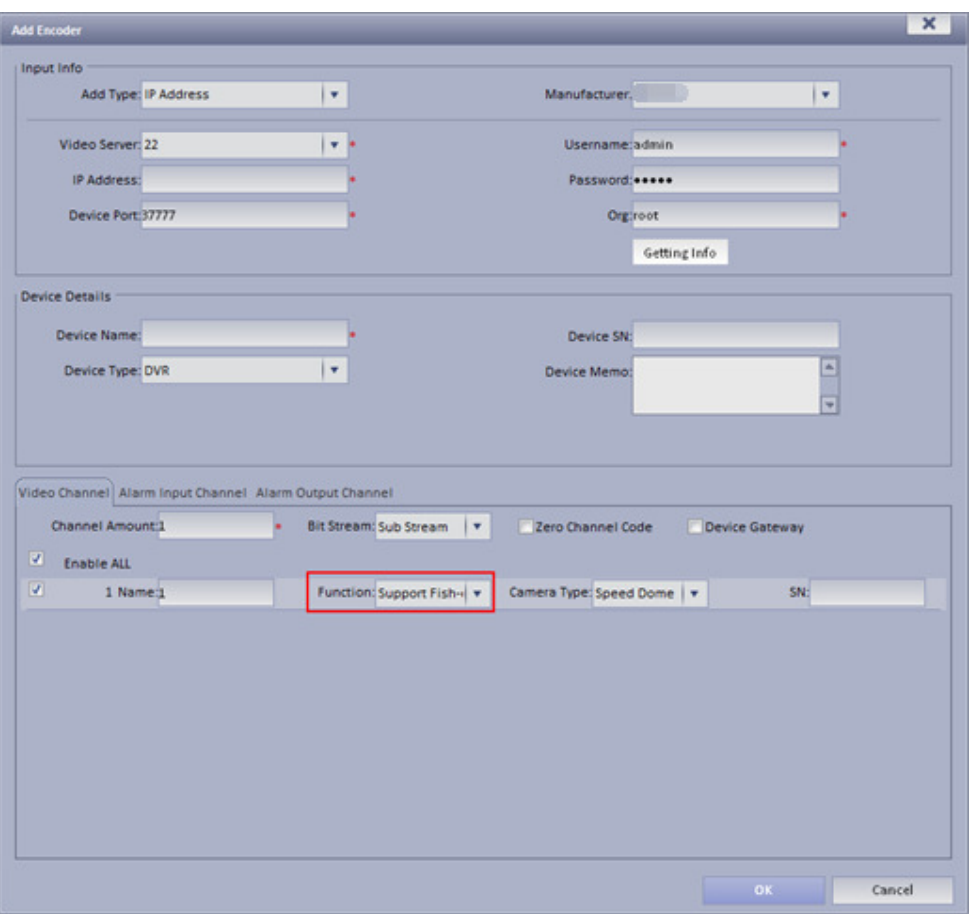

Figure 5-8

- 4) Configure fisheye device parameter, for "function", select support fisheye.
- 5) Click OK. Login DNA7000(DSS) Client.

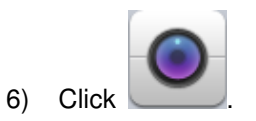

7) Double click fisheye device on the right. Ceiling installation has 8 types, see Figure 5-9 as there are "1+8" types.

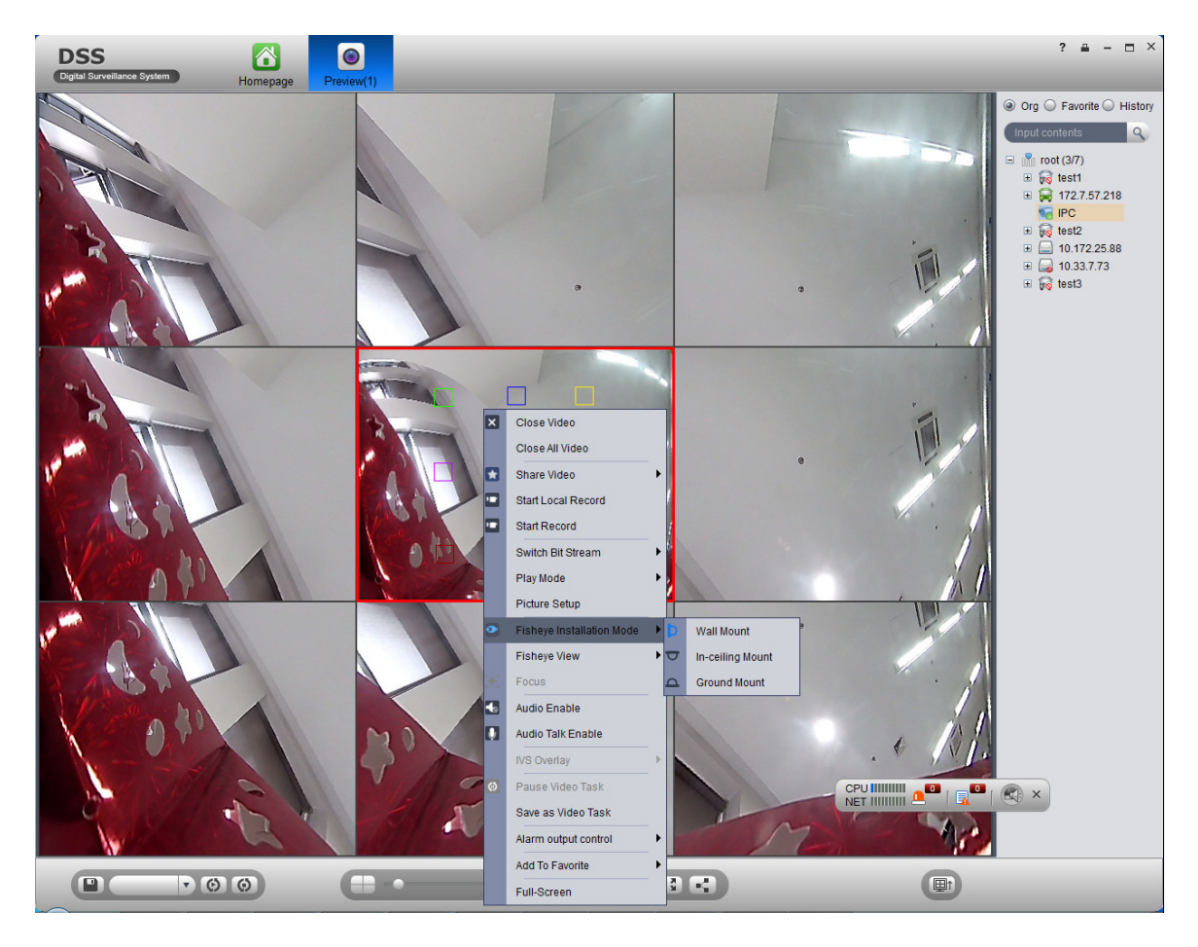

#### Figure 5-9

The fisheye in the center splits into 8 scenes. User may drag mouse to one of these blocks,

such as:  $\Box$ , and its corresponding box will rotate.

Wall mount includes 5 types while grounding includes 7 types.

### 5.7 **Tour Task**

### 5.7.1 **Tour Task**

User may set tour task to achieve tour over several windows. To set tour task:

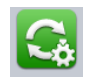

1) Click Tour Task in Setup Manager area. System displays Tour Task interface.

2) Click **Constant 2**. System displays add task interface.

3) Input Task Name, Description and select Window No.

4) Drag designated device on the right to left window for setup as in Figure 5-10.

| <b>DSS</b><br>Digital Surveillance System<br>Task<br>Description | i a<br>Homepage         | Task<br>Window No. 4 | $\boldsymbol{\nabla}$ | Stay Time(s) 10         | Stream Type Main Stream     | O X<br>$\overline{\phantom{a}}$<br>Input contents<br>$\overline{Q}$<br>$\Box$ IVSPC<br>$\Box$ 189                                                                                                    |
|------------------------------------------------------------------|-------------------------|----------------------|-----------------------|-------------------------|-----------------------------|----------------------------------------------------------------------------------------------------|
|                                                                  | Binding 1 video sources |                      |                       | Binding 1 video sources |                             | $\Box$ $\Box$ hik<br>smartIPC<br>E <b>C</b> TESTIVSASDF<br>172.7.2.191<br>$\blacksquare$<br><b>Elling</b> mdvr<br>$\boxdot$<br>$\sim$ ivsb<br>$\Box$ 159<br><b>&amp;</b> IPC_108<br>$\Box$ 10.10.10.21 |
|                                                                  | Binding 1 video sources |                      |                       | Binding 1 video sources |                             | $\blacksquare$ 10.10.10.22<br>$\Box$ 20ipc<br>6 56.20<br>$\equiv$ $\Box$ 1111<br>$\left( \blacksquare \right)$<br>F                                                                                    |
| Window detail                                                    |                         |                      |                       |                         | Drag video source to window | Preview                                                                                                    |
| <b>Channel Name</b>                                              | Stay Time(s)            | Preset               | Switch Bit Stream     | <b>Channel Type</b>     | Operation                   |                                                                                                    |
| 56.20                                                            | 10                      | <b>N/A</b>           | <b>Main Stream</b>    | <b>Fixed Camera</b>     |                             |                                                                                                    |
|                                                                  |                         |                      |                       |                         |                             | Save<br>Cancel                                                                                                    |

Figure 5-10

- $\triangleright$  Click  $\bigcirc$ , so user may viewo video in Preview in the lower right to view it.
- $\blacktriangleright$ Click  $\blacksquare$ ,  $\blacksquare$  to adjust sequence, or click  $\blacksquare$  to delete added channel on the left.
- 5) Click Save.

See Figure 5-11.

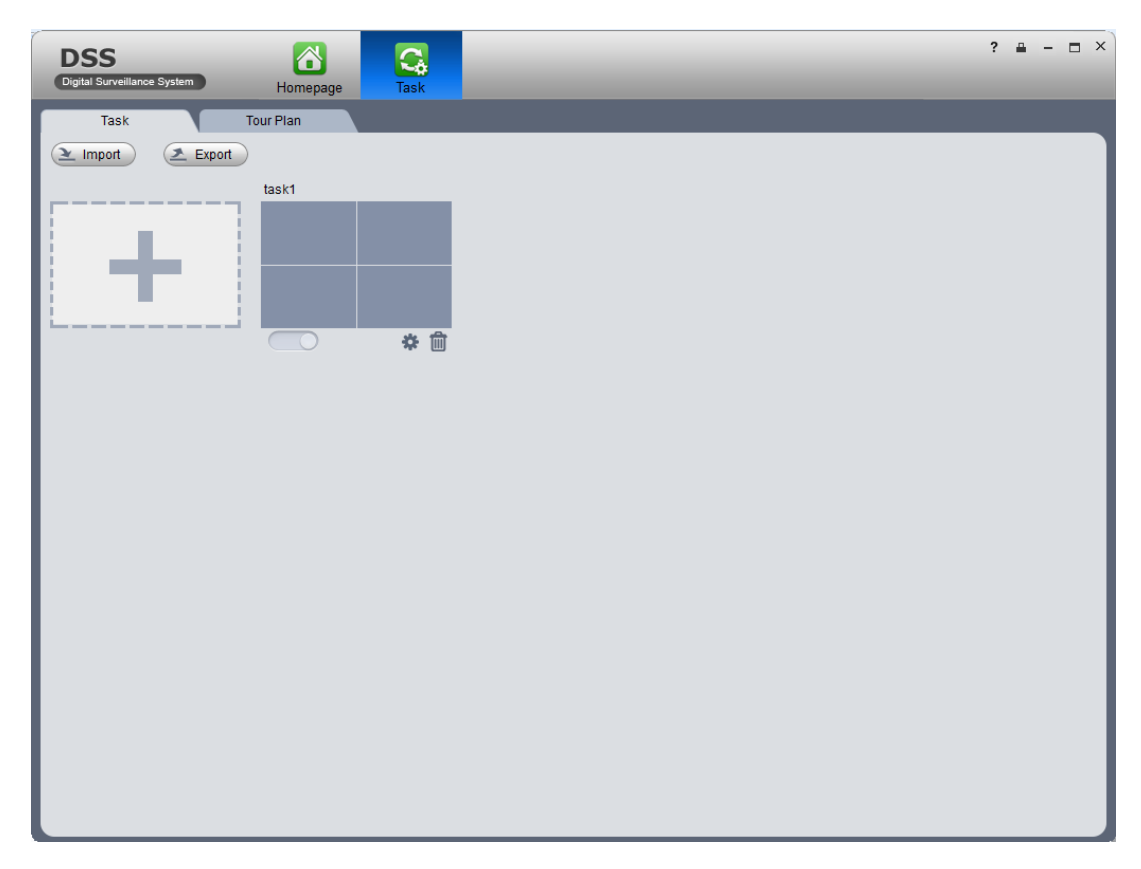

Figure 5-11

To enable tour task, there are two ways:

- $\blacktriangleright$ In Tour Task interface, click **the Collection on tour task. User may now view monitoring** status of tour channel in Preview interface.
- $\blacktriangleright$ In Preview interface, select tour task in the lower left, and click start.

### 5.7.2 **Tour Plan**

By configuring tour plan, user may achieve start time and end time of each tour plan.

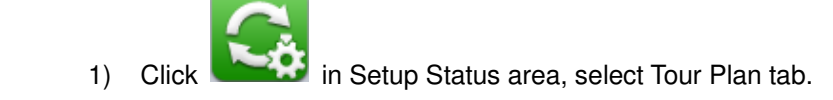

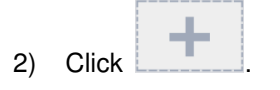

Select wither Schedule or Tour Plan.

#### **Note:**

Schedule: schedule, may specify time to execute plan.

Tour Plan: tour plan, may specify tour plan with interval period.

 $\blacktriangleright$ Select schedule

See Figure 5-12.

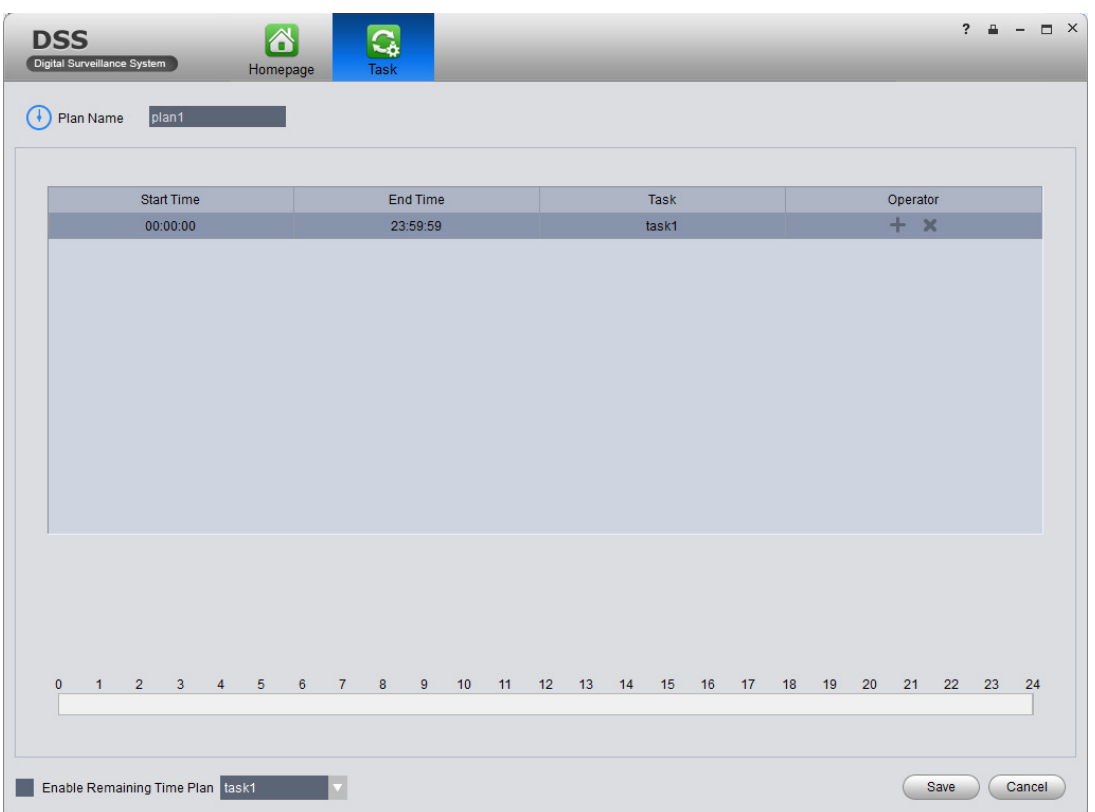

Figure 5-12

- 1) Input plan name, select start time and end time.
- 2) Click  $\mathbf{t}$  to add tour plan.
- 3) Check Enable Remaining Time Plan, click Save.

#### **Note:**

Enable Temaining Time Plan: It means the plan to be executed at remaining time period other than absolute time period.

- $\triangleright$  Select tour plan
- 1) Configure corresponding parameter.

See Figure 5-13.

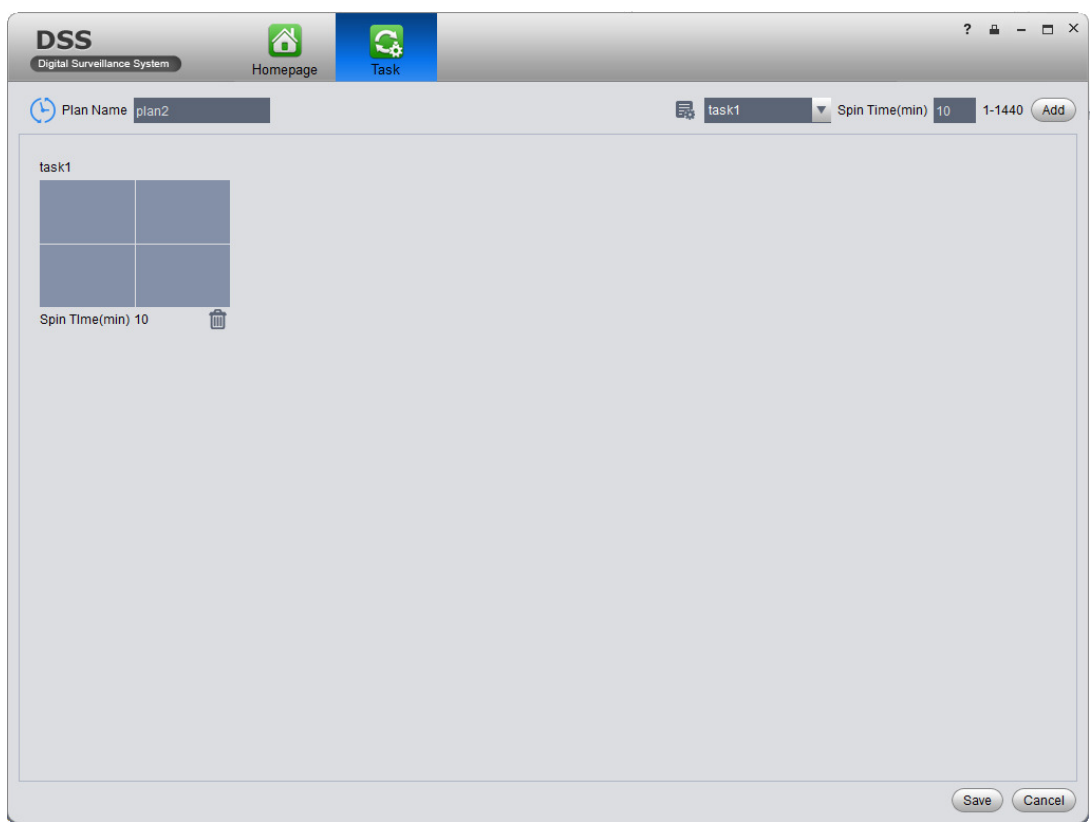

Figure 5-13

2) Click Save.

See Figure 5-14.

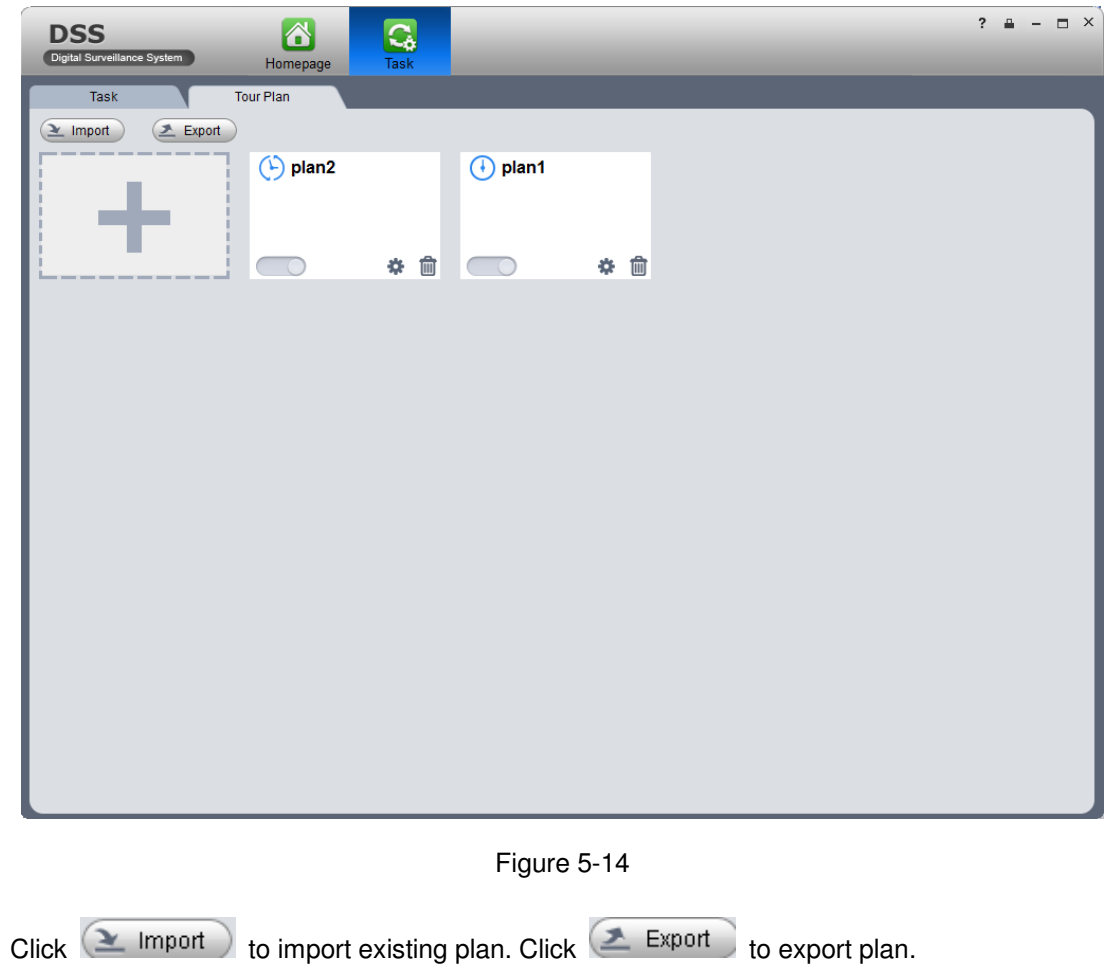

### 5.8 **PTZ**

If device type is speed dome, then user may click PTZ tab in the interface to set PTZ as in Figure 5-15.

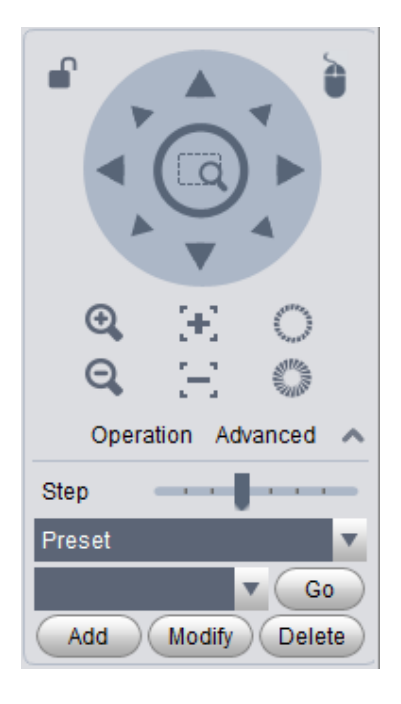

Figure 5-15

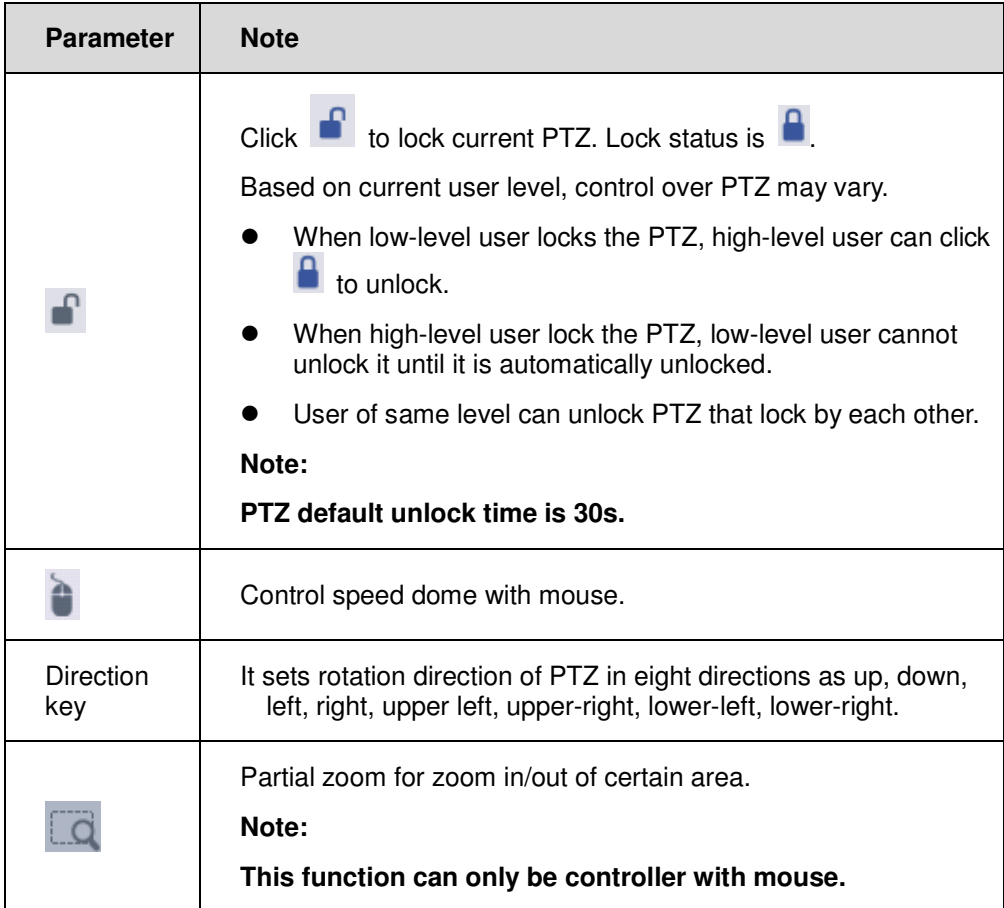

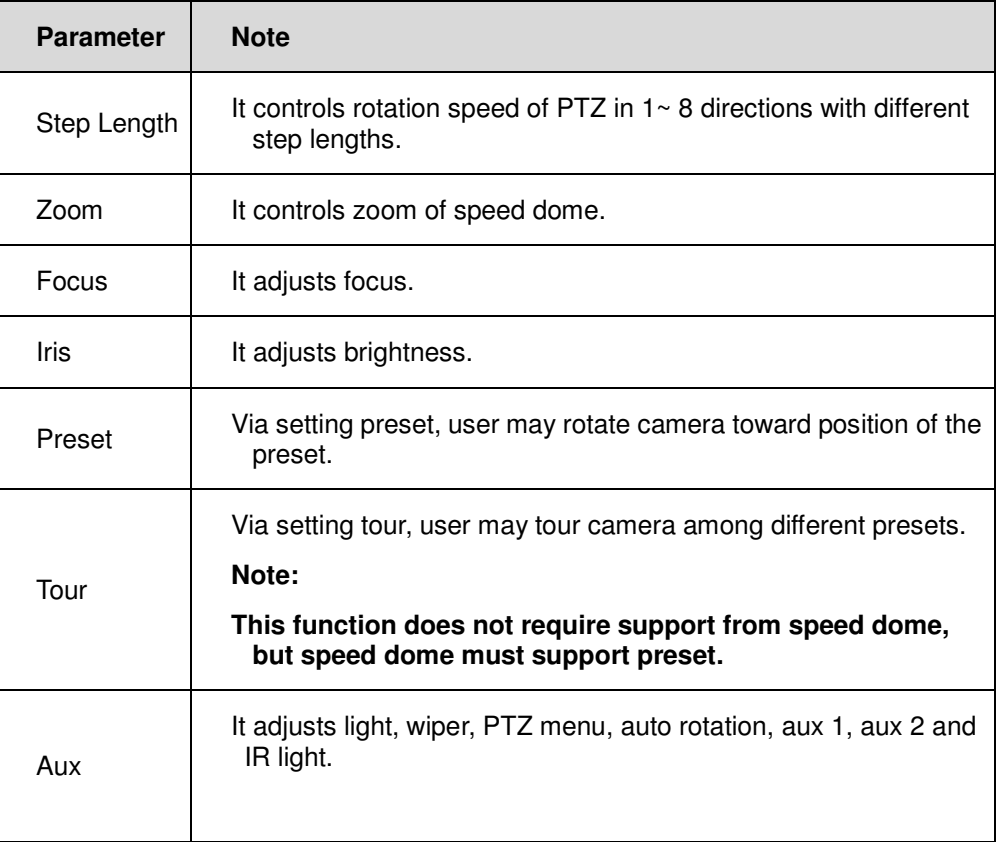

 $\blacktriangleright$ Preset

By setting preset, user may rotate camera toward position of preset. To add preset:

- 1) Click direction key on PTZ to rotate camera.
- 2) Click Preset tab.
- 3) Click Add. System pops up Preset Setup interface.
- 4) Input SN and Name as in Figure 5-16.

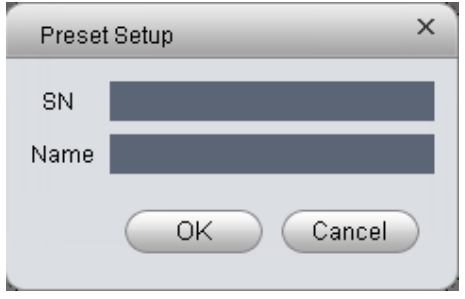

Figure 5-16

5) Click OK.

When you need to rotate the camera toward designated position, you just need to select

direction from the dropdown list, and click Go.

 $\blacktriangleright$ Tour

Via set Tour, user may make camera tour among different presets.

**Note:** There must be at least two presets for tour.

To add tour:

- 1) In PTZ interface, click Tour tab.
- 2) Click Add. System pops up a new tour box.
- 3) Input name and SN. In All Presets area on the left, select preset, and click Add. System adds presets on the left to list on the right as in Figure 5-17.

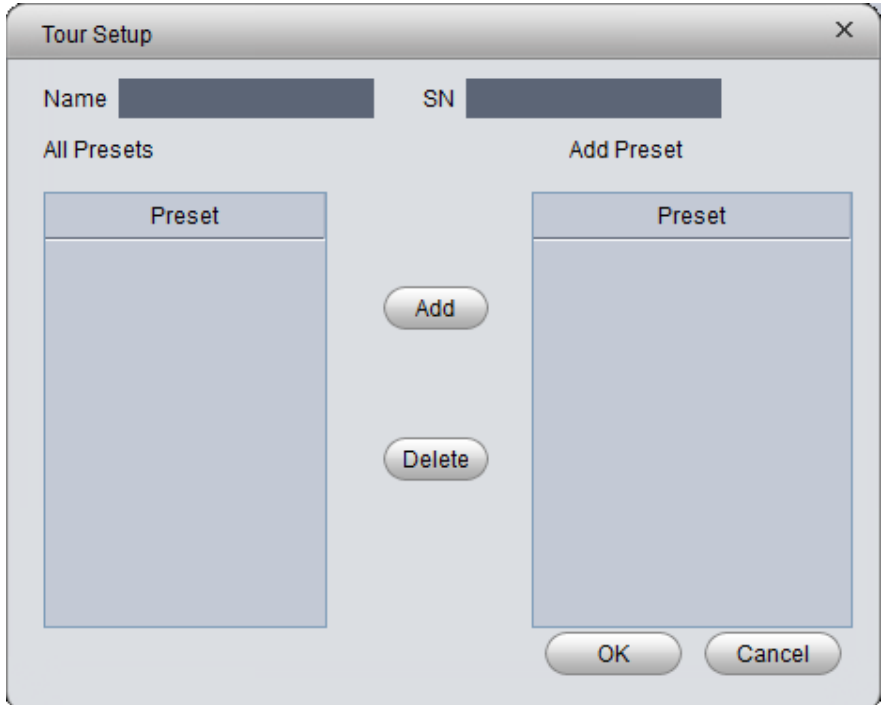

Figure 5-17

- $\blacktriangleright$ Add Select preset on the left, click this button, presets will be added into list on the right.
- $\blacktriangleright$ Delete Select preset on the right, click this button, presets will be deleted from the list on the right.
- $\blacktriangleright$  Modify Stay Time, click Stay Time column of presets on the right to modify it. It ranges from  $3s \sim 6000s$ .
- 4) Click OK. System will say it is successfully saved.
- 5) Click OK.

When you want to start tour, in Tour tab, select tour from dropdown list and click Start.

- $\triangleright$ Scan
- 1) Select Scan from the dropdown list.
- 2) Click PTZ button, rotate PTZ to a specific position toward left, click  $\mathbf{k}$  , set left border.
- 3) Continue rotating PTZ to a specific position toward right, click  $\mathbf{B}$ , set right border.
- 4) Click  $\bigcup$ , to start scan, and PTZ will rotete back and forth within two borders.
- $\blacktriangleright$ Pattern

Pattern is the path of scanning.

- 1) In the dropdown list, click Pattern.
- 2) In dropdown list, select pattern number, user may set 5 patterns.
- 3) Click Setup>Start Record, operate 8 PTZ buttons, to start setup of pattern.
- 4) Click Setup>Stop Record, setup is complete.
- 5) Click Startup to start rotation according to setup.

### 5.9 **POS Function**

#### 5.9.1 **Add POS Resource on Manager-end**

Before user may see POS transaction info on Client, you must add POS resource on DNA7000(DSS) Manager.

Two methods to add POS:

- - Add POS signal to NVR, and NVR sends it to DNA7000(DSS) platform to save, so user may add NVR supporting POS.
- $\blacktriangleright$ Install POS into conversion box, and match conversion box to platform.

#### **Warning**

**Current POS info are all connected to NVR, and sent to DNA7000(DSS) Platform for** 

#### **storage via NVR later, so you just need to add NVR of POS.**

Method 1:

- 1) Login DNA7000(DSS) Manager.
- 2) Select General>Device>Device.

System shows Device interface.

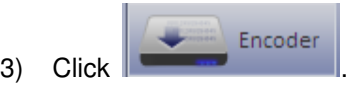

4) Click  $\bullet$  Add System shows Add Encoder box, see Figure 5-18.

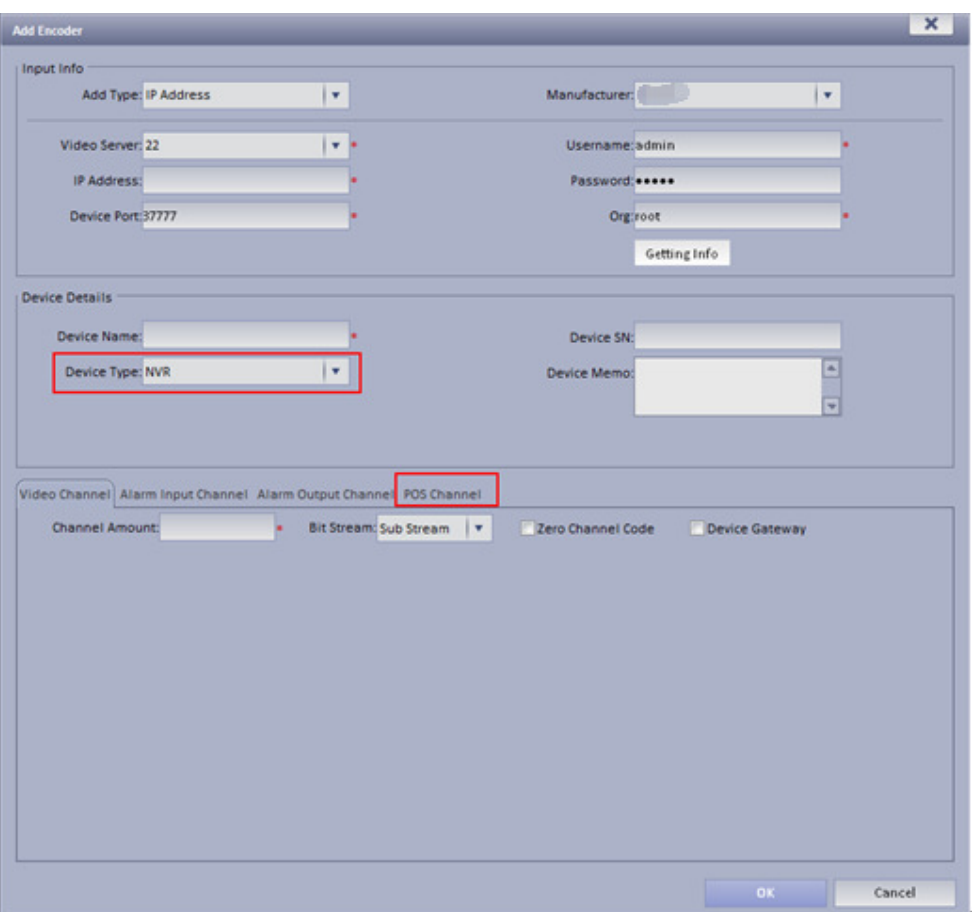

Figure 5-18

For device type, select NVR, then you will see POS tab.

5) Configure POS device parameter, click OK.

Method 2:

- 1) Select General>Device>POS.
- 2) Click Add.
System pops up Add POS box, see Figure 5-19.

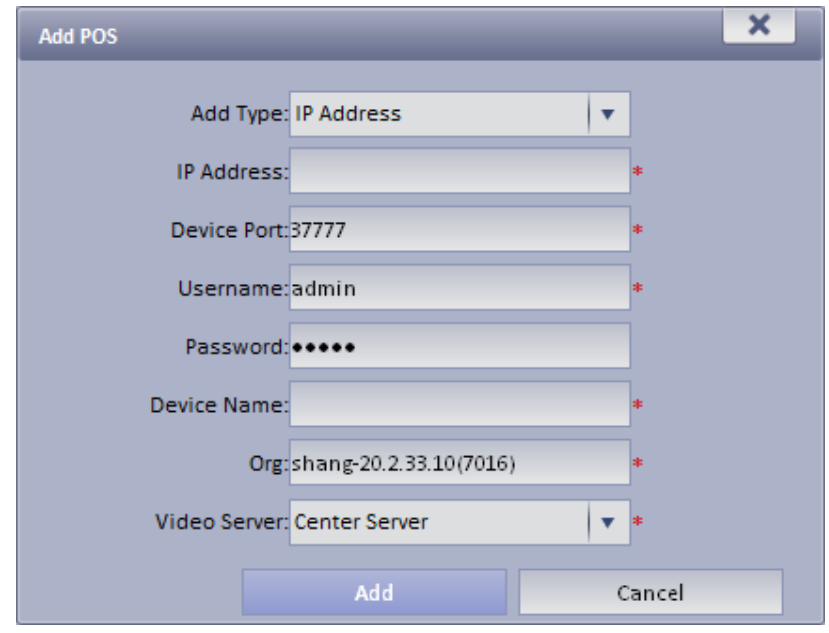

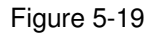

3) Enter conversion box IP address, device name, click Add. See Figure 5-20.

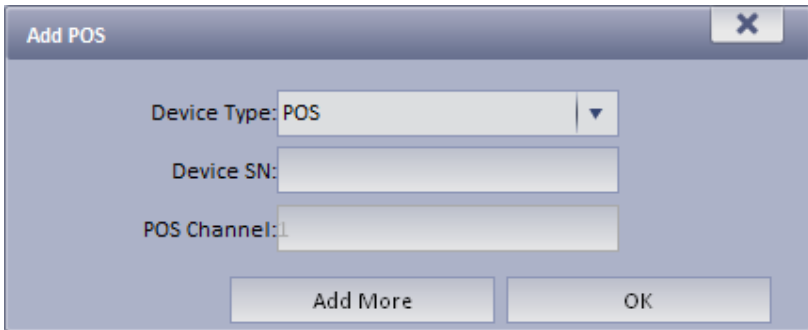

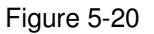

4) Enter device SN, click OK. If you want to add multiple POS conversion boxes, click Continue to Add.

### 5.9.2 **Link POS Video Resource**

- 1) Select Business>Resources Binding>POS.
- 2) Click Setup. See Figure 5-21.

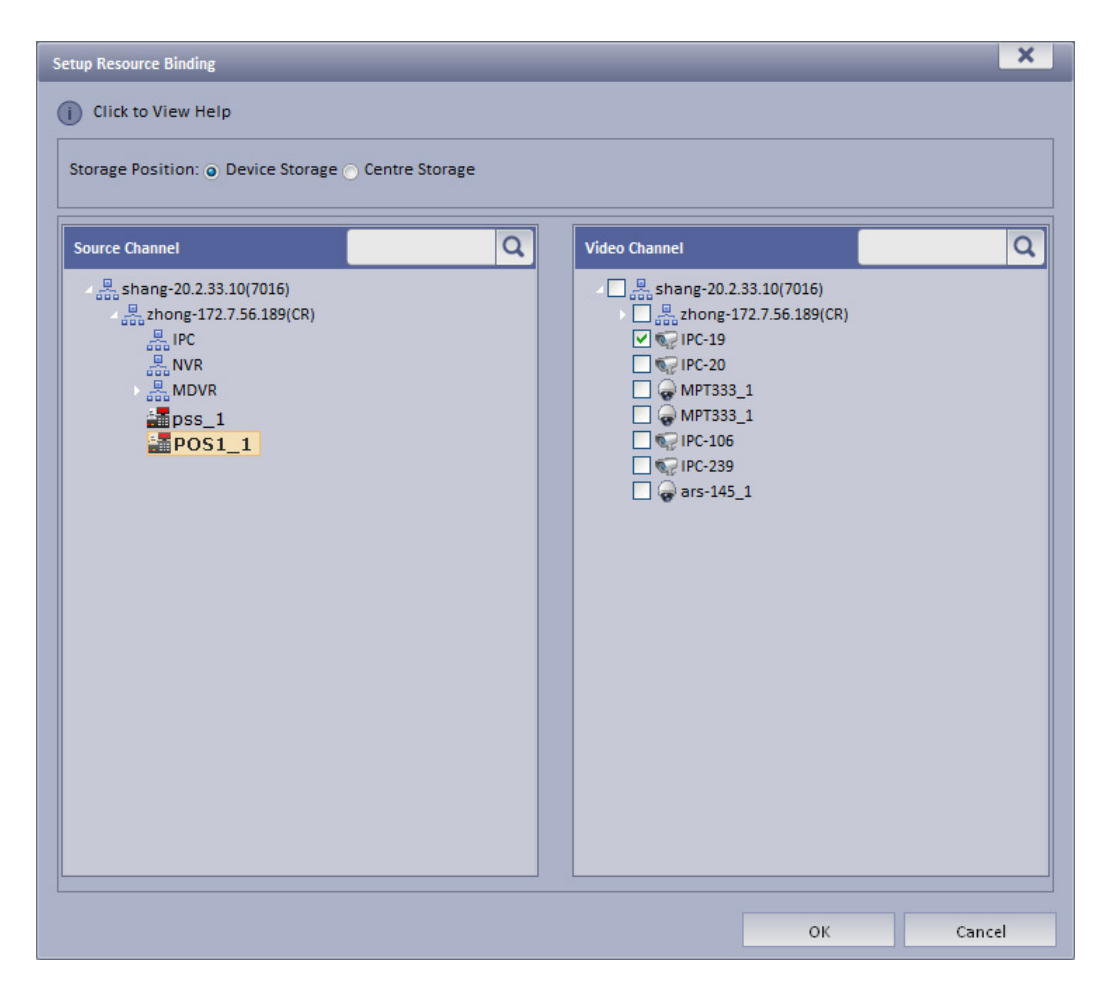

Figure 5-21

3) In resource channel on the left, select POS device, and select link channel on the right.

#### **Note:**

One POS device can link up to 16 video channels.

4) Click OK.

#### 5.9.3 **Link POS Video Resource**

- 1) Select Business> Resources Binding> POS.
- 2) Click Setup.

See Figure 5-22.

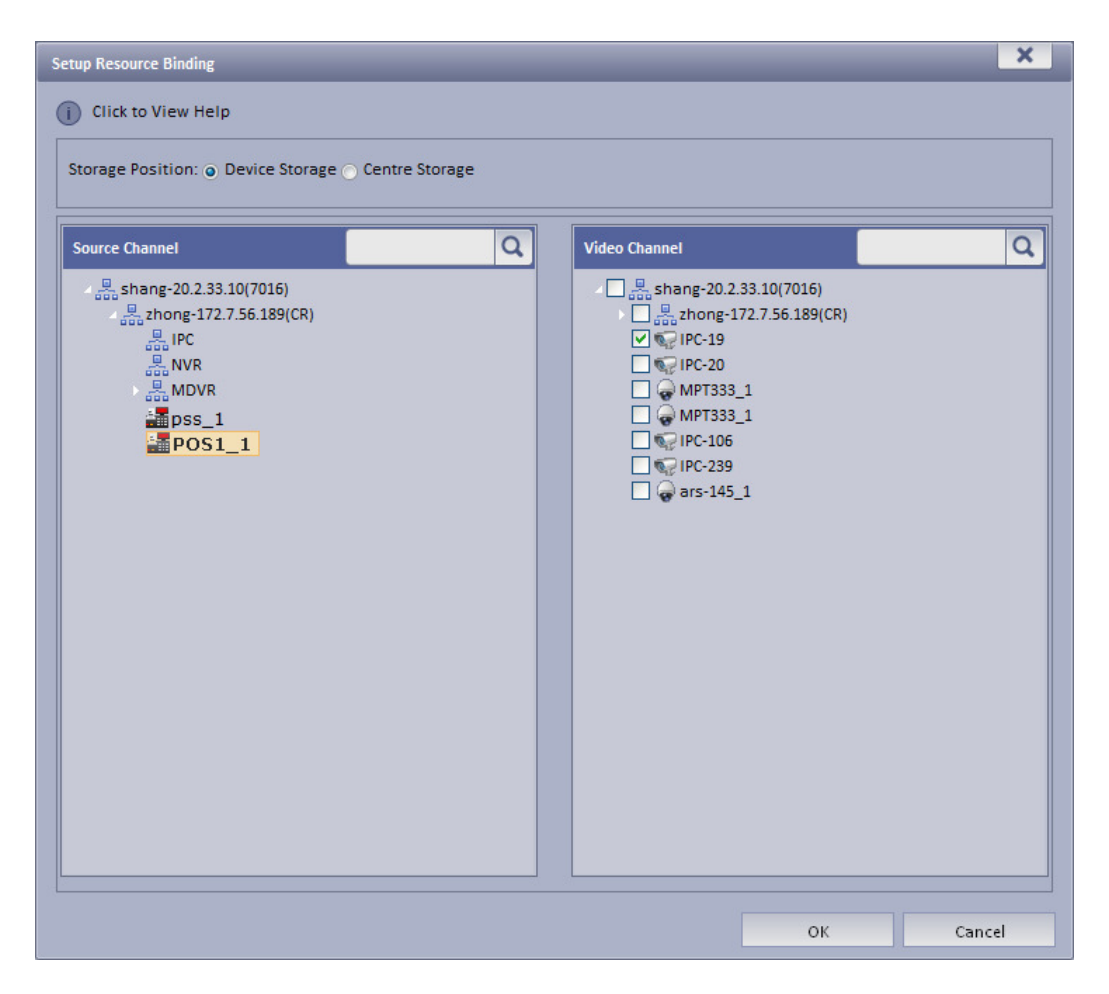

Figure 5-22

3) In source channel on the left, select POS device, and bind channel in video channel on the right.

#### **Note:**

One POS device can bind up to 16 video channels.

4) Click OK.

### 5.9.4 **Use POS Function on Client**

1) Login DNA7000(DSS) Client.

| $\triangle$<br><b>DSS</b><br>Digital Surveillance System<br>Homepage<br>Preview(1)                             |                                     | $ \Box$ $\times$                                                                                                    |
|----------------------------------------------------------------------------------------------------|-------------------------------------|----------------------------------------------------------------------------------------------------|
| Main Stream(2834kbps, 1920*1080)<br>$\blacktriangleleft$<br>$\blacksquare$ $\blacksquare$ $\times$<br>56.20通道一 | Ö                                   | ◎ Org ○ Favorite ○ History<br><b>Device</b><br>Input contents<br>Q<br>$\Box$ $\Box$ root (3/20)<br>$\equiv \frac{9}{\cos 9}$ Building 1 (0/3)<br>□ 응 Building 12 (1/1)<br>□ 品 Unit 1 (1/1)<br>□ VTO_106()<br>$\bullet$ VTO_1<br>$\equiv \frac{B}{\cos \theta}$ kk (0/1)<br>$\blacksquare$ $\frac{\blacksquare}{\lozenge\lozenge\lozenge}$ $\top$ ada_+-(haha) (<br>E NSPC<br>$\Box$ 189<br>$\Box$ aik |
| ෯                                                                                                    | Ö                                   | smartIPC<br>E <b>C</b> TESTIVSASDF<br>$\Box$ 172.7.2.191<br>E <sub>lo</sub> mdvr<br>$\blacksquare$<br>$\Box$ ivsb<br>$\Box$ 159<br><b>&amp;</b> IPC_108<br>$\blacksquare$ 10.10.10.21<br>$\Box$ 10.10.10.22<br>$\equiv$ $\Box$ 20ipc<br>6 56.20<br>$\blacksquare$<br>POS<br>Map<br>$\checkmark$                                                                                                    |
| $\bullet$ 00<br>$\blacksquare$                                                                                 | ## #<br>Full Screen v <b>Exit a</b> | 画                                                                                                    |

Figure 5-23

- 2) In Live Preview, click  $\left| \begin{array}{ccc} \text{POS} & & \text{vol} \\ \text{lab on the right.} \end{array} \right|$
- 3) If you swipe card on POS device, then it will refresh POS card record in window on the left and play linked video.

Linked video channel will all open, up tp 16 channels, in self-adaptive mode. See Figure 5-24.

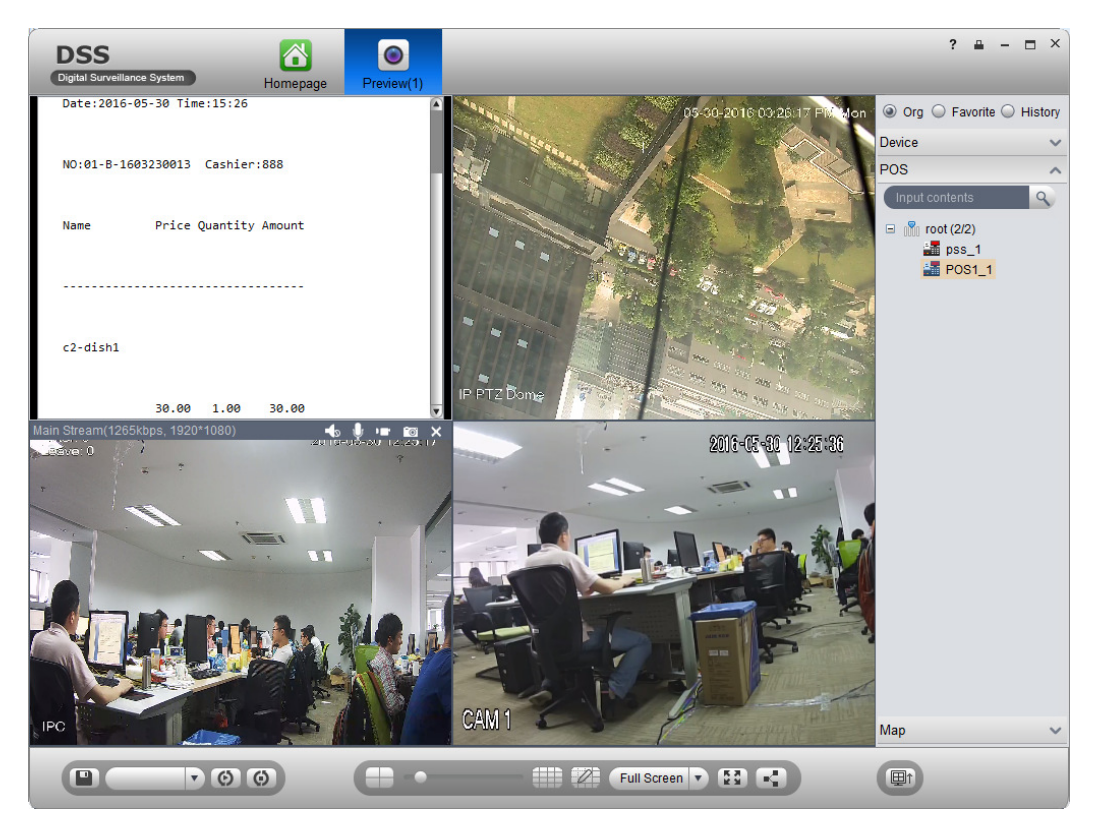

Figure 5-24

4) Right click POS window, select save video as task.

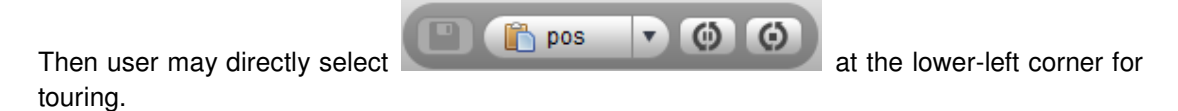

#### 5.9.5 **POS Search**

In POS interface, user may search POS info list and playback related record.

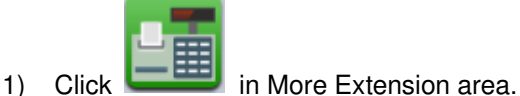

2) Select search time and etc, click Search.

POS info list are shown on the left.

3) Double click one item of info, the linked video of the selected info will be shown on the right. (1 min before the selected time, and 5 min after the selected time), see Figure 5-25.

#### **Note:**

POS receipt linked record time can be set in Local>Record.

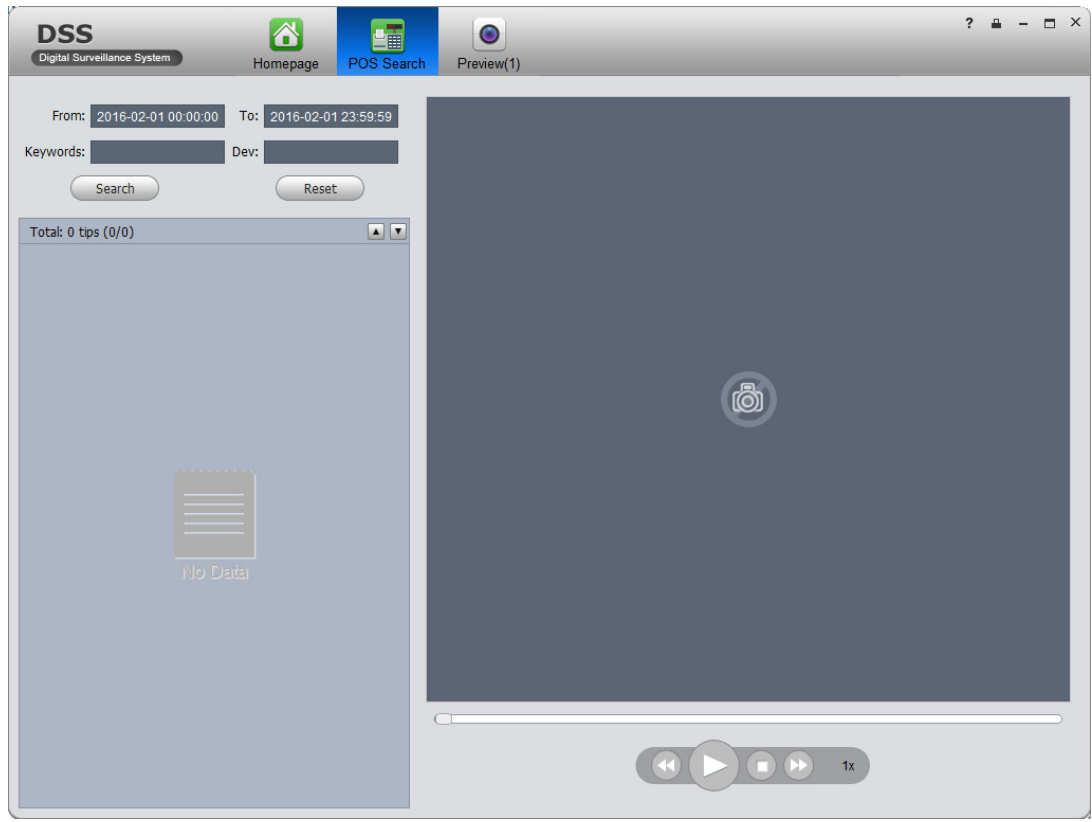

Figure 5-25

## 5.10 **Map**

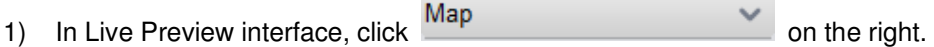

**COL** 

Map tab shows map and hot spot map added on Manager-end.

- 2) Double click map, on the left it shows map and added devices. On the map, user may see live preview, playback and video wall.
- 3) Click in video window to play live video. See Figure 5-26.

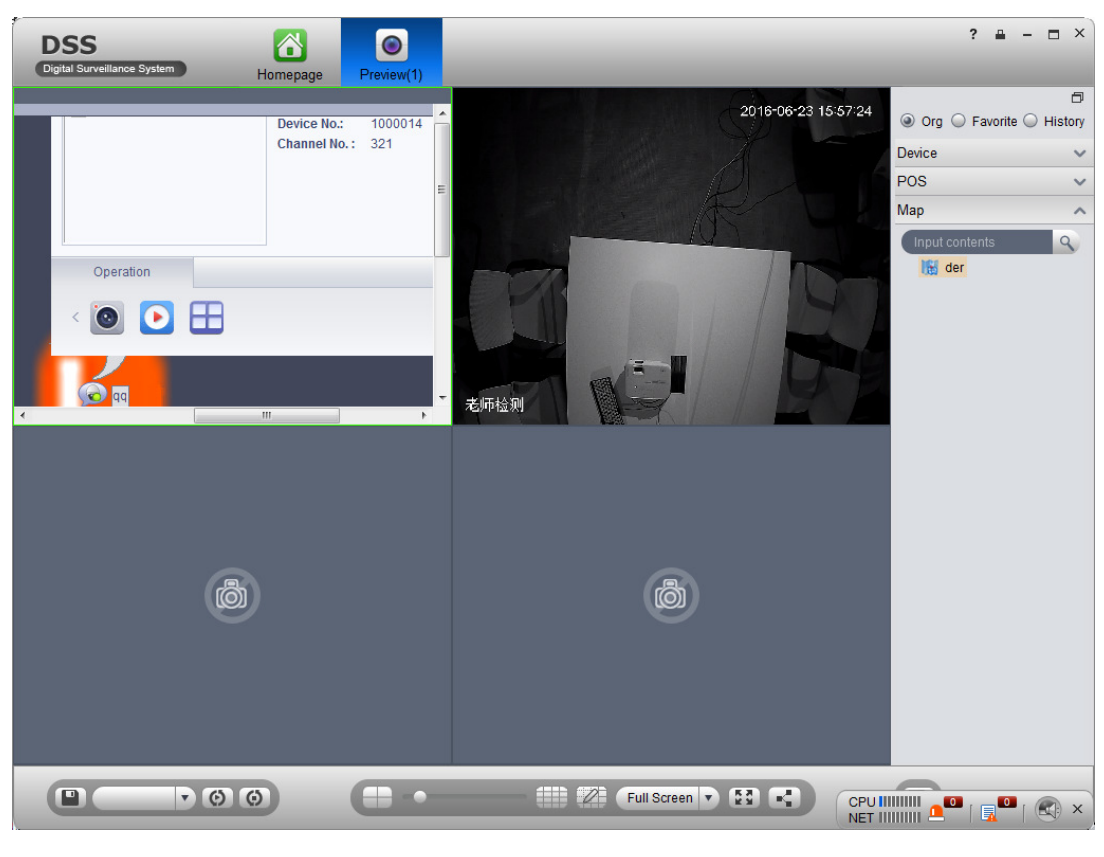

图

Figure 5-26

# 6 **Playback**

The system can search and playback record from device or center storage media. User may search for different channels, different times, and different types of record on Client, playback and download them. If there is record found, it will show different colors in date selection area.

- $\blacktriangleright$  Device storage: Record stored in SD card on front device or in DVR, NVR. Storage plan is configured on device.
- $\blacktriangleright$  Center storage: Record stored on NVS, or DNA7000(DSS) hard disk. For detailed config, please refer to Storage config in System Config. Before you playback record from center, please configure normal plan first. Within the setup period, the system will store record file on NVS.

# 6.1 **Configure Storage Plan**

### 6.1.1 **Time Template**

- 1) Login DNA7000(DSS) Manager.
- 2) Select Business>Time Template.
- 3) Click Add. See Figure 6-1.

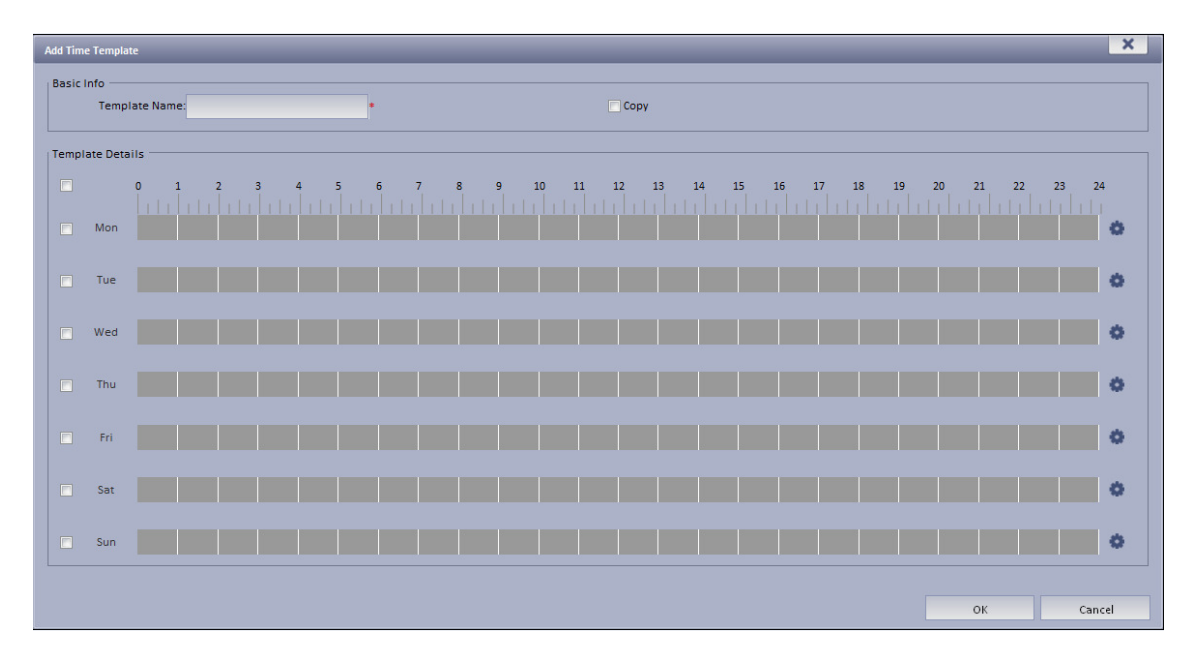

Figure 6-1

4) Enter template name, use mouse to draw period, as well as user may click

System pops up period setup box, see Figure 6-2.

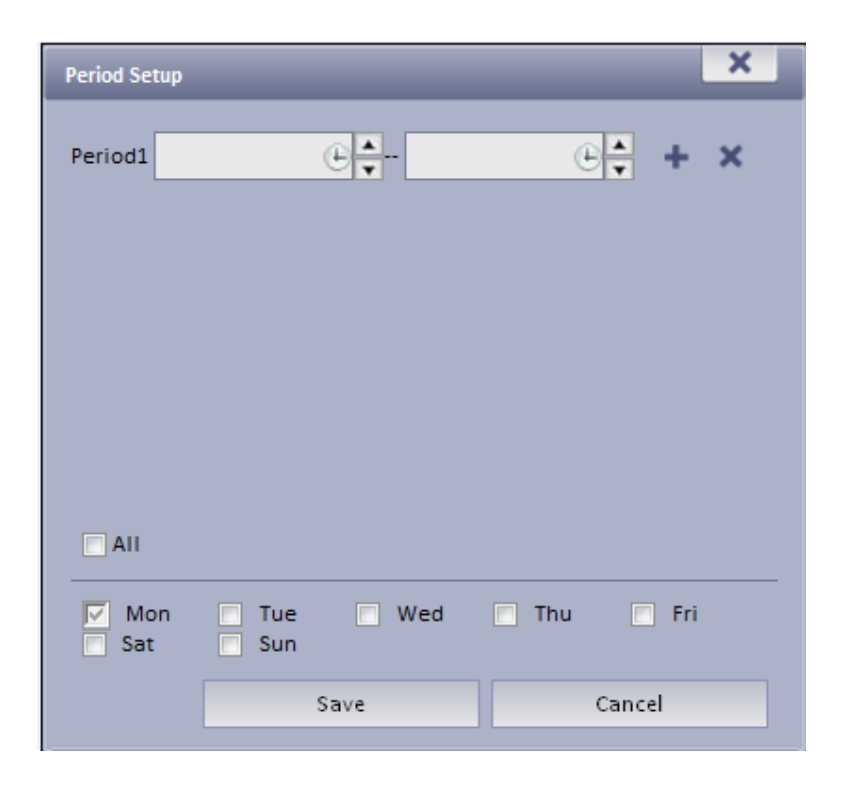

Figure 6-2

5) Click Save. See Figure 6-3.

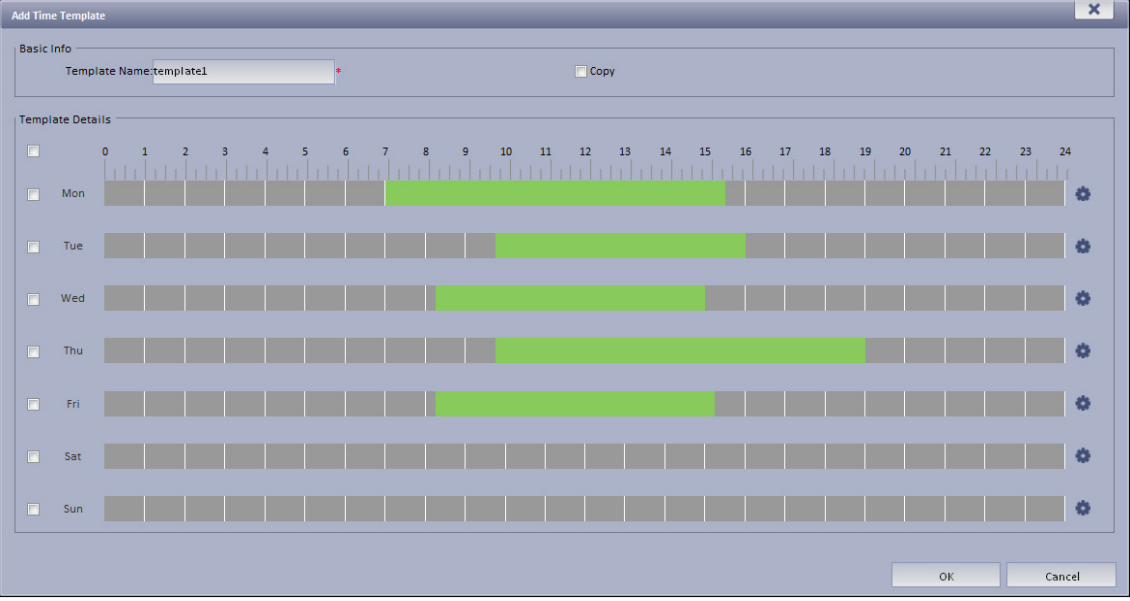

Figure 6-3

#### **Note:**

If you select Copy next to template name, and in dropdown list select existing template, then user may copy info in existing template into this template.

### 6.1.2 **Storage Config**

6.1.2.1 Add Normal Plan

1) Select Business>Storage. System displays Storage interface as in Figure 6-4.

|        | <b>Time Template</b><br>Storage | Alarm                    | Map | TV Wall<br>Door Timeout Setup | <b>Resources Binding</b> | <b>Video Diagnosis</b> |        |                         |
|--------|---------------------------------|--------------------------|-----|-------------------------------|--------------------------|------------------------|--------|-------------------------|
|        | Normal plan                     | <b>Back Storage Plan</b> |     |                               |                          |                        |        |                         |
|        | $+$ Add                         | X Delete                 |     |                               |                          |                        |        |                         |
|        | Plan Name                       |                          |     | <b>Time Template</b>          | Position                 |                        | Enable | Operation               |
| $\Box$ | normal_record                   |                          |     | <b>All-Period Template</b>    | Center                   |                        | Stop   | $\mathbb{R}$ / $\times$ |

Figure 6-4

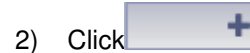

2) Click **+ Add** System pops a Add Time Template box. See Figure 6-5.

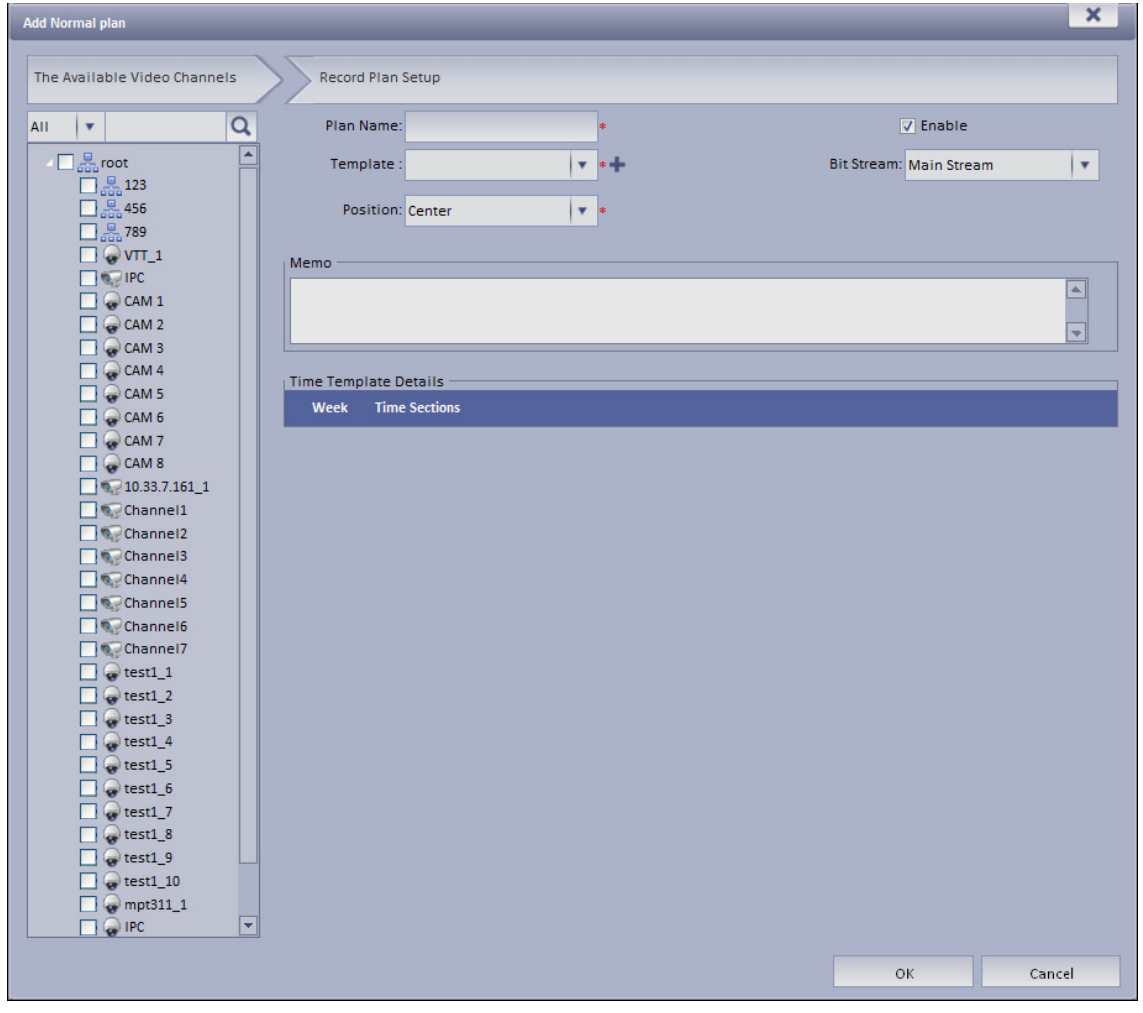

Figure 6-5

3) Select channel on the left Input Plan Name, and select Template, Bit Stream. Check Normal plan. See Figure 6-6.

| <b>Add Normal plan</b>                                                           |                                | $\overline{\mathbf{x}}$  |
|----------------------------------------------------------------------------------|--------------------------------|--------------------------|
| <b>Record Plan Setup</b><br>The Available Video Channels                         |                                |                          |
| $\alpha$<br>Plan Name: plan1<br>AII<br>۳                                         | V Enable                       |                          |
| ×<br>$\Box$ <sub>out</sub> root<br>Template: All-Period Template<br>۷            | <b>Bit Stream: Main Stream</b> | ۷                        |
| □ 思 123<br>□品456<br><b>Position: Center</b><br>۷                                 |                                |                          |
| $\Box$ 789                                                                       |                                |                          |
| $\Box$ $\Box$ VTT_1<br>Memo<br>$\nabla \mathbf{Q}$ ipc                           |                                |                          |
| $\Box$ $\bigcirc$ CAM 1                                                          |                                | $\blacksquare$           |
| $\Box$ CAM 2<br>CAM <sub>3</sub>                                                 |                                | $\overline{\phantom{a}}$ |
| $\Box$ CAM 4<br>Time Template Details<br>$\Box$ CAM 5                            |                                |                          |
| <b>Time Sections</b><br><b>Week</b><br>CAM 6                                     |                                |                          |
| $\Box$ CAM 7<br>00:00:00 - 23:59:59<br>Sun<br>$\Box$ CAM 8                       |                                |                          |
| 00:00:00 - 23:59:59<br>Mon<br>10.33.7.16111                                      |                                |                          |
| 00:00:00 - 23:59:59<br><b>Tue</b><br>Channel1<br>Channel <sub>2</sub>            |                                |                          |
| 00:00:00 - 23:59:59<br>Wed<br>Channel <sub>3</sub><br>00:00:00 - 23:59:59<br>Thu |                                |                          |
| Channel4<br>Fri<br>00:00:00 - 23:59:59                                           |                                |                          |
| Channel5<br>Channel6<br>00:00:00 - 23:59:59<br>Sat                               |                                |                          |
| Channel7                                                                         |                                |                          |
| $\Box$ $\bigcirc$ test1_1<br>$\odot$ test1_2                                     |                                |                          |
| $\odot$ test1_3                                                                  |                                |                          |
| $\bullet$ test1_4<br>$\bullet$ test1_5                                           |                                |                          |
| test1_6                                                                          |                                |                          |
| $\bullet$ test1_7<br>$\odot$ test1_8                                             |                                |                          |
| test1_9                                                                          |                                |                          |
| $\odot$ test1_10<br>$\sim$ mpt311_1                                              |                                |                          |
| $\overline{\phantom{a}}$<br>$\Box$ $\odot$ IPC                                   |                                |                          |
|                                                                                  | OK                             | Cancel                   |

Figure 6-6

For DNA5024 device front channel, in record plan, for storage position, user may select center (store on center server) or local (store on DNA5024-carried disk).

4) Click OK. System displays configured normal plan.

#### 6.1.2.2 Add Back Storage Plan

The system supports back up record of the previous 3 days.

- 1) Click Back Storage Plan tab.
- 2) Click Add.
- 3) In device tree on the left, enter plan name, select time template, condition, see Figure 6-7.

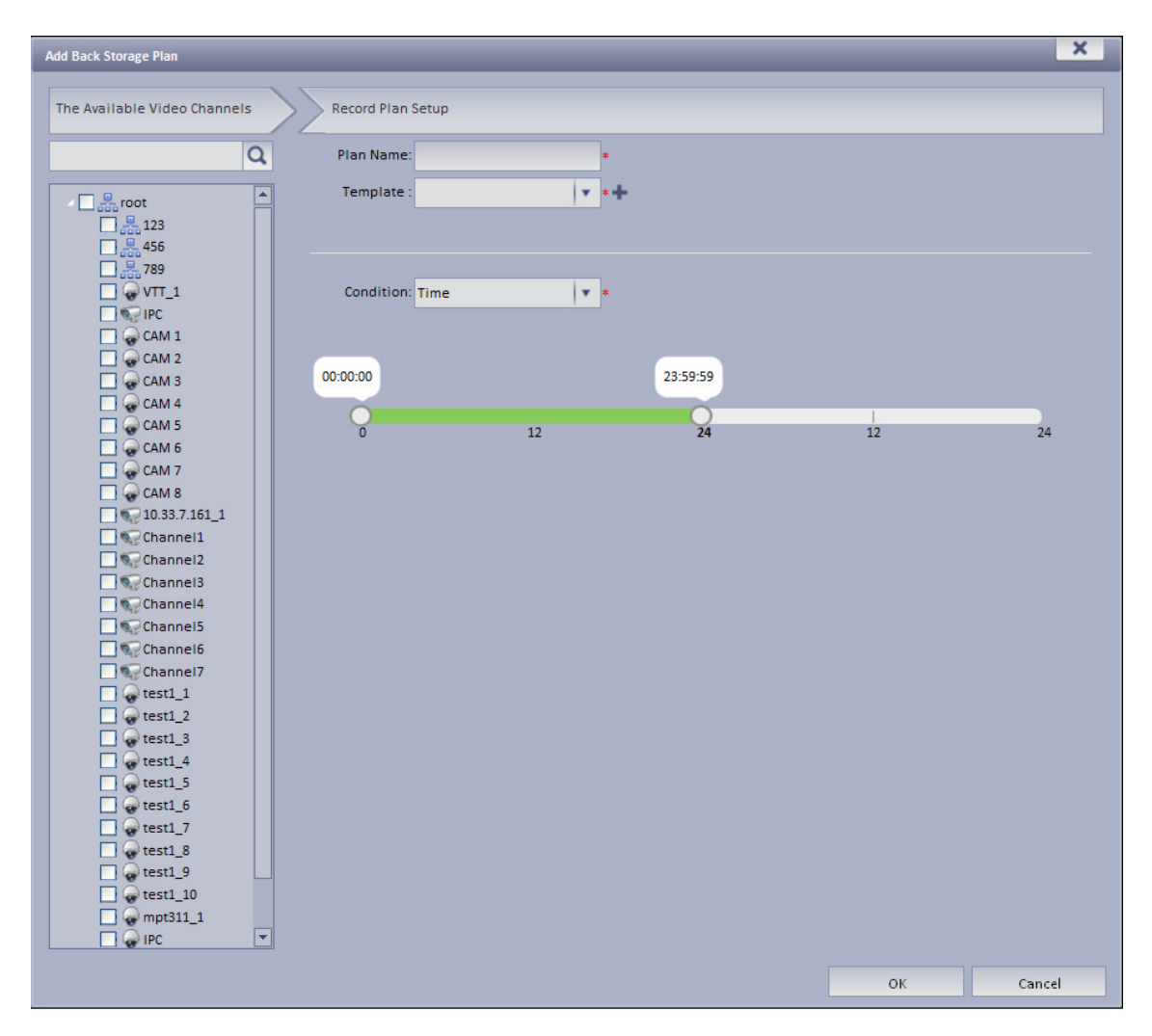

Figure 6-7

For condition, user may select time, WIFI. If you select time, set back up record time, and when the time is reached, user may back up record. If you select WIDI, when the device connects WIFI, it will auto back up record.

4) Click OK.

# 6.2 **Playback**

#### 6.2.1 **Playback**

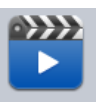

- 1) Open DNA7000(DSS) Client. In Basic area, click Playback . System displays playback interface.
- 2) In the upper-right corner, select Device, Center, or Period, and check device channel.
- 3) Select date, time, record type for search.
- 4) Click Search. After search is finished, channels with record will be displayed in time progress. See Figure 6-8.

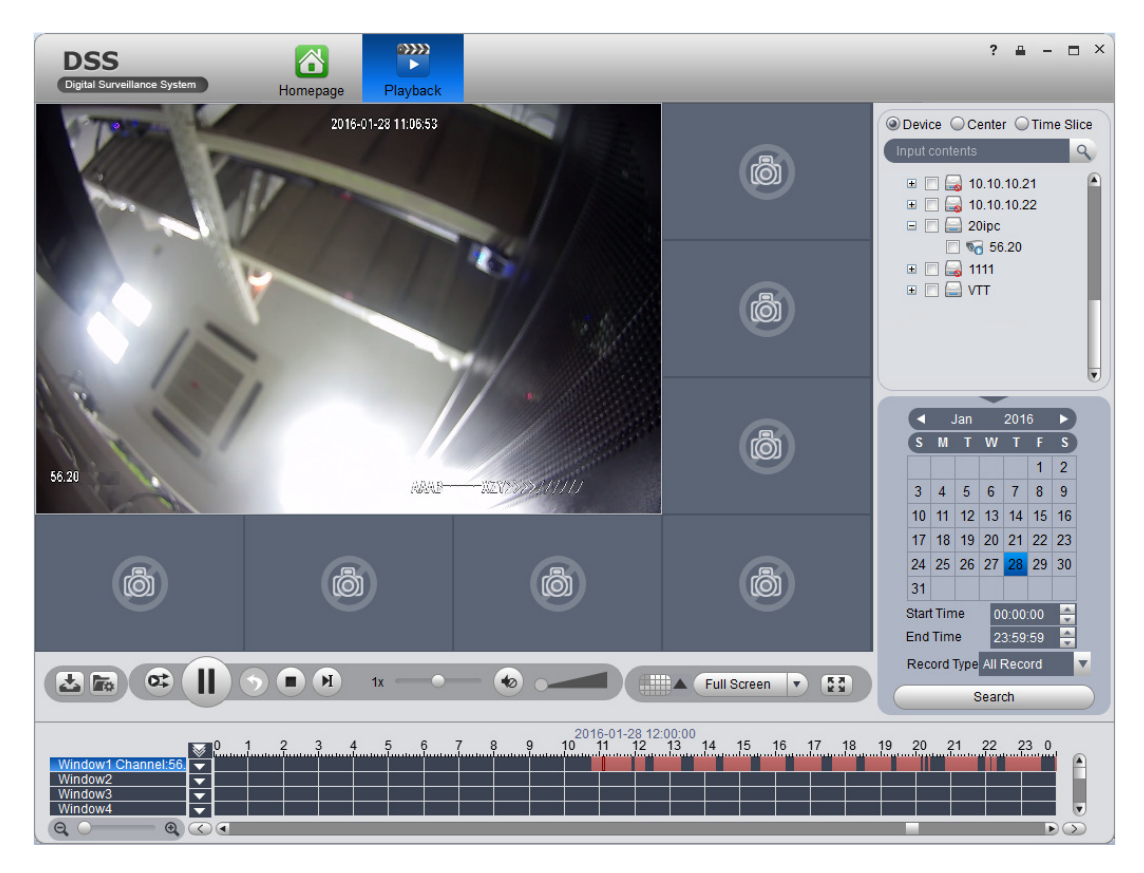

Figure 6-8

- 5) Select channel to playback, click to play record. Or, double click time progress bar to playback record of the moment you click.
- 6) Right click playback window, select "Playback on Wall". System pops up "TV Wall Channel" box, decode via decoder and output to wall.

Playback now supports decoders as DNA8000, DNA7500 and NVD.

See Figure 6-9.

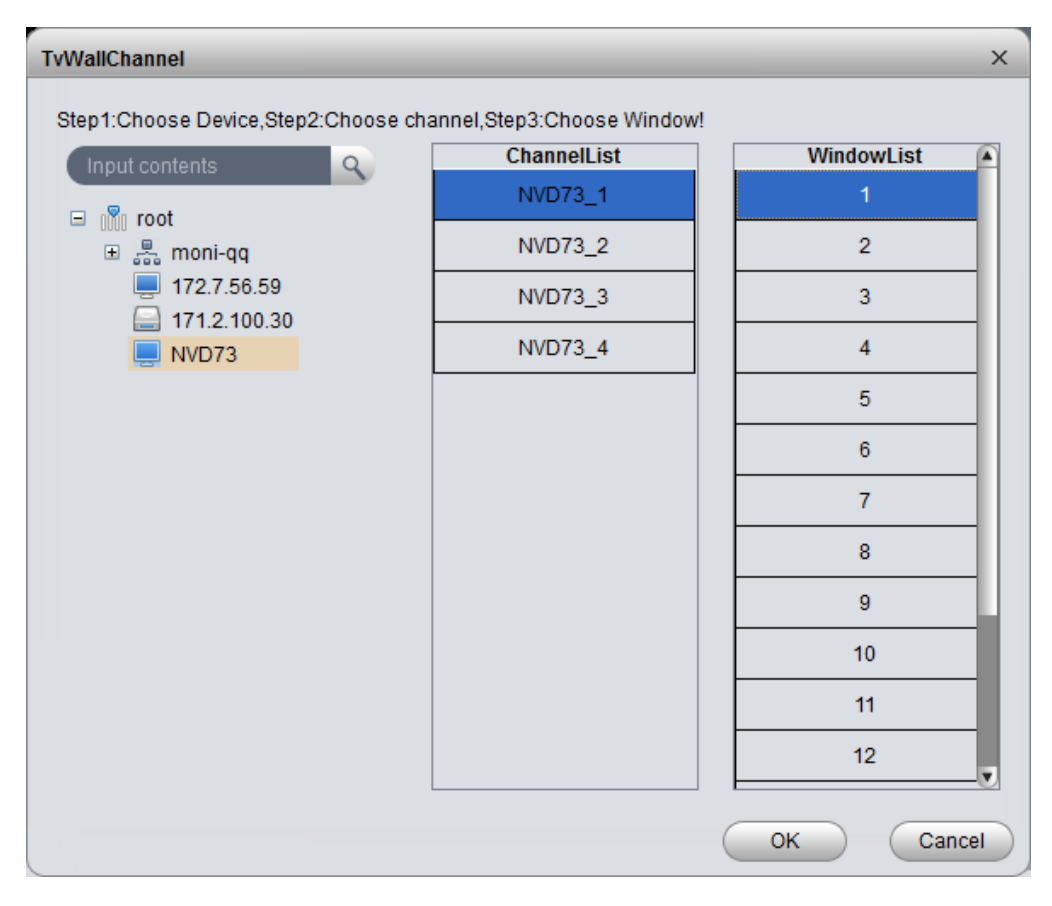

Figure 6-9

### 6.2.2 **Intelligent Search**

### **Warning:**

Device to playback record must have intelligent search function.

1) In Playback interface, on the right select device channel with intelligent search function, and search for record. See Figure 6-10.

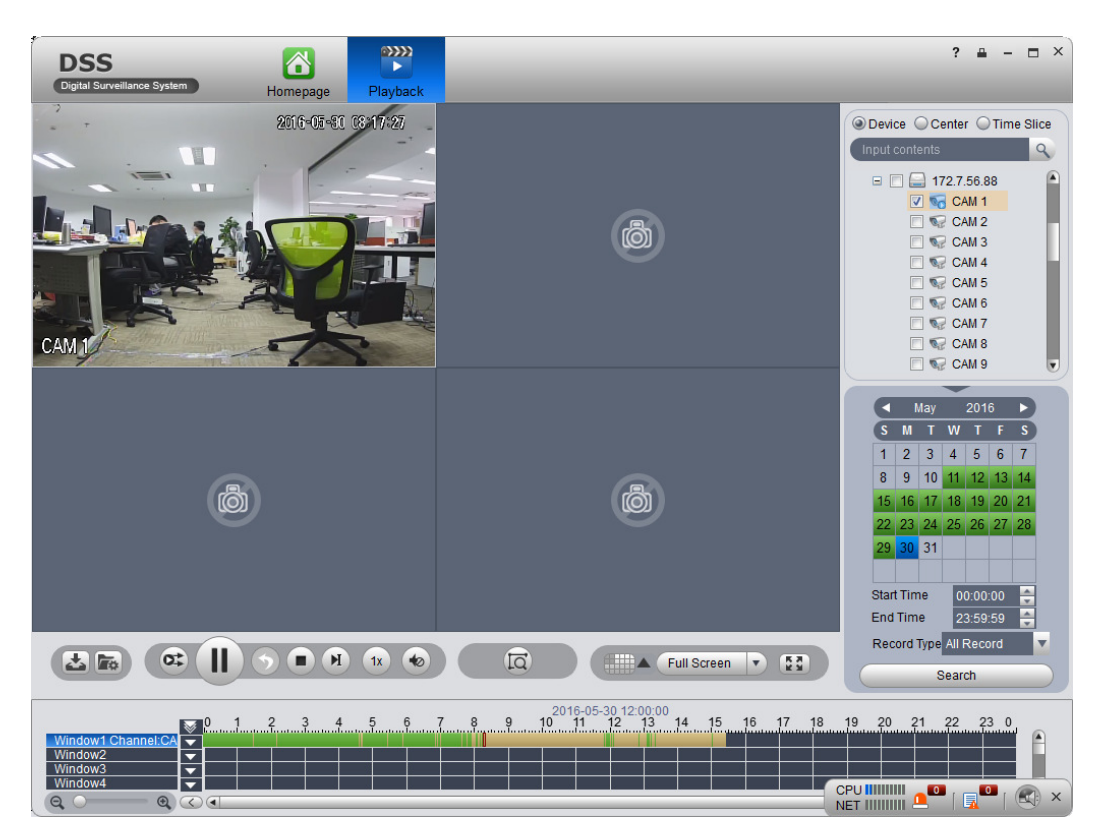

Figure 6-10

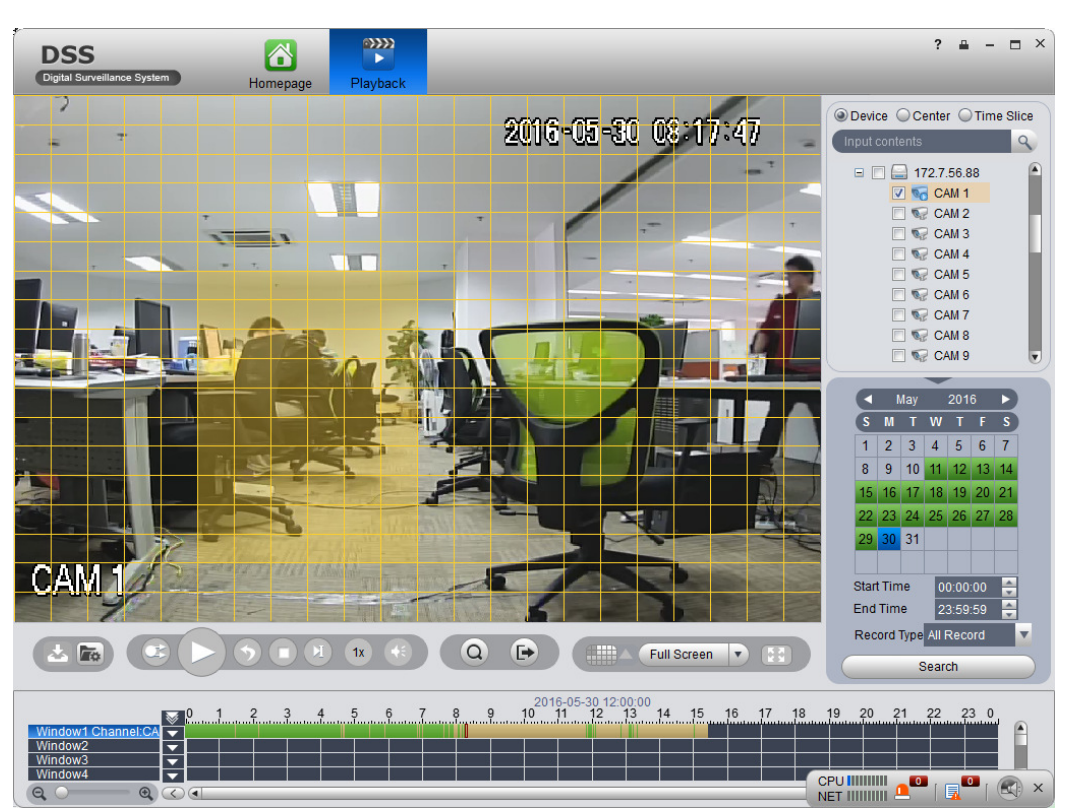

2) Click  $\overline{10}$ . See Figure 6-11.

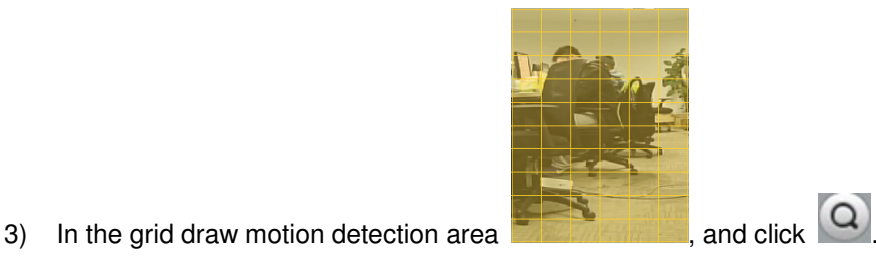

The system searches motion detection result within the area, and the playback channel is purple, see Figure 6-12.

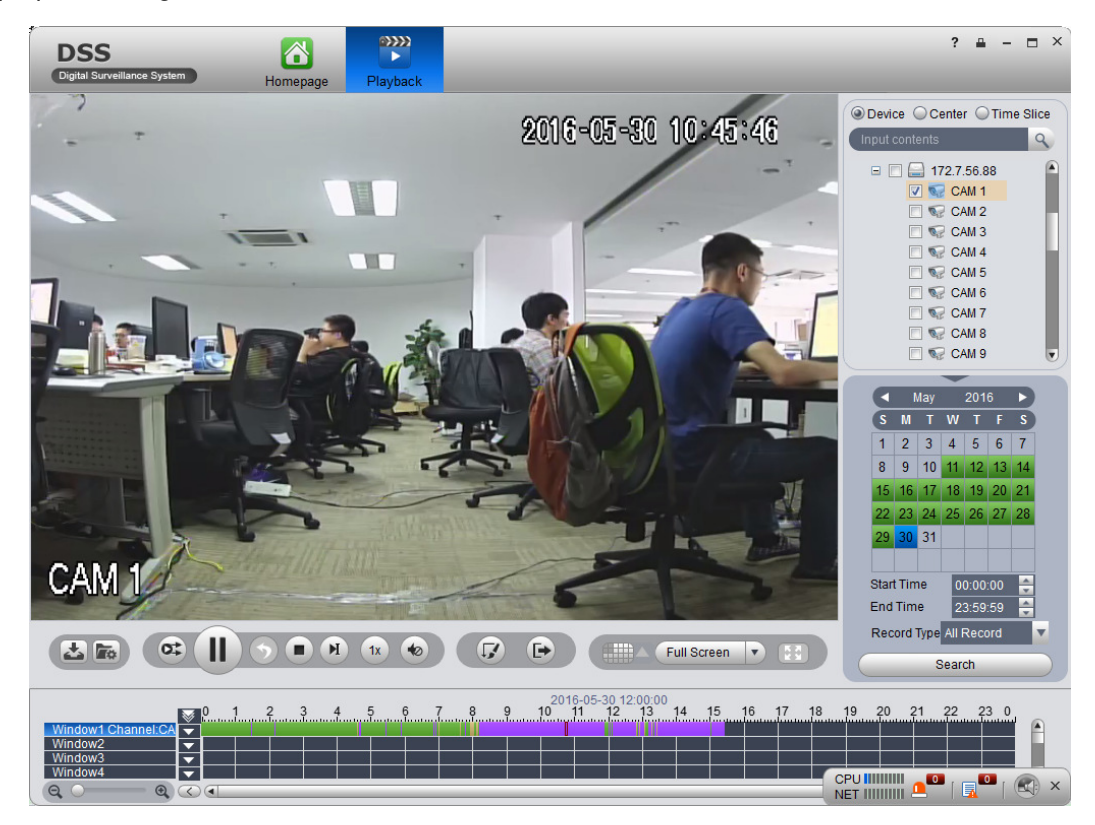

Figure 6-12

### 6.2.3 **Fisheye Playback Record**

The system supports to playback central record in fisheye device.

- 1) Click Playback, enter Playback interface.
- 2) On the right, click fisheye device and set time, click Search.

After videos are searched, double click to open record. Right click and select video mode of fisheye to playback, such as wall mount, see Figure 6-13.

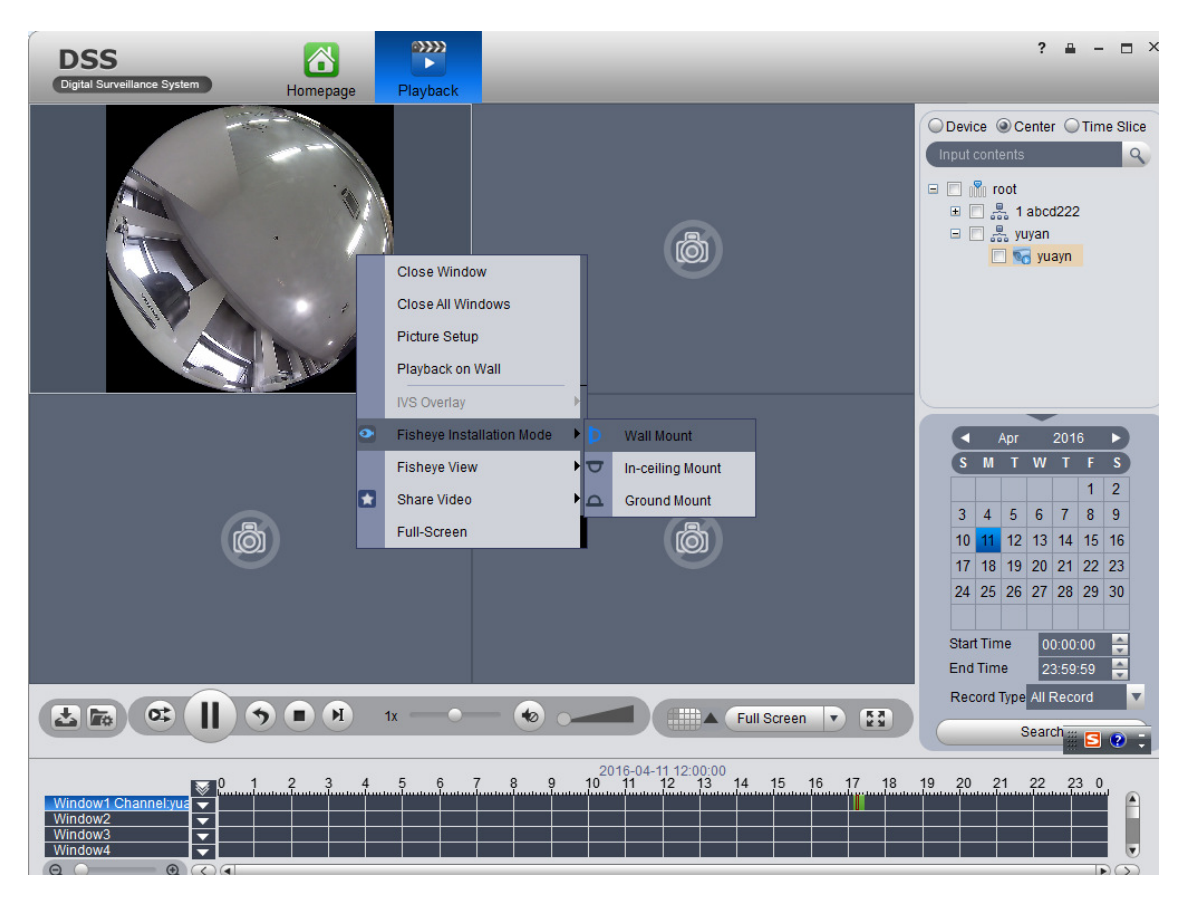

Figure 6-13

3) Select wall mount mode, right click Fisheye View and select split mode, such as 1+2 mode. See Figure 6-14.

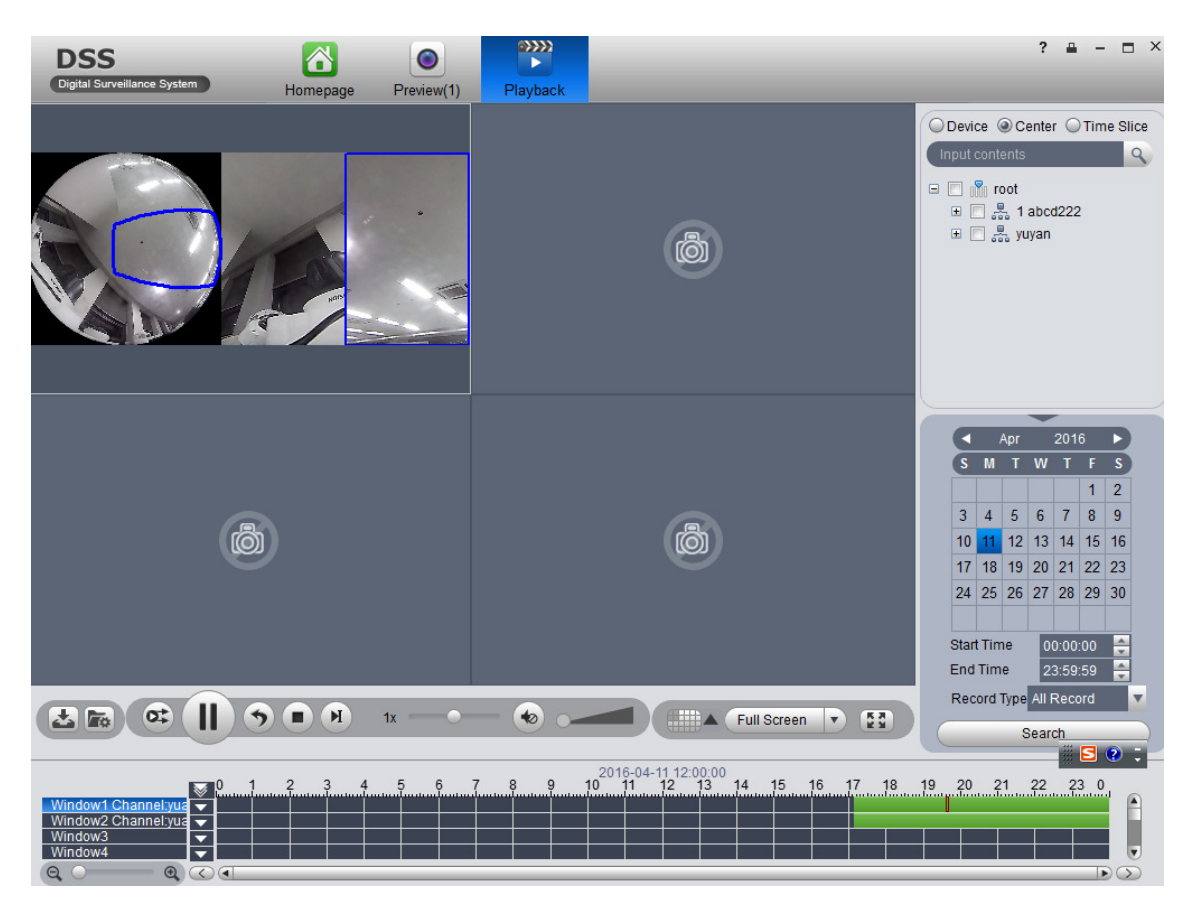

Figure 6-14

You also can drag small block on fisheye to rotate video window on the right.

### 6.2.4 **Playback by Time Slice**

## **Warning**

Time Slice function is for record store in center only, make sure record has been ready.

System Support Center recording will query the video window period by the average number of chips, and displays the corresponding period of the video in each window.

- 1) In the Playback screen at the top right, select time slice.
- 2) Select one channel, period for search, click Search.

The system will playback video corresponding period in each window. See Figure 6-15.

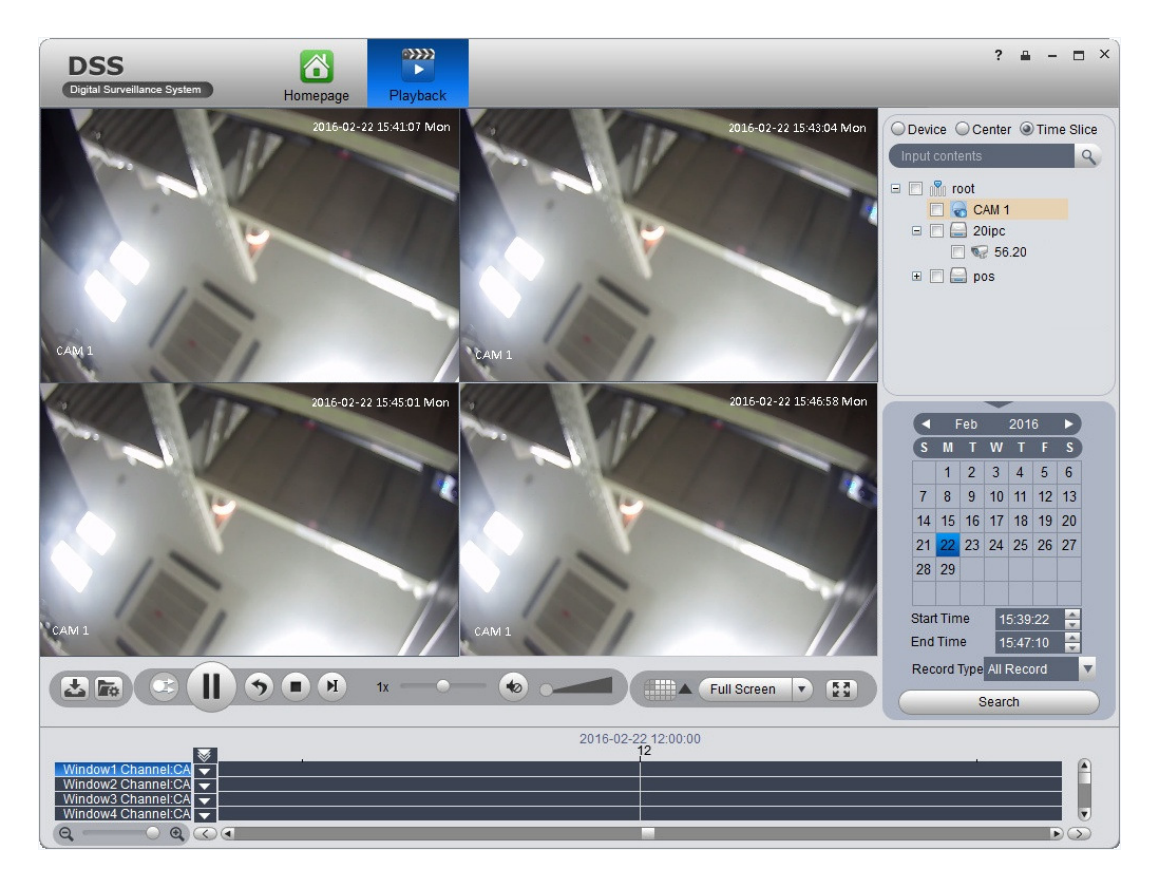

Figure 6-15

### 6.2.5 **Mark Record**

Via marking record, user may create bookmark in designated record.

To mark record:

1) Click **X** in Playback interface. System pops up a Add Mark box

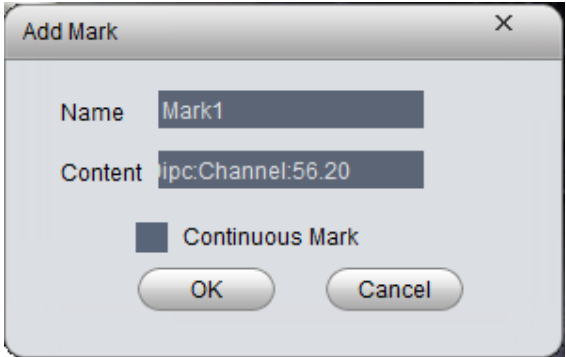

Figure 6-16

- 2) Input Name and Content, click OK. System pops up box saying mark successfully. Select Continuous Mark to continuously mark current record.
- 3) Click **in** playback window. System pops up a Mark Manager box .

|       | Channel<br>Contents       | <b>Record Time</b>  | <b>Record Source</b> | <b>Mark Time</b>    |
|-------|---------------------------|---------------------|----------------------|---------------------|
| Mark1 | Device:20ipc:Cha<br>56.20 | 2016-01-28 11:23:31 | <b>Device</b>        | 2016-02-02 10:12:05 |

Figure 6-17

Select record, click  $\Box$ , and  $\Box$ , you may playback, delete and edit the record. For marked record, it displays in progress bar in playback window, as in Figure 6-18. Click X, user may play marked record file.

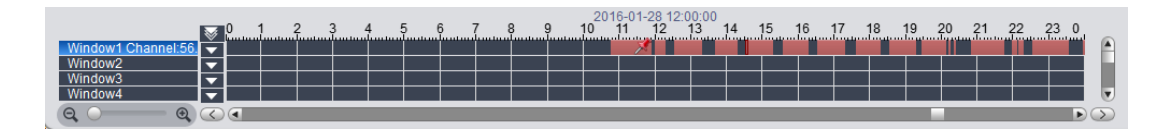

Figure 6-18

DNA7000(DSS) Client supports search, playback, edit and delete marked record.

If you have marked record, user may quickly search record with the mark, and you also can playback, edit and delete the record. Please refer to Ch. 6.2.3.

To search marked record:

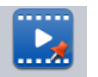

- 1) In Extension area, click Record Mark. System displays Recrd Mark interface.
- 2) In device list, select channel, time, and input mark name.
- 3) Click Search Mark. System shows search result, see Figure 6-19.

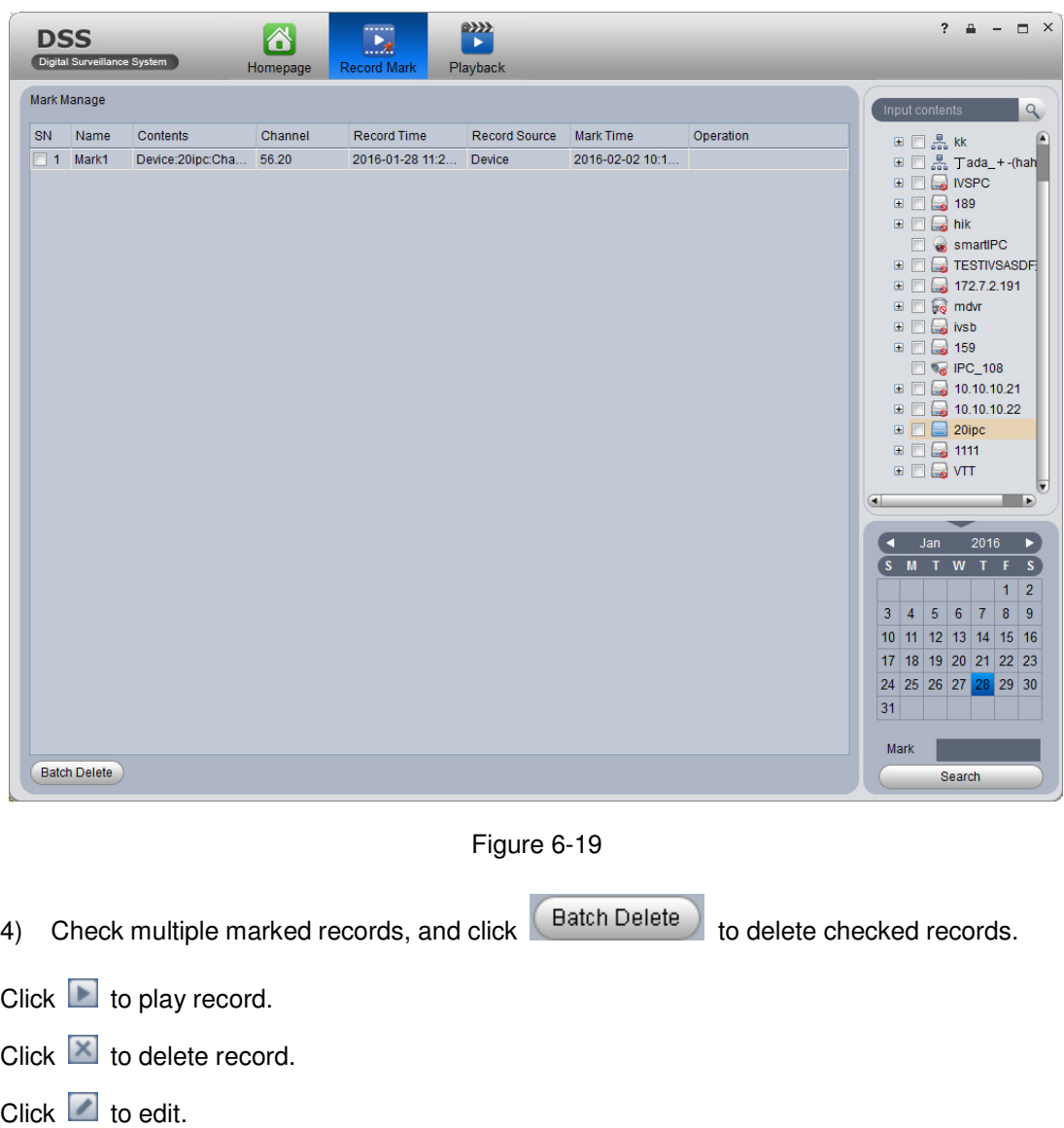

### 6.2.6 **Record Lock**

#### **Note:**

User may only lock record which is recorded half an hour ago.

1) In time bar in Record Playback window, right click time you want to lock record start at. See Figure 6-20.

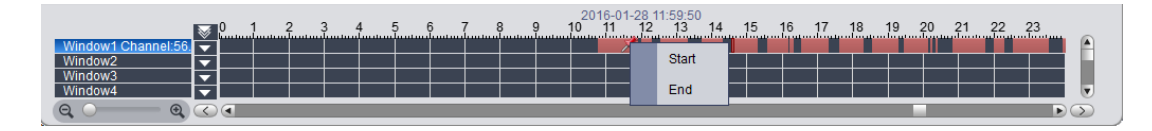

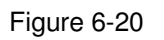

2) Fill in record parameter, click Lock.

3) If you search again, you will see blue color in progress bar which is the locked record. See Figure 6-21.

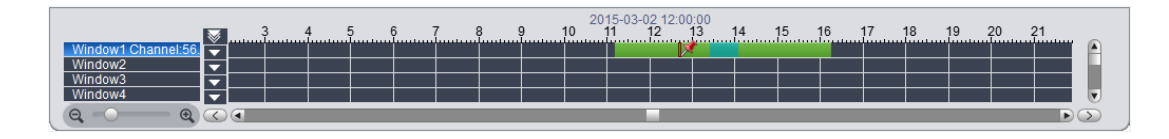

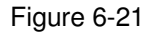

#### **Note:**

When disk is full, ss will not overwrite locked record. SS is responsible for record storage, playback, download.

All of locked records can be search in Record Lock interface.

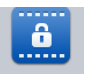

- 1) Click Record Lockin Extension area. System shows Record Lock interface.
- 2) In device list, select Channel, Start Time, End Time and Enter Lock Reason. Click Search to search lock record. See Figure 6-22.

| <b>DSS</b><br>Digital Surveillance System |            | 6<br>Homepage                        | $\dddot{\bullet}$<br><br><b>Record Lock</b> |        |                                          |            |             |           | $? 4 - 7 X$                                                                                                    |
|-------------------------------------------|------------|--------------------------------------|---------------------------------------------|--------|------------------------------------------|------------|-------------|-----------|----------------------------------------------------------------------------------------------------|
| <b>Batch Unlock</b>                       |            |                                      |                                             |        |                                          |            |             |           | $\mathsf{Q}$<br>Input contents                                                                                                    |
| SN                                        | Name       | <b>Start Time</b>                    | <b>End Time</b>                             |        | Record Source Operation Time Operator IP |            | Lock Reason | Operation |                                                                                                    |
| ■ 1                                       | 62ipcARS_1 | 2015-03-02 1                         | 2015-03-02 1                                | Center | 2015-03-02 1                             | 10.33.4.51 |             | <b>DD</b> | □ ■ 黒 Tada_+-(hah<br>$\blacksquare$ $\blacksquare$ IVSPC                                                                                                    |
| $\Box$ 2                                  |            | 62ipcARS 1 2015-03-02 1 2015-03-02 1 |                                             | Center | 2015-03-02 1 10.33.4.51                  |            |             |           | $\blacksquare$ $\blacksquare$ 189<br>$\blacksquare$ $\square$ $\square$ hik<br>smartiPC<br>$\blacksquare$ $\blacksquare$ TESTIVSASDF<br>$\blacksquare$ 172.7.2.191<br>$\mathbb{H}$ $\Box$ $\mathbb{H}$ mdvr<br>$\mathbf{E}$ $\Box$ $\Box$ ivsb<br>$\Box$ $\Box$ $\Box$ 159<br><b>D PC_108</b><br>$\Box$ $\Box$ 10.10.10.21<br>$\Box$ 10.10.10.22<br>$\Box$ 20ipc<br>$\blacksquare$ $\blacksquare$ $\blacksquare$ 1111<br>$\blacksquare$ $\blacksquare$ $\blacksquare$ $\blacksquare$<br>$\blacksquare$ $\blacksquare$ $\blacksquare$ nvr<br>$\blacksquare$ 172.7.55.159<br>$\Box$ $\Box$ d<br>v<br>⋐<br>E<br><b>Start Time 2015-03-02</b><br>$\boldsymbol{\mathrm{v}}$<br>÷<br>0:00:00<br>$\boldsymbol{\mathrm{v}}$<br>2015-03-02<br>End Time<br>÷<br>23:59:59<br>Source<br>Center<br><b>Lock Reason</b><br><b>Statistics Start</b> |

Figure 6-22

3) Select channel, click **Eatch Unlock** to unlock multiple records at once.

Click  $\Box$  to play record.

Click  $\blacksquare$  to unlock record.

#### 6.2.7 **Download Record**

The system supports the playback of video downloaded and saved to a local PC.

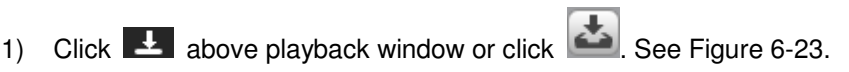

| $\times$<br><b>File Download</b> |                                      |                     |          |                    |  |
|----------------------------------|--------------------------------------|---------------------|----------|--------------------|--|
| <b>By File</b>                   | <b>By Time</b>                       |                     |          |                    |  |
| <b>SN</b>                        | <b>Start Time</b>                    | <b>End Time</b>     | Size(KB) | ▲<br><b>Status</b> |  |
| П<br>1                           | 2016-01-31 23:58:44                  | 2016-02-01 00:00:01 | 2173     | Ready              |  |
| г<br>$\overline{2}$              | 2016-02-01 00:00:01                  | 2016-02-01 00:18:06 | 25231    | Ready              |  |
| F<br>3                           | 2016-02-01 00:00:02                  | 2016-02-01 00:09:01 | 12800    | Ready              |  |
| Г<br>4                           | 2016-02-01 00:12:13                  | 2016-02-01 00:12:13 | 410      | Ready              |  |
| $\Box$<br>5                      | 2016-02-01 00:12:14                  | 2016-02-01 00:17:30 | 7204     | Ready              |  |
| $\Box$<br>6                      | 2016-02-01 00:33:05                  | 2016-02-01 00:33:05 | 448      | Ready              |  |
| n<br>7                           | 2016-02-01 00:33:06                  | 2016-02-01 00:48:49 | 22066    | Ready              |  |
| n<br>8                           | 2016-02-01 00:48:53                  | 2016-02-01 01:18:44 | 41239    | Ready              |  |
| П<br>9                           | 2016-02-01 01:00:01                  | 2016-02-01 01:18:47 | 26091    | Ready              |  |
| П<br>10                          | 2016-02-01 01:12:12                  | 2016-02-01 01:17:29 | 7194     | Ready              |  |
| F<br>11                          | 2016-02-01 01:42:52                  | 2016-02-01 01:42:52 | 426      | Ready              |  |
| Г<br>12                          | 2016-02-01 01:42:53                  | 2016-02-01 01:59:17 | 22863    | Ready              |  |
| F<br>13                          | 2016-02-01 01:58:42                  | 2016-02-01 01:58:43 | 430      | Ready              |  |
| г<br>14                          | 2016-02-01 01:58:44                  | 2016-02-01 02:18:05 | 25647    | Ready              |  |
| Г<br>15                          | 2016-02-01 01:58:44                  | 2016-02-01 02:18:05 | 25647    | Ready              |  |
| 16<br>$\blacktriangleleft$       | 2016-02-01 02:00:00                  | 2016-02-01 02:06:56 | 9951     | Ready<br>٠         |  |
| <b>File Size</b><br>Disk Space   | < 1M<br>33397M<br>Save as avi format | Download            |          | Cancel             |  |

Figure 6-23

2) Check the file to be downloaded, select Download grounds , enter Comments , and click Download.

The system starts downloading the file, Download Status to downloading. User may also click download time tab, select the time period, by time period download video.

3) Click in Record Playback interface. See Figure 6-24.

| Download Manager |                   |                                        |              |               | ×      |
|------------------|-------------------|----------------------------------------|--------------|---------------|--------|
| Download         | Downloaded        |                                        |              |               |        |
| SN               | <b>Start Time</b> | <b>End Time</b>                        | Size(KB)     | <b>Status</b> | Device |
| $\overline{1}$   |                   | 2016-01-31 23:58 2016-02-01 00:00 2173 |              | 30%(663 20ipc |        |
|                  |                   |                                        |              |               |        |
|                  |                   |                                        |              |               |        |
|                  |                   |                                        |              |               |        |
|                  |                   |                                        |              |               |        |
|                  |                   |                                        |              |               |        |
|                  |                   |                                        |              |               |        |
|                  |                   |                                        |              |               |        |
|                  |                   |                                        |              |               |        |
|                  |                   |                                        |              |               |        |
|                  |                   |                                        |              |               |        |
|                  |                   |                                        |              |               |        |
|                  |                   |                                        |              |               |        |
| ⊌                |                   |                                        |              |               | E      |
| Download Size:   | $\leq 1M$         |                                        |              |               |        |
| Disk Free Space: | 33396M            |                                        |              |               |        |
|                  |                   |                                        |              |               |        |
|                  |                   |                                        | <b>Start</b> | Pause         | Delete |

Figure 6-24

User may view the download progress; user may check the video files being downloaded pause download and delete the file being downloaded.

# 7 **E-Map**

Before user may use E-map function, you must configure type of map on DNA7000(DSS), including raster map, Google, Google offline map, while you must drag video device, ANPR device, alarm device onto map so that user may use E-map function on Client. E-Map supports alarm prompt, video preview and playback.

#### **Note:**

Rater map:

Show one picture, which is suitable of indoor environment. Place camera at a fixed place, such as parking lot. Server used raster map as default.

Google:

Google online map, Client accessing Google map requiring network accessibility of Google Map. Via online Google map, it shows the entire city on map with zooming function.

Google offline Map

Google offline map, by distributing map on other server, it allows network accessibility between our Client and Google Map offline server. So user may access Google offline map with the same functions as online map.

# 7.1 **Raster Map**

### 7.1.1 **Select Map**

- 1) Select Business>Map.
- 2) Click config. See Figure 7-1.

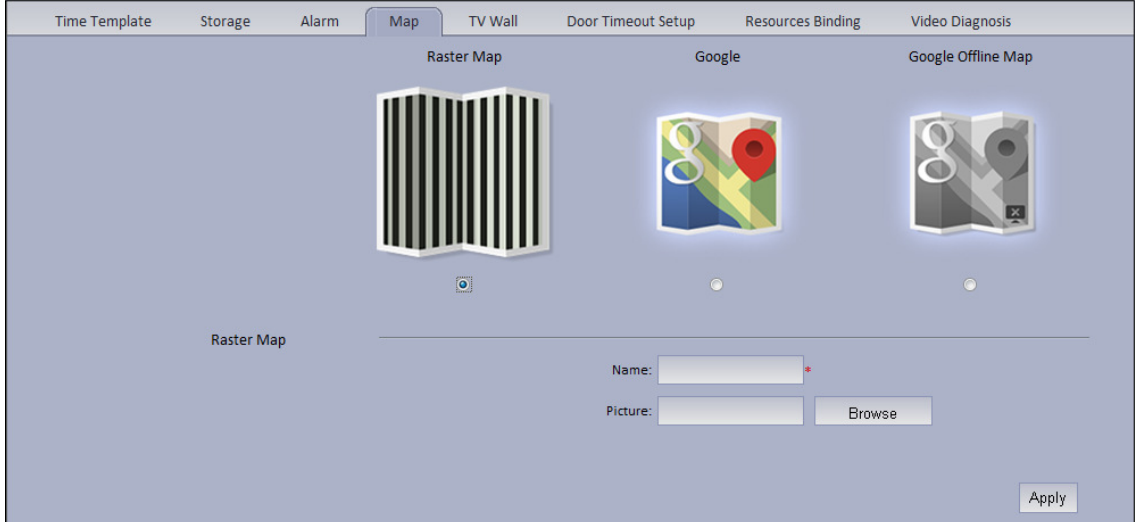

3) Select map type to set, click Apply.

### 7.1.2 **DNA7000(DSS) Manager Map Config**

DNA7000(DSS) Manager supports to add video device, access control device, video intercom device and etc.

- 1) Login DNA7000(DSS) Manager.
- 2) Select Business>E-map. See Figure 7-2.

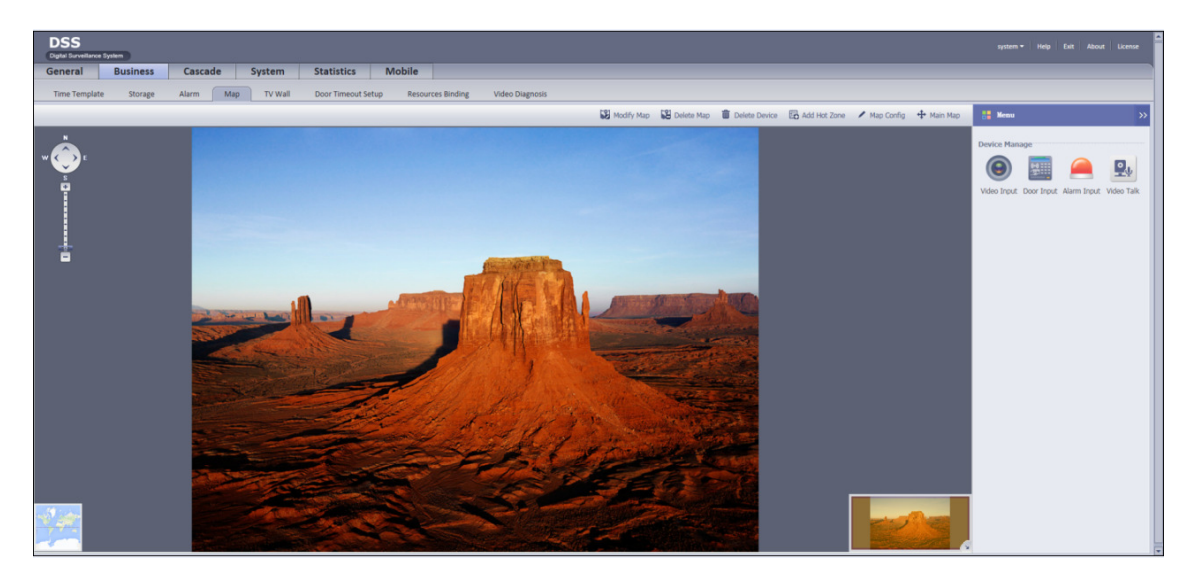

Figure 7-2

#### **Note:**

Hot zone: To add a hot zone on map, click Add Hot Zone, then system will auto link to hot zone map.

3) Drag device under Video Input tab on the right onto map. See Figure 7-3.

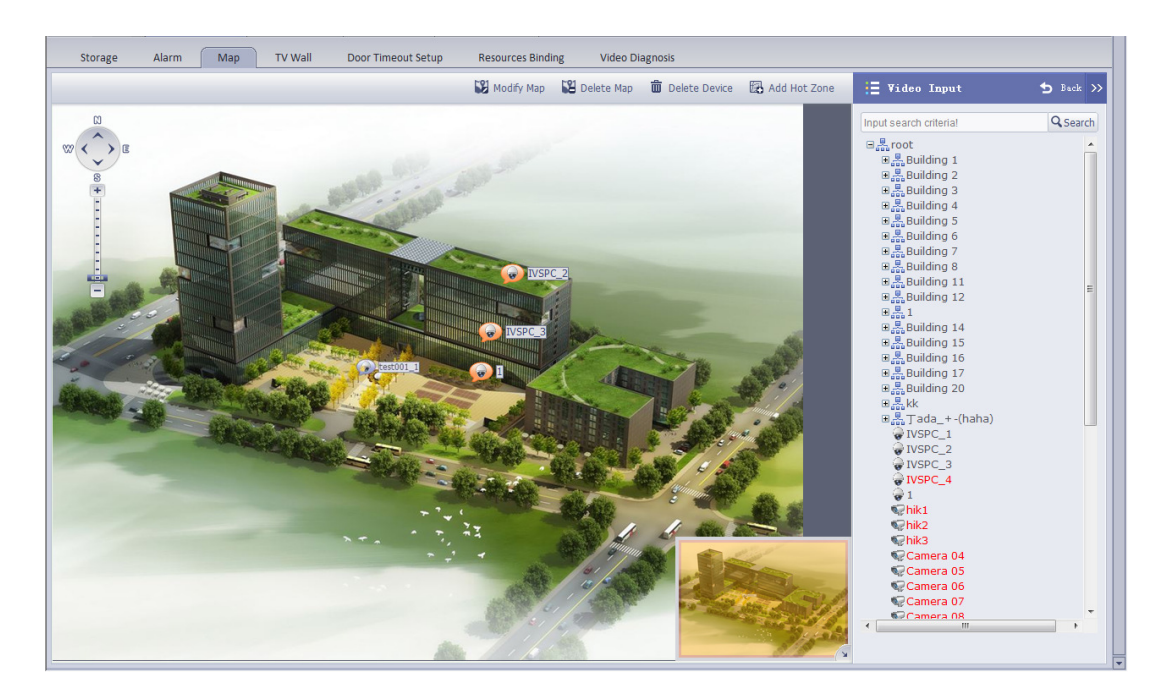

Figure 7-3

Font color in Video Input device list:

- $\blacktriangleright$ Red: this channel has not configured on map.
- $\blacktriangleright$ Grey: this channel has been added on map.
- 4) Drag device under Door Input, Alarm Input and etc. onto the map. Config of map is complete.

#### 7.1.3 **DNA7000(DSS) Client Map Function**

1) Login DNA7000(DSS) Client.

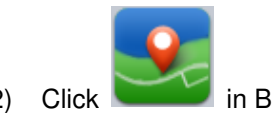

2) Click in Basic Function area. See Figure 7-4.

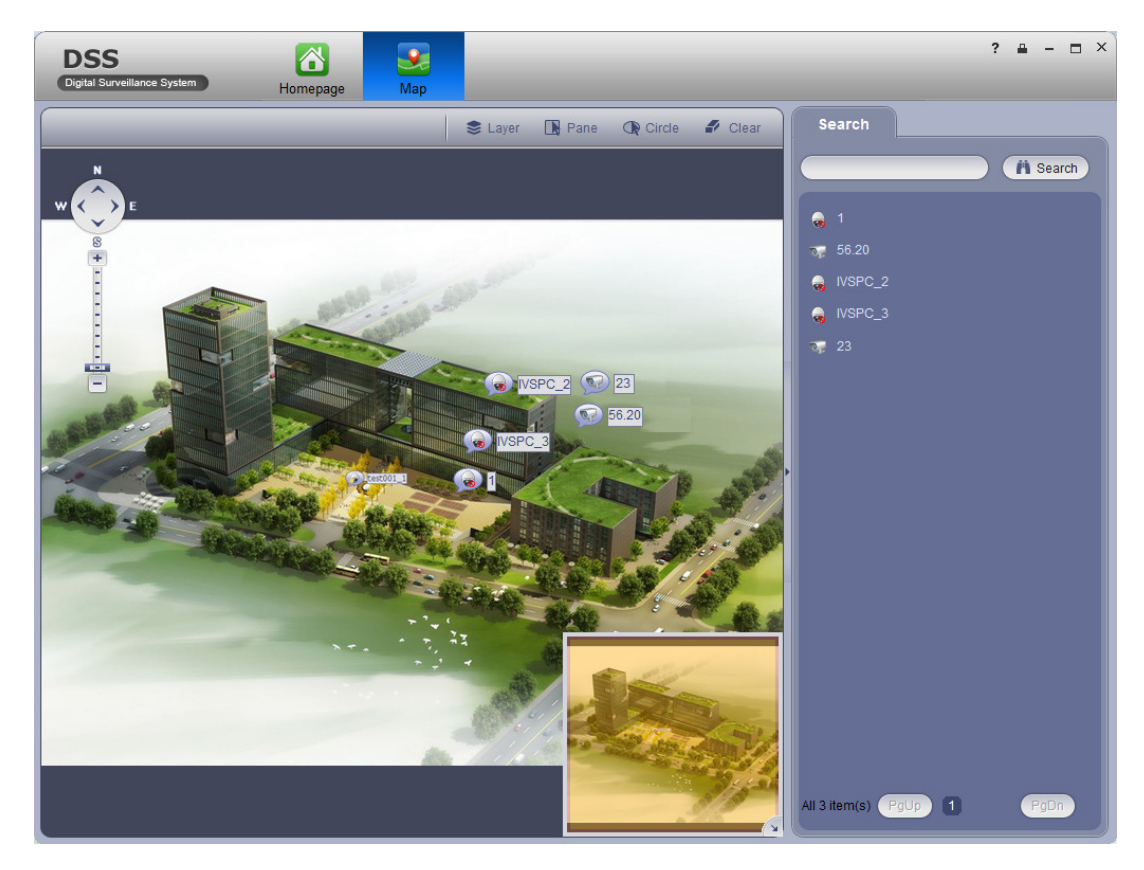

Figure 7-4

3) On the map, pane or circle device you want to select, click Open to see live preview of the device. See Figure 7-5.

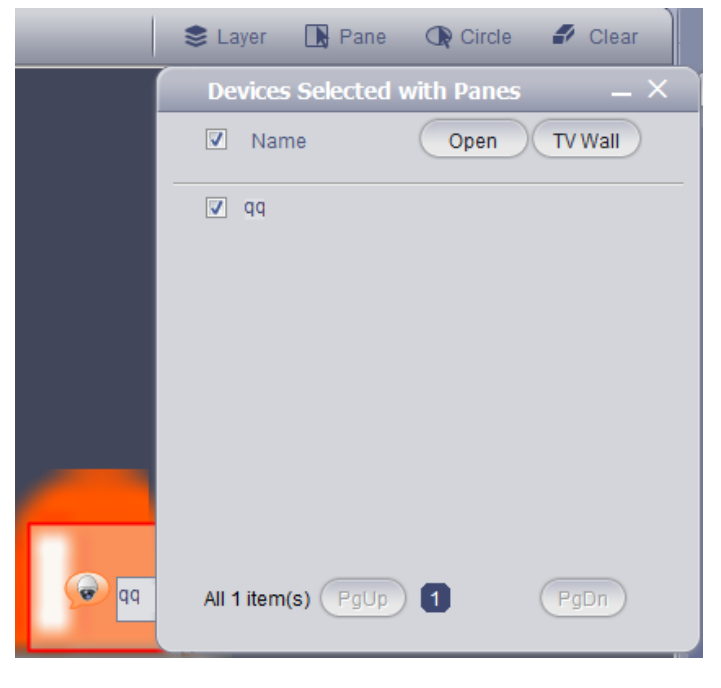

Figure 7-5

4) Client device under Search tab, or directly click device on map.

Device info are shown on map, such as channel name, device no. and channel no.

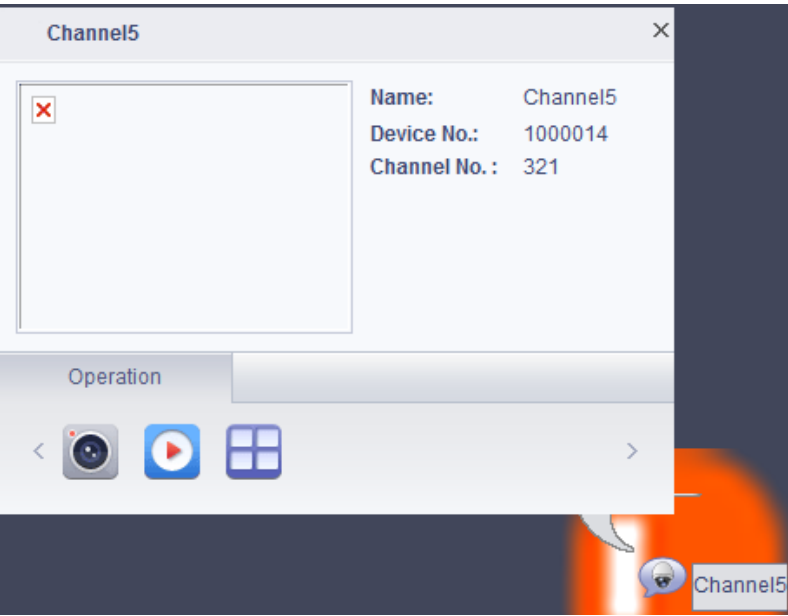

Figure 7-6

| Parameter           | <b>Note</b>                                                                                                    |
|---------------------|----------------------------------------------------------------------------------------------------|
|                     | Open live preview of this channel.<br>When you have live preview, the system supports local record, talk,<br>snapshot and audio. |
|                     | Playback.                                                                                                    |
|                     | Output this channel to video wall.                                                                                               |
| Device<br>Operation | Cancel alarm.                                                                                                    |
|                     | Unlock.                                                                                                    |
|                     | Call access control device.                                                                                                    |
|                     | View unlock record.                                                                                                    |
|                     | Announcement.                                                                                                    |

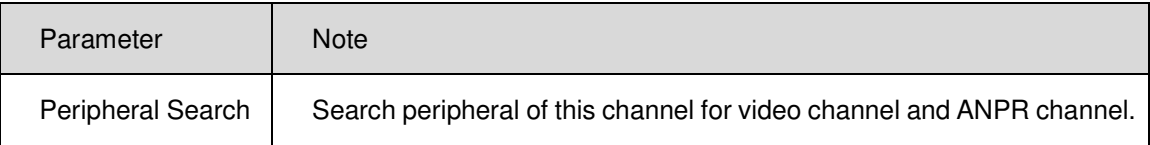

5) Click **o**, open Video to open live preview, see Figure 7-7.

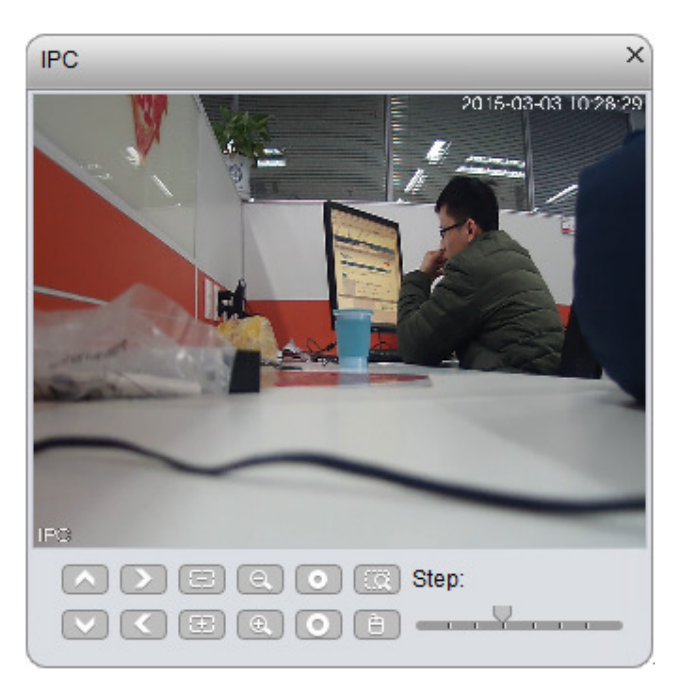

Figure 7-7

6) Click Configure playback time and storage type. User may search playback record.

See Figure 7-8.

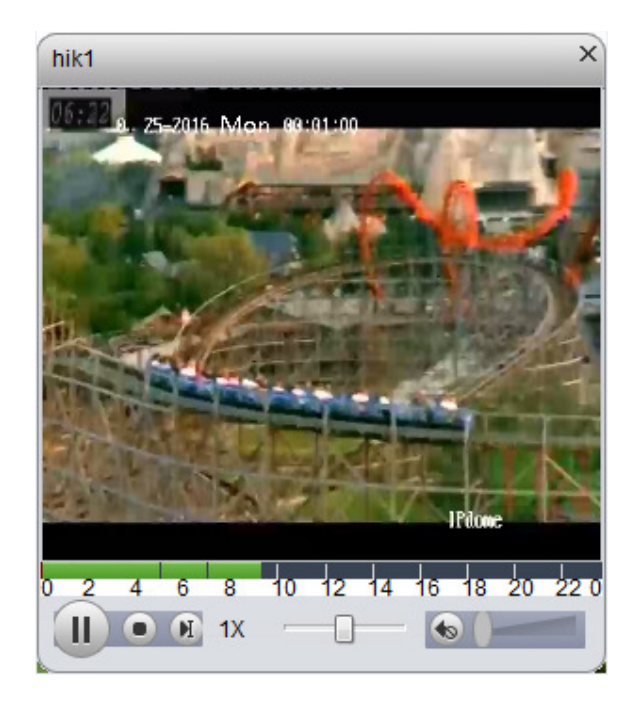

Figure 7-8

- 7) Click  $\Box$ , user may select via Preview window decode and output video to video wall, as well as select TV wall layout to output.
- $\blacktriangleright$ Select Preview window, see Figure 7-9.

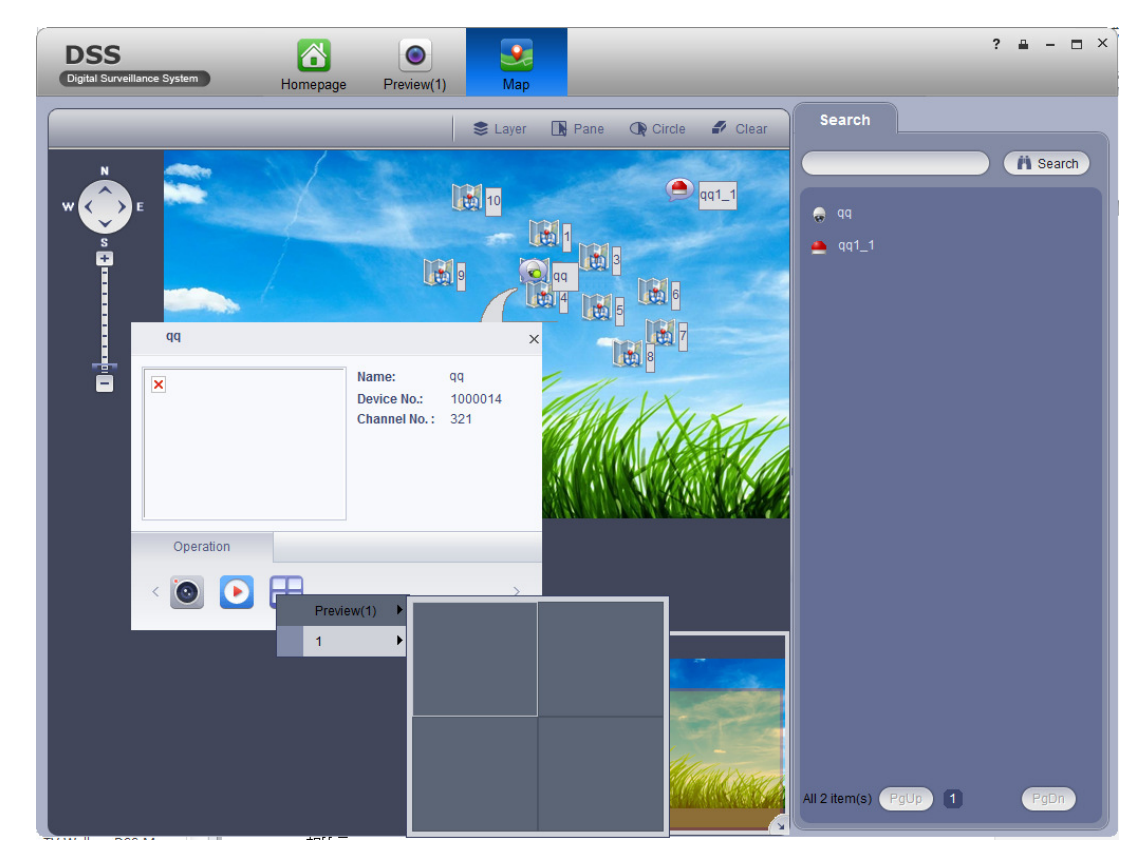

Figure 7-9

The Client supports 4-split, such as select window 1 in live preview, then the first window in Live Preview plays channel video. See Figure 7-10.

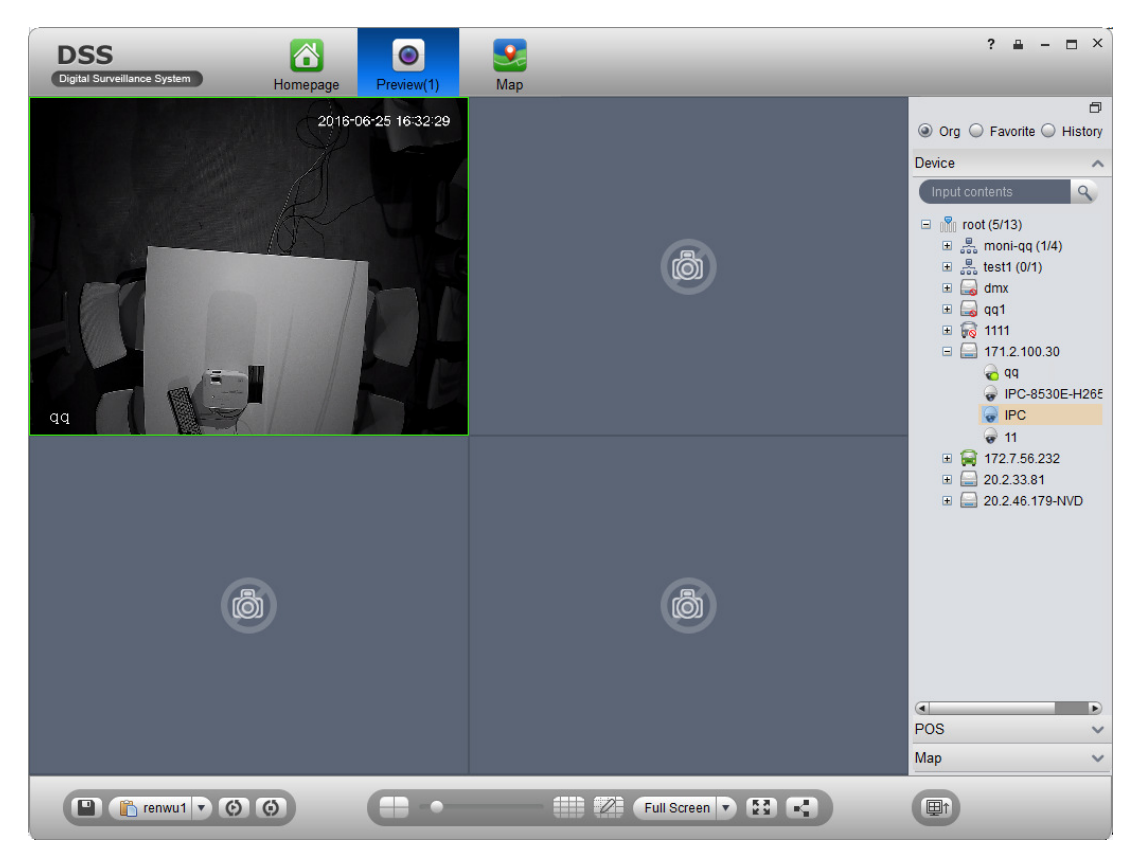

Figure 7-10

 $\blacktriangleright$ Select TV wall task, output to video, see Figure 7-11.

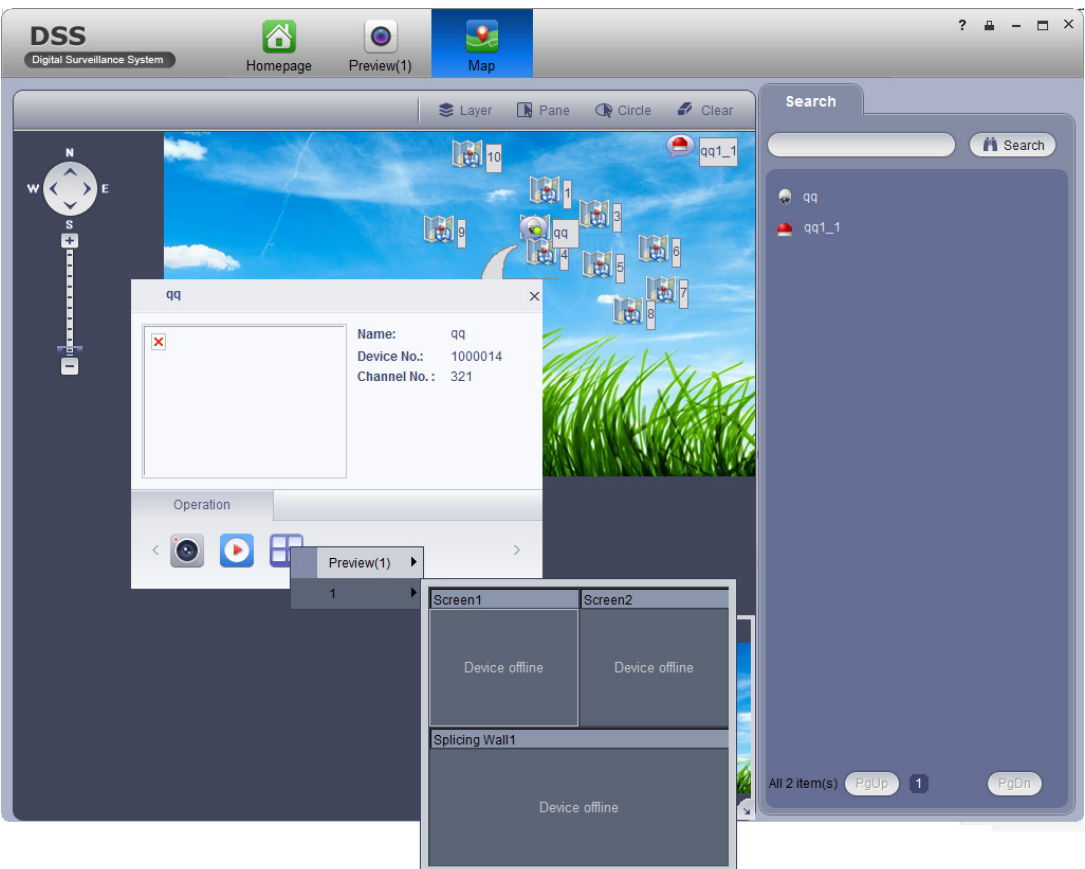

Figure 7-11

# 7.2 **Google, Google Offline Map Config**

#### 7.2.1 **Select Map**

Google and Google offline map have similar configuration steps, so here we make Google offline map as an example.

- 1) Select Business>Map.
- 2) Click config. See Figure 7-12.

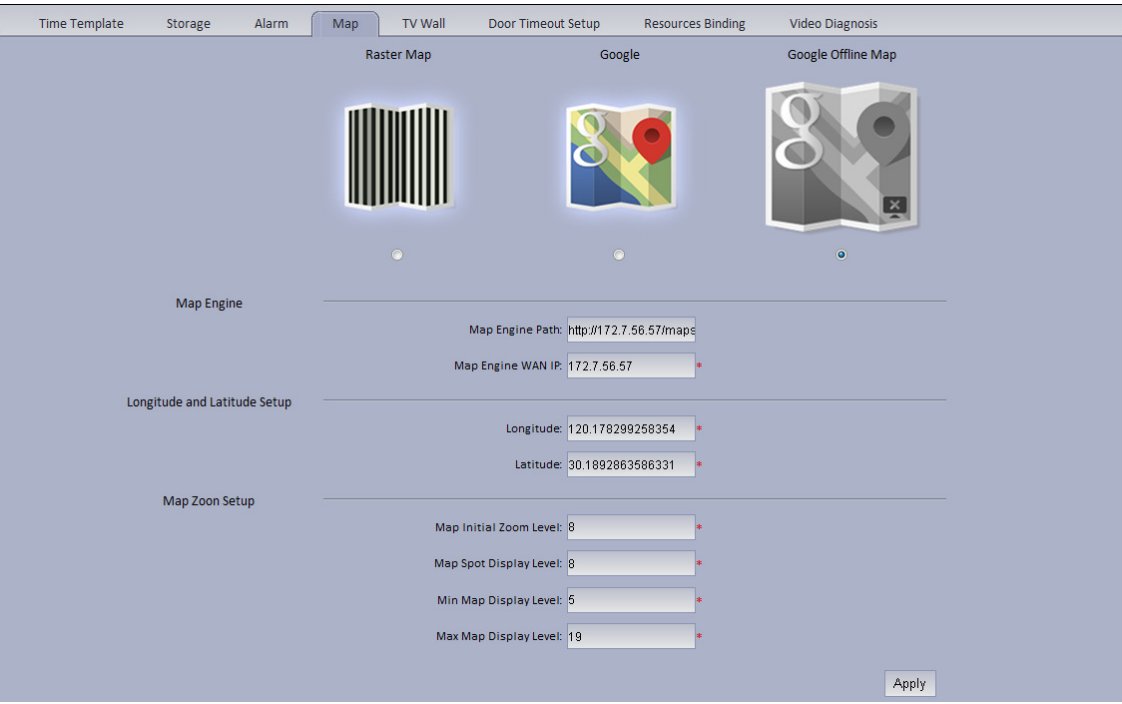

Figure 7-12

3) Select Google offline map, and click Apply.

### 7.2.2 **DNA7000(DSS) Manager Map Config**

1) Login DNA7000(DSS) Manager.

```
1) E-map
```
2) Select Business>.

3) Drag device channels under video device, alarm input tabs onto map, see

Figure 7-13.

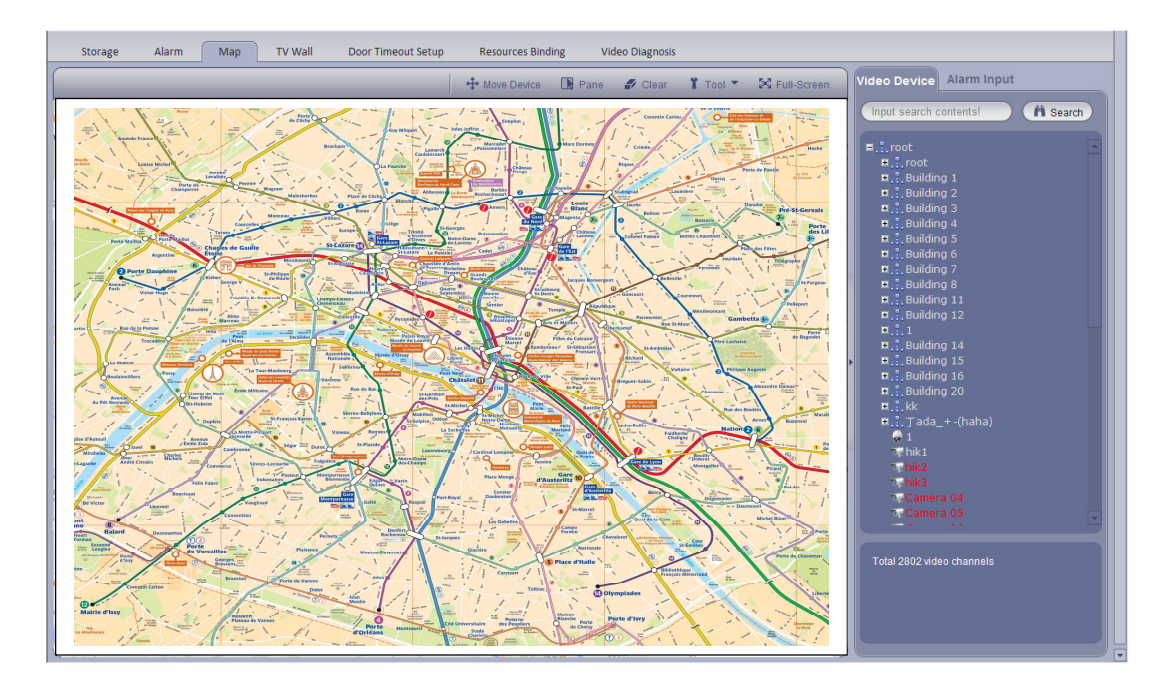

Figure 7-13

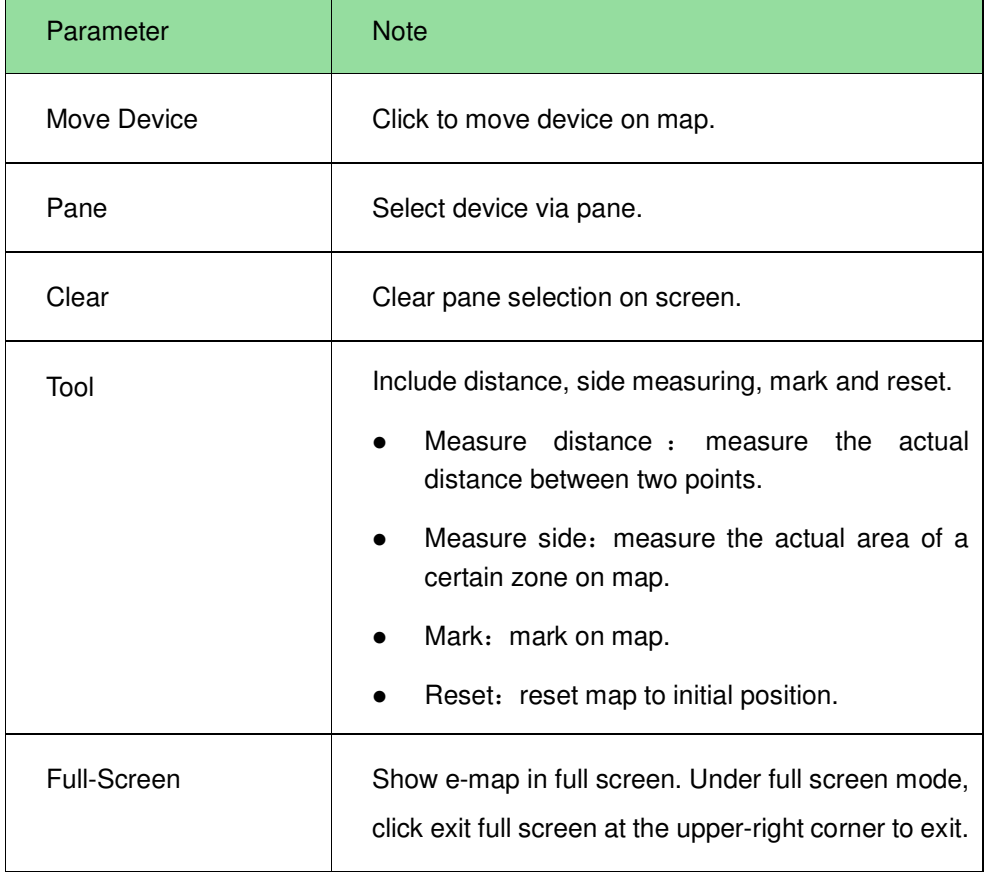

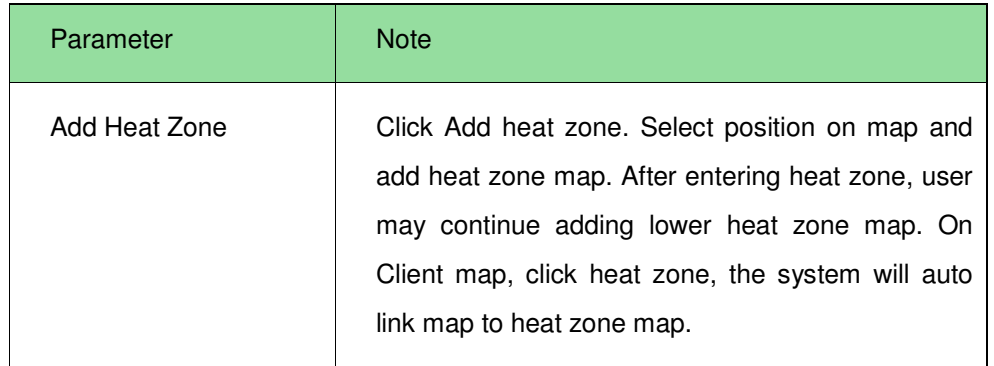

# 7.2.3 **DNA7000(DSS) Client Using Map Function**

1) Login DNA7000(DSS) Client.

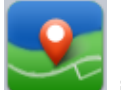

2) Click in Basic Function area. As shown in Figure 7-14, device dragged onto map on Manager are shown.

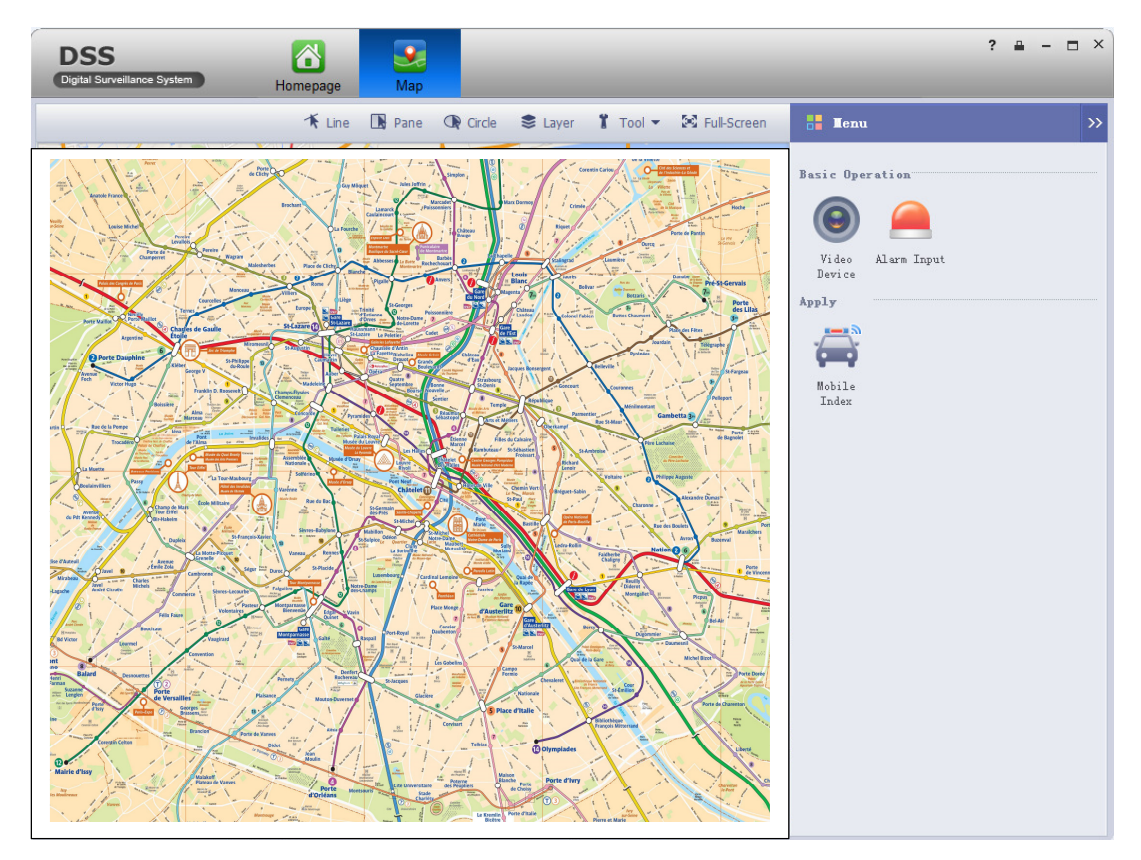

Figure 7-14
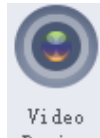

3) Click  $\boxed{\text{Device}}$  on the right. The interface shows surveillance spots in a list with their

detailed locations, see Figure 7-15.

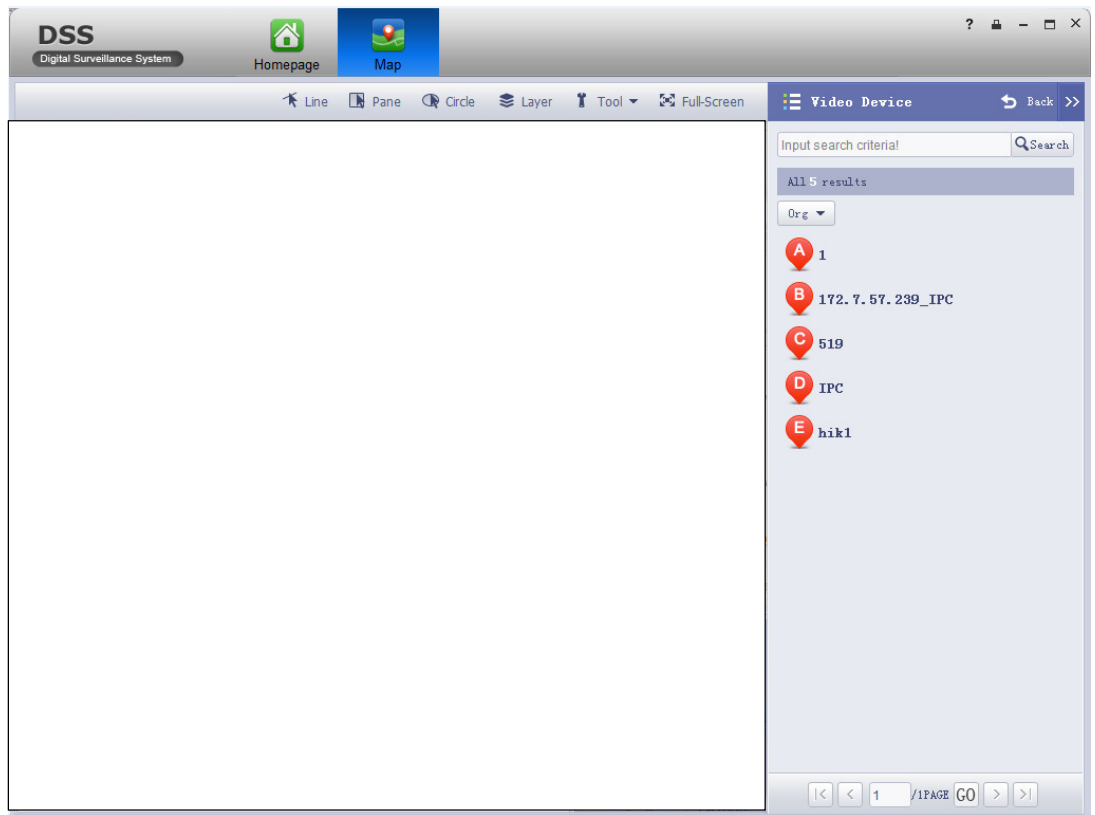

Figure 7-15

4) Click spot, for example: A.

Detailed location is shown on map, such as device no., channel name and etc. See Figure 7-16.

| <b>DSS</b><br>Digital Surveillance System | 6<br>Homepage | Map |  |                                                         |                            | $?  = -   x $         |
|-------------------------------------------|---------------|-----|--|---------------------------------------------------------|----------------------------|-----------------------|
|                                           |               |     |  | K Line IN Pane OR Circle S Layer Y Tool ▼ 2 Full-Screen | <b>E</b> Video Device      | Back                  |
|                                           |               |     |  |                                                         | Input search criterial     | QSearch               |
|                                           |               |     |  |                                                         | All 5 results              |                       |
|                                           |               |     |  |                                                         | $0rg$ $\blacktriangledown$ |                       |
|                                           |               |     |  |                                                         | $\mathbf{A}_{1}$           |                       |
|                                           |               |     |  |                                                         | B 172.7.57.239_IPC         |                       |
|                                           |               |     |  |                                                         | $\bullet$ 519              |                       |
|                                           |               |     |  |                                                         | <sup>D</sup> IPC           |                       |
|                                           |               |     |  |                                                         | $\bigoplus_{\text{hik1}}$  |                       |
|                                           |               |     |  |                                                         |                            |                       |
|                                           |               |     |  |                                                         |                            |                       |
|                                           |               |     |  |                                                         |                            |                       |
|                                           |               |     |  |                                                         |                            |                       |
|                                           |               |     |  |                                                         |                            |                       |
|                                           |               |     |  |                                                         |                            |                       |
|                                           |               |     |  |                                                         |                            |                       |
|                                           |               |     |  |                                                         |                            |                       |
|                                           |               |     |  |                                                         |                            |                       |
|                                           |               |     |  |                                                         | $K \times 1$               | $/1PAGE$ $GO$ $>$ $>$ |

Figure 7-16

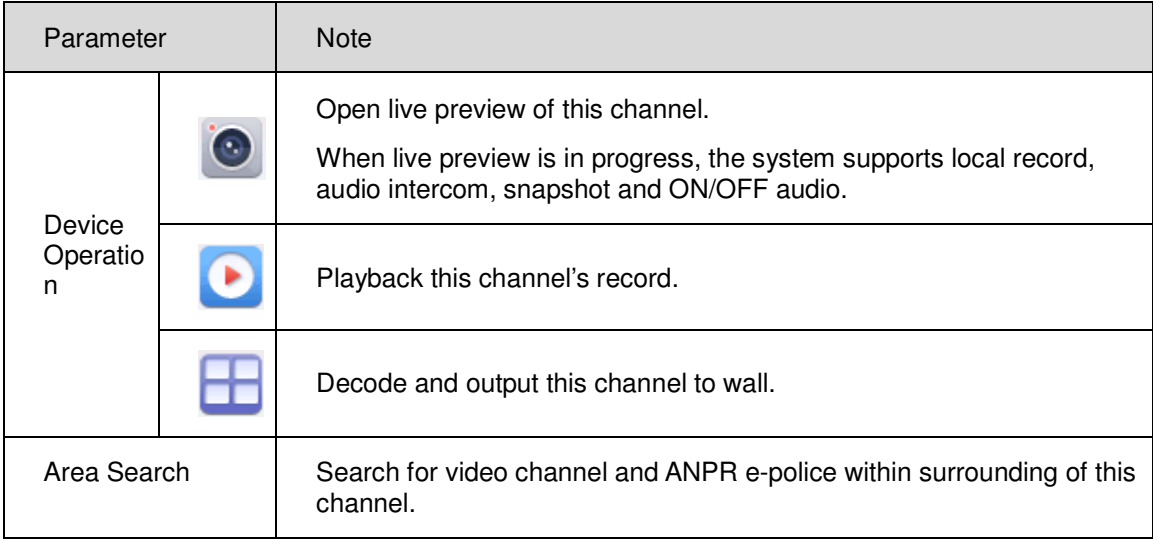

1) Click in Operation area, to view live preview.

See Figure 7-17.

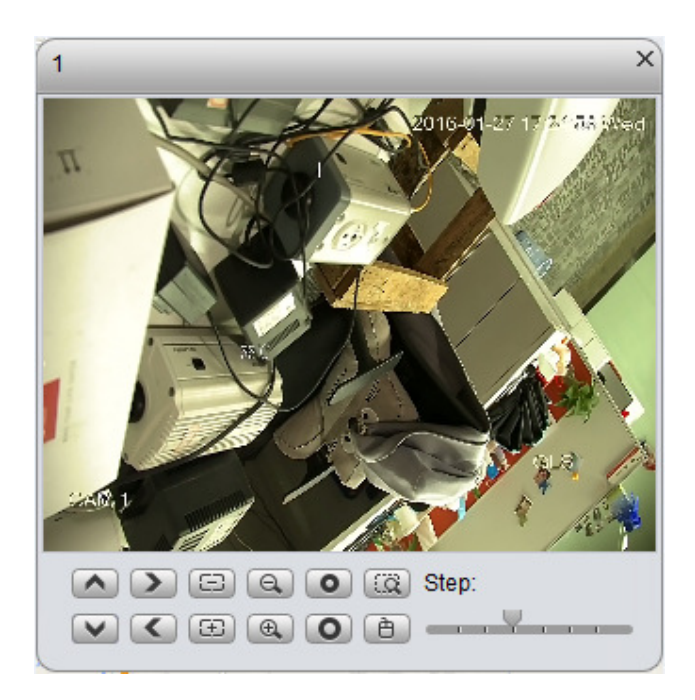

Figure 7-17

2) Click in device operation area, to playback record on device or platform. See Figure 7-18.

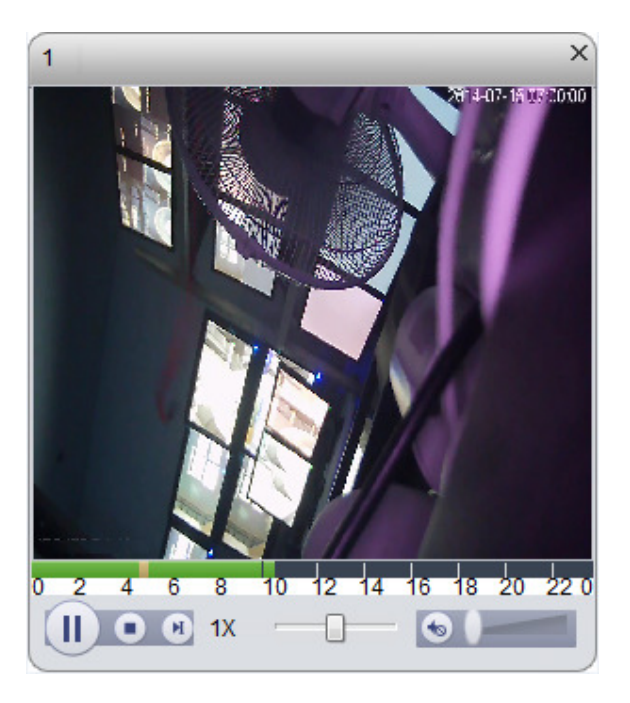

Figure 7-18

3) Click within operation box, to output video to wall.

See Figure 7-19. Please refer to Ch. 10.

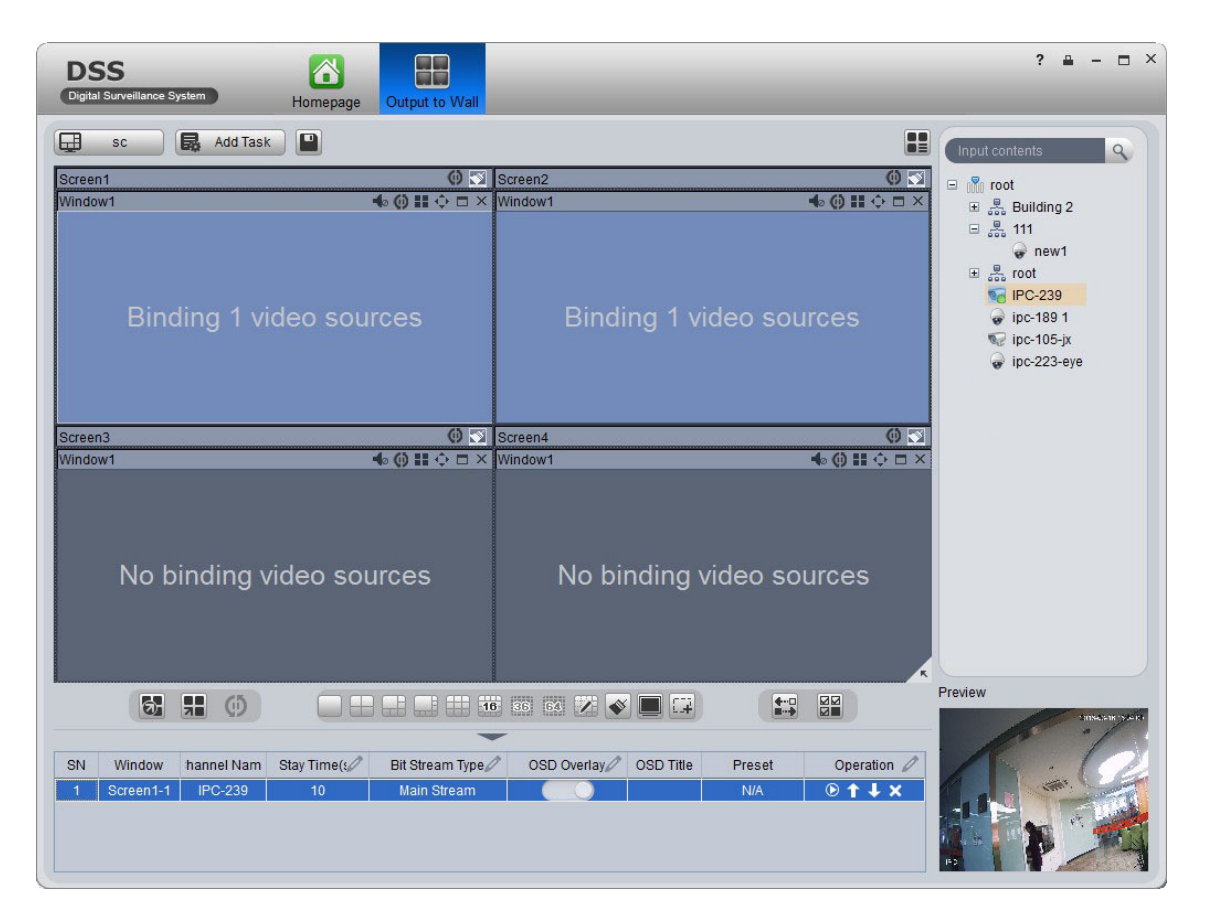

Figure 7-19

# 8 **Alarm**

DNA7000(DSS) Platform supports alarm function, and you need to set alarm source on device first. Different devices need different alarm type. Here makes NVR an example and introduces web config steps.

## 8.1 **Device-end Config**

1) Directly login device web end, or go to DNA7000(DSS) Manager-end Device

interface>NVR device tab, click

- 2) Open EVENT tab.
- 3) Click VIDEO DETECTION.

Video detection includes Motion Detect, Video Loss, Tampering, Video Analytics. For example, make Motion Detect as an example. See Figure 8-1.

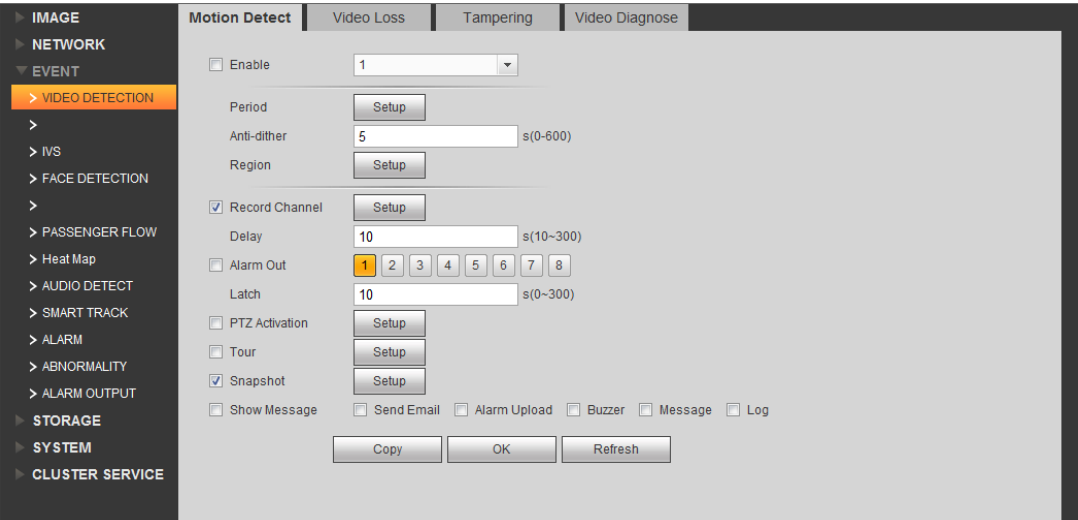

Figure 8-1

| Parameter   | <b>Note</b>            |
|-------------|------------------------|
| Enable      |                        |
| Period      | Set monitoring period. |
| Anti-dither | Set anti-dither time.  |
| Region      | Set monitoring zone.   |

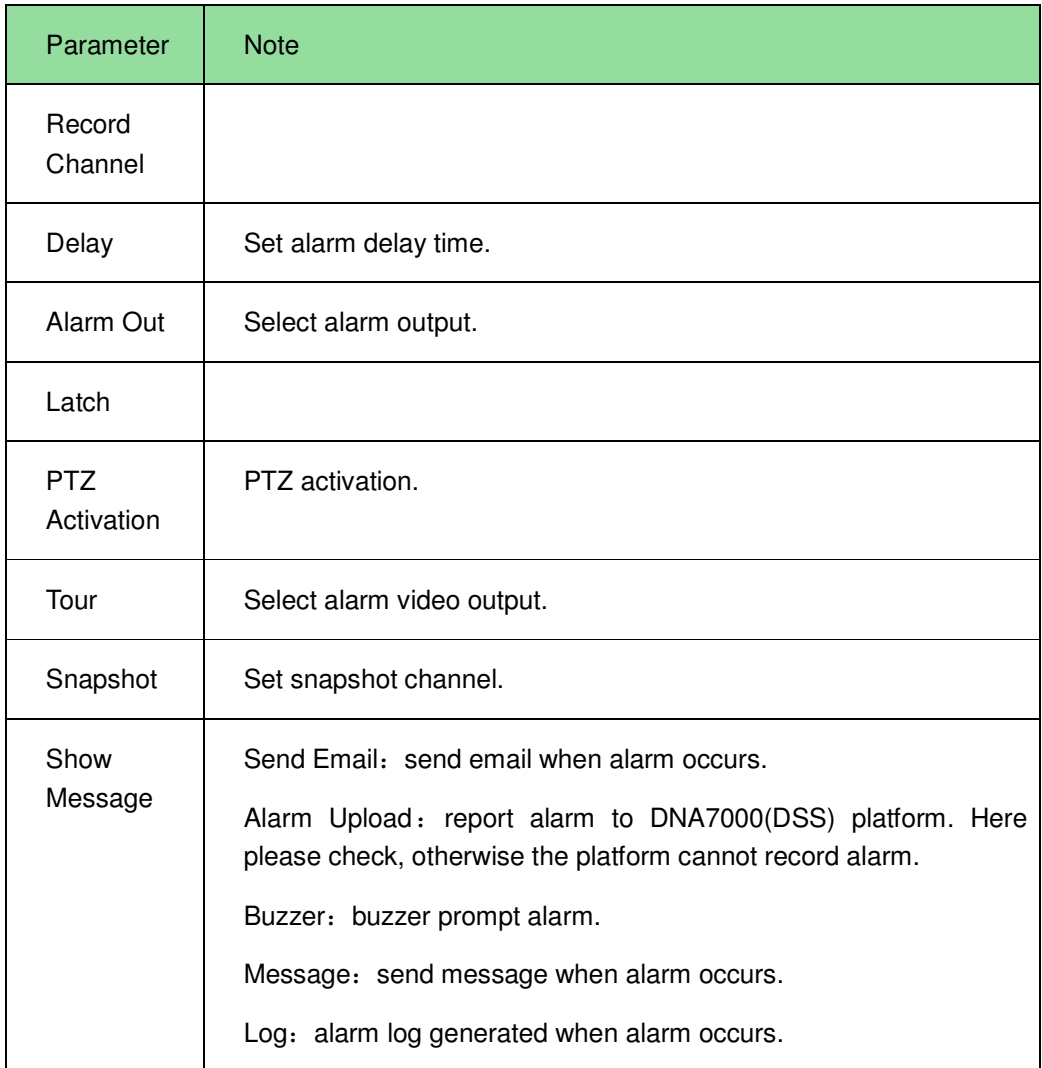

- 4) Configure parameter info, click OK.
- 5) According to actual need, user may click FACE DETECTION, AUDIO DETECT, ALARM and other tabs to configure alarm parameter.

Then configure Local Alarm under Alarm tab.

6) Select ALARM>Local Alarm. See Figure 8-2.

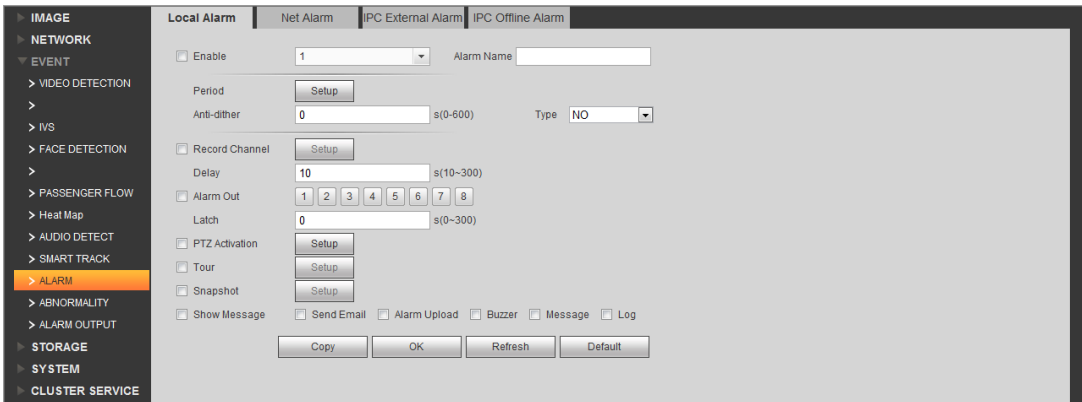

Figure 8-2

| Parameter                | <b>Note</b>                                                                                                    |
|--------------------------|----------------------------------------------------------------------------------------------------|
| Period                   | Set monitoring period.                                                                                                    |
| Delay                    | Set alarm delay time.                                                                                                    |
| Alarm Out                | Select alarm output.                                                                                                    |
| <b>PTZ</b><br>Activation | PTZ activation.                                                                                                    |
| Tour                     | Select alarm video output.                                                                                                    |
| Snapshot                 | Set snapshot channel.                                                                                                    |
| Show<br>Message          | Send Email: send email when alarm occurs.<br>Alarm Upload: report alarm to DNA7000(DSS) platform. Here<br>please check, otherwise the platform cannot record alarm.<br>Buzzer: buzzer prompt alarm.<br>Message: send message when alarm occurs.<br>Log: alarm log generated when alarm occurs. |

7) Configure parameters, click OK.

# 8.2 **Config DNA7000(DSS) Manager Alarm Scheme**

Manager configured alarm scheme is for the entire platform, not a specific user. Thus all user logged in the platform can receive alarm.

- Contact: user you want to send alarm to.
- Link level: link level of alarm.
- Alarm storm: batch config time interval of alarm. For the same device and same type of alarm, when alarm is frequent, set alarm interval may make alarm report at a fixed interval.
- TV wall Alarm Window Setup: set TV wall open window layout.
- Alarm scheme: used to configure alarm scheme template.

### 8.2.1 **Set Contacts**

When you add user into contacts and if the setup of Link Level includes email or sms, then system will send email or sms to the new contact.

- 1) Login DNA7000(DSS) Manager.
- 2) Click Business>Alarm tab. System displays Alarm interface.
- 5) Click **Exercise Contacts**
- 6) Click  $\overline{+}$  Add System pops up a Add Contacts box. See Figure 8-3.

| <b>Add Contacts</b> |   |    | x      |
|---------------------|---|----|--------|
| User Name:          |   |    |        |
| ID No.:             |   |    |        |
| Email:              |   |    |        |
| Telephone:          |   |    |        |
| Memo:               | ∸ |    |        |
|                     |   |    |        |
|                     |   | OK | Cancel |

Figure 8-3

- 7) Input User Name, ID No., Email and Telephone.
- 8) Click OK.

#### 8.2.2 **Set Link Level**

User may set Link Level and its corresponding Link Mode as 1 is the highest and 5 is the lowest.

1) Click **the studier of the System pops up an interface as in Figure 8-4.** 

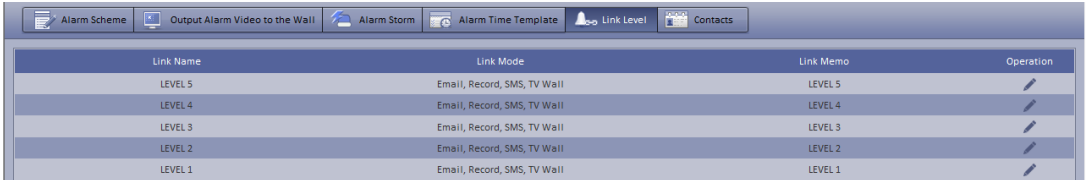

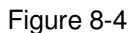

9) Click  $\blacksquare$ . See Figure 8-5.

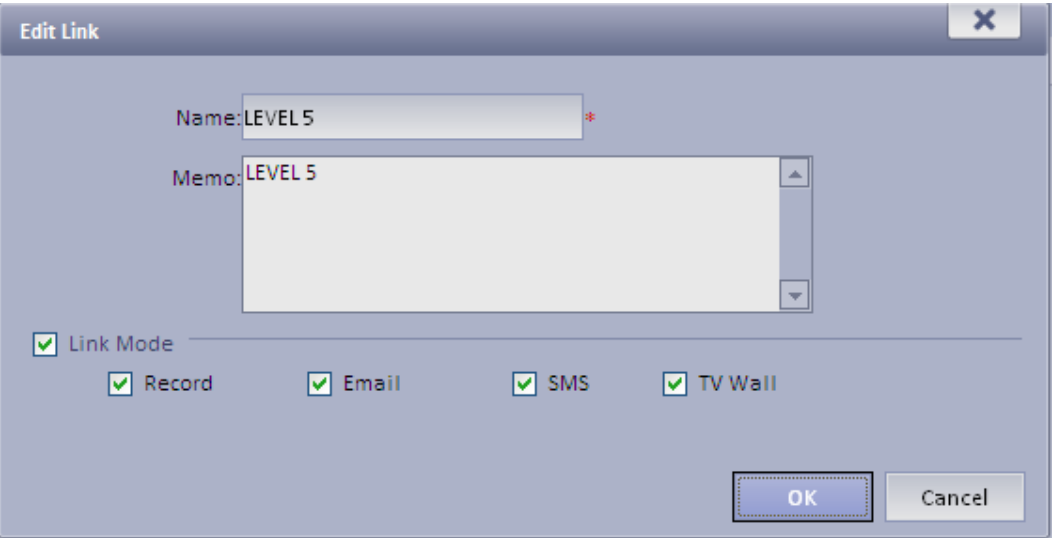

Figure 8-5

- 10) Set Link Level Name and select Link Mode.
- 11) Click OK.

#### 8.2.3 **Set Alarm Storm**

User may set alarm interval and customized alarm storm as batch.

- $\blacktriangleright$ **Set alarm interval as batch**
- 1) Click **2** Alarm Storm Stystem displays Alarm Storm interface.

2) Select one or more alarm storm, and click  $\frac{1}{2}$  Alarm Interval Setup System pops up a

box as in..

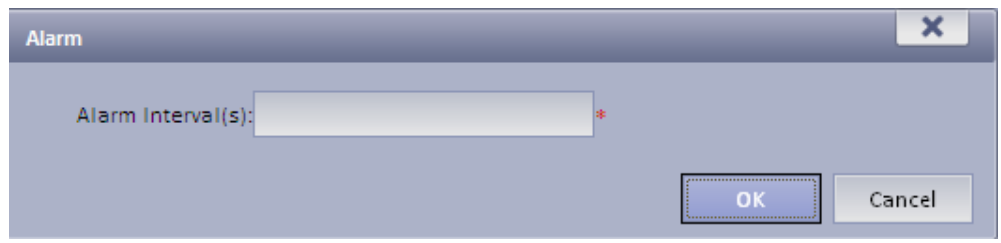

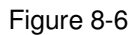

3) Set Alarm Interval.

**Note:** The interval cannot be over 86400 seconds.

4) Click OK.

User may click  $\overline{\mathbf{X}}$  Cancel Alarm Interval Setup to stop alarm interval as batch.

### 8.2.4 **Set Alarm Video on Wall**

#### **Note:**

You shall configure TV wall before outputting alarm video to the TV wall. Please refer to font color in "0 video input" device list.

- $\blacktriangleright$ Red: the channel has not configured on map.
- $\blacktriangleright$ Grey: the channel is added on map.
- 1) Drag ANPR input, A&C input and alarm input on the right onto map.
- 2) Complete e-map config.

Configure Alarm Scheme as follows:

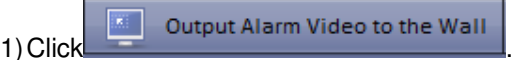

The system shows added TV wall.

2) Click . System pops up an Edit Alarm Scheme box.

3) Select a screen, click open window button below, such as  $\Box$ 

See Figure 8-7

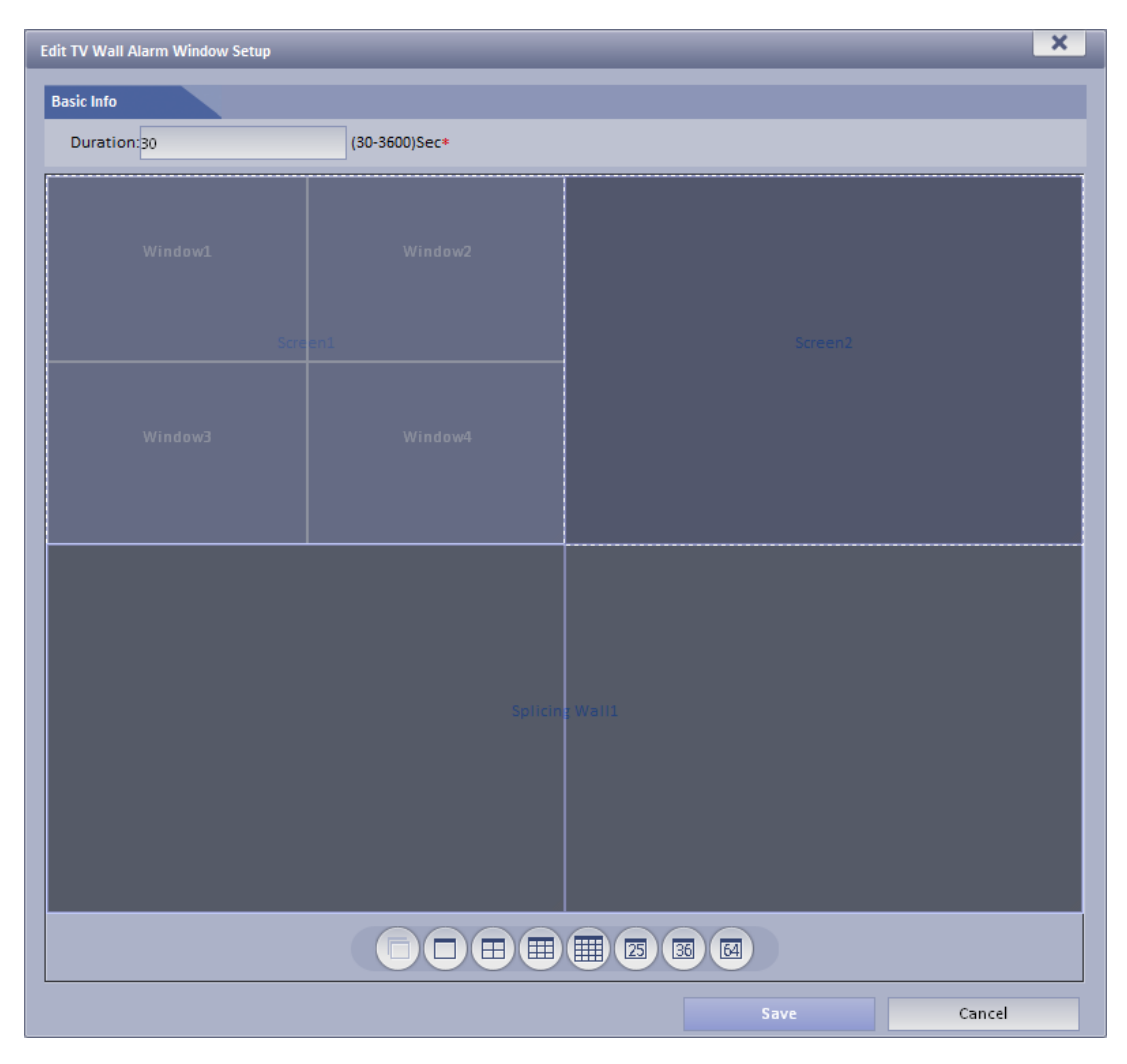

Figure 8-7

4) Click Save.

### 8.2.5 **Alarm Scheme Config**

Configure Alarm Scheme as follows:

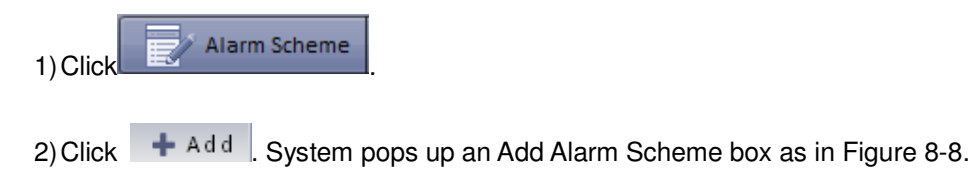

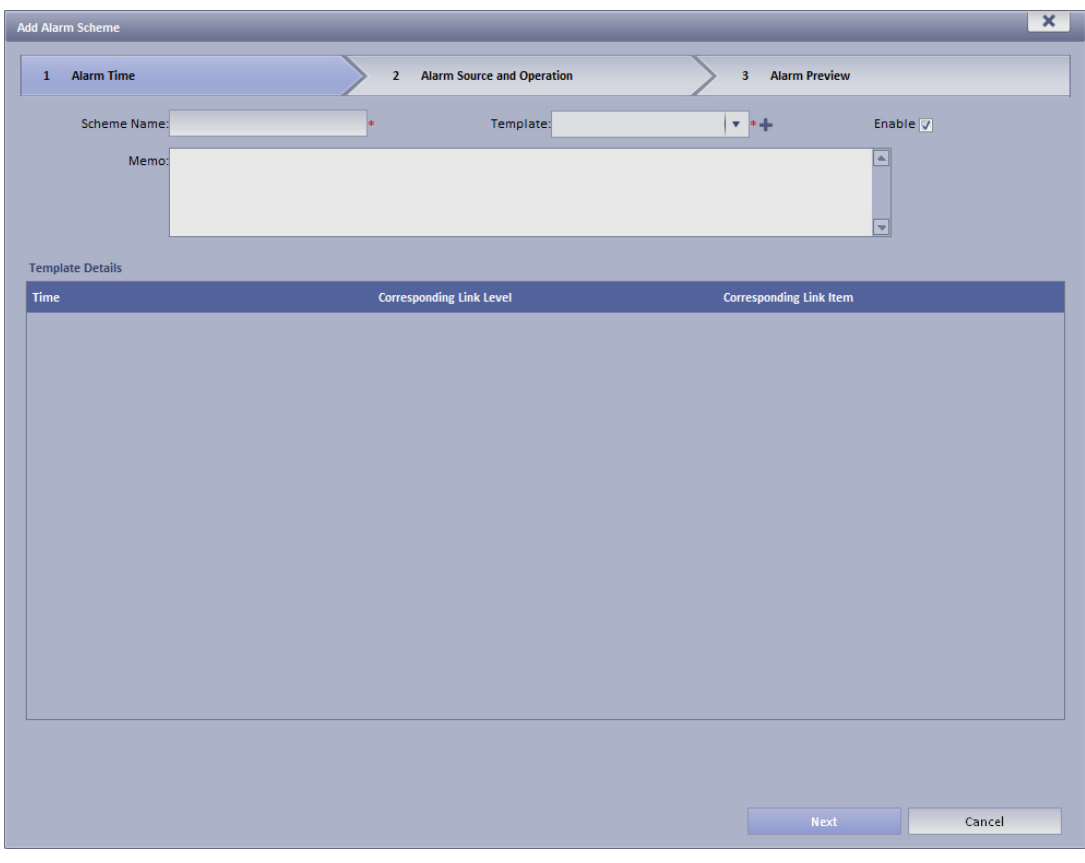

Figure 8-8

3) Input Scheme Name, select template and link level, check Enable.

4) Click Next. System displays Alarm Source and Operation interface.

5) Click  $\blacksquare$  New System displays Add Alarm Source and Link Operation 1 box, see Figure 8-9.

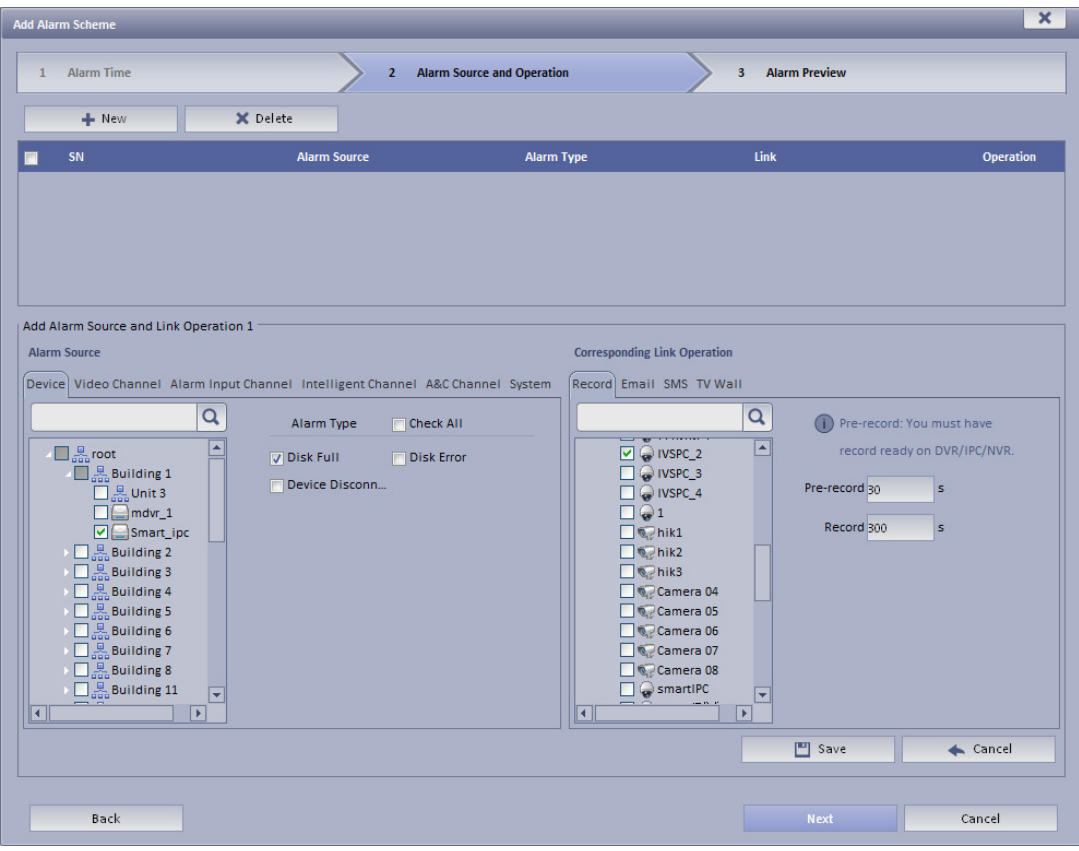

Figure 8-9

6) In Alarm Source area, select alarm source and its link operation. Alarm source includes device, video channel, alarm input channel, intelligent channel, A&C channel and system. Different alarm source corresponds to different alarm type.

7) In Corresponding Link Operation area, select link operation. Link operation includes Record, Mail, SMS, TV Wall and User.

> For link operation, if you select record, you shall select video channel under Record tab, and set record time.

#### **Note:**

#### If you need pre-record, then select device record needed.

 $\blacktriangleright$ For link operation, if you select email and sms, you shall select contacts for both. Users

here are users added in Contact. User may click  $\blacksquare$  to all alarm contacts.

> When link level is video wall, you must add link video here, and select corresponding TV wall layout window. See Figure 8-10.

| Add Alarm Source and Link Operation 1                                                                         |                                                                                                    |                                                                                                    |                                      |                            |                                          |
|----------------------------------------------------------------------------------------------------|----------------------------------------------------------------------------------------------------|----------------------------------------------------------------------------------------------------|--------------------------------------|----------------------------|------------------------------------------|
| <b>Alarm Source</b>                                                                                           |                                                                                                    | <b>Corresponding Link Operation</b>                                                                                                    |                                      |                            |                                          |
| Q<br>$\Box$ $\mathbb{R}$ root<br>$\triangleright \Box \boxplus$ moni-qq                                       | Device   Video Channel Alarm Input Channel Intelligent Channel A&C Channel System<br>٠<br><b>Alarm Type</b><br><b>Check All</b><br>Disk Error<br><b>V</b> Disk Full<br>V Device Disconn Over Speed Alar                                                                        | Record Email SMS TV Wall<br>$\blacktriangle$<br>■黒root<br>$\triangleright \Box \mathbb{R}$ moni-qq<br>$\triangleright$ $\Box$ $\mathbb{R}$ test1<br>$\vee$ $\cup$ dmx_1                                                                           | <b>Channel</b><br>$dmx$ 1<br>$dmx_2$ | <b>TV Wall</b><br>qq<br>qq | Window<br>Window1<br>Window <sub>2</sub> |
| ▶ □ 黒 test1<br>$\Box$ dmx<br>$\nabla$ $\Box$ qq1<br>$\Box$ 1111<br>$\Box$ 172.7.56.232<br>$\Box$ 171.2.100.30 | V Over Speed Alar Out of Zone<br>Into Zone<br>Out of Forbidde<br>Into Forbidden   Out of Departur<br>Into Departure Out of Arrival Zo<br>Into Arrival Zone   Overload<br>ACC Outage Alarm<br><b>Brake</b><br>Global Over Spe Device Audio Re<br>Outage Alarm<br>Route Change A | $\Box$ anx 2<br>$\vee$ $\Rightarrow$ dmx_3<br>$\vee$ $\bigcirc$ dmx 4<br>$\Box$ anx 5<br>$\Box$ a dmx_6<br>$\Box$ anx 7<br>$\Box$ anx 8<br>$\Box$ $\Box$ dmx_9<br>$\Box$ $\Box$ dmx_10<br>Channel <sub>0</sub><br>$\Box$ Channel1<br>٠<br>KI<br>И | dmx <sub>3</sub><br>$dmx$ 4          | qq<br>qq                   | Window3<br>Window4                       |
|                                                                                                    |                                                                                                    |                                                                                                    | 凹<br>Save                            |                            | Cancel                                   |

Figure 8-10

- > To configure TV wall, please refer to Ch. 9.2 and 8.2.4.
- > When you select link action user, you shall select user to send, and users here are login user added in User.

8) Click Save. System prompts a message "Successfully save scheme rule!".

9) Click OK.

10) Click Next. System displays Alarm Preview interface as in Figure 8-11.

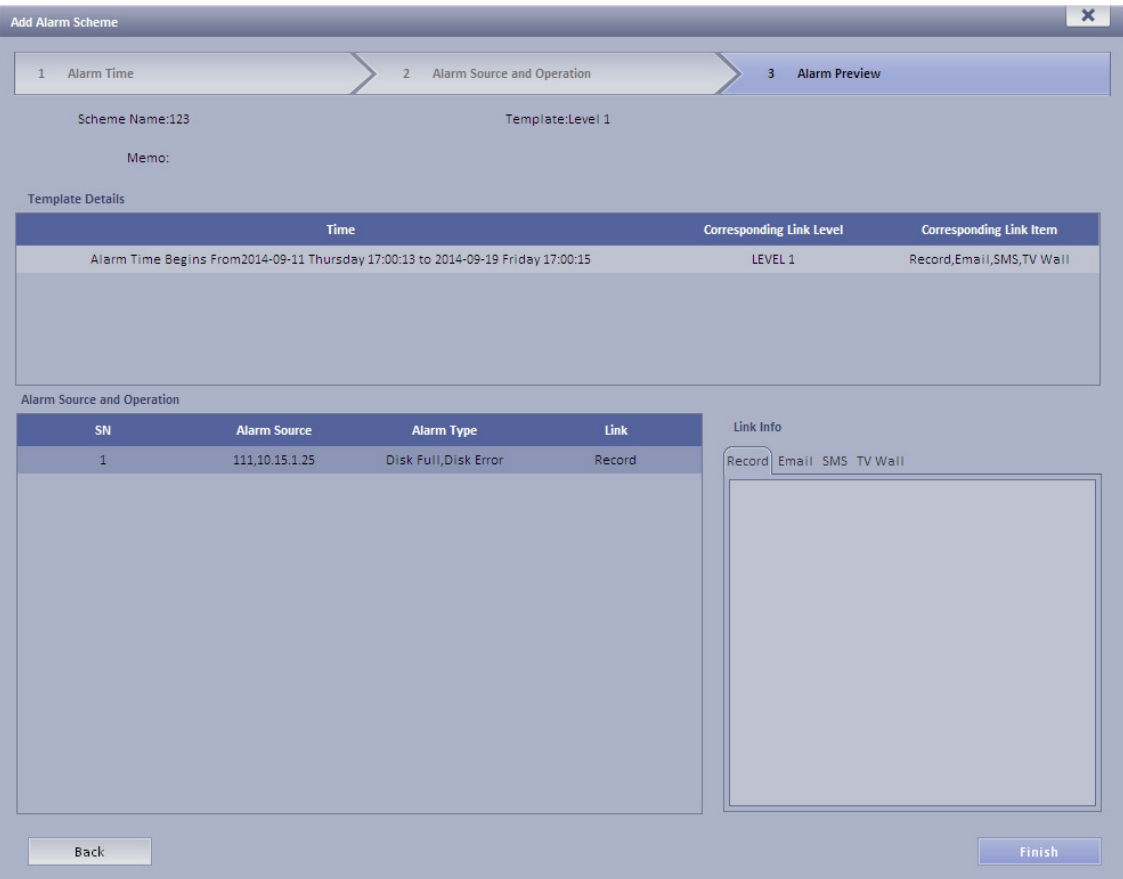

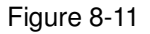

Step 11. Click Finish.

When alarm occurs, system performs link operation according to Alarm Scheme settings, and shows alarm info in Statistics>Device>Device Alarm Info.

## 8.3 **DNA7000(DSS) Client Alarm Scheme Config**

Alarm scheme configured on Client is for user of this Client.

### 8.3.1 **Alarm Scheme Config**

User may refer to the following steps to set alarm scheme.

1) Login DNA7000(DSS) Client.

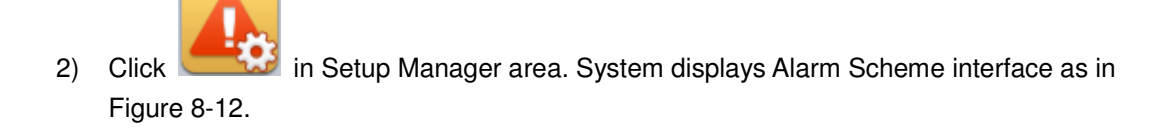

| <b>DSS</b><br>Digital Surveillance System |                                          | $\triangle$<br>Homepage | Д.<br>Alarm Scheme       | $? 4 - 7 X$ |
|-------------------------------------------|------------------------------------------|-------------------------|--------------------------|-------------|
| $+$ New                                   | $\boxed{\underline{\mathcal{X}}}$ Import | $\sum$ Export           |                          |             |
| $\Box$ SN                                 | Operation $\oslash$                      | Enable Time 2           | Name                     | Description |
| $\Box$ 1                                  | $\bullet$                                | test1                   | $\blacktriangledown$ 222 |             |
|                                           |                                          |                         |                          |             |
|                                           |                                          |                         |                          |             |
|                                           |                                          |                         |                          |             |
|                                           |                                          |                         |                          |             |
|                                           |                                          |                         |                          |             |
|                                           |                                          |                         |                          |             |
|                                           |                                          |                         |                          |             |
|                                           |                                          |                         |                          |             |
|                                           |                                          |                         |                          |             |
|                                           |                                          |                         |                          |             |
|                                           |                                          |                         |                          |             |
|                                           |                                          |                         |                          |             |
|                                           |                                          |                         |                          |             |
|                                           |                                          |                         |                          |             |
|                                           |                                          |                         |                          |             |
|                                           |                                          |                         |                          |             |
|                                           |                                          |                         |                          |             |
|                                           |                                          |                         |                          |             |
| Modify                                    | <b>Delete</b>                            |                         |                          |             |

Figure 8-12

- 3) Set scheme info.
- $\blacktriangleright$  $Click$   $\begin{array}{c} \begin{array}{c} \text{+} \\ \text{+} \end{array}$  New  $\begin{array}{c} \end{array}$ . System displays Global interface.
- $\blacktriangleright$ Input Scheme Name, Description, Time, Audio and Others as in Figure 8-13.

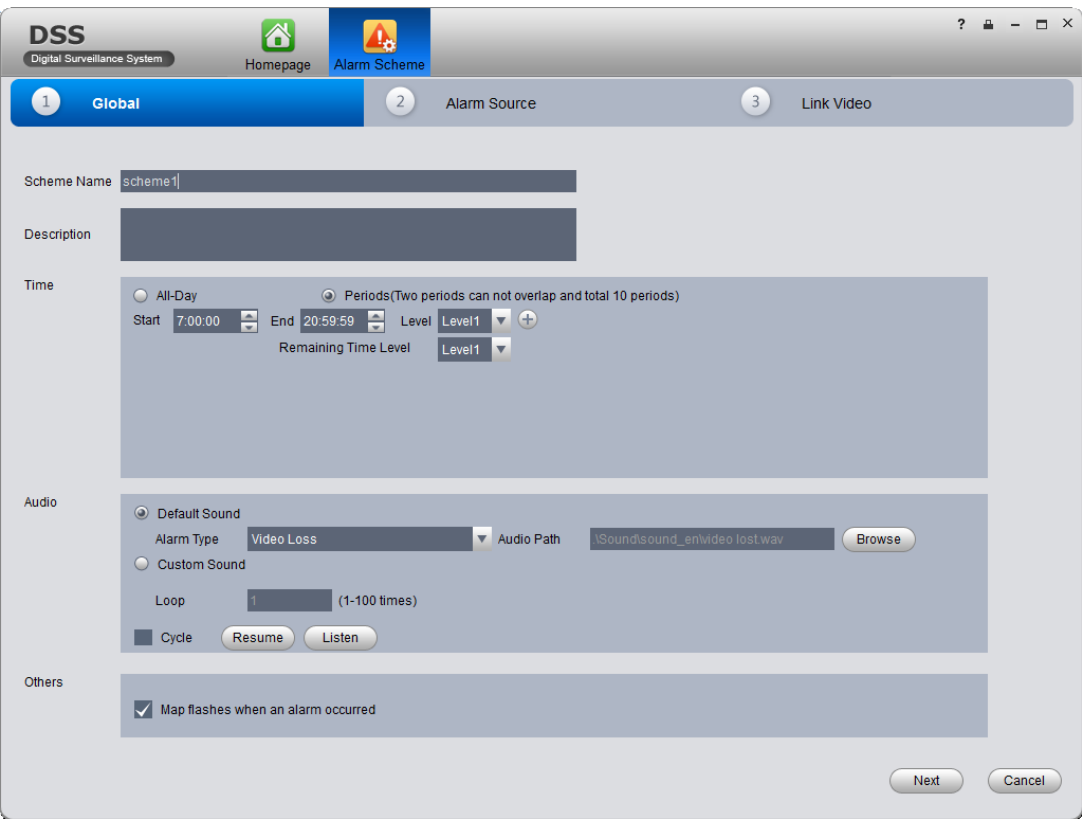

Figure 8-13

| <b>Parameter</b> | <b>Note</b>                                                                                                    |
|------------------|----------------------------------------------------------------------------------------------------|
| Time             | Set period of arming, and select level. User may select:<br>All-Day: All day is arming period.<br>Periods: Certain periods in a day are arming period. User<br>may add period via $+$ and delete period via $-$ .<br>Note:<br>Remaining Time Level represents periods not covered by<br>arming.                                                       |
| Audio            | Set audio of alarm. User may set:<br>• Alarm Type: Select alarm type to set sound.<br>• Audio Path: Select path of audio file by click Browse.<br>• Loop: By selecting this cycle, alarm sound will be looped.<br>• Listen: User may listen to the selected sound.<br>• Resume: System can restore default setting of<br>non-customizable alarm type. |
| Others           | If check Map flashed when an alarm occurred, then when alarm<br>occurs, it will flash on E-map.                                                                                                    |

- 4) Set Alarm Source.
- $\blacktriangleright$

Click <sup>2</sup> Alarm Source or Next. System displays Alarm Source interface.

- -Select channel on the left, and in Alarm Type area, select alarm type to be armed.
- $\blacktriangleright$ Click  $\sim$  System will add alarm source to list on the right as in Figure 8-14.

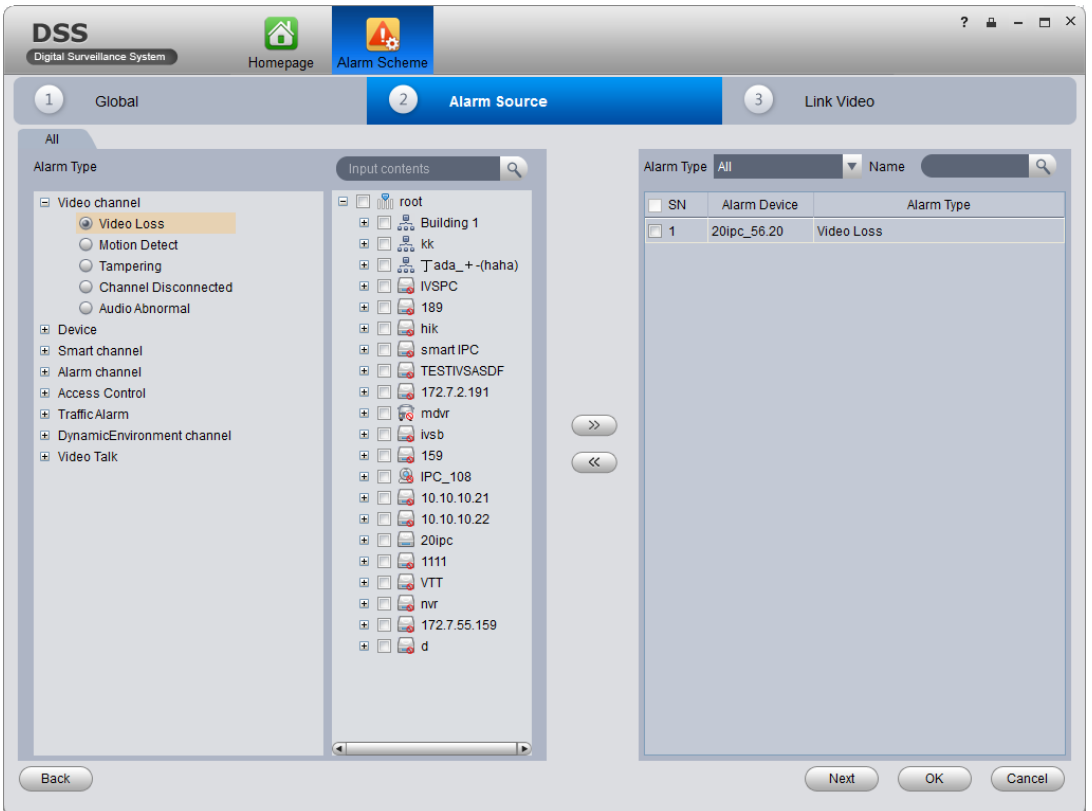

Figure 8-14

**Note:** 

If you want to delete alarm source, you shall select alarm source on the right, and click

« to remove.

For alarm scheme, link video is not required, user may click OK to finish setup.

5) Set Link Video

 $\blacktriangleright$ 

Click <sup>3</sup> Link Video or Next. System displays Link Video interface.

- -Select alarm source on the left.
- $\blacktriangleright$ Select video channel under Link Video tab.

 $\triangleright$  Click  $\overline{\cdots}$  $\Box$  to add selected link video to area on the right as in Figure 8-15.

| <b>DSS</b><br>Digital Surveillance System                     | 8<br>Alarm Scheme<br>Homepage |                                       |                                                                                                    |                        |                   |                   |        | $? 4 - 7 X$      |
|---------------------------------------------------------------|-------------------------------|---------------------------------------|----------------------------------------------------------------------------------------------------|------------------------|-------------------|-------------------|--------|------------------|
| $\mathbf{1}$<br>Global                                        |                               | $\overline{2}$<br><b>Alarm Source</b> |                                                                                                    |                        | $\left( 3\right)$ | <b>Link Video</b> |        |                  |
| <b>Alarm Source</b>                                           |                               | <b>Link Video</b>                     | Event Alarm Type                                                                                                    |                        |                   |                   |        |                  |
| Alarm Type: All<br>$\overline{\mathbf{v}}$                    | $\alpha$<br>Filter:           | Stay Time 20                          |                                                                                                    | $(10s-12h)$            |                   |                   |        |                  |
| <b>SN</b><br>Alarm Device<br>20ipc_56.20<br><b>Video Loss</b> | Alarm Type                    |                                       | $\mathbf{Q}$<br>Input contents                                                                                                    |                        |                   | SN Link Video     | Preset | <b>Stay Time</b> |
|                                                               |                               | $\Box$ $\Box$ root                    |                                                                                                    |                        | $\Box$ 1          | VTO_106() SN      |        | 20               |
|                                                               |                               |                                       |                                                                                                    |                        | $\Box$ 2          | 20ipc-21          | SN     | 20               |
|                                                               |                               |                                       | ■ 図 黒 Building 17<br>$\blacksquare$ $\blacksquare$ $\blacksquare$ $\blacksquare$ kk                                                                                                    |                        | $\Box$ 3          | 20ipc-22          | SN     | 20               |
|                                                               |                               | $\blacksquare$                        | ⊞ ■ ■ ■ Tada_+-(haha)<br>$\Box$ $\Box$ IVSPC<br>⊞ □ ■ 189<br>$\blacksquare$ $\blacksquare$ hik<br>smartIPC<br><b>E B TESTIVSASDF</b><br>$\Box$ 172.7.2.191<br><b>E G</b> mdvr<br>$\Box$ $\Box$ ivsb<br>$\Box$ $\Box$ 159<br><b>D</b> & IPC_108<br>$\blacksquare$ $\blacksquare$ 10.10.10.21<br>$\Box$ 10.10.10.22<br>$\Box$ 20ipc<br>$\Box$ 56.20<br>$\sqrt{2}$ 21<br>$\sqrt{2}$ 22<br>$\Box$ 56.20.10<br>$\Box$ $\Box$ 1111<br>v<br>$\blacksquare$ | $\rightarrow$<br>$\ll$ |                   |                   |        |                  |

Figure 8-15

#### **Note:**

- Double click Stay Time of added link video to edit its value.
- If you want to delete added link video, user may select it and click  $\overline{\phantom{a}}$
- $\blacktriangleright$ (Optional)Select <sup>O</sup> Display in Preview Interface See Figure 8-16.

| <b>O</b> Display in Preview Interface<br>Pop Up |    |              |           |        |  |  |  |  |
|-------------------------------------------------|----|--------------|-----------|--------|--|--|--|--|
|                                                 | SN | Link Video   | Preview   | Wind   |  |  |  |  |
| $\Box$ 1                                        |    | qq1-Channel4 | Preview 1 | Window |  |  |  |  |
| $\Box$ 2                                        |    | gg1-Channel5 | Preview 2 | Window |  |  |  |  |
| $\Box$ 3                                        |    | qq1-Channel6 | Preview 3 | Window |  |  |  |  |
| 4                                               |    | gg1-Channel7 | Preview 4 | Window |  |  |  |  |

Figure 8-16

> (Optional) In Preview dropdown list, user may select 4 split, and in Window dropdown list, select link video window.

When alarm occurs, in Live Preview interface, the corresponding window will have red flashing

and it will play alarm linked video.

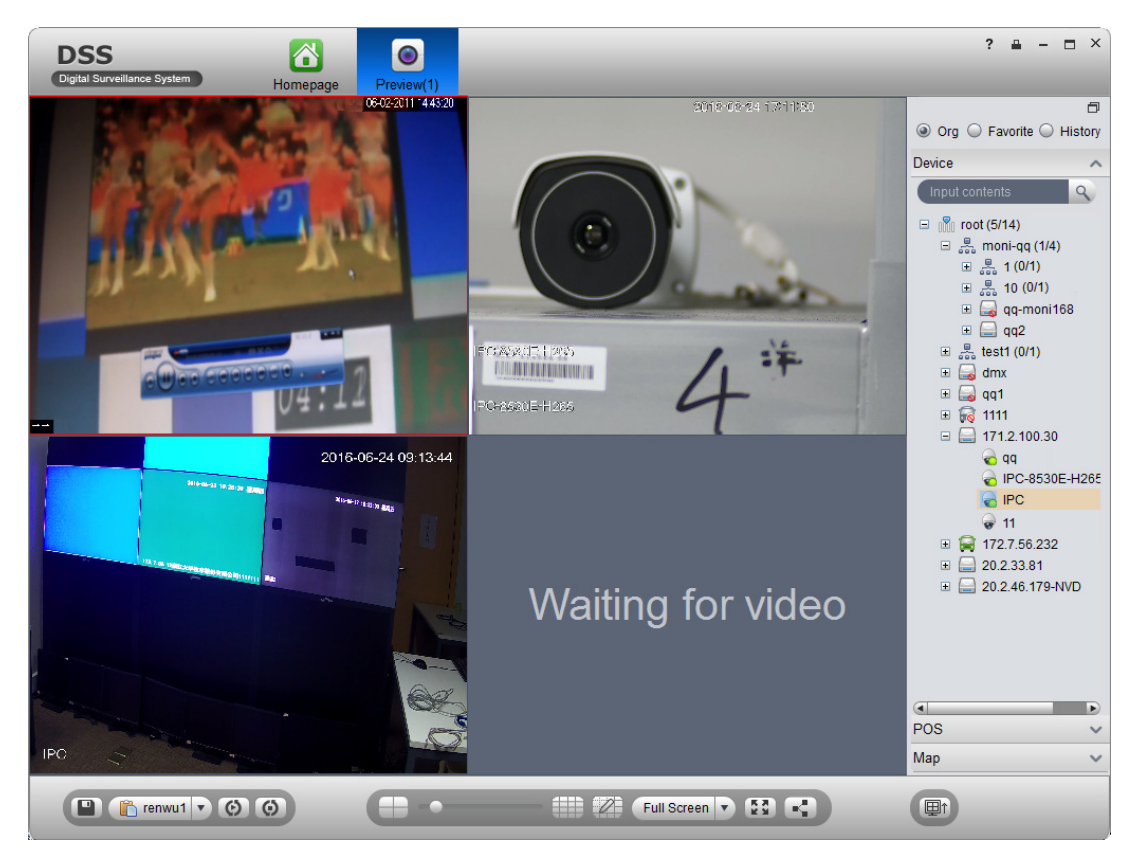

Figure 8-17

- $\blacktriangleright$ Select alarm output device under Alarm Output tab.
- $\blacktriangleright$ Select whether Auto Enable Output Device or not, input stay time. In device channel list,

select channel and click  $\sim$  to add alarm output.

You also can check Auto Enable Output Device and edit stay time for added output items.

 $\blacktriangleright$ Click OK. System displays added alarm scheme as in Figure 8-18

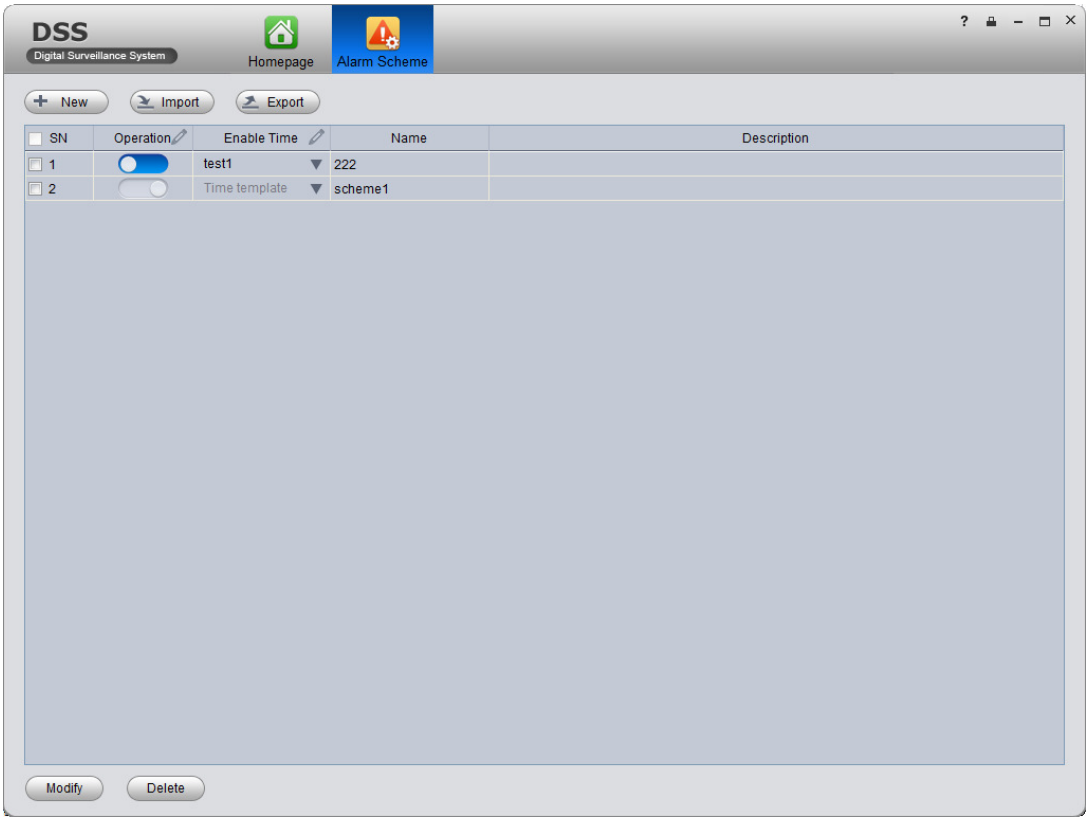

Figure 8-18

- Click in Operation column to enable alarm scheme.
- When you enable scheme, you need to click  $\blacksquare$  in Enable Time column, select alarm time template, and if alarm occurs within this period, it will alarm. Alarm time template shall be set on DNA7000(DSS) Manager Business>Alarm Config, see Ch 8.2.3.

### 8.3.2 **Alarm Manager**

If alarm scheme is configured, when alarm occurs, Alarm Manager displays corresponding alarm.

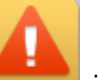

1) In homepage, Click in Basic area. System displays Alarm Manager interface as in Figure 8-19.

| <b>DSS</b><br>Digital Surveillance System | $\Delta$<br>Homepage   | <b>Alarm Manager</b> |     |            |          |          |          |                                                  | $\overline{\mathbf{?}}$<br>$\Delta$ | $\overline{\phantom{a}}$ | $\Box$ $\times$ |
|-------------------------------------------|------------------------|----------------------|-----|------------|----------|----------|----------|--------------------------------------------------|-------------------------------------|--------------------------|-----------------|
| Real-time Alarm<br>Alarm History          | <b>System Event</b>    |                      |     |            |          |          |          |                                                  | Pause Refresh                       |                          | $\overline{0}$  |
| <b>Batch Process</b><br>Pending/Fixed     | $\bullet$<br>$\bullet$ |                      | All | $\bf{0}$   | Level1 0 | Level2 0 | Level3 0 | Level4 0                                         | Level5 0                            |                          |                 |
| SN<br>Process Status                      | Alarm Type             | Time                 |     | Event Type |          | Device   | Channel  | Alarm Level                                      |                                     | Operation                |                 |
|                                           |                        |                      |     |            |          |          |          |                                                  |                                     |                          |                 |
| Checked Alarm Item(s): 0                  |                        |                      |     |            |          |          |          | *Double click to view alarm detailed information |                                     |                          |                 |

Figure 8-19

- 2) Select alarm info, double click alarm details.
- 3) Select process, input Results and click OK.

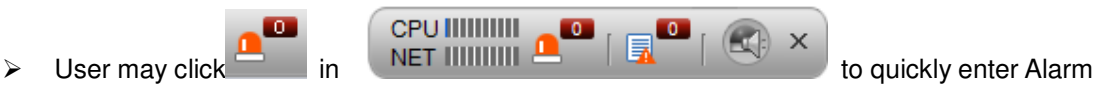

Manager interface.

- > Click Alarm List tab, systems displays all alarms by level.
- > Click Search List tab, select corresponding channel in list on the right, and select Alarm Type, Start Time and End Time. Click Search to search alarm records meeting above criteria.
- $\blacktriangleright$ Click System Event tab, system shows all system alarms.

## 8.4 **Thermal Imaging Alarm**

### 8.4.1 **Add Thermal Imaging**

- 1) Select Basic Config>Device>Encoder.
- 2) Click Add, see Figure 8-20.

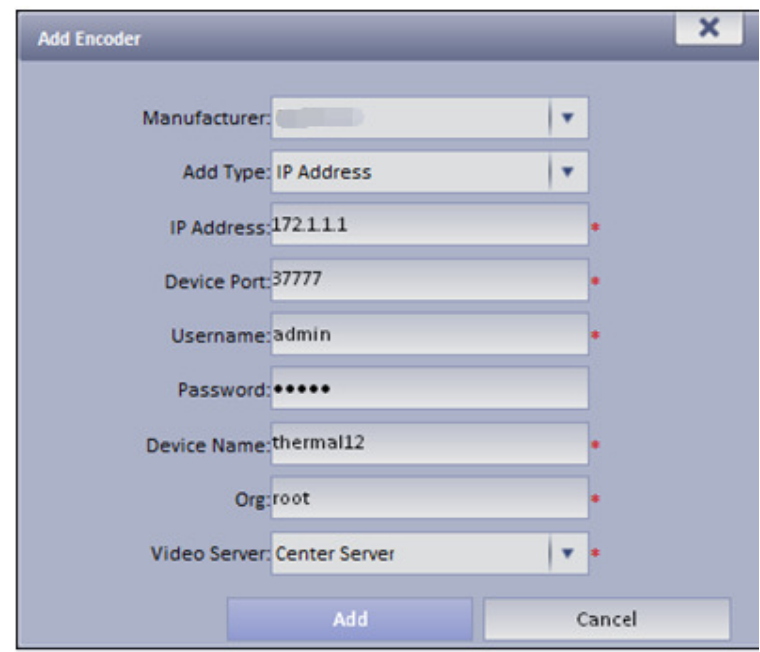

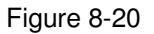

- 3) Config IP address, device name and click Add.
- 4) In device type dropdown list select" Thermal Camera", config video channel and etc.
- 5) Click OK.

#### 8.4.2 **Thermal Camera Preview on Client**

1) Login DNA7000(DSS) Client.

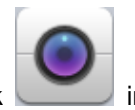

2) Click in Basic function area.

3) Double click thermal device channel, open view, see Figure 8-21.

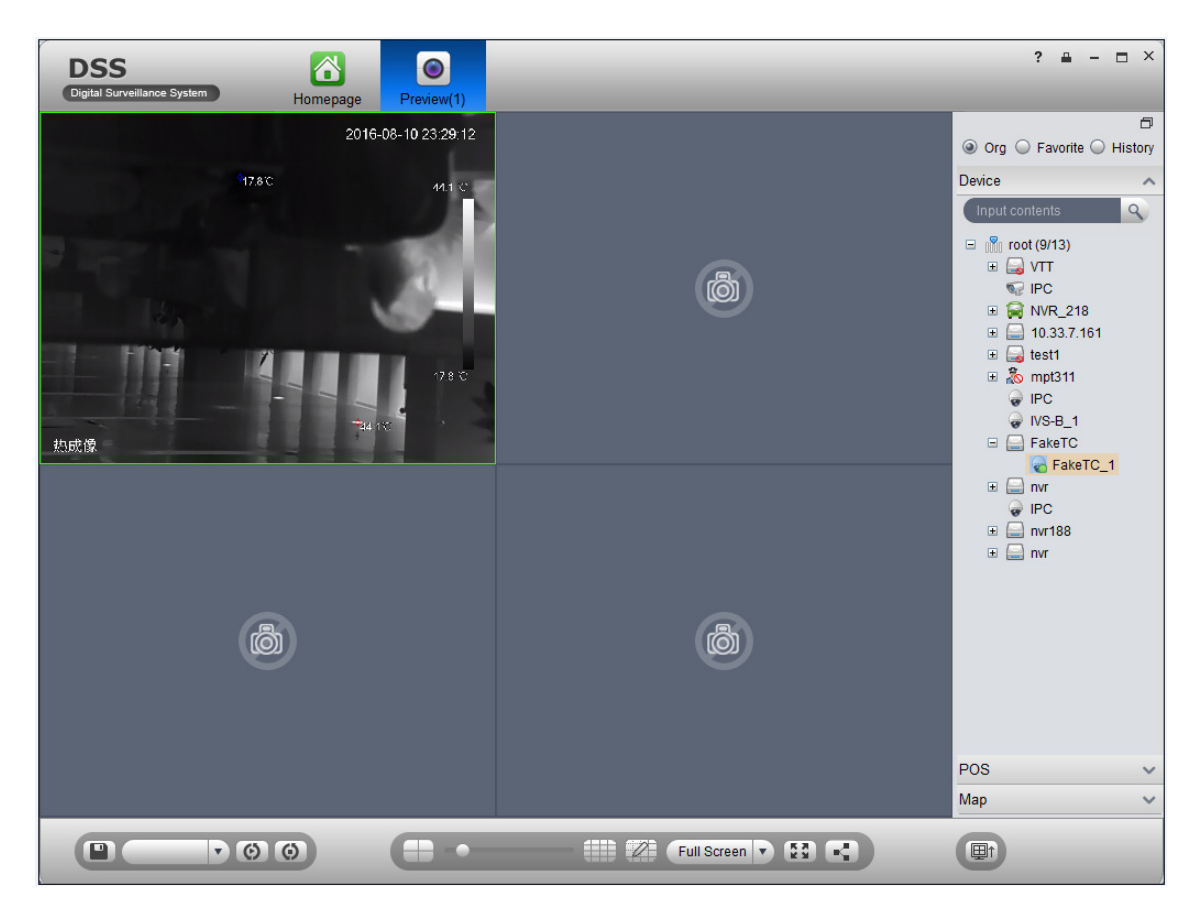

Figure 8-21

### 8.4.3 **Config Thermal Imaging Alarm on Manager**

- 1) Select Business>Alarm.
- 2) For contact, link level, alarm storm, TV wall alarm window and etc., please refer to Ch. 8.2.1 -8.2.4.
- 3) Click Alarm Scheme tab.
- 4) Click Add. See Figure 8-22.

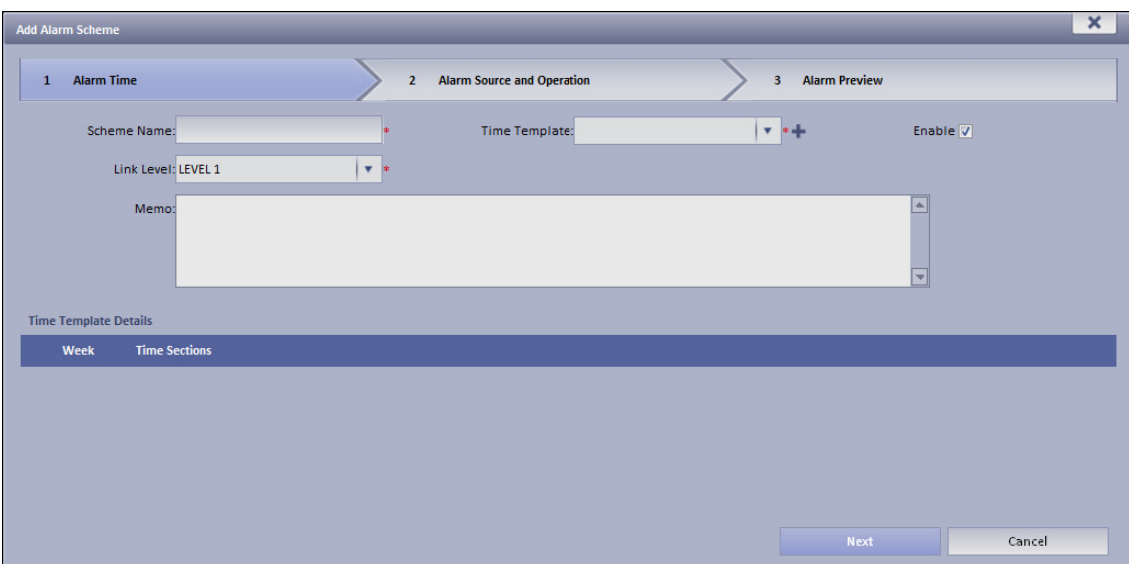

Figure 8-22

- 5) Enter scheme name, select time template, link level and check Enable.
- 6) Click Next. System shows alarm source and action setup interface.
- 7) Click New.
- 8) In alarm source box, select alarm source, and select fire point alarm, hotspot abnormal alarm and cold spot abnormal alarm. See Figure 8-23.

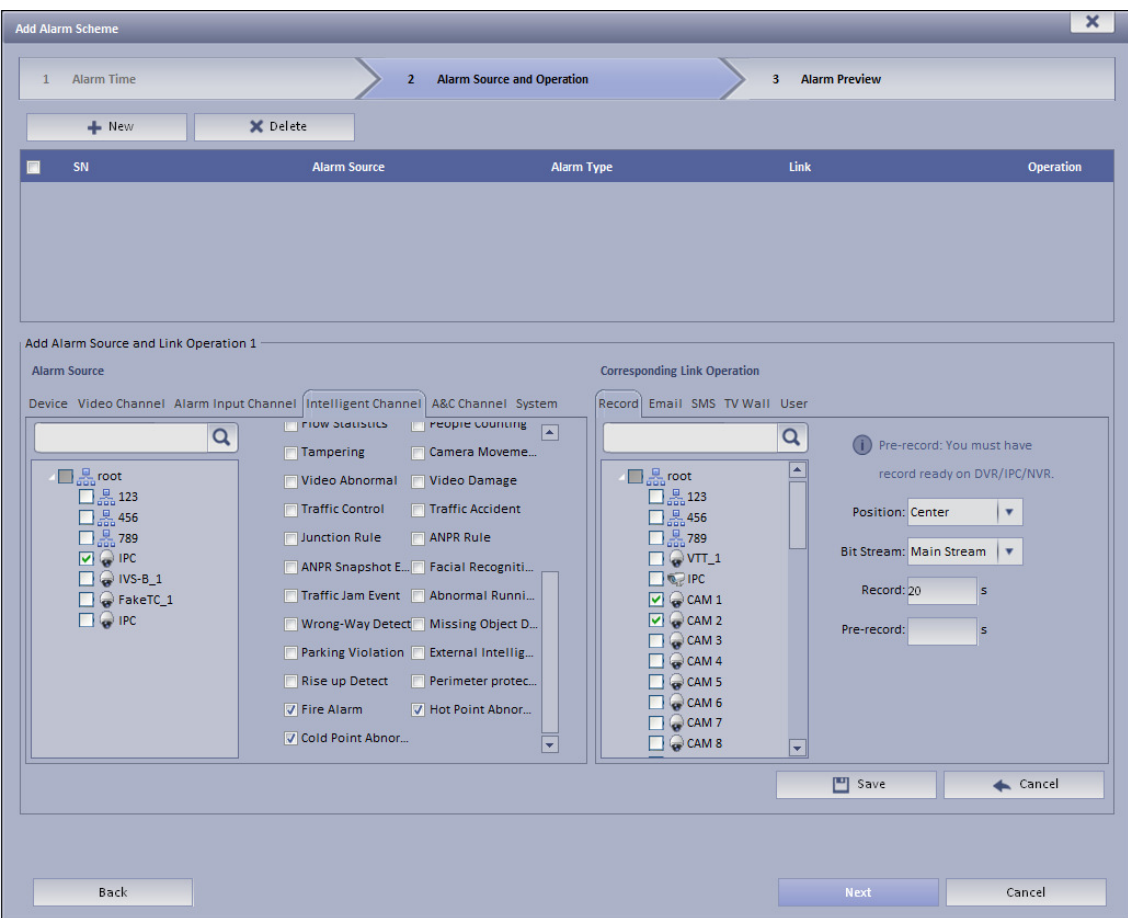

Figure 8-23

- 9) In corresponding link action area, select link action.
- 10) Click Save.
- 11) Click Next.
- 12) Click Complete.

When alarm occurs, the system links according to set link info in alarm scheme, and shows detailed thermal imaging alarm info in Statistics>Device Statistics> Device Alarm Statistics.

# 9 **TV Wall**

DNA7000(DSS) Platform supports video wall, and you must add decoder or matrix device on Manager and then configure TV wall before user may configure TV wall task and output to video wall on Client.

## 9.1 **Add Decoder or Matrix Device**

- 1) Login DNA7000(DSS) Manager.
- 2) Select General>Device>Decoder.
- 3) Click Add. System pops up Add Decoder box, see Figure 9-1.

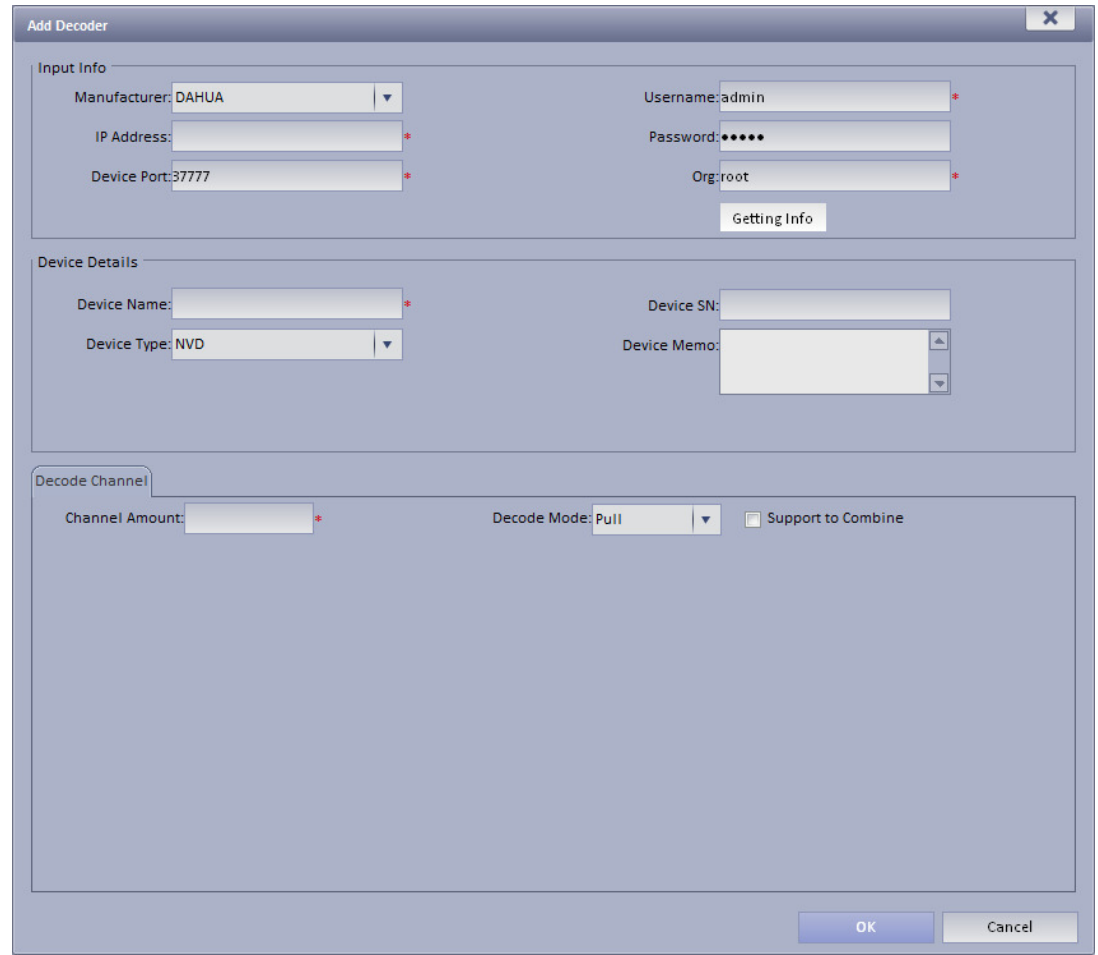

Figure 9-1

| Parameter   | <b>Note</b>                          |
|-------------|--------------------------------------|
| Device Type | Include Matrix Switcher, Controller. |

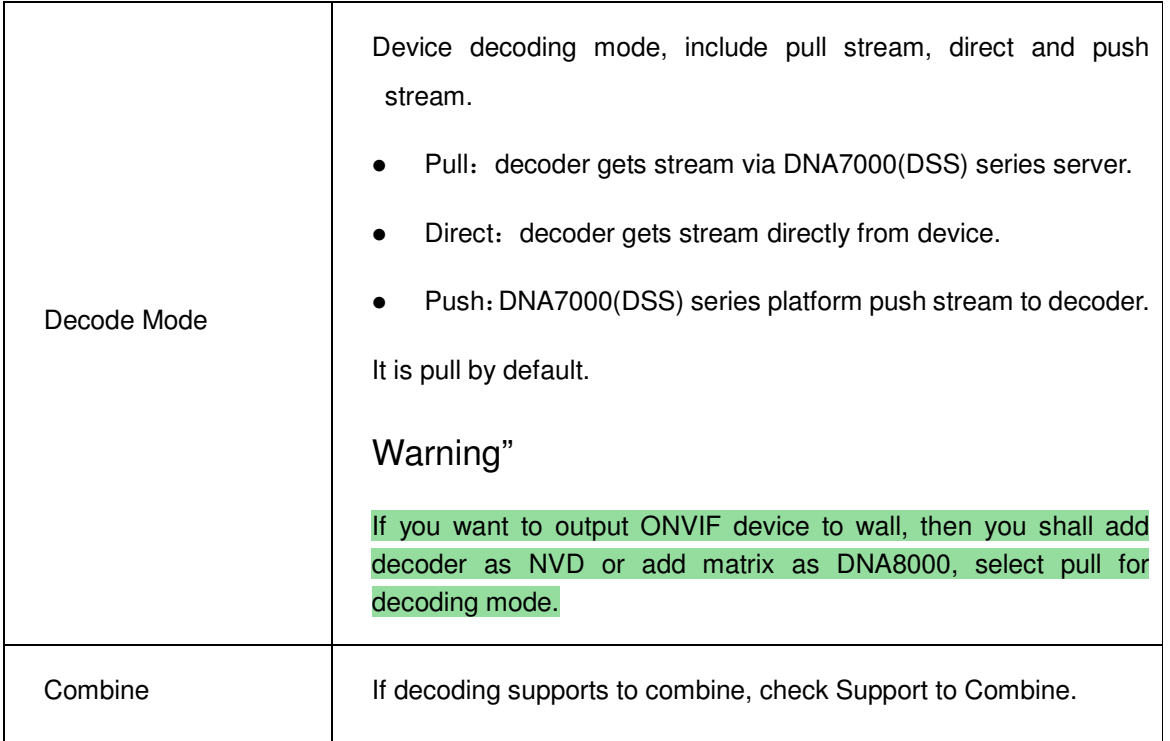

# 9.2 **Config TV Wall on DNA7000(DSS) Manager**

1) Select Business>TV Wall. System shows TV wall config interface.

2) Click **. System pops up Add TV wall interface**, see Figure 9-2.

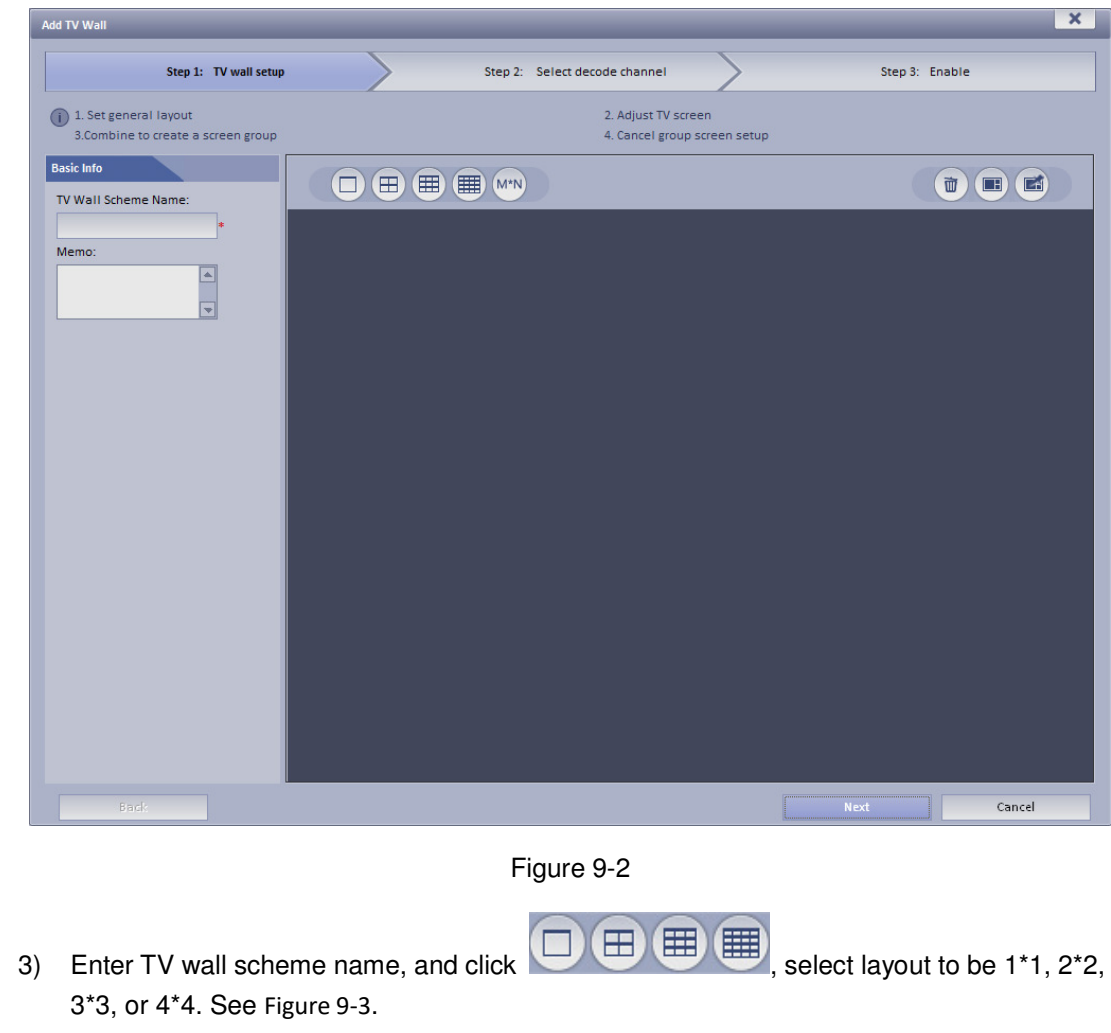

You also can click M<sup>\*N</sup> to customize TV wall layout.

| Add TV Wall                                                                         |                                     |                                                     |                     | $\mathbf{x}$             |
|-------------------------------------------------------------------------------------|-------------------------------------|-----------------------------------------------------|---------------------|--------------------------|
| Step 1: TV wall setup                                                               |                                     | Step 2: Select decode channel                       |                     | Step 3: Enable           |
| (i) 1. Set general layout<br>3. Combine to create a screen group                    |                                     | 2. Adjust TV screen<br>4. Cancel group screen setup |                     |                          |
| <b>Basic Info</b><br>TV Wall Scheme Name:                                           | (<br>(里)<br>$\mathbf{H}$<br>$(M*N)$ |                                                     |                     | $\vec{u}$<br>$\Box$<br>E |
| TV Wall1<br>Memo:<br>$\begin{array}{ c c } \hline \bullet & \mathbb{R} \end{array}$ |                                     |                                                     |                     |                          |
|                                                                                     | Screen1                             |                                                     | Screen <sub>2</sub> |                          |
|                                                                                     |                                     |                                                     |                     |                          |
|                                                                                     | Screen3                             |                                                     | Screen4             |                          |
| Back                                                                                |                                     |                                                     | Next                | Cancel                   |

Figure 9-3

#### **Note:**

- $\Box$ • Press Ctrl and now user may select more than one screen. Click on the right to Cel combine selected screens. User may cancel combination by clicking on **Example 20**. Before you combine screens, you must add video wall equipment.
- Double click the screen or right-click and select Properties. In the pop-up box, user may set exact position, size and name of screen.
- Select a screen, and right click to delete or rename the screen.
- 4) Click Next. System displays Select decode channel interface.
- 5) In Device Tree, select decoder and drag it to corresponding TV wall. See Figure 9-4.

| <b>Add TV Wall</b>                                                                                                    |                                          |                               |  |                                                      | $\pmb{\times}$ |
|----------------------------------------------------------------------------------------------------|------------------------------------------|-------------------------------|--|------------------------------------------------------|----------------|
| Step 1: TV wall setup                                                                                                    |                                          | Step 2: Select decode channel |  | Step 3: Enable                                       |                |
| (i) 1.Send out print command (Right click a decoder to print channel info.)<br>2.Binding channel (Select a channel from the tree to the screen.)<br>3. Cancel binding (Right click the screen and cancel binding.) |                                          |                               |  |                                                      |                |
| <b>Device Tree</b><br>$\alpha$                                                                                                    |                                          |                               |  |                                                      |                |
| $\frac{10}{200}$ root<br>test<br><b>Building 2</b><br>思Unit 1<br>$\frac{D}{200}$ Unit 4<br>$\triangle$ M70-E<br>$66.6 - 1$<br>$65, 6 - 2$<br>$6866 - 3$<br>56-4                                                    | Screen1<br>Matrix: M70-E<br>Channel: 6-1 |                               |  | Screen <sub>2</sub><br>Matrix: M70-E<br>Channel: 6-2 |                |
|                                                                                                    | Screen3<br>Matrix: M70-E<br>Channel: 6-3 |                               |  | Screen4<br>Matrix: M70-E<br>Channel: 6-4             |                |
| Back                                                                                                    |                                          |                               |  | Next<br>Cancel                                       |                |

Figure 9-4

**Note:** Right-click can cancel current binding and rename screen.

- 6) Click Next. System displays Enable interface.
- 7) Check Apply Now.

**Note:** If you do not check Apply Now, then user may not select this TV wall on Client.

8) Click Finish.

## 9.3 **Config TV Wall Task on DNA7000(DSS) Client**

Via selecting TV wall schemes and bind video with TV wall to output video to wall.

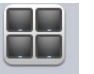

1) Click  $\Box$  Wall in Basic area.

System displays TV Wall interface.

- 2) Click  $\overline{\mathbf{u}}$  at the upper-left corner, select TV wall scheme.
- 3) Drag channel on the right to corresponding screen of TV wall to bind.

See Figure 9-5.

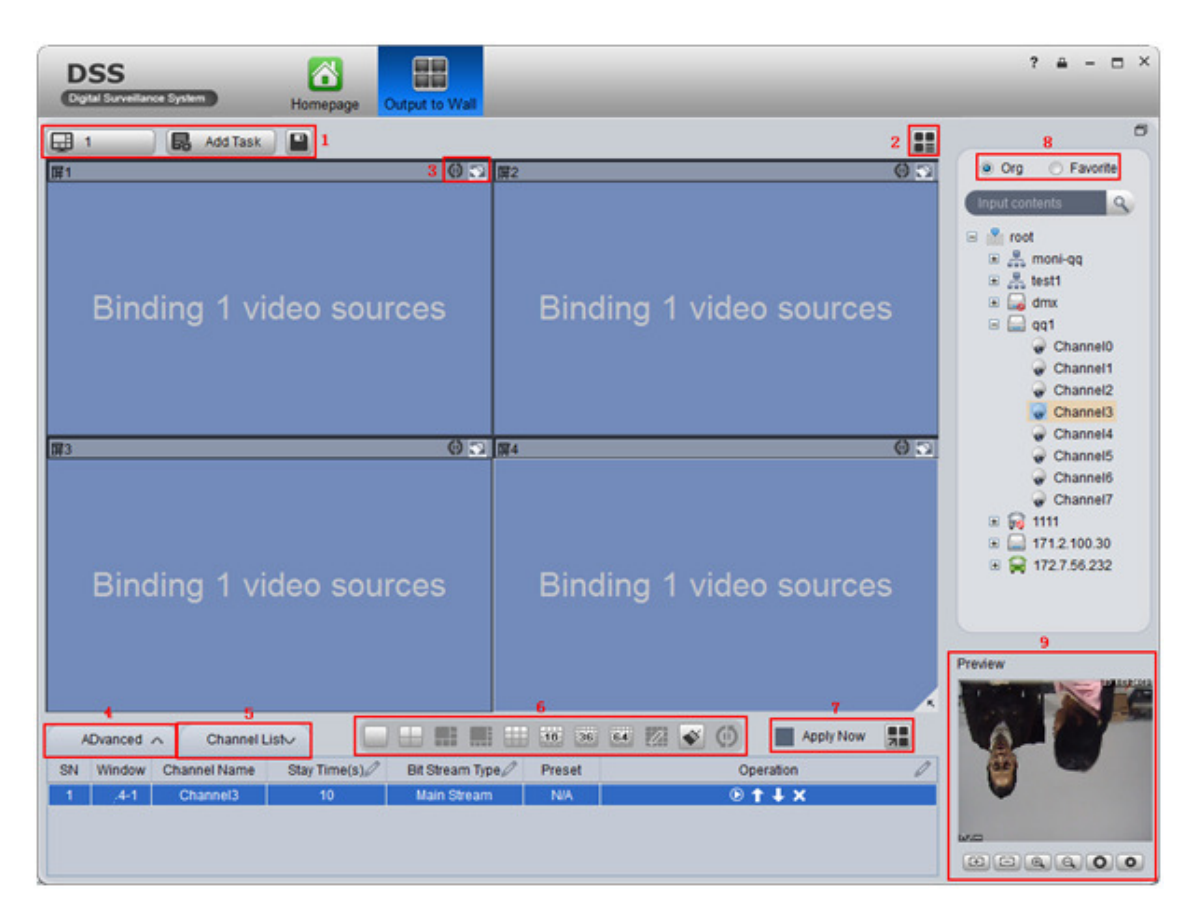

Figure 9-5

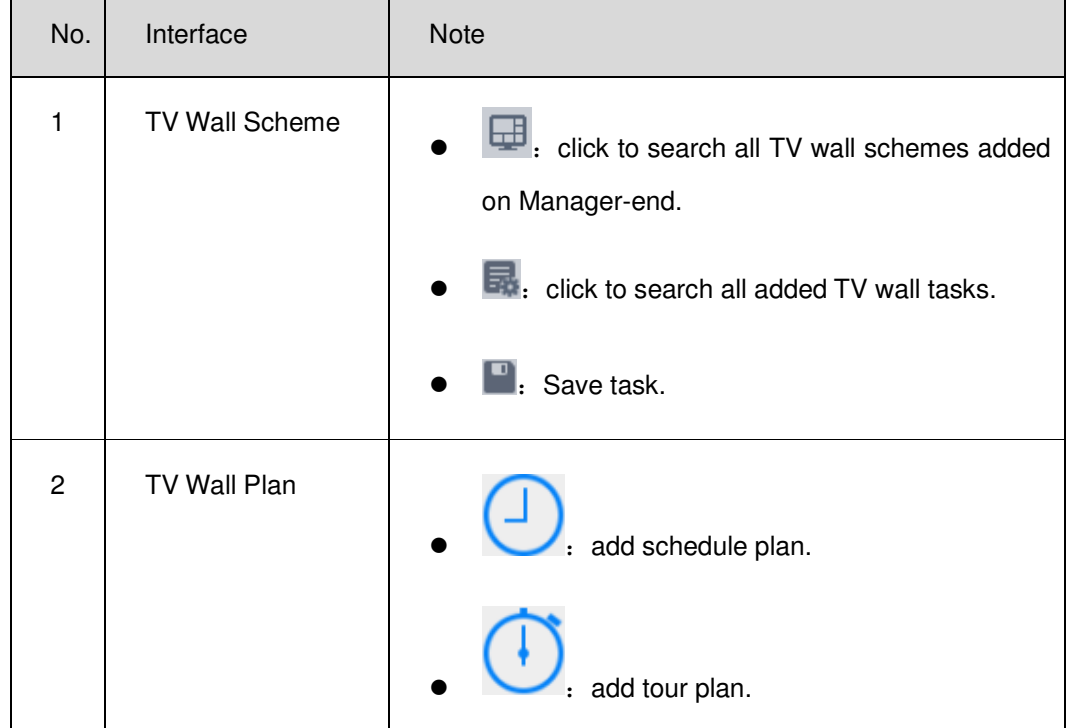

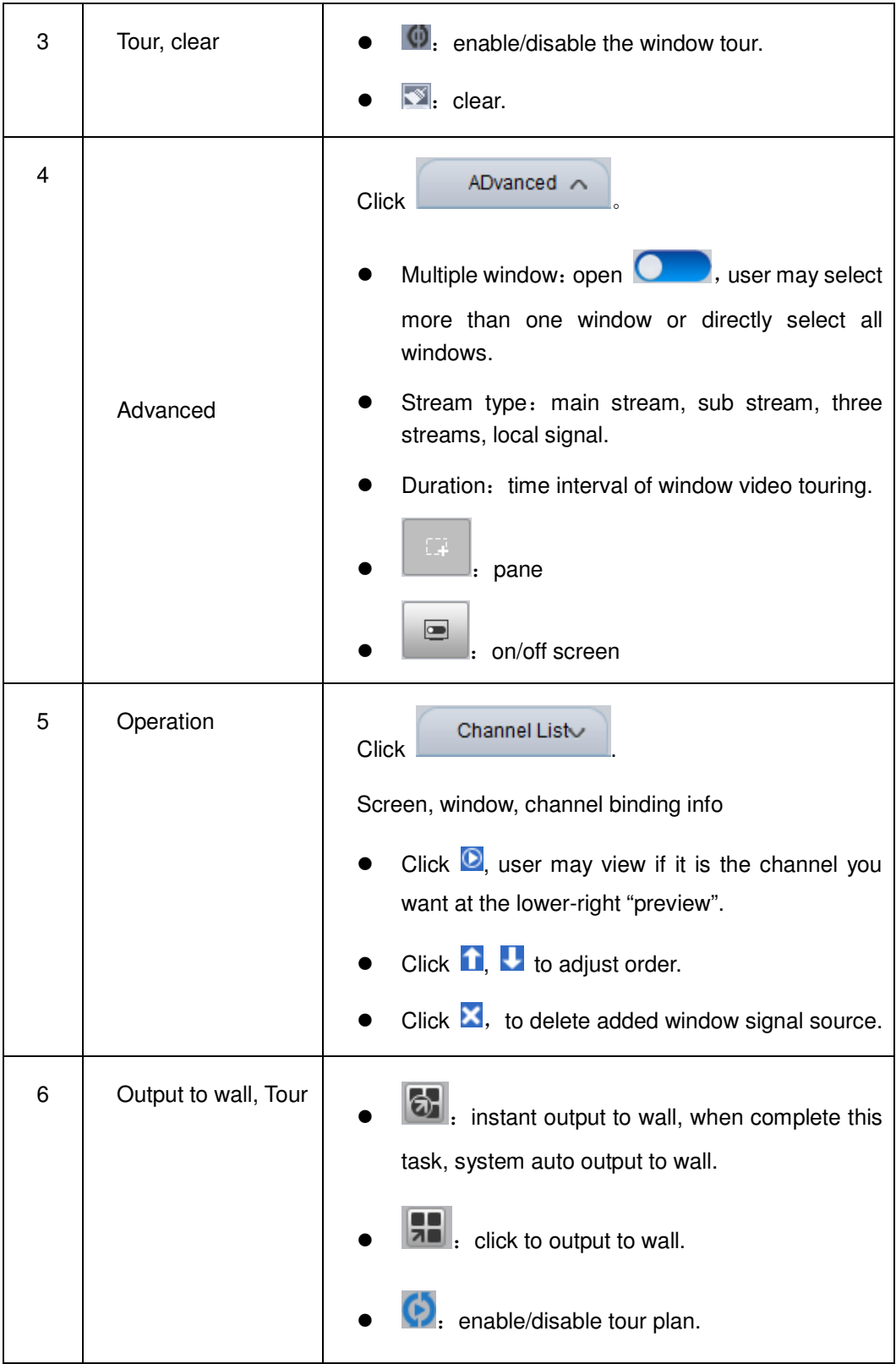

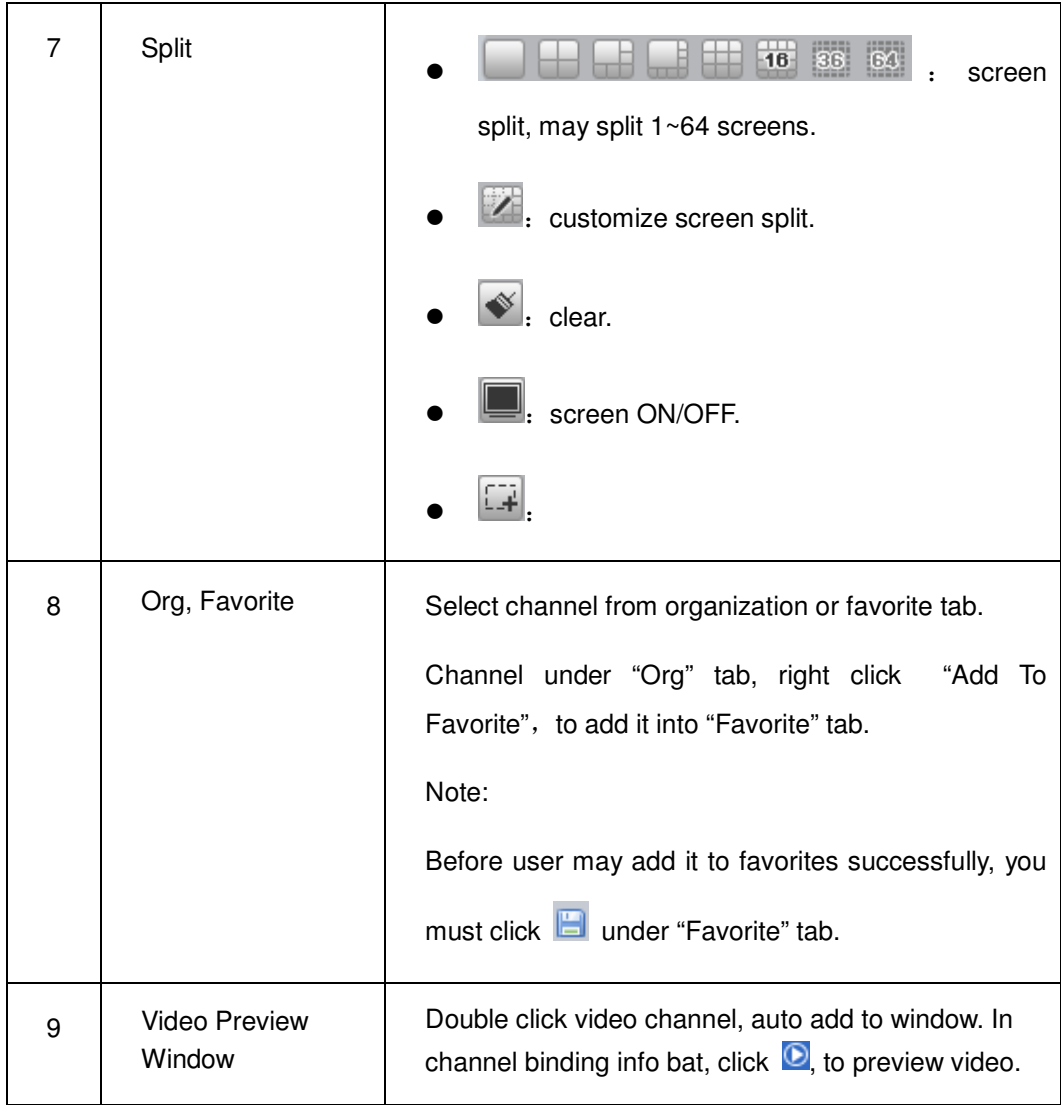

- 4) Click  $\Box$
- 5) Input Task Name, click OK.
- 6) Click  $\overline{\mathbf{t}}$  to complete.

You also can customize TV wall plan to output video to wall. Please refer to Ch. 4.3.2.

# 10 **Audio Intercom**

Via audio talk, user may talk to front-end device and broadcast.

## 10.1 **Audio Talk**

Audio talk allows Client to talk to a single front-end device.

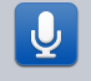

1) Click Audio Talk in Basic area. System displays broadcast interface, see Figure 10-1.

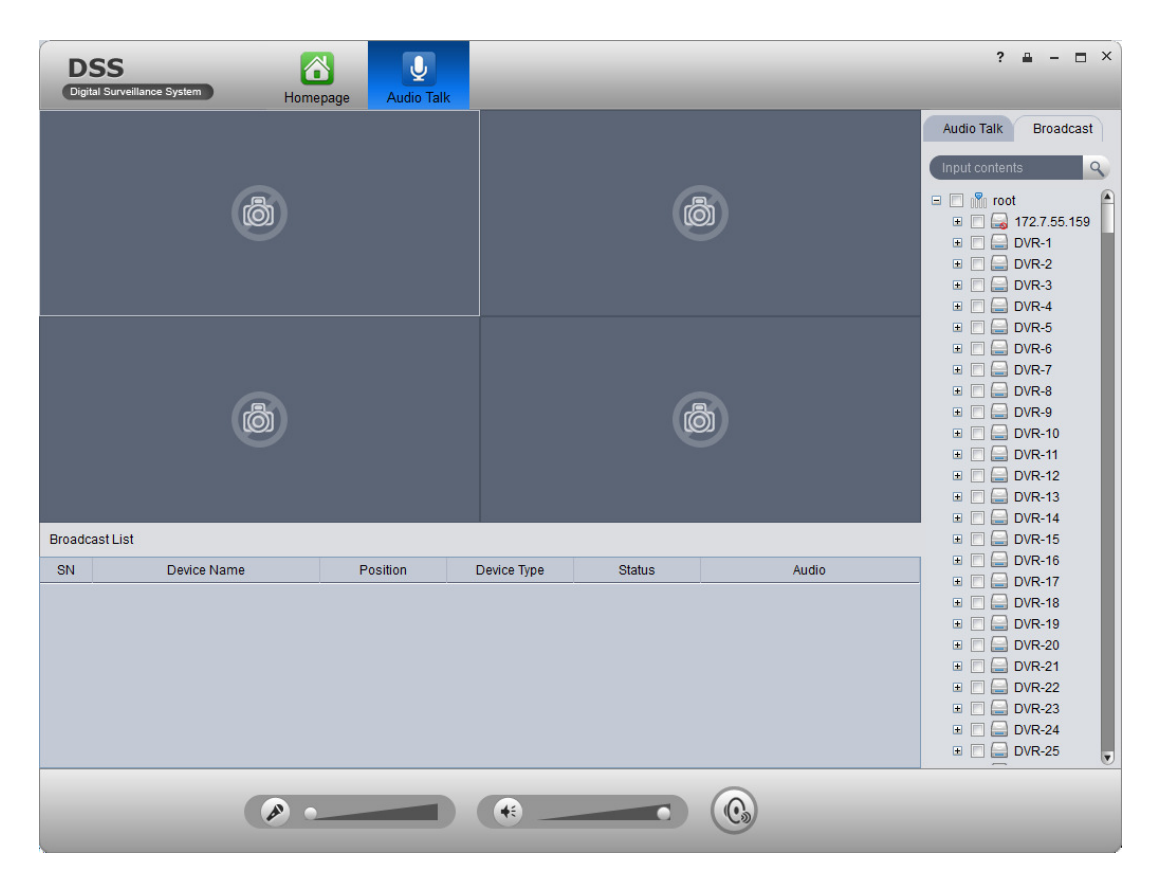

Figure 10-1

- 2) Click Audio Talk tab in the upper-right. System shows Audio Talk interface.
- 3) Select a device to talk.

#### **Note:**

Audio talk is valid to device only, not to channel.

4) Click System shows interface as in Figure 10-2.

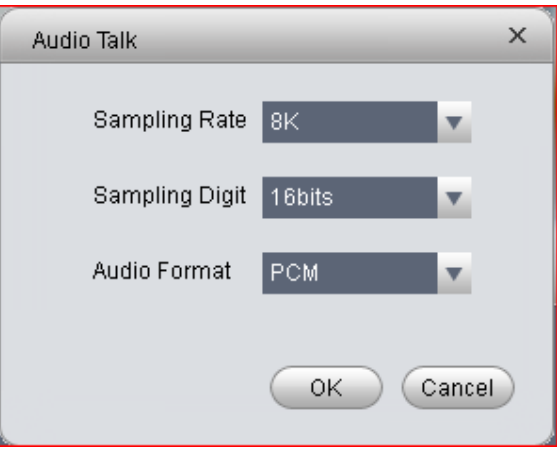

Figure 10-2

5) Set Sampling Rate, Sampling Digit, and Audio Format, click OK. If config match device, system will inform you that audio talk is successfully enabled, see Figure 10-3.

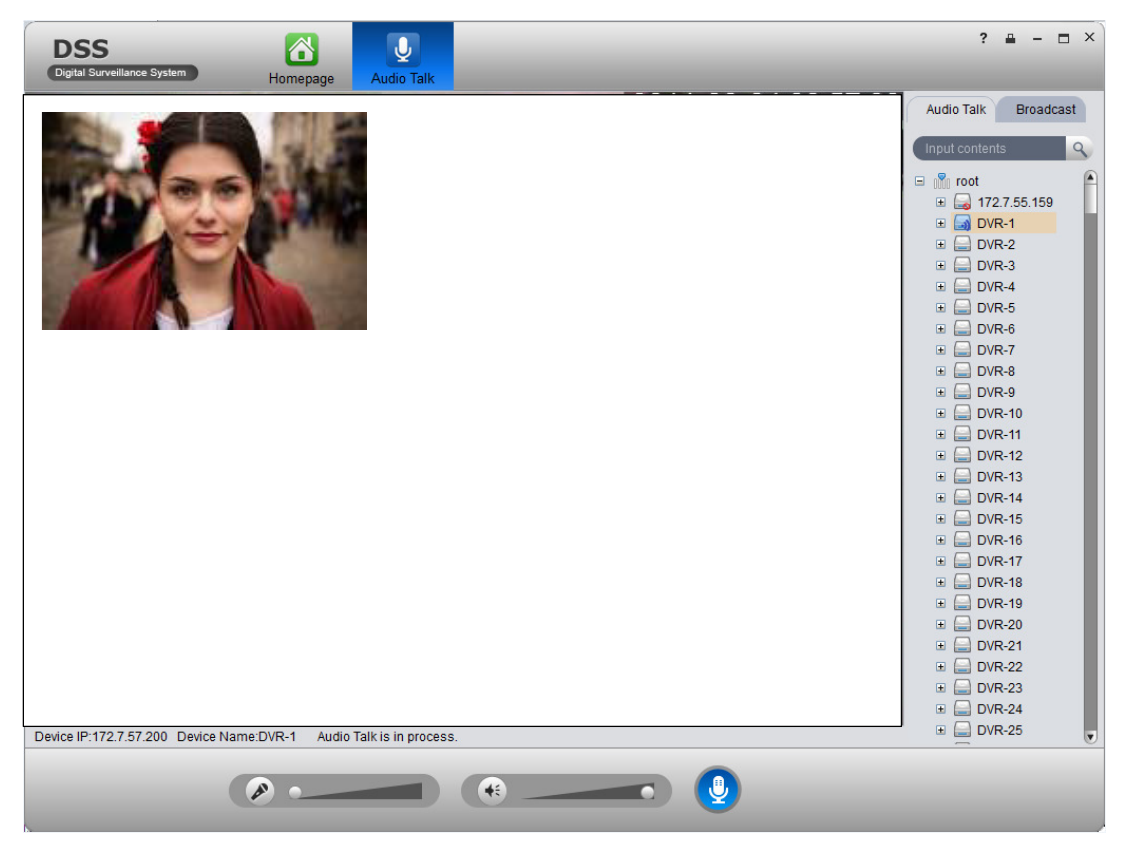

Figure 10-3

**If config do not match device, system will inform you that failed to enable audio talk, and show recommended parameter. User may config based on the recommended parameter.**
During audio talk, click to end audio talk.

## 10.2 **Broadcast**

Broadcast allows the Client to broadcast with multiple front-end devices.

- 1) Click Broadcast tab in Audio Talk interface. System shows Broadcast interface.
- 2) Select multiple devices on the right. The selected devices will be displayed in broadcast list.
- 3) Click . System displays Broadcast setup interface, see Figure 10-4.

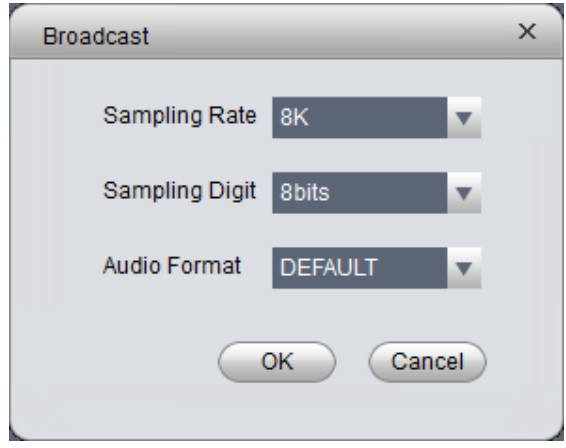

Figure 10-4

- 4) Set Sampling Rate, Sampling Digit and Audio Format.
- 5) Click OK.

If config match device, then you enable broadcast successfully and device in list will show enable status, see Figure 10-5.

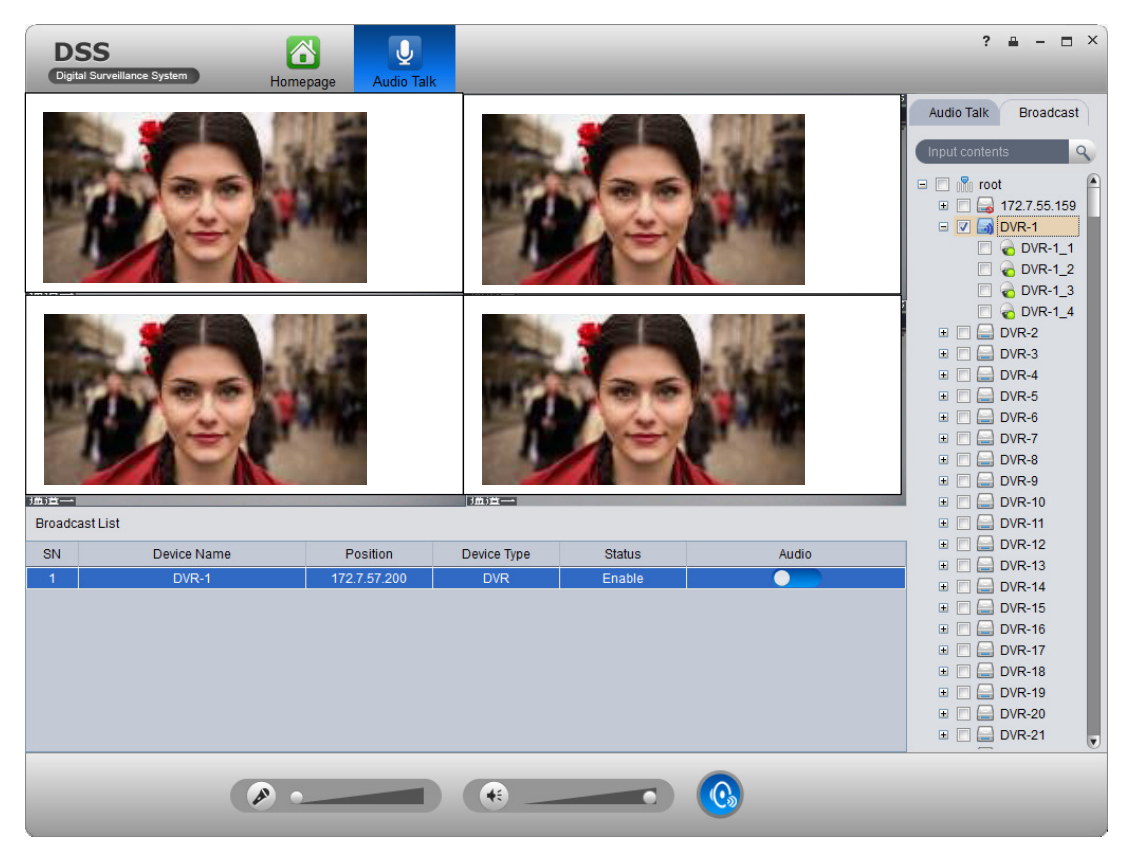

Figure 10-5

During broadcast stats, click **to** to end broadcast.

# 11 **Video Intercom**

Video intercom supports call, remotely unlock, send message, alarm search and etc.

# 11.1 **Config Device**

### 11.1.1 **VTO Setup**

- 1) Login VTO web.
- 2) Select Network>SIP Server.
- 3) Configure platform address, port is 5080, see Figure 11-1.

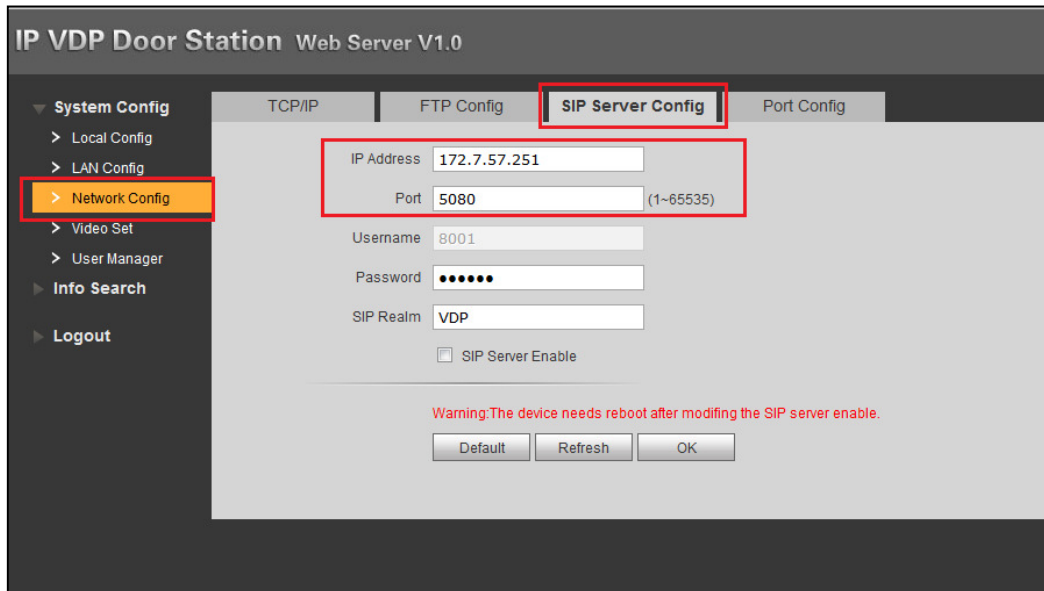

Figure 11-1

- 4) Select Network Config.
- 5) Set building/unit no. and call number, see Figure 11-2.

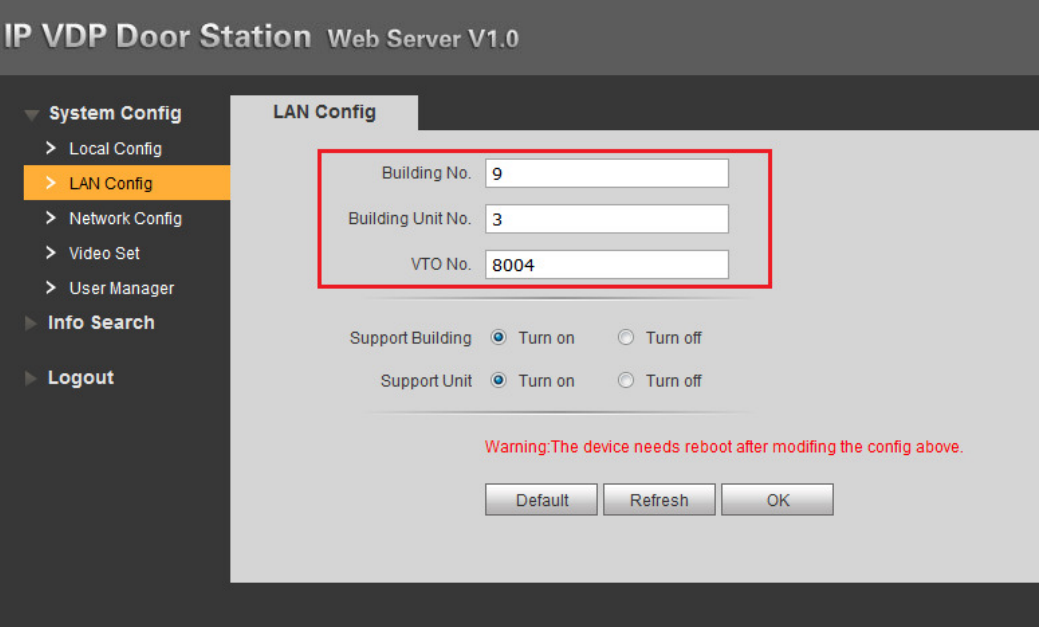

Figure 11-2

- 6) Select Local Config>A&C Manager.
- 7) Set unlock password and duress password, check to enable button.
- 8) Set auto snapshot, select Turn On, and when you swipe card at VTO, client will receive the snapshot picture, see Figure 11-3.

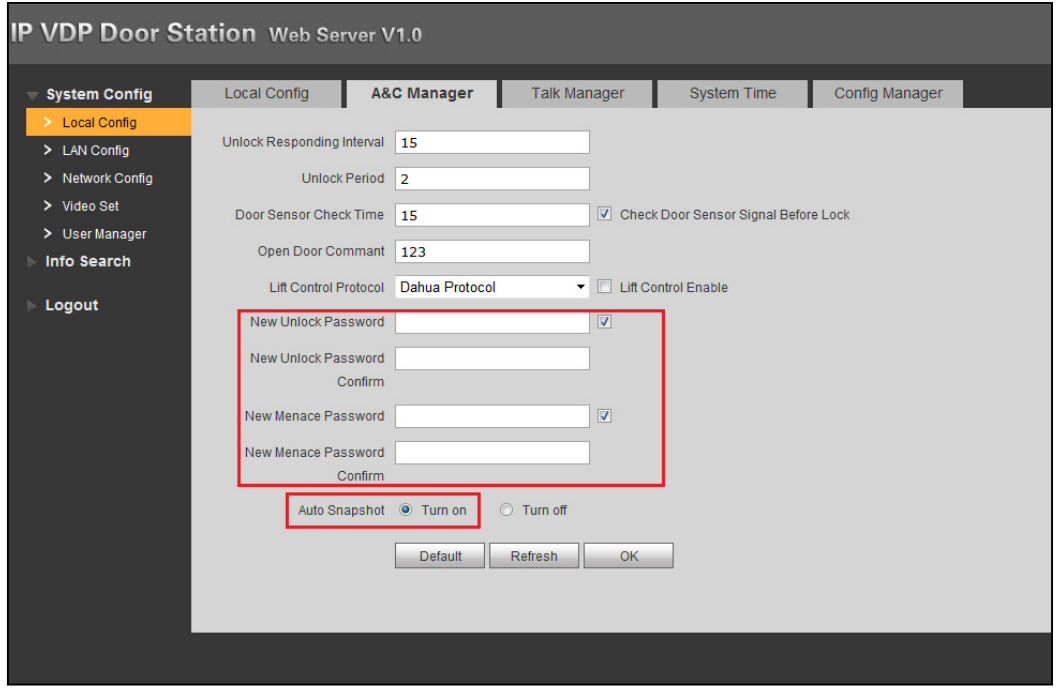

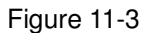

If you complete this operation on DNA7000(DSS), user may see device platform connection status on VTH device's homepage as online/offline. (Just enter VTO IP, config VTO name)

### 11.1.2 **VTH Setup**

- 1) Login VTH and go to Settings>Project Settings.
- 2) In Local Config, config VTH room no. and network address, see Figure 11-4.

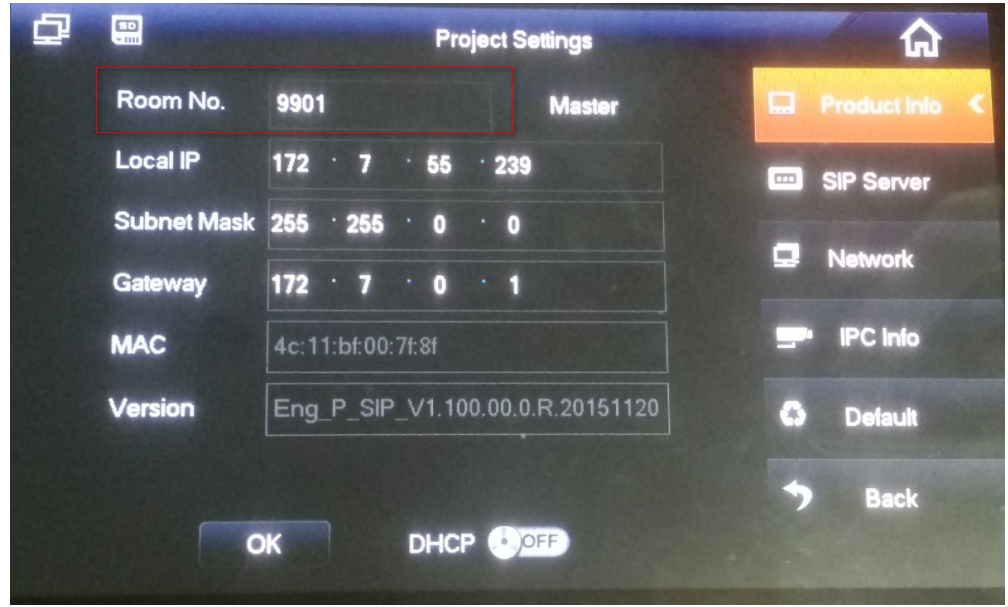

Figure 11-4

3) In SIP server config platform address and port (50800, and enable. User may not modify other info, see Figure 11-5.

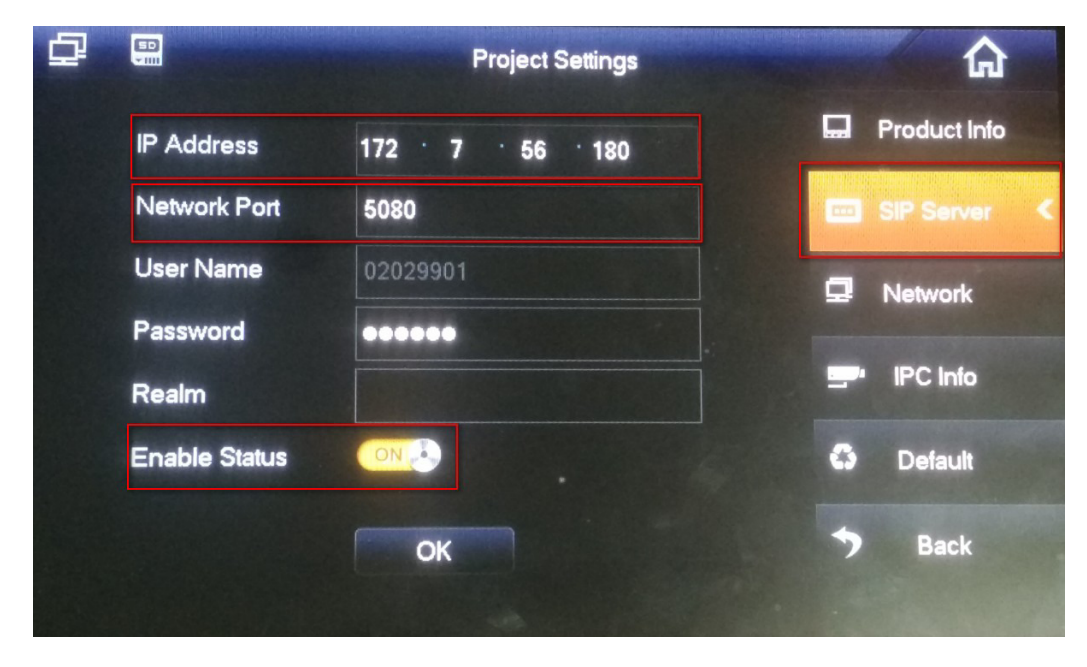

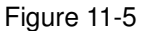

4) In Network, configure corresponding VTO address, and enable, see Figure 11-6.

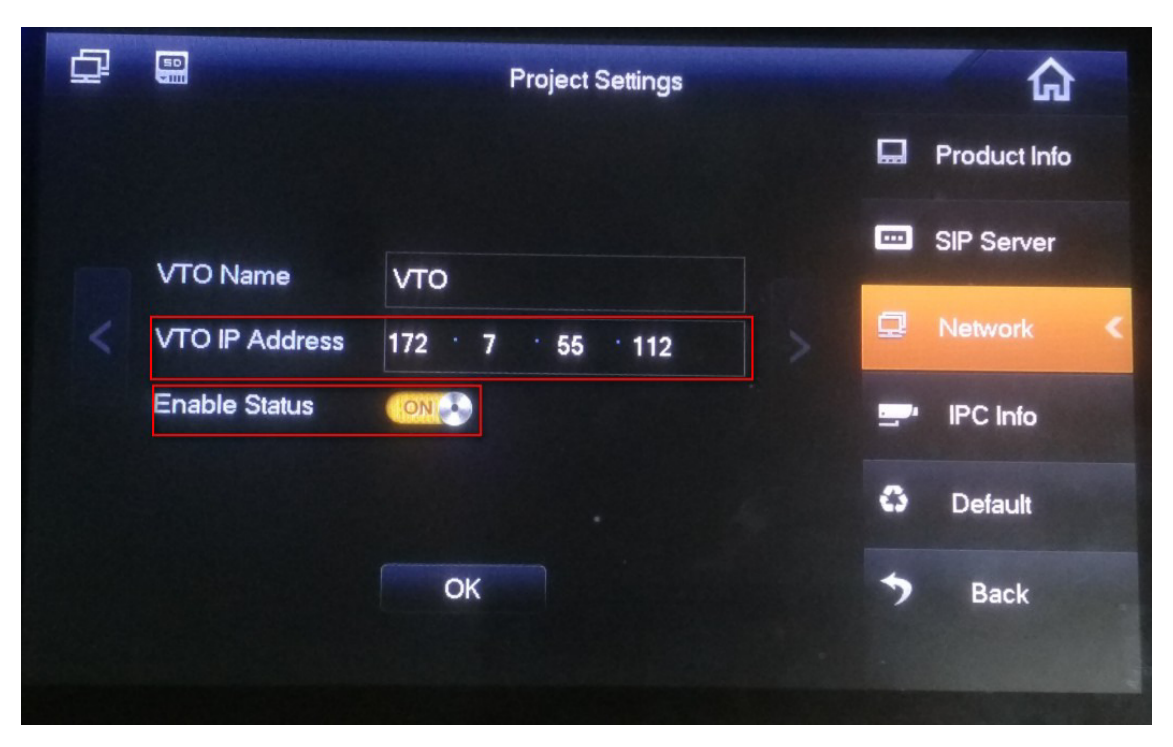

Figure 11-6

5) Set status check. When you complete basic config info, in VTO homepage, view device config status. If there is no "X" shown, the config is normal. See Figure 11-7.

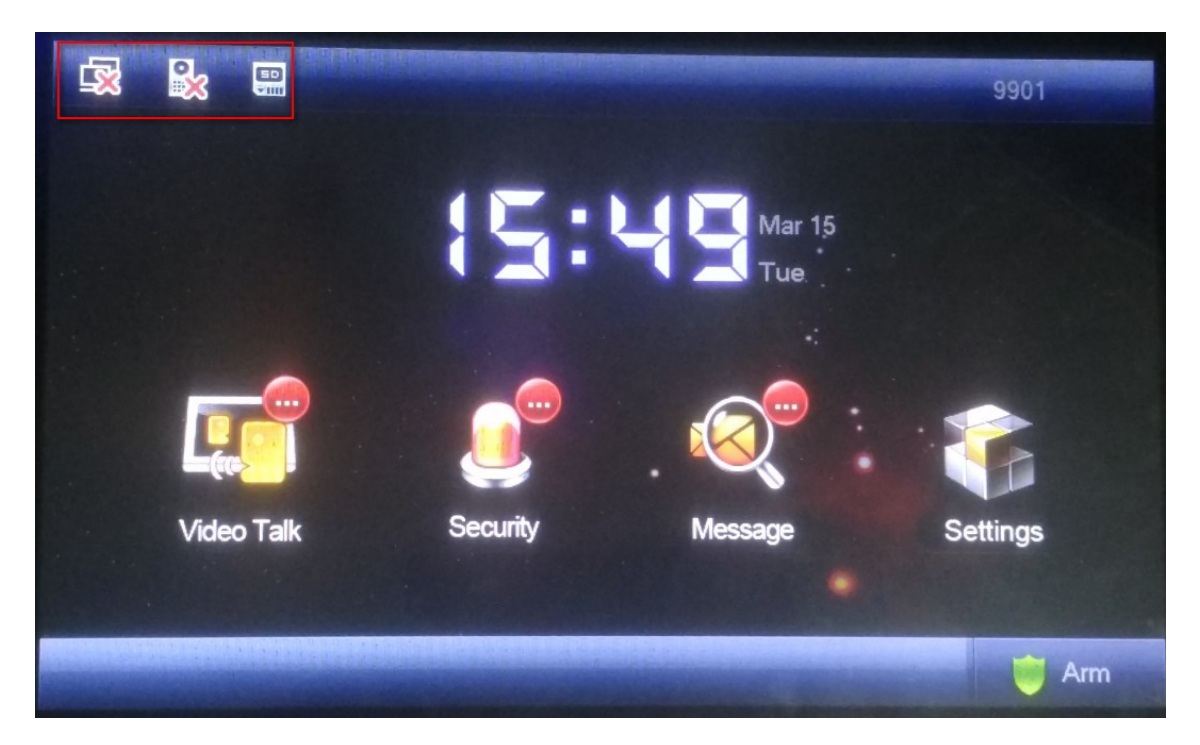

Figure 11-7

#### **Note:**

The first picture represents VTH connection status, and the second picture represents VTH registration status on VTO. "X" means that registration failed. (After you configure VTH, reboot

#### the device, and it will be linked to platform according to VTO.)

#### 1) VTH zone setup

On VTH, click Security>Zone Status, configure zone info of each channel (zone config login password is 123456.), and user may switch NO/NC status to trigger alarm; in alarm record, user may view alarm record of each zone.

#### 2) VTH DND mode

On VTH, click User Settings>DND configure DND time, see Figure 11-8.

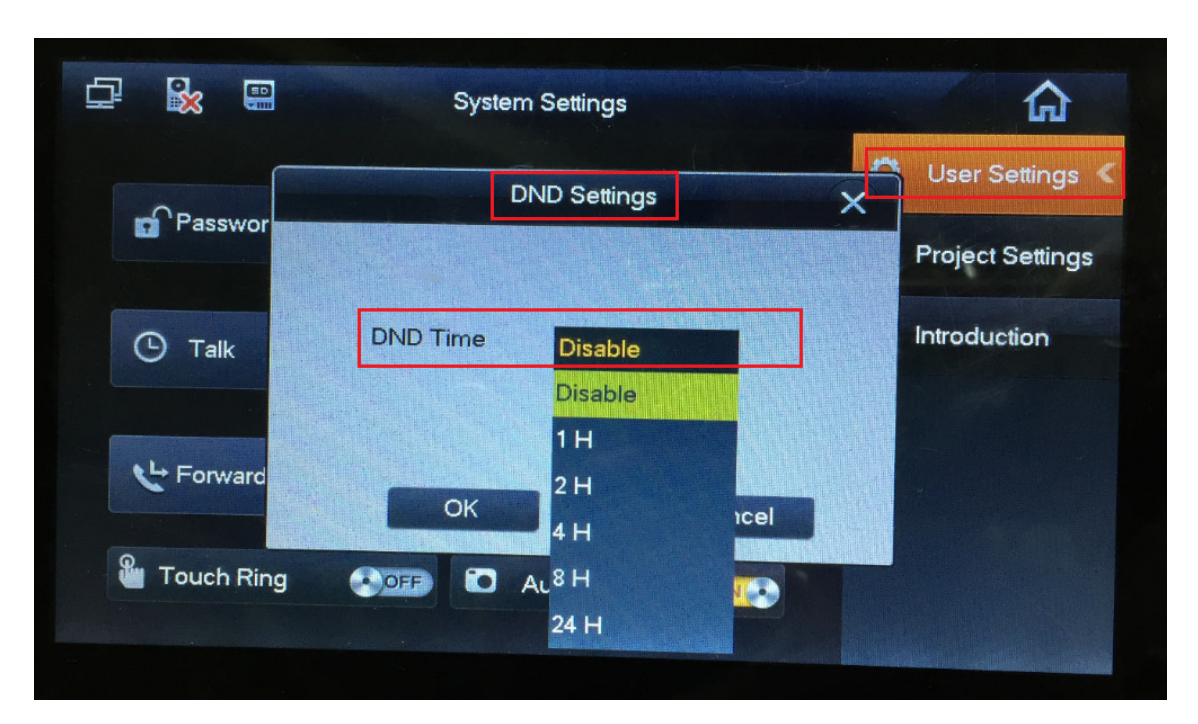

Figure 11-8

## 11.2 **Add Device on DNA7000(DSS) Manager**

- 1) Login DNA7000(DSS) Manager.
- 2) Select General>Device>Video Talk.
- 3) Click Add. System pops up Add Video Talk Device box, see Figure 11-9.

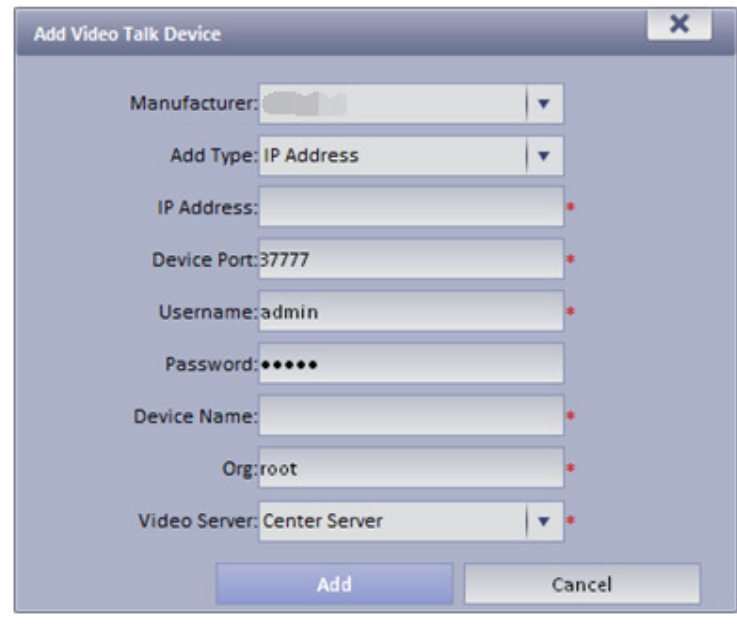

Figure 11-9

4) Configure VTO info parameter, click Add. You only need to add VTO since VTH will be auto linked to platform via VTO.

# 11.3 **Video Intercom Function on DNA7000(DSS) Client**

### 11.3.1 **Video Talk**

After you have added VTO and VTH, on DNA7000(DSS) Client, go to Video Talk, and see the device tree on the left in the interface. Building no., unit no. reported by each device will auto generate device organization tree.

1) Login DNA7000(DSS) Client.

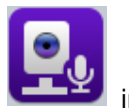

2) Select in Basic area. System shows Video Talk interface, see Figure 11-10.

| <b>DSS</b><br>Digital Surveillance System                                                                                          | Q,<br>i a<br>Homepage<br>Video Talk                           |                           |                          |                |                     | $? \triangleq - \square \times$ |
|----------------------------------------------------------------------------------------------------|---------------------------------------------------------------|---------------------------|--------------------------|----------------|---------------------|---------------------------------|
| <b>Video Talk</b><br><b>A</b> Address List                                                                                         | <b>Event Management</b><br>Info Release                       |                           | $\mathbf{H} \equiv$      |                |                     |                                 |
| Organization                                                                                                    |                                                               |                           | Online:1 Offline:2       |                | Please enter number |                                 |
| $\begin{array}{ll} \boxdot \frac{\mathbb{B}}{\sinh} \text{root} \\ \boxdot \frac{\mathbb{B}}{\sinh} \text{Building 2} \end{array}$ | $\begin{array}{c}\n0 \\ \hline\n\end{array}$<br>$2 - 1 - VTO$ | $\Theta$<br>$2 - 4 - VTO$ |                          | $\mathbf{1}$   | $\overline{2}$      | 3                               |
| -<br>- A Unit 1<br>- A Unit 4                                                                                                    | 02018006                                                      | 02048003<br>W             | $\overline{\mathcal{L}}$ | $\overline{4}$ | 5                   | 6                               |
|                                                                                                    |                                                               |                           |                          | $\overline{7}$ | 8                   | 9                               |
|                                                                                                    | $\equiv$ 2-4-9000                                             |                           |                          |                | $\overline{0}$      | $\#$                            |
|                                                                                                    |                                                               |                           |                          |                |                     |                                 |
|                                                                                                    |                                                               |                           |                          | All            | Missed              | $\boxed{\widehat{\mathbf{u}}}$  |
|                                                                                                    |                                                               |                           |                          |                |                     |                                 |

Figure 11-10

According to building no., unit no., and other VTHs reported by the device, it will auto generate contacts.

 $\blacktriangleright$ If a user wants to call a unit VTO via client.

Click **CLIC** on VTO.

Call is one-way from clien to VTO only.

System pops up a box, see Figure 11-11.

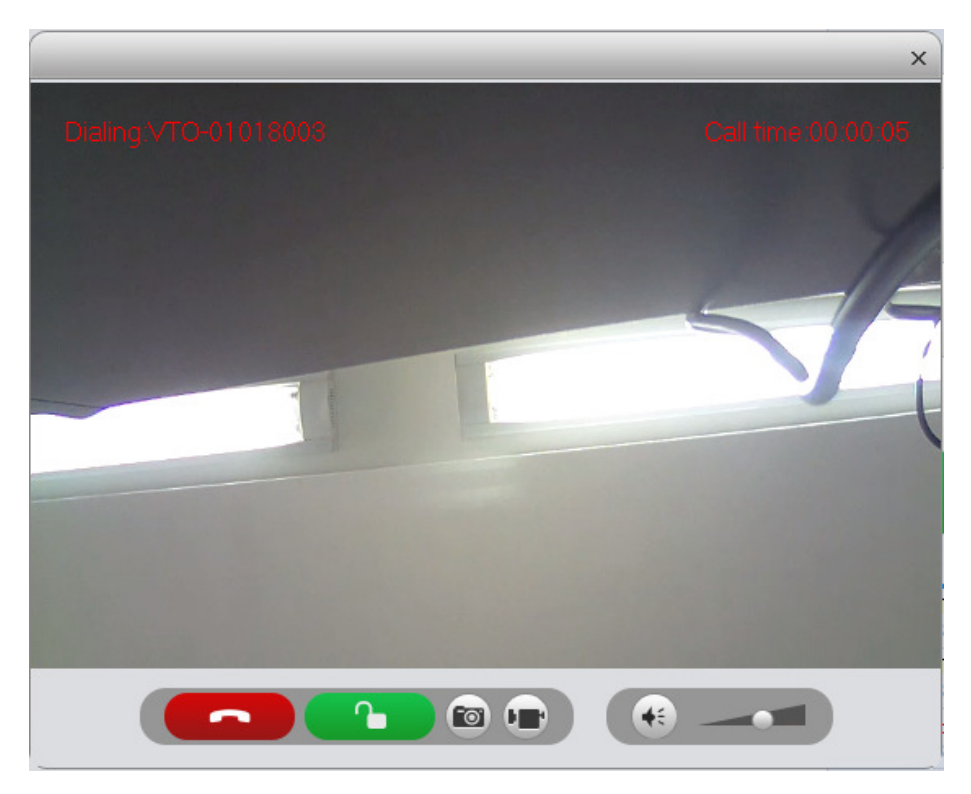

Figure 11-11

- 1). Click  $\begin{array}{|c|c|c|}\n\hline\n\textbf{1} & \textbf{1}\n\end{array}$
- 2). System pops up confirmatio box, click OK.

User may unlock remotely.

3). Click to stop call.

Call box will not be closed.

 $\blacktriangleright$ If a user wants to call a specific VTH from client.

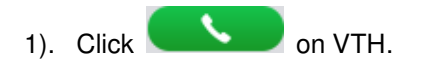

Call is bidirectional between client and VTH.

System pops up a calling box, see Figure 11-12.

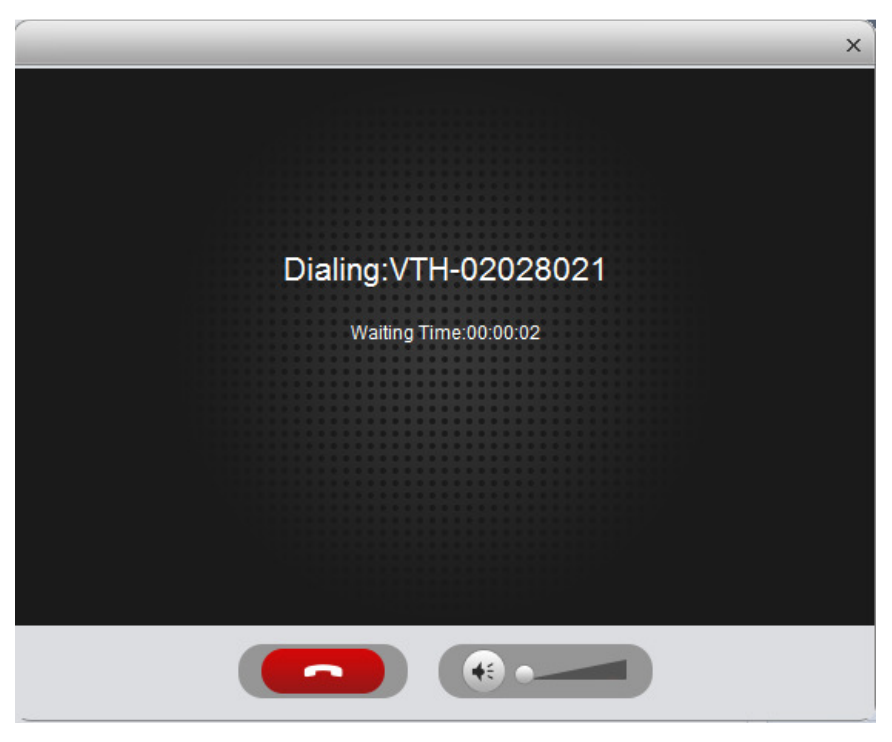

Figure 11-12

2). When VTH accepts call, the user can start a bidirectional talk.

See Figure 11-13.

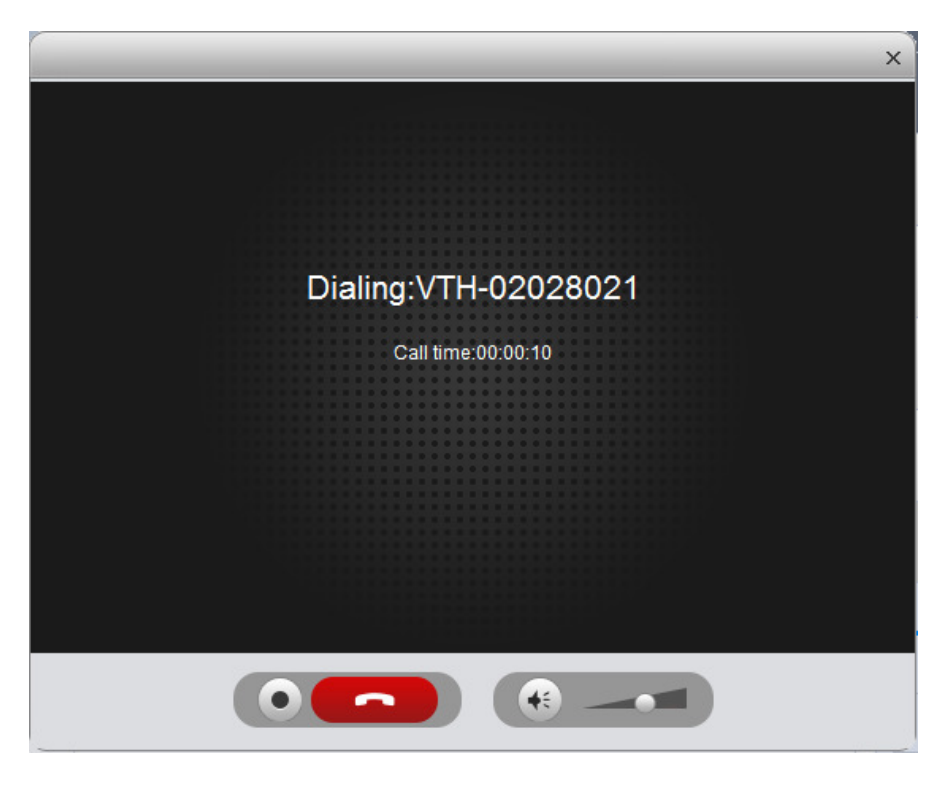

Figure 11-13

- VTH does not accept call in 60s, then client will prompt user and ask if he/she wants to redial. The user may click  $\Box$  again to redial.
- If the VTH being called is busy, client will prompt user to call again later.
- $\blacktriangleright$ If the VTO is calling the client.

Client pops up VTO calling box, see Figure 11-14.

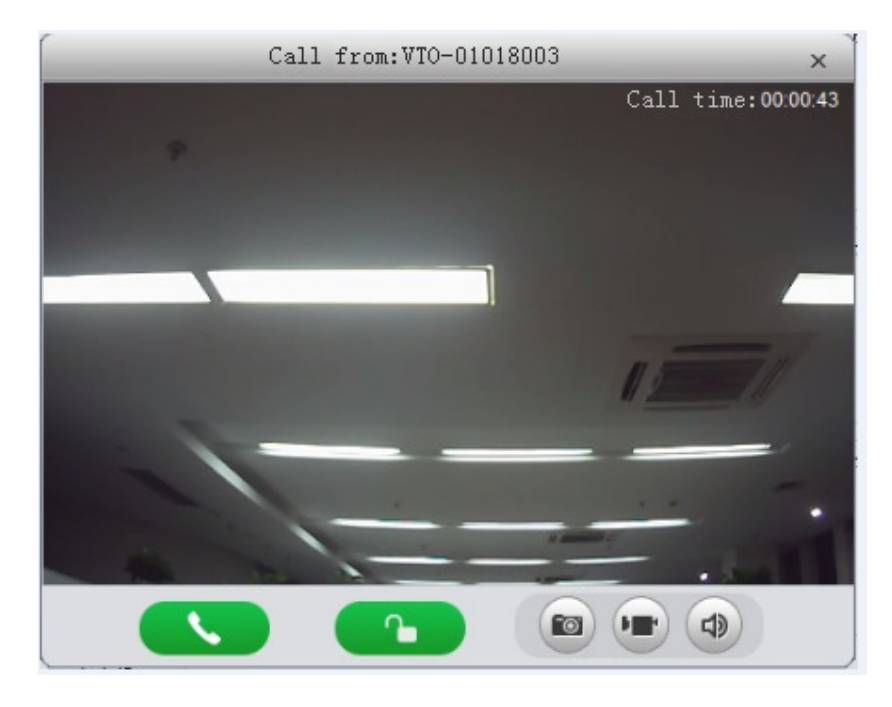

Figure 11-14

User may click  $\left\langle \right\rangle$ , to accept VTO call, and start a bidirectional talk.

Also user may click  $\begin{array}{|c|c|c|}\n\hline\n\textbf{1} & \textbf{1} & \textbf{1} & \textbf{1} & \textbf{1} & \textbf{1} & \textbf{1} & \textbf{1} & \textbf{1} & \textbf{1} & \textbf{1} & \textbf{1} & \textbf{1} \\
\hline\n\textbf{2} & \textbf{3} & \textbf{4} & \textbf{5} & \textbf{1} & \textbf{1} & \textbf{1} & \textbf{1} & \textbf{1} & \textbf{1} & \textbf{1} & \textbf{1} & \textbf$ 

 $\blacktriangleright$ If the VTH is calling the Client.

Client pops up VTH call box, see Figure 11-15.

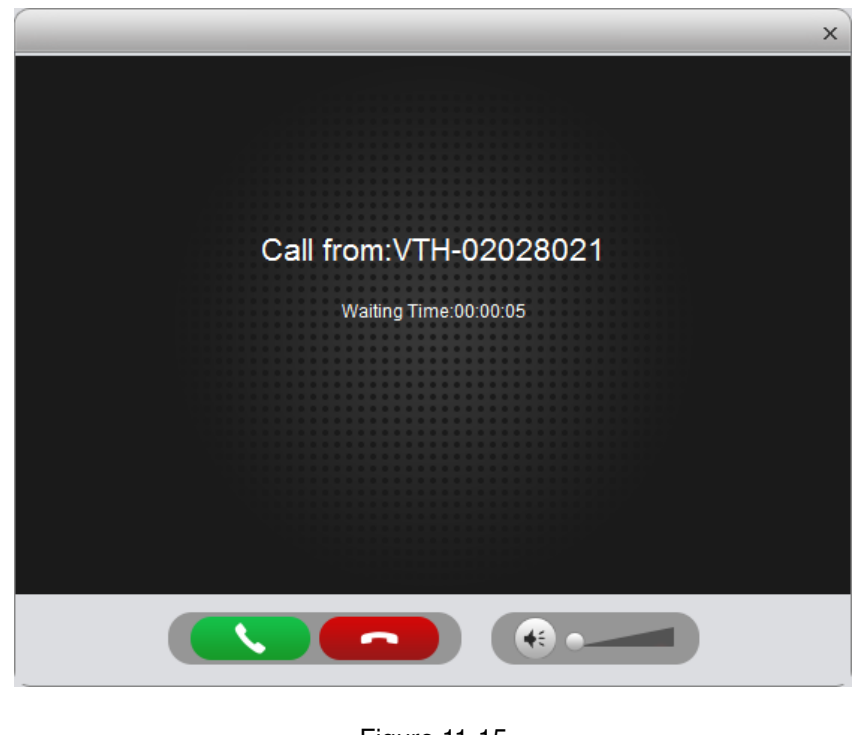

Figure 11-15

User may click  $\left\vert \rule{0cm}{0.4cm}\right\vert$  to talk with VTH.

If there is missing call, user may click missing call shown in red Call Record at the lower-right corner in Talk interface, see Figure 11-16.

| ΔII                       | Missed | $\blacksquare$ |
|---------------------------|--------|----------------|
| $2 - 2 - VTO$<br>02028001 |        | Today 16:34    |
| $2 - 2 - VTO$<br>02028001 |        | Today 16:32    |

Figure 11-16

Click , user may call back.

You also can view ALL of call records.

On the right, there are  $\begin{bmatrix} 1 & 1 \\ 1 & 1 \end{bmatrix}$  Please enter number  $\begin{bmatrix} 1 & 1 \\ 1 & 1 \end{bmatrix}$  here enter call number to fuzzy search.

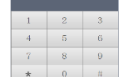

In **the same on the right, you also can directly dial VTO to call VTH either one-way or** bidirectionally.

### 11.3.2 **Send Message**

In Message Publish interface, user may add announcement or notice, which can be sent to each VTH and users can view them on VTH.

### 11.3.3 **Event Search**

In Event Search interface, user may search for alarm event and unlock type. You also can learn about time of alarm, device location when alarm occurs, plus alarm status.

# 12 **Mobile**

## 12.1 **Add DLA1100 Device**

### 12.1.1 **DLA1100 Device WEB Platform**

- 1) Login device web.
- 2) Select Platform Settings.
- 3) Enable platform connection button, fill in device ID, IP address, port and other info, see Figure 12-1.

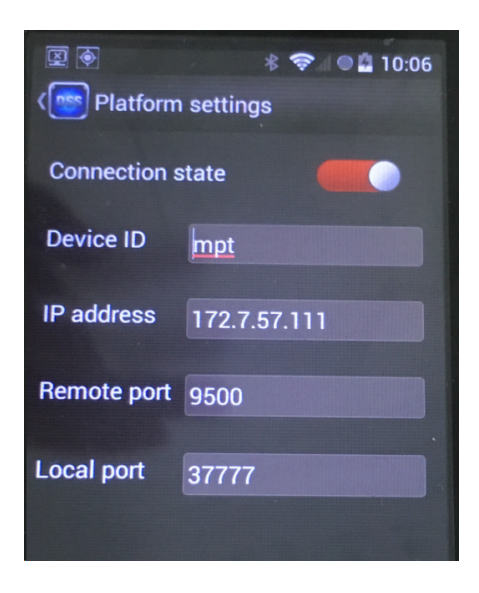

Figure 12-1

4) Click OK.

### 12.1.2 **Add DLA1100 Device on Manager**

- 1) Login Manager-end.
- 2) Select Device>Encoder.
- 3) Click Add.
- 4) Configure parameter info, select auto for method, and register ID shall match device ID. Device type is DLA1100, check "Add ITC". See Figure 12-2.

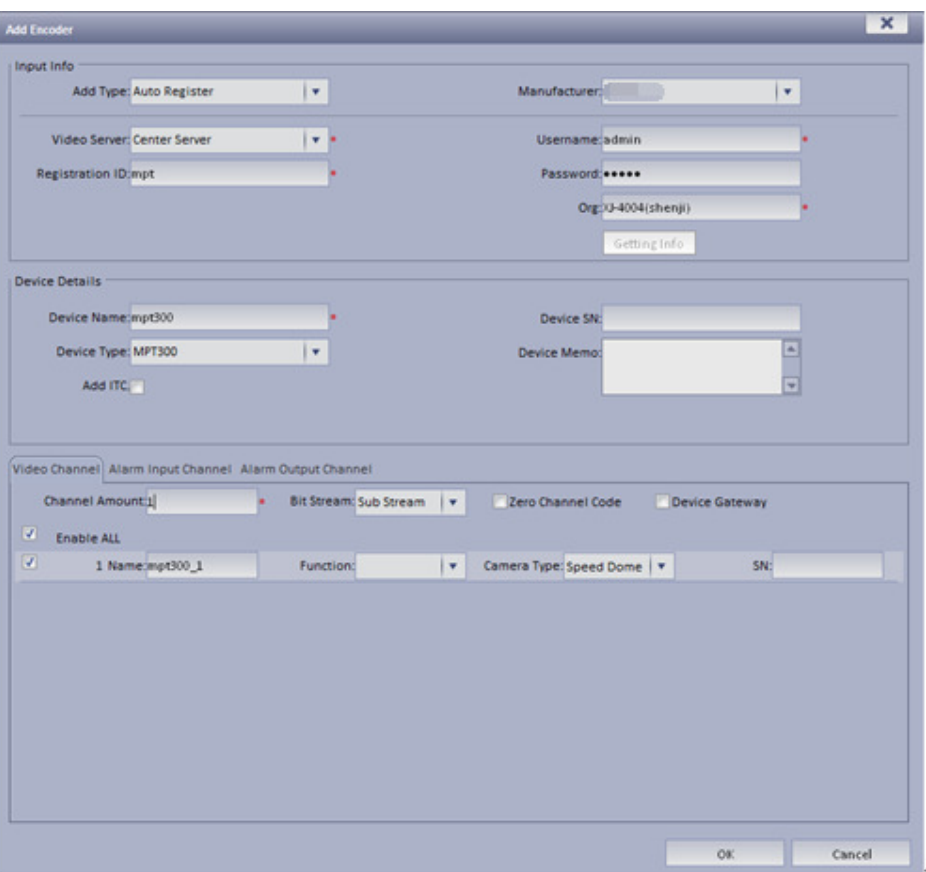

Figure 12-2

5) Click OK. User may view it in Device>ANPR Device.

## 12.2 **Add Mobile Device**

#### 12.2.1 **Device WEB Setup**

- 1) Login Device WEB.
- 2) Select Setup>Mobile>Auto Register,
- 3) Enter Server IP, Port. See Figure 12-3.

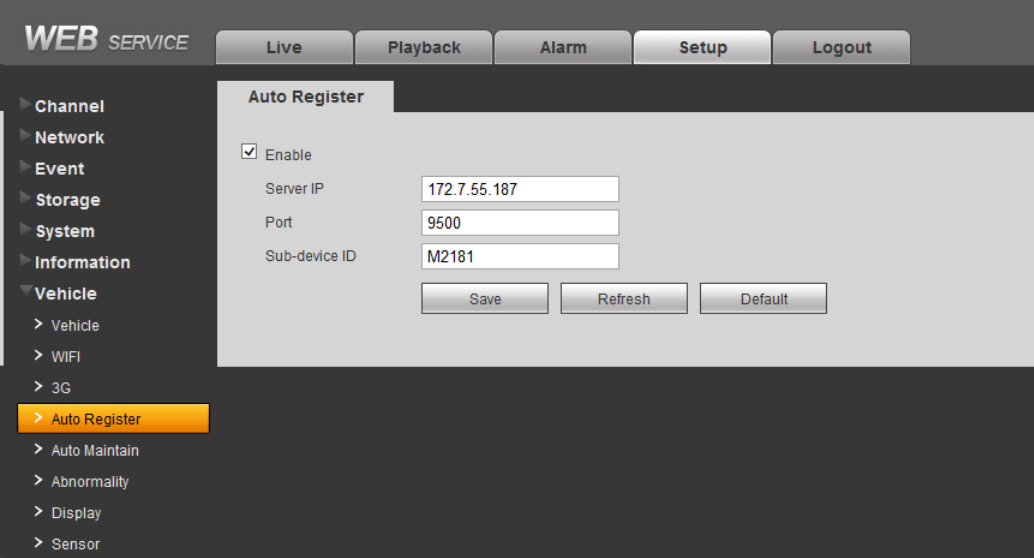

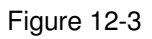

4) Click OK.

### 12.2.2 **Add Mobile Device on Manager-end**

- 1) Login DNA7000(DSS) Manager-end.
- 2) Select General>Device>Encoder.
- 3) Click Add. System pops up Add Encoder box, see Figure 12-4.

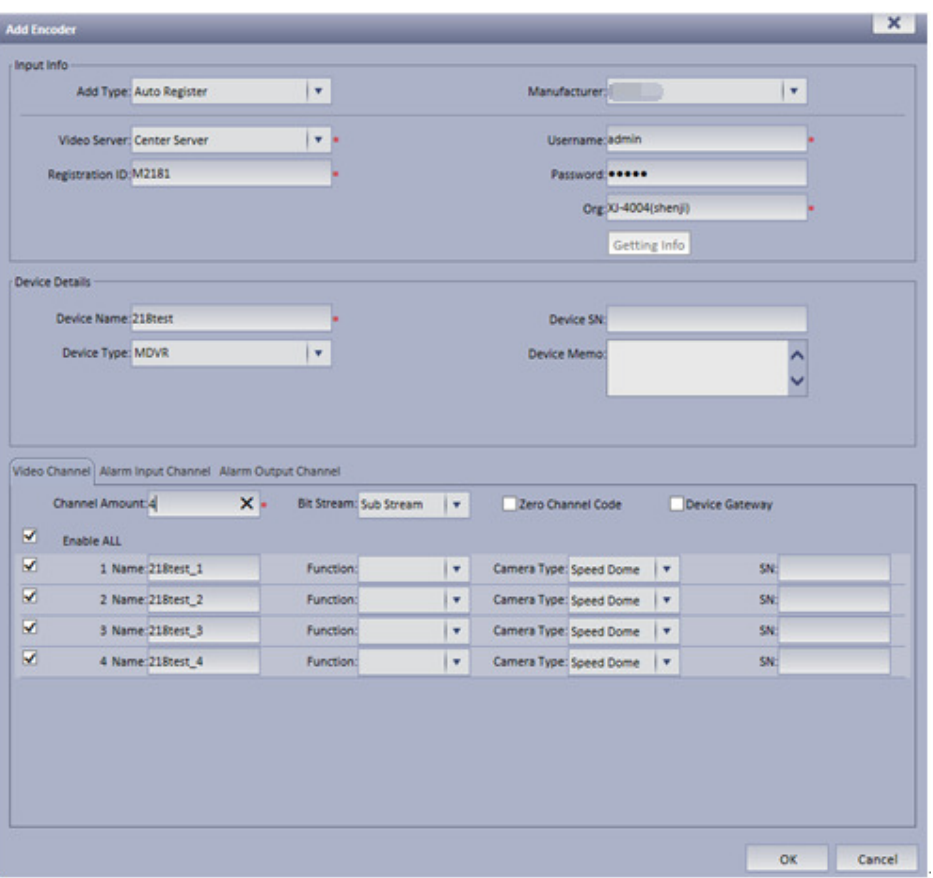

Figure 12-4

- 4) Set parameter info. For device type, usually users select MDVR.
- 5) Click OK.

User may search for added device in encoder page as to view device online/offline, and modify or delete delete device. See

|   | Encoder       | Decoder                 | Video Wall           | Alarm Host                | 52<br><b>ANPR</b> | $\mathscr{D}$<br><b>IVS</b> | 画<br>Matrix   | Þ                     |
|---|---------------|-------------------------|----------------------|---------------------------|-------------------|-----------------------------|---------------|-----------------------|
|   | Keyword:      |                         | Type: All            | $\overline{\mathbf{v}}$   | Manufacturer: All | $\overline{\mathbf{v}}$     |               |                       |
|   | Add Type: All | $\overline{\mathbf{v}}$ | Status: All          | $\boldsymbol{\mathrm{v}}$ | Video Server: All | $\boldsymbol{\mathrm{v}}$   | Q Search      |                       |
|   | Q Auto Search | $+$ Add                 | X Delete             | $\frac{1}{2}$ Import      |                   | <u>■</u> Export             |               |                       |
| п | Encode        | <b>IP/Domain</b>        | <b>Video Server</b>  | <b>Device Name</b>        | Type              | Org                         | <b>Status</b> | Operation             |
| г | 1000028       | 172.7.57.77             | <b>Center Server</b> | 172.7.57.77               | <b>NVR</b>        | root                        | Online        | $\chi$ x $\phi$       |
| п | 1000026       | 172.7.56.188            | <b>Center Server</b> | nvr188                    | <b>NVR</b>        | root                        | <b>Online</b> | / × ⇔                 |
| п | 1000023       | 172.7.56.177            | <b>Center Server</b> | nyr                       | <b>NVR</b>        | root                        | Online        | $X$ $\Phi$            |
| П | 1000019       | 172.7.55.159            | <b>Center Server</b> | IVS-B                     | Smart IPC         | root                        | Online<br>n   | $\chi \times \phi$    |
| п | 1000018       | 172.7.56.28             | <b>Center Server</b> | 172.7.56.28               | Smart IPC         | root                        | m<br>Online   | $\chi$ x $\phi$       |
| п | 1000013       | 172.7.56.218            | <b>Center Server</b> | <b>NVR 218</b>            | <b>MDVR</b>       | root                        | Online<br>m   | $\chi$ $\phi$         |
| п | 1000006       | 172.7.56.231            | <b>Center Server</b> | 172.7.56.231              | <b>IPC</b>        | root                        | o<br>Online   | $\lambda \times \phi$ |
| п | 1000027       | 172.12.1.204            | <b>Center Server</b> | nvr                       | <b>NVR</b>        | root                        | O Offline     | $\overline{X}$        |
| г | 1000024       | 172.7.56.106            | <b>Center Server</b> | 106                       | Smart IPC         | root                        | Offline       | $\lambda$ x           |

Figure 12-5.

|   | Encoder       | ÷<br>Decoder         | Video Wall           | 温<br>Alarm Host         | 52<br><b>ANPR</b> | $\mathscr{D}$<br><b>IVS</b> | $\left  \mu \right $<br>Matrix |                          |
|---|---------------|----------------------|----------------------|-------------------------|-------------------|-----------------------------|--------------------------------|--------------------------|
|   | Keyword:      |                      | Type: All            | $\overline{\mathbf{v}}$ | Manufacturer: All | $\overline{\mathbf{v}}$     |                                |                          |
|   | Add Type: All | $\blacktriangledown$ | Status: All          | $\boldsymbol{\nabla}$   | Video Server: All | $\boldsymbol{\mathrm{v}}$   | Q Search                       |                          |
|   | Q Auto Search | $+$ Add              | X Delete             | $\mathbf{r}$ Import     |                   | <u>■</u> Export             |                                |                          |
|   | Encode        | <b>IP/Domain</b>     | <b>Video Server</b>  | <b>Device Name</b>      | Type              | Org                         | <b>Status</b>                  | Operation                |
| г | 1000028       | 172.7.57.77          | <b>Center Server</b> | 172,7,57,77             | <b>NVR</b>        | root                        | Online                         | $X$ $\Phi$               |
| п | 1000026       | 172.7.56.188         | <b>Center Server</b> | nvr188                  | <b>NVR</b>        | root                        | Online                         | 7 × 0                    |
| г | 1000023       | 172.7.56.177         | Center Server        | nyr                     | <b>NVR</b>        | root                        | Online                         | $X$ $\Phi$               |
| г | 1000019       | 172.7.55.159         | Center Server        | $IVS-B$                 | Smart IPC         | root                        | Online                         | / x 0                    |
| г | 1000018       | 172.7.56.28          | <b>Center Server</b> | 172.7.56.28             | Smart IPC         | root                        | Online                         | X                        |
| г | 1000013       | 172.7.56.218         | <b>Center Server</b> | <b>NVR_218</b>          | <b>MDVR</b>       | root                        | Online                         | 7 × 1                    |
| г | 1000006       | 172.7.56.231         | <b>Center Server</b> | 172.7.56.231            | <b>IPC</b>        | root                        | Online                         | X                        |
|   | 1000027       | 172.12.1.204         | <b>Center Server</b> | nyr                     | <b>NVR</b>        | root                        | O Offline                      | $\overline{\phantom{a}}$ |
| г | 1000024       | 172.7.56.106         | <b>Center Server</b> | 106                     | Smart IPC         | root                        | Offline                        | $\gamma$ x               |

Figure 12-5

Under operation column, there is edit, delete and config icon for existing encoder.

## 12.3 **Mobile Info**

### 12.3.1 **Add Driver Information**

- 1) Login DNA7000(DSS) Manager-end.
- 2) Select Mobile>Mobile Info>Driver.
- 3) Click Add. System pops up Add Driver box, see Figure 12-6.

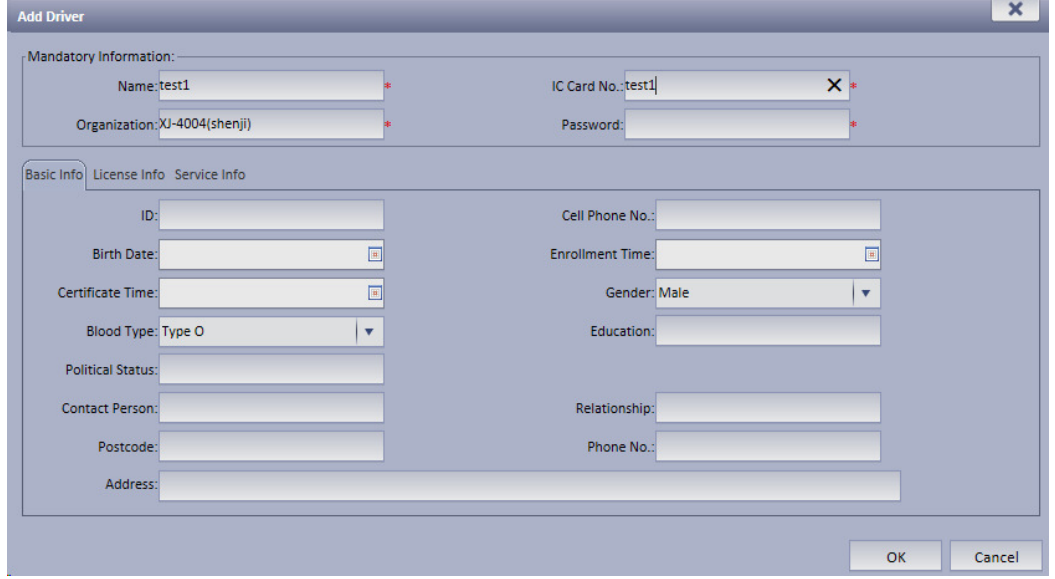

Figure 12-6

4) Enter basic info, click OK.

User may search added driver by keyboard and gender, as well as modify and delete driver.

See Figure 12-7.

| Mobile Info                      | <b>Mobile Statistics</b>          |         |                           |                     |             |                         |          |             |
|----------------------------------|-----------------------------------|---------|---------------------------|---------------------|-------------|-------------------------|----------|-------------|
| ଇ<br><b>Driver</b>               | $\triangle$<br>Vehicle Management |         | <b>Device Association</b> |                     |             |                         |          |             |
| $\frac{10}{100}$ XJ-4004(shenji) | Q                                 | $+$ Add | Keyword test1             | X Delete            | Gender All  | $\overline{\mathbf{v}}$ | Q Search |             |
|                                  |                                   |         | Name                      | <b>Organization</b> | IC Card No. | Cell Phone No.          | Gender   | Operation   |
|                                  |                                   |         | test1                     | XJ-4004(shenii)     | test1       |                         | Male     | $\lambda$ x |

Figure 12-7

### 12.3.2 **Vehicle Management**

- 1) Select Mobile>Mobile Info>Vehicle Management.
- 2) Click Add. System pops up Add Vehicle box, see Figure 12-8.

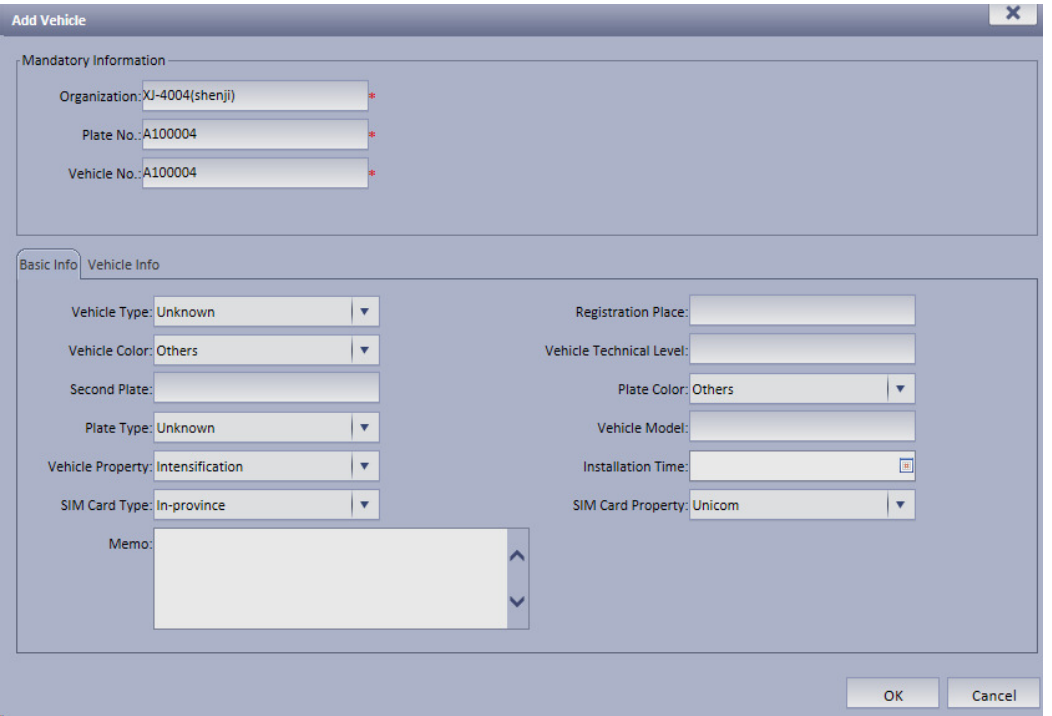

Figure 12-8

3) Enter basic info, click OK. User may searched added vehicle plug modify and delete vehicle. See Figure 12-9.

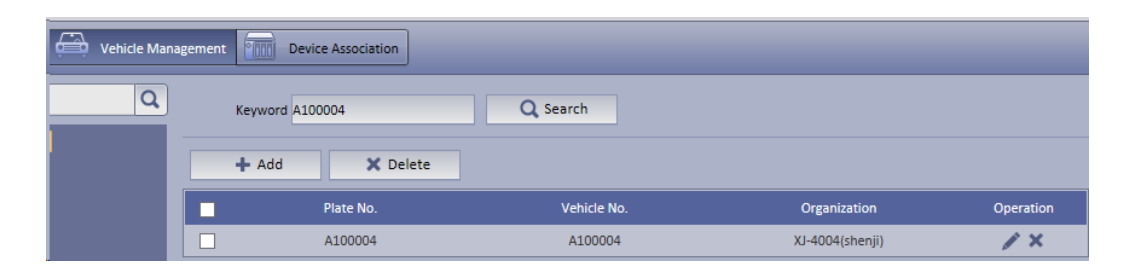

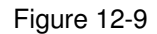

### 12.3.3 **Device Association Management**

User may associate existing MDVR device with existing driver and vehicle.

- 1) Select Mobile>Mobile Info>Device Association.
- 2) Select device to associate, click Associate.
- 3) System pops up Edit Device Association box, see Figure 12-10.

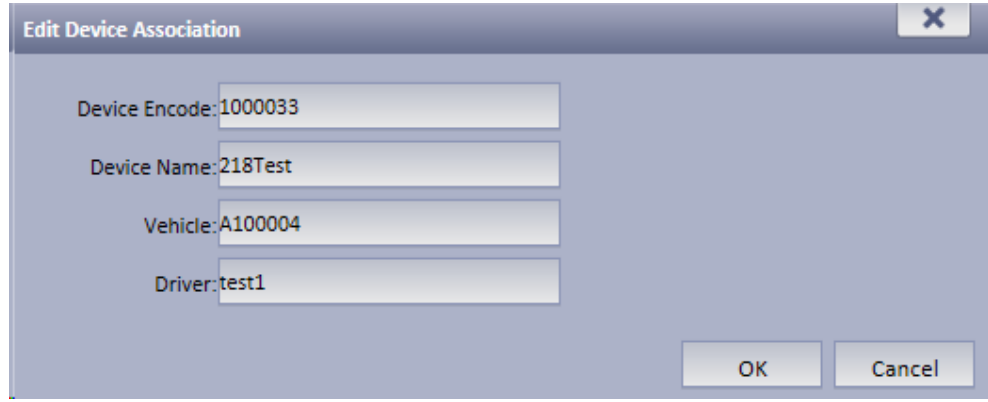

Figure 12-10

**Note:** You may select vehicle and driver according to you need.

4) After association is complete, click OK to save. Then the device, driver and vehicle are associated.

On Client mobile map, above device user may see the association information same as on Manager-end. See Figure 12-11.

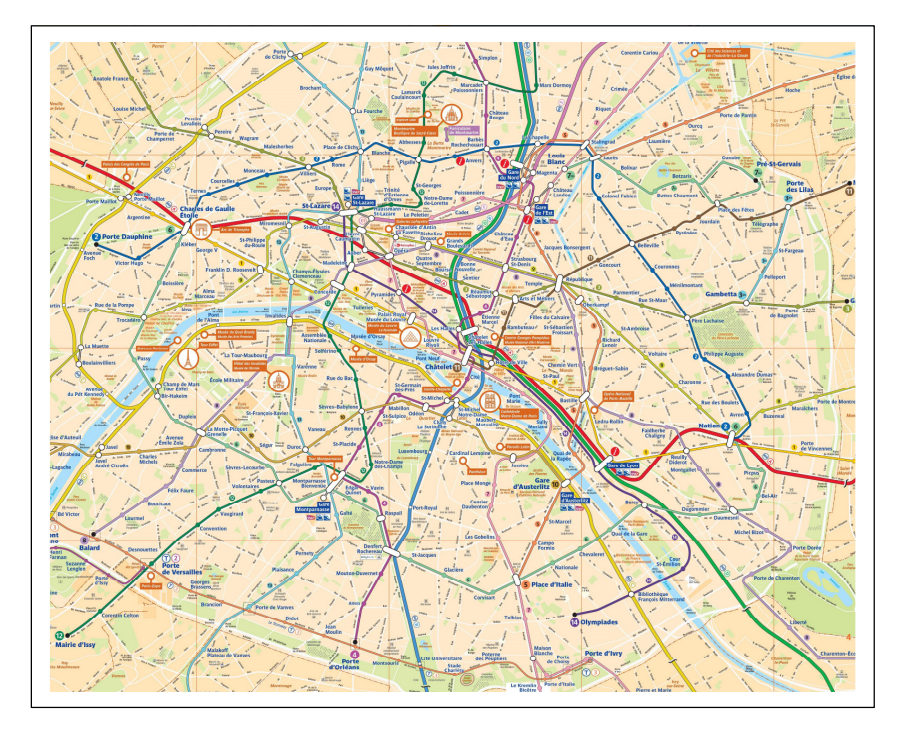

Figure 12-11

The following is vehicle info associated with device.

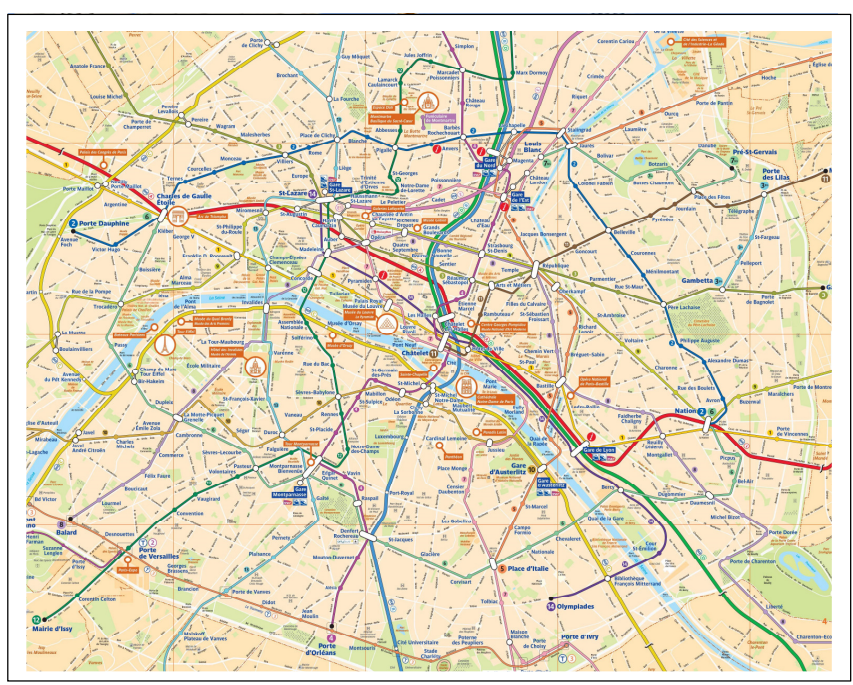

Figure 12-12

### 12.3.4 **Mobile Statistical Report**

In Mobile Statistics, user may search detailed GPS abnormal report, history GPS report, device status report, overspeed statistics, and area alarm report via different criteria, and export log.

For example, you search for electronic virtual fence, the steps are as follow:

- 1) Select Mobile>Mobile Statistics> area alarm report.
- 2) On organization tree, select organization structure you want to search and enter search criteria, click Search.
- 3) The system displays search result, see Figure 12-13.

| General                                                           | Cascade<br><b>Business</b>          | <b>System</b>                       | <b>Mobile</b><br><b>Statistics</b> |                                            |                         |  |  |  |
|-------------------------------------------------------------------|-------------------------------------|-------------------------------------|------------------------------------|--------------------------------------------|-------------------------|--|--|--|
| Mobile Info                                                       | <b>Mobile Statistics</b>            |                                     |                                    |                                            |                         |  |  |  |
| <b>GPS Abnormal Report</b>                                        | <b>History GPS Report</b><br>Kreine | la L<br><b>Device Status Report</b> | <b>Overspeed Statistics</b>        | Area Alarm Report<br>ान्त                  |                         |  |  |  |
| Q Search<br>$\pmb{\mathrm{v}}$<br>No Data Duration More Than: All |                                     |                                     |                                    |                                            |                         |  |  |  |
| <b>I</b> Export                                                   |                                     |                                     |                                    |                                            |                         |  |  |  |
| <b>Device Name</b>                                                | <b>GPS Recent Update</b>            | <b>Recent Online Status</b>         | <b>Status Update Time</b>          | <b>Wireless Status</b>                     | <b>No Data Duration</b> |  |  |  |
| 218test                                                           | 2016-05-10 17:05:49                 | Online                              | 2016-05-10 11:25:16                | Offline                                    | <b>OMinute</b>          |  |  |  |
| test302                                                           | 2016-05-10 14:45:46                 | Offline                             | 2016-05-10 09:28:08                | Offline                                    | 2Hour19Minute           |  |  |  |
| test303                                                           | 2016-05-10 14:45:46                 | Offline                             | 2016-05-10 09:28:27                | Offline                                    | 2Hour19Minute           |  |  |  |
| test301                                                           | 2016-05-10 14:45:46                 | Offline                             | 2016-05-10 09:27:50                | Offline                                    | 2Hour19Minute           |  |  |  |
| test304                                                           | 2016-05-10 14:45:46                 | Offline                             | 2016-05-10 09:28:48                | Offline                                    | 2Hour19Minute           |  |  |  |
| test305                                                           | 2016-05-10 14:45:46                 | Offline                             | 2016-05-10 09:29:06                | Offline                                    | 2Hour19Minute           |  |  |  |
| M127                                                              | 2016-05-07 15:43:16                 | Offline                             | 2016-05-06 15:38:51                | Offline                                    | 3Day1Hour20Minute       |  |  |  |
| M218                                                              | 2016-05-07 10:57:11                 | Offline                             | 2016-05-05 11:35:56                | Offline                                    | 3Day6Hour7Minute        |  |  |  |
| mpt3011                                                           | 2016-05-07 10:53:12                 | Offline                             | 2016-05-06 15:54:34                | Online                                     | 3Day6Hour10Minute       |  |  |  |
| M117                                                              | 2016-05-05 19:08:43                 | Offline                             | 2016-05-05 20:11:13                | Offline                                    | 4Day21Hour55Minute      |  |  |  |
| 218Test                                                           | 2016-05-10 17:05:49                 | Online                              | 2016-05-09 17:08:58                | Offline                                    | <b>OMinute</b>          |  |  |  |
| test300                                                           | 2016-05-10 14:45:46                 | Offline                             | 2016-05-04 09:47:33                | Offline                                    | 2Hour19Minute           |  |  |  |
|                                                                   |                                     |                                     |                                    | Total 12 record(s) $\vert 4 \vert 4/1$ > > | G(<br>Go to page        |  |  |  |

Figure 12-13

4) Click Export, to export search result.

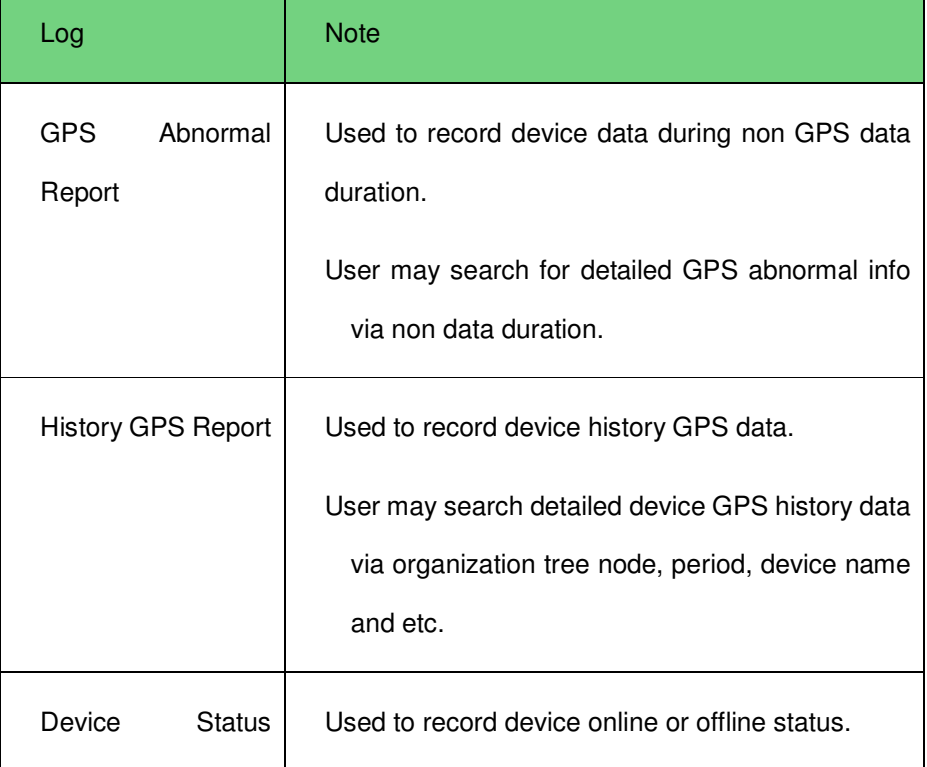

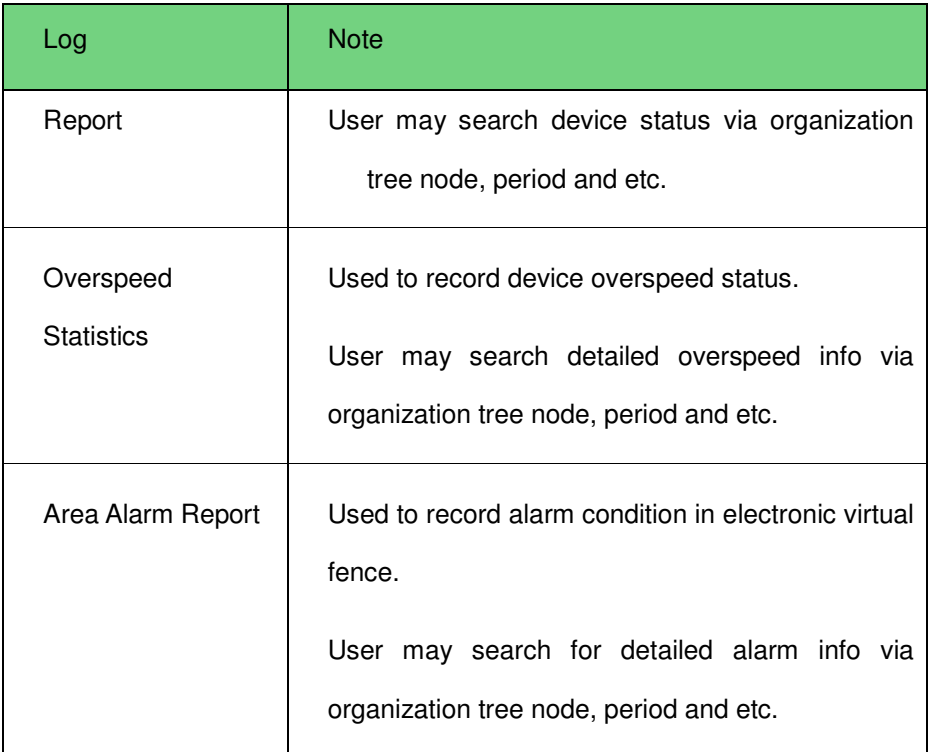

## 12.4 **Violation Query**

According to set time, period, snapshot location, plate and other criteria, user may search for ANPR device snapshot all pictures.

For example, you want to search for all plates with letter "A":

1) Select ANPR info search.

The system shows General interface.

- 2) Select by period, enter snapshot date and snapshot period.
- 3) Check Fuzzy Search, and enter "A" in plate no.
- 4) Click Search, see Figure 12-14.

| <b>DSS</b><br>Digital Surveillance System | 6<br>我<br>Homepage<br><b>Violation Query</b>                                                      |                            |                                       |                                            |                 |                       | $\overline{\mathbf{?}}$<br>-       | $\times$<br>$\Box$ |
|-------------------------------------------|---------------------------------------------------------------------------------------------------|----------------------------|---------------------------------------|--------------------------------------------|-----------------|-----------------------|------------------------------------|--------------------|
| HQ<br>Vehicle Search<br>General           | Time: C By Time C By Period C<br>Start Time: 2016-05-09 00:00:00<br>Location: 1<br>√ Fuzzy Search |                            | Plate No.:<br>$\widehat{\phantom{a}}$ | End Time: 2016-05-09 23:59:59<br>Exclude A | More Criteria Y |                       | <b>Search</b>                      |                    |
|                                           | # Pic<br>$\equiv$ List                                                                            |                            |                                       |                                            |                 |                       | <b>Export All</b><br><b>Export</b> |                    |
|                                           | <b>Associated Image</b><br><b>Communication</b>                                                   | Plate Image                | Plate No.                             | <b>Plate Color</b>                         | Location        | Time $\equiv$         | <b>Operation</b>                   |                    |
|                                           | 123<br>Plate No.: 浙APA807<br>Plate Color: Blue                                                    |                            | 浙APA807                               | <b>Blue</b>                                | $\mathbf{1}$    | 2016-05-09 15         | $Q$ $\Delta$                       | ۰                  |
|                                           |                                                                                                   |                            | 浙APA807                               | Blue                                       | $\mathbf{1}$    | 2016-05-09 15         | 西<br>Q                             |                    |
|                                           |                                                                                                   |                            | 浙APA807                               | Blue                                       | $\mathbf{1}$    | 2016-05-09 15         |                                    |                    |
|                                           |                                                                                                   |                            | 浙APA807                               | Blue                                       | $\mathbf{1}$    | 2016-05-09 15         | nh,                                |                    |
|                                           |                                                                                                   |                            | <b>浙APA807</b>                        | <b>Blue</b>                                | $\mathbf{1}$    | 2016-05-09 15.        |                                    |                    |
|                                           |                                                                                                   |                            | 浙APA807                               | Blue                                       | $\mathbf{1}$    | 2016-05-09 15         |                                    |                    |
|                                           |                                                                                                   |                            | 浙APA807                               | <b>Blue</b>                                | $\mathbf{1}$    | 2016-05-09 15         |                                    |                    |
|                                           |                                                                                                   |                            | 浙APA807                               | <b>Blue</b>                                | $\mathbf{1}$    | 2016-05-09 15         |                                    |                    |
|                                           |                                                                                                   |                            | 浙APA807                               | Blue                                       | $\mathbf{1}$    | 2016-05-09 15         | 西                                  |                    |
|                                           | Car Color: Black<br>Location: 1                                                                   |                            | 浙APA807                               | <b>Blue</b>                                | $\mathbf{1}$    | 2016-05-09 15         | $\Omega$<br>西                      |                    |
|                                           | Time 2016-05-09 15:13:03                                                                          |                            | 浙APA807                               | Blue                                       | $\mathbf{1}$    | 2016-05-09 15         | 西                                  |                    |
|                                           | State: 浙江省杭州市<br>Direction : SW-NE                                                                |                            | 浙APA807                               | <b>Blue</b>                                | 1               | 2016-05-09 15         |                                    |                    |
|                                           | Speed(km/h) 0                                                                                     |                            | 浙APA807                               | <b>Blue</b>                                | $\mathbf{1}$    | 2016-05-09 15         |                                    |                    |
|                                           | Vehicle Brand: Other                                                                              |                            | 浙APA807                               | <b>Blue</b>                                | $\mathbf{1}$    | 2016-05-09 15         |                                    |                    |
|                                           |                                                                                                   |                            | <b>浙APA807</b>                        | <b>Blue</b>                                | $\mathbf{1}$    | 2016-05-09 15         |                                    |                    |
|                                           |                                                                                                   |                            | 浙APA807                               | Blue                                       | $\mathbf{1}$    | 2016-05-09 15         |                                    |                    |
|                                           |                                                                                                   |                            | 浙APA807                               | <b>Blue</b>                                | 1               | 2016-05-09 15.        |                                    |                    |
|                                           |                                                                                                   |                            | 浙APA807                               | <b>Blue</b>                                | $\mathbf{1}$    | 2016-05-09 15         |                                    | ٠                  |
|                                           |                                                                                                   | <b>Statistics</b><br>Page1 |                                       |                                            | $\mathbf{K}$    | <b>CPU IIIIIIIIII</b> | $\bullet$<br>$\bullet$             | $\times$           |

Figure 12-14

#### **Note:**

User may use the exclusion function to block certain results.

## 12.5 **Mobile Interface**

### 12.5.1 **Introduction of Mobile Interface**

Mobile interface provides key monitoring, live preview, audio talk, record playback, pattern playback and statistics.

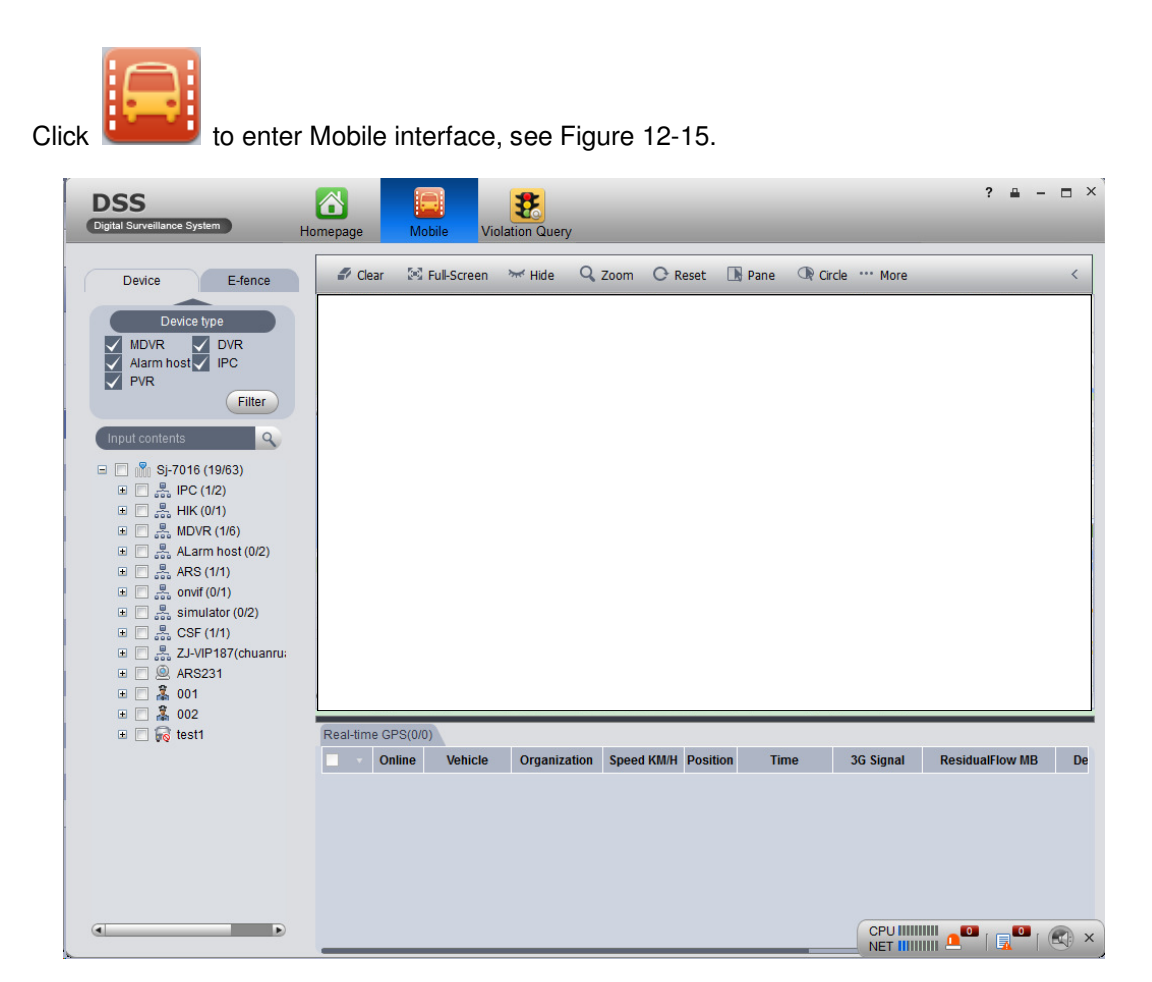

Figure 12-15

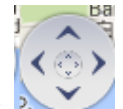

Click at the upper-left corner of map, it has four arrows pointing at four directions.

User may move the map by clicking this button. Below it there is zoom in/out button.

Functions of mobile interface are shown below.

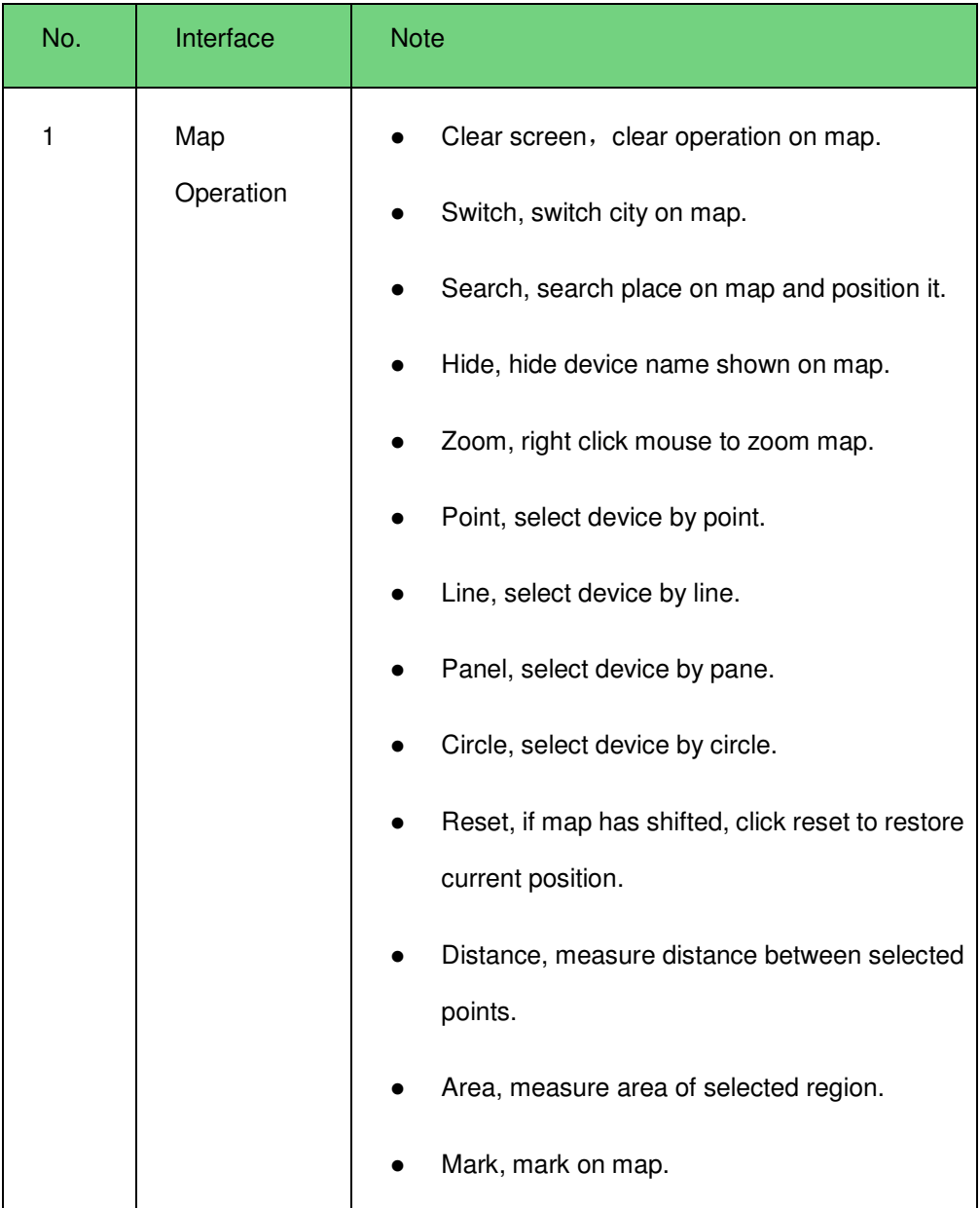

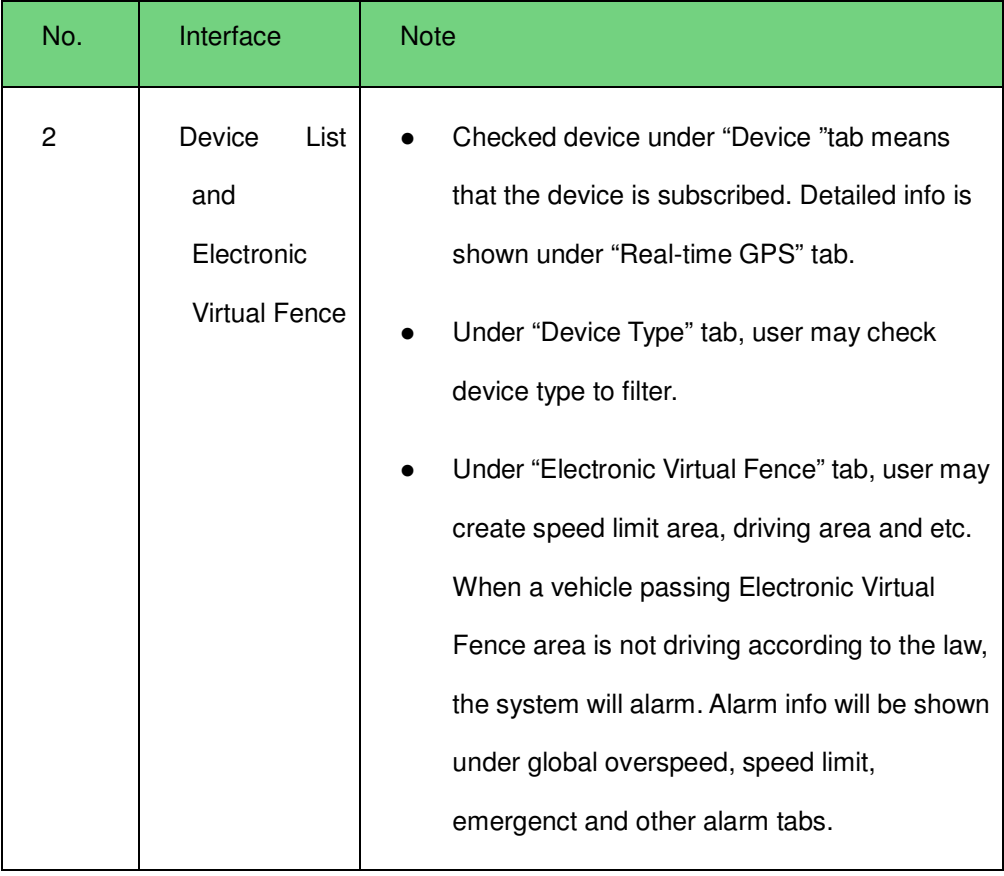

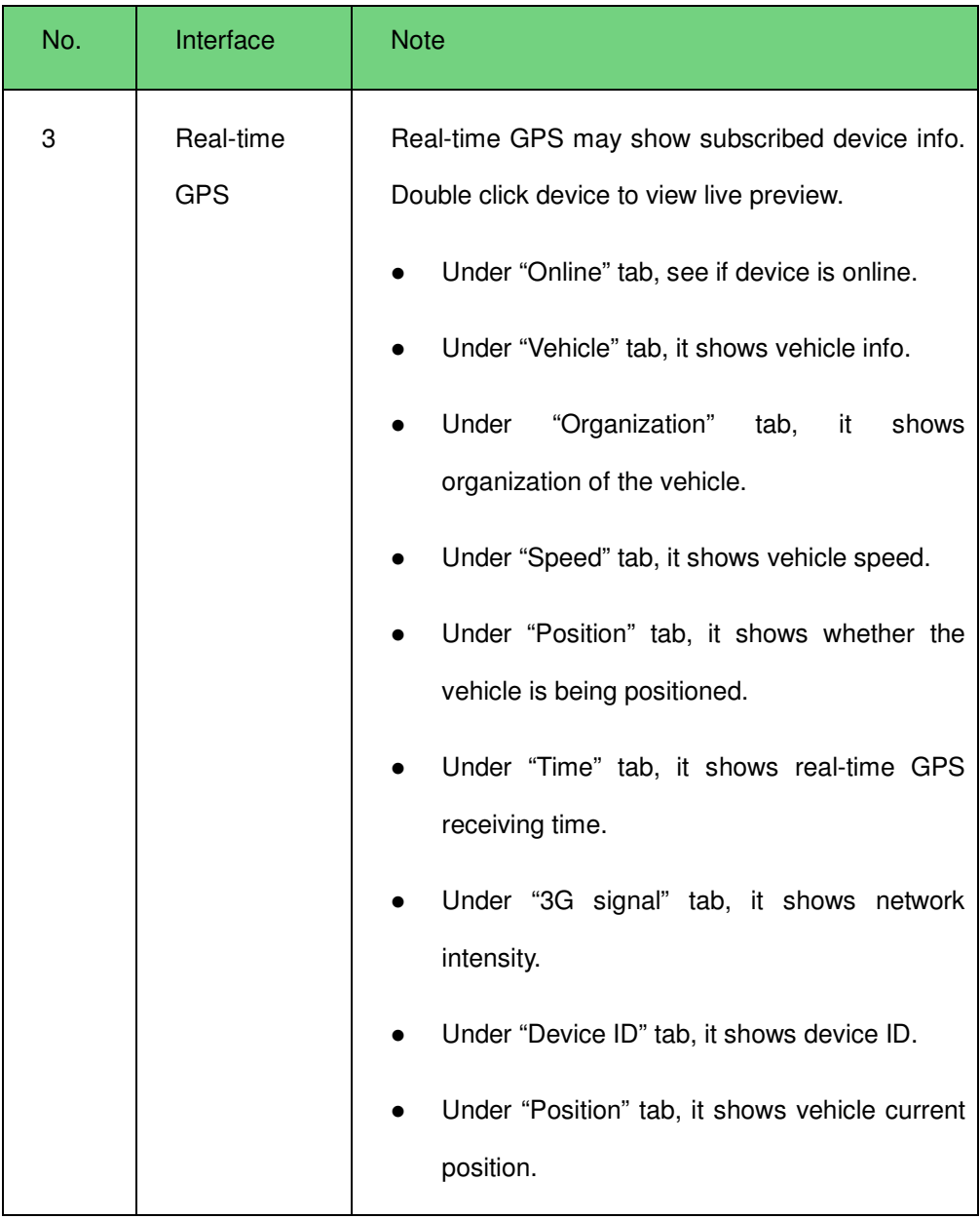

## 12.5.2 **Right Click Device**

12.5.2.1 Right Click Device

In Mobile interface, right click device under Device tab, user may see Figure 12-16.

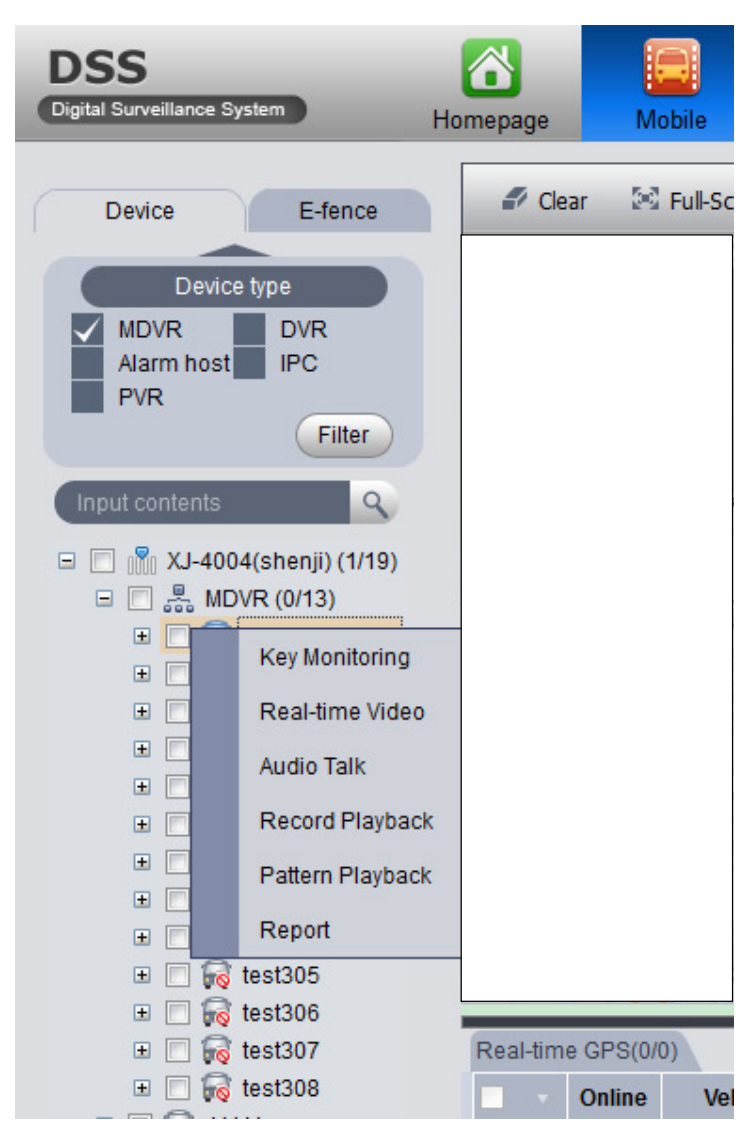

Figure 12-16

#### 12.5.2.2 Key Monitoring

- 1) Under Device tab, check one device to subscribe it. The interface shows device GPS info plus device real-time info and associated info.
- 2) Right click the device, select key monitoring, see Figure 12-17.

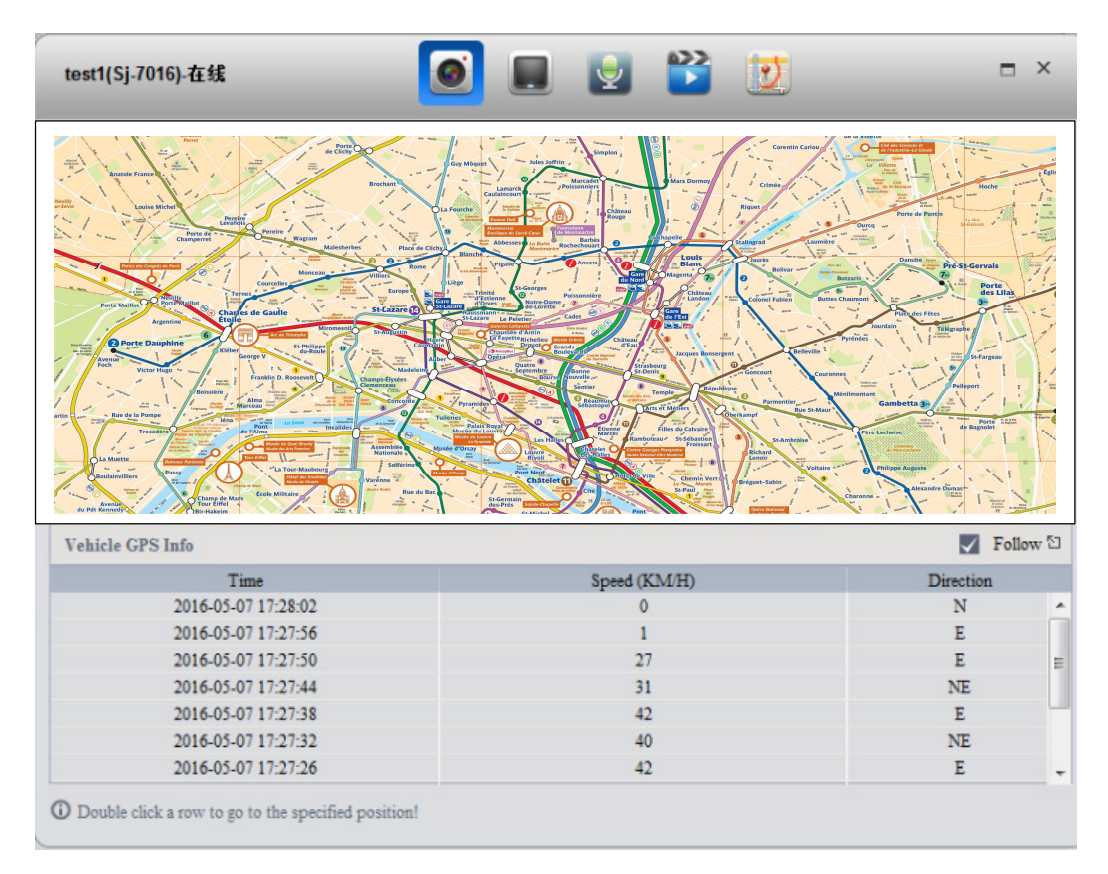

Figure 12-17

**Note**: The map shows vehicle driving pattern within previous 10 minutes. User may double click any row to position it on map.

#### 12.5.2.3 Live Preview

The system shows 4 live preview channels by default.

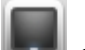

In Key Monitoring interface, click or under Device tab, right click device and select live preview. The system shows live preview video, see Figure 12-18.

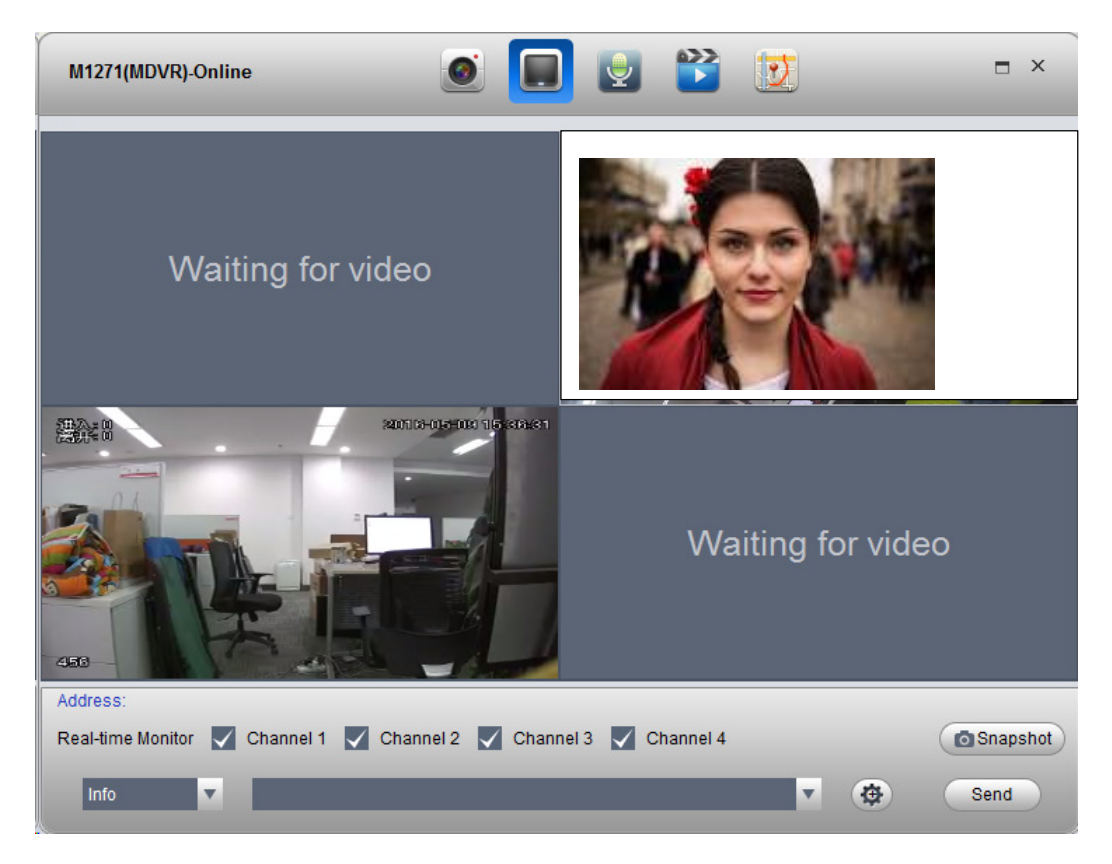

Figure 12-18

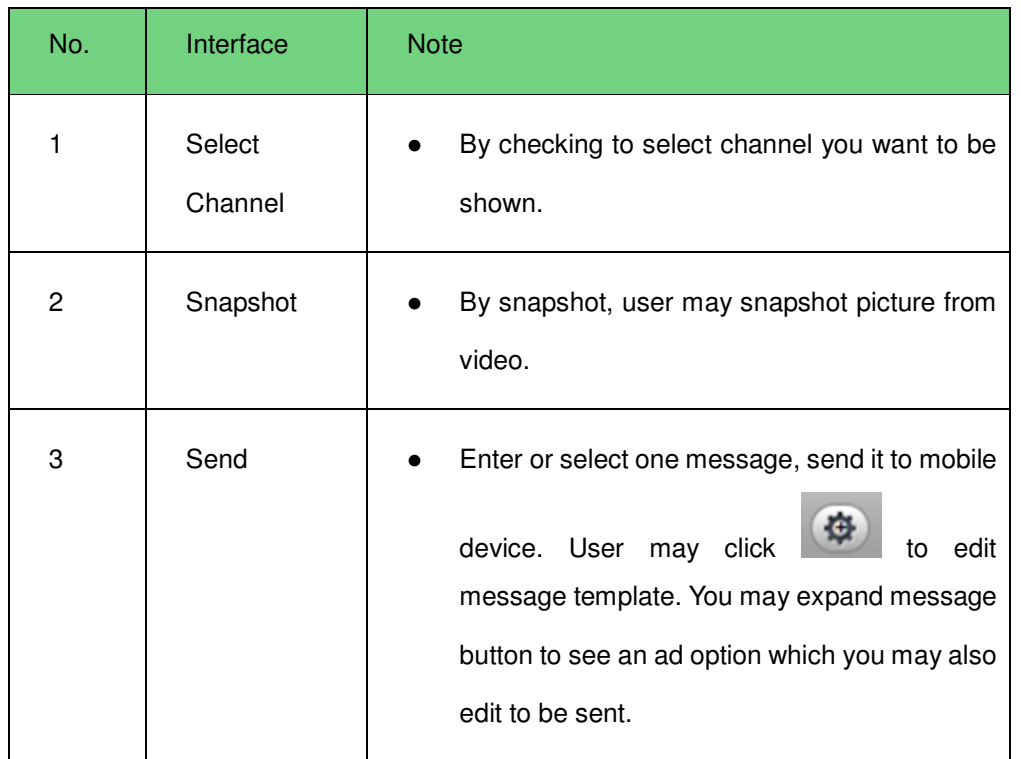

#### **Note:**

The device currently only has one window for edition of message and ad. After message or ad is sent, it will be shown in video window, see Figure 12-19.

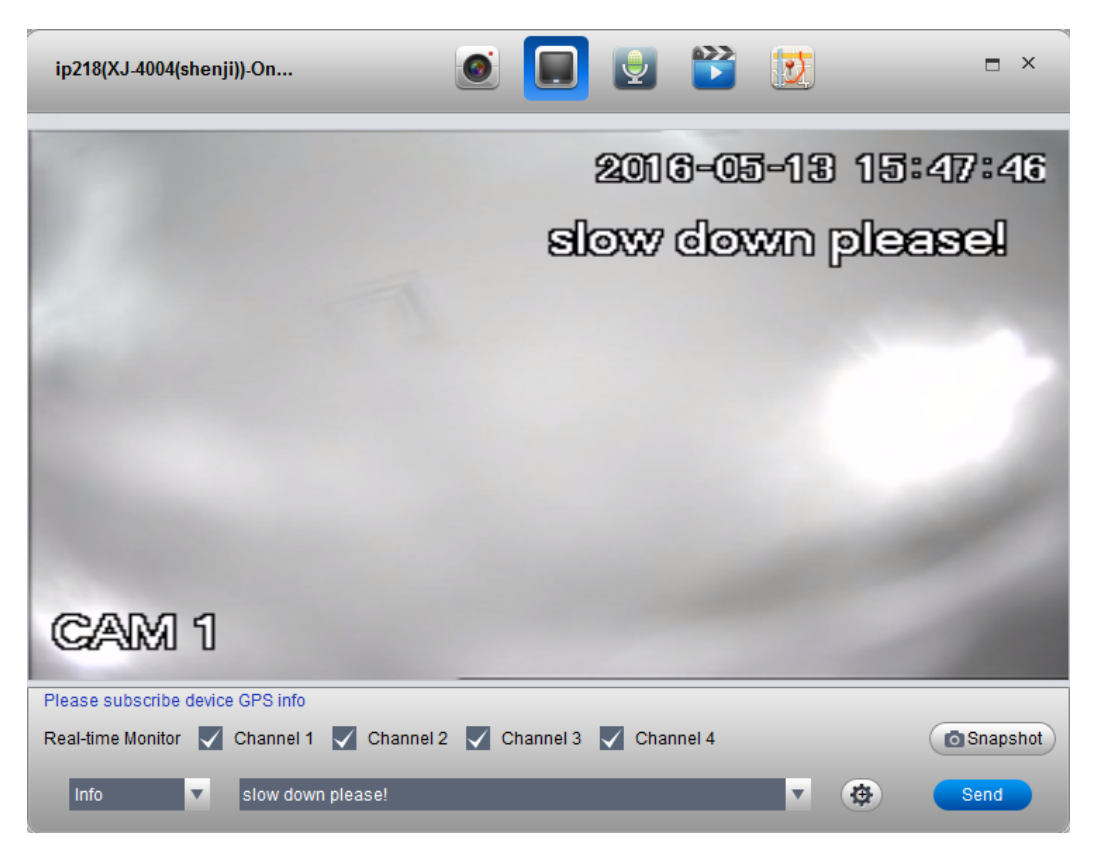

Figure 12-19

12.5.2.4 Audio Talk

User may right click on device to select audio talk function. See Figure 12-20.

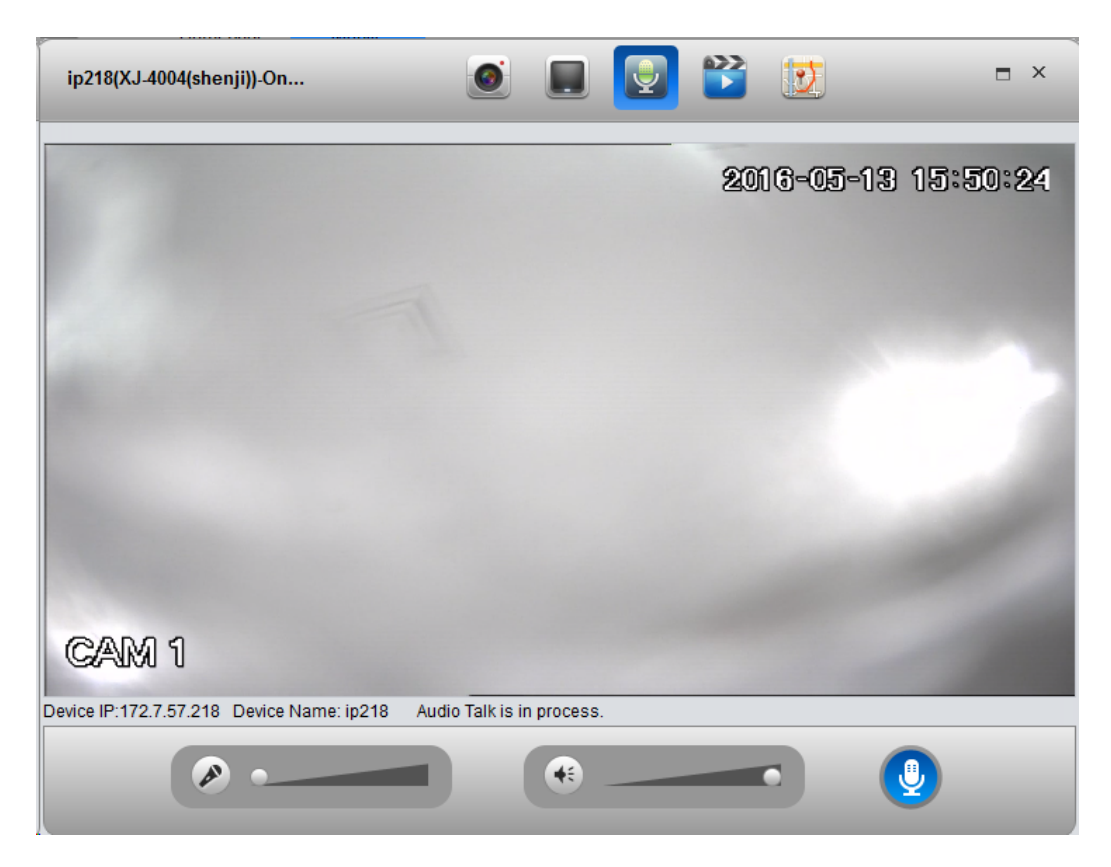

Figure 12-20

#### **Note:**

User can directly talk to device on Client.

User may adjust volume of MIC and earphone on this page.

#### 12.5.2.5 Record Playback

Right click on device to select record playback function, see Figure 12-21.

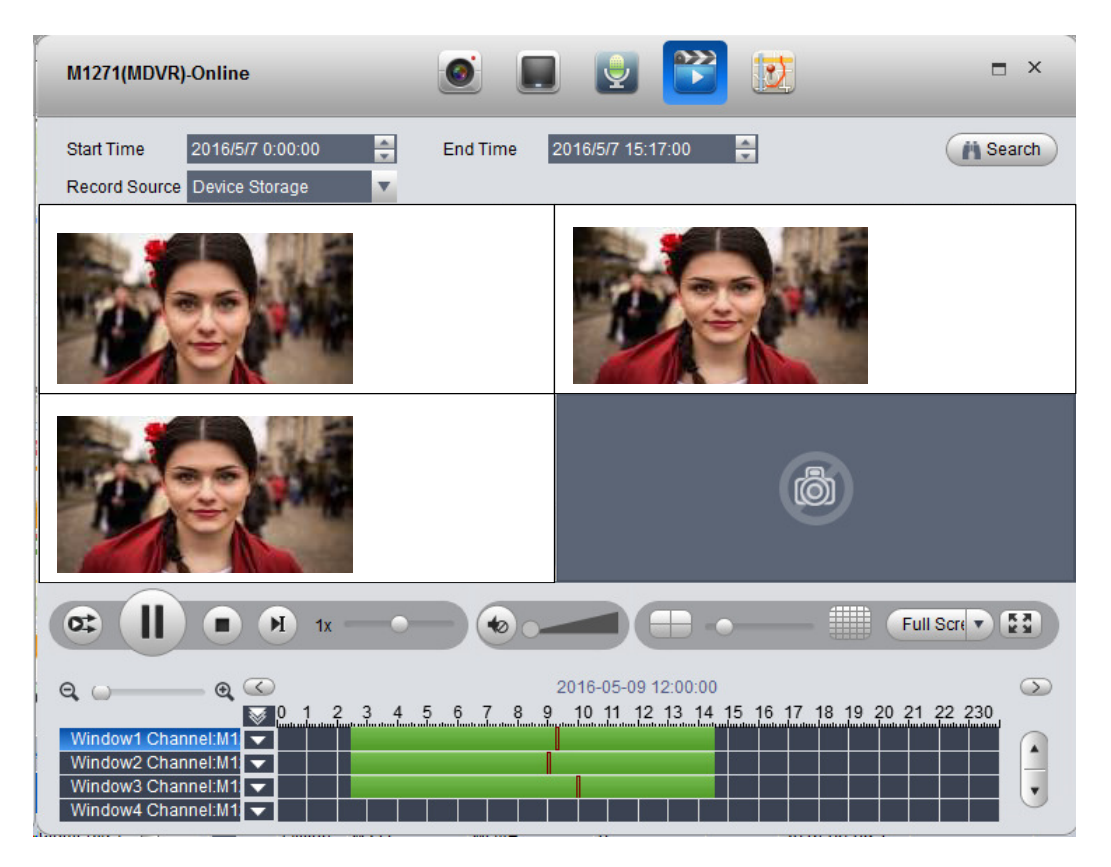

Figure 12-21

Record playback supports search and playback of device record and center record. Click area containing record to position this time point of record.

#### 12.5.2.6 Pattern Playback

Under Device tab, right click device and select pattern playback, user may enter Pattern Playback interface. Select one of GPS, device and platform to search and playback pattern of current device.

- $\blacktriangleright$ GPS: display current device GPS info and pattern.
- $\blacktriangleright$ Device, display current device record.
- $\blacktriangleright$ Platform, display current platform central record (record in record plan).

For example to search GPS, platform steps:

- 1) Configure start time and end time.
- 2) Select GPS.
- 3) Click Search.

See Figure 12-22.

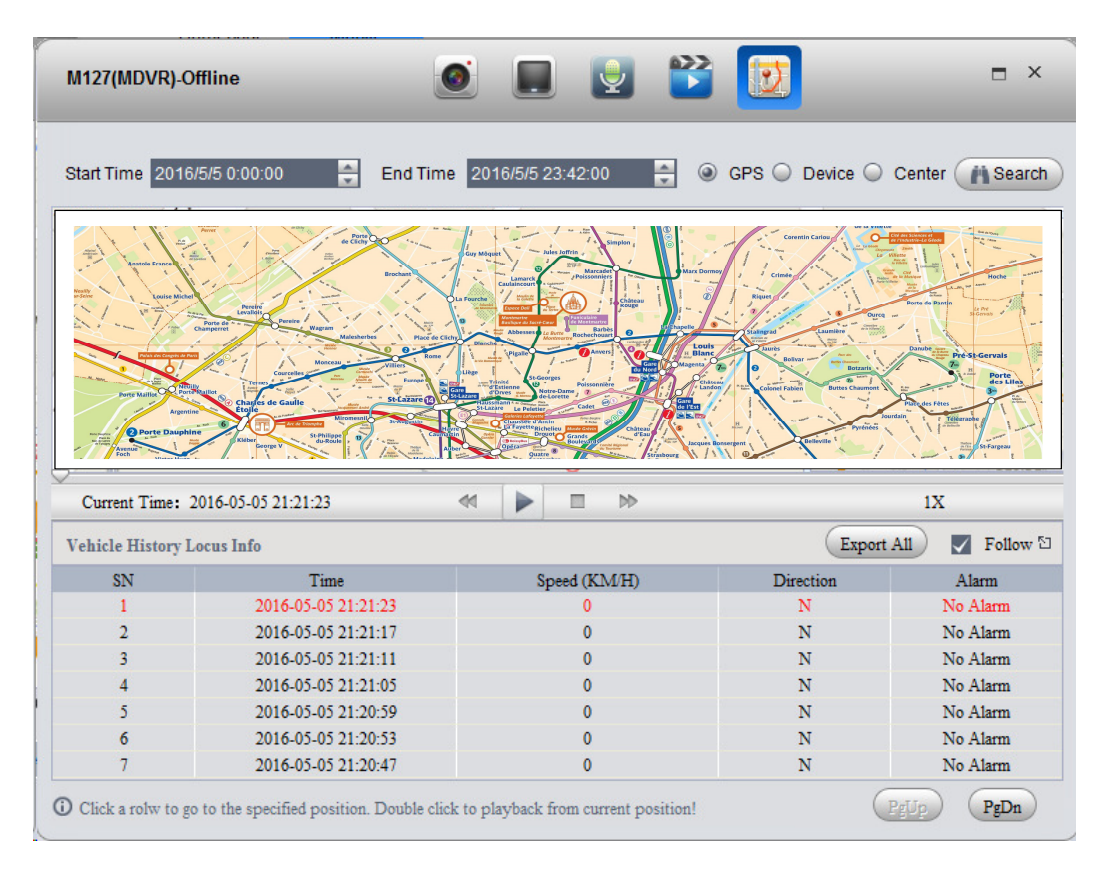

Figure 12-22

#### 12.5.2.7 Statistics

User may search GPS module status report, overspeed report, fence alarm report, history GPS and device offline report.

For example, to search GPS report:

- 1) Right click device and select report>history GPS.
- 2) Enter search period.
- 3) Click Search. See Figure 12-23.
| $\sum$ Export<br>Date and Time<br>2016-05-09 15:40:11<br>2016-05-09 15:40:05<br>2016-05-09 15:39:59<br>2016-05-09 15:39:53<br>2016-05-09 15:39:47<br>2016-05-09 15:39:41<br>2016-05-09 15:39:35 | <b>Device Name</b><br>M1271<br>M1271<br>M1271<br>M1271<br>M1271 | Organization<br><b>MDVR</b><br><b>MDVR</b><br><b>MDVR</b><br><b>MDVR</b><br><b>MDVR</b> | Longitude<br>120.16883<br>120.16883<br>120.16884<br>120.16884 | Latitude<br>30.186205<br>30.186201<br>30.186197<br>30.186192 | Speed(Km/h)<br>0.0<br>0.0<br>0.0<br>0.0 |
|----------------------------------------------------------------------------------------------------|-----------------------------------------------------------------|-----------------------------------------------------------------------------------------|---------------------------------------------------------------|--------------------------------------------------------------|-----------------------------------------|
|                                                                                                    |                                                                 |                                                                                         |                                                               |                                                              |                                         |
|                                                                                                    |                                                                 |                                                                                         |                                                               |                                                              |                                         |
|                                                                                                    |                                                                 |                                                                                         |                                                               |                                                              |                                         |
|                                                                                                    |                                                                 |                                                                                         |                                                               |                                                              |                                         |
|                                                                                                    |                                                                 |                                                                                         |                                                               |                                                              |                                         |
|                                                                                                    |                                                                 |                                                                                         |                                                               |                                                              |                                         |
|                                                                                                    |                                                                 |                                                                                         | 120.16884                                                     | 30.186188                                                    | 0.0                                     |
|                                                                                                    | M1271                                                           | <b>MDVR</b>                                                                             | 120.168846                                                    | 30.186184                                                    | 0.0                                     |
|                                                                                                    | M1271                                                           | <b>MDVR</b>                                                                             | 120.168846                                                    | 30.186182                                                    | 0.0                                     |
| 2016-05-09 15:39:29                                                                                                    | M1271                                                           | <b>MDVR</b>                                                                             | 120.168846                                                    | 30.186182                                                    | 0.0                                     |
| 2016-05-09 15:39:23                                                                                                    | M1271                                                           | <b>MDVR</b>                                                                             | 120.168846                                                    | 30.186184                                                    | 0.0                                     |
| 2016-05-09 15:39:17                                                                                                    | M1271                                                           | <b>MDVR</b>                                                                             | 120.16885                                                     | 30.186184                                                    | 0.0                                     |
| 2016-05-09 15:39:11                                                                                                    | M1271                                                           | <b>MDVR</b>                                                                             | 120.16885                                                     | 30.186182                                                    | 0.0                                     |
| 2016-05-09 15:39:05                                                                                                    | M1271                                                           | <b>MDVR</b>                                                                             | 120.16885                                                     | 30.18618                                                     | 0.0                                     |
| 2016-05-09 15:38:59                                                                                                    | M1271                                                           | <b>MDVR</b>                                                                             | 120.16885                                                     | 30.18618                                                     | 0.0                                     |

Figure 12-23

User may click Export to export result of search in Excel format to local.

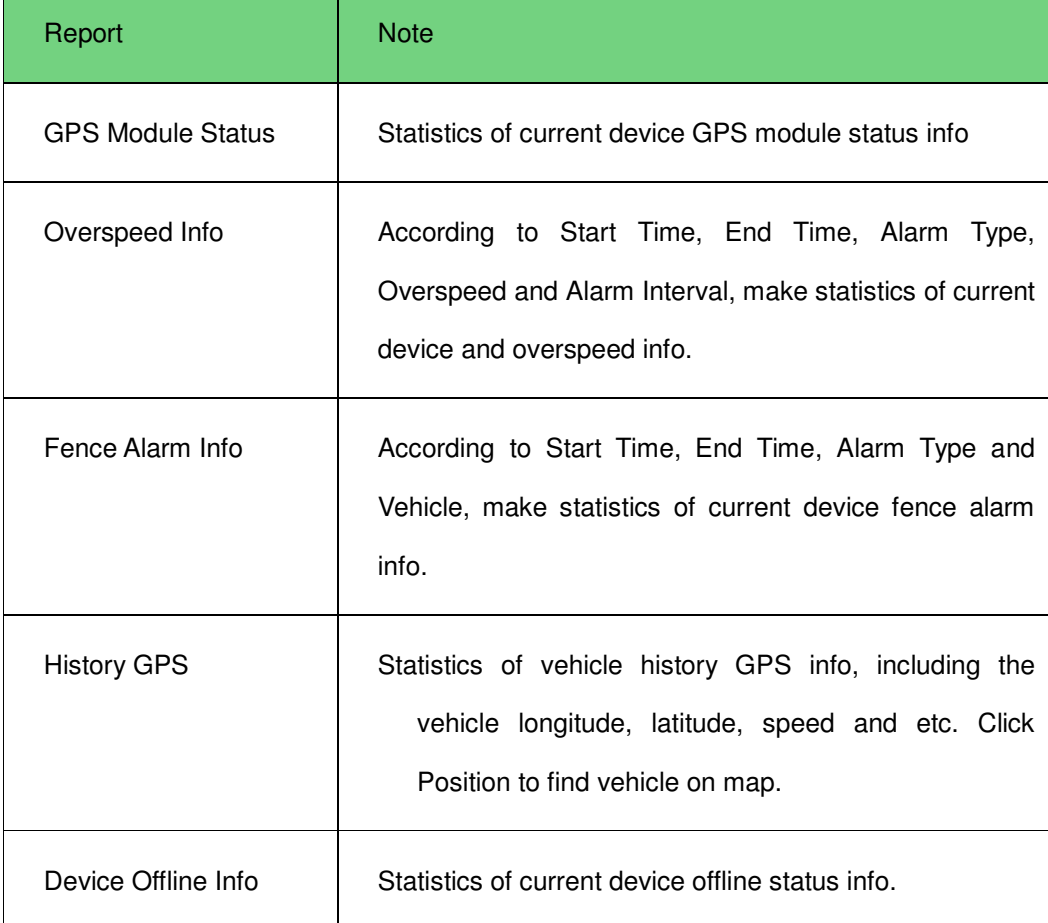

### 12.5.3 **Icon above Device**

On mobile map, user may see icon above device, see Figure 12-24.

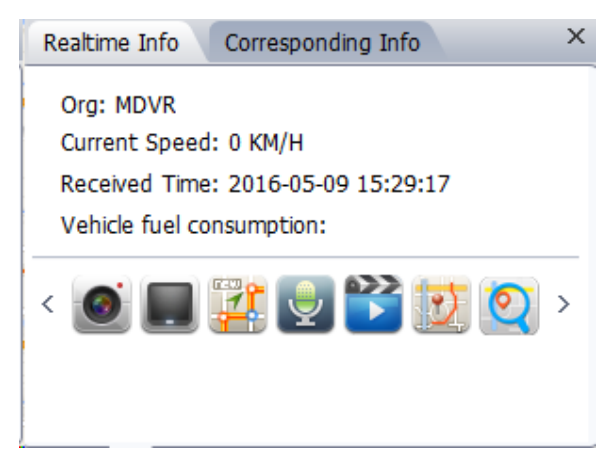

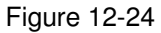

User may click these icons or right click device to get corresponding functions:

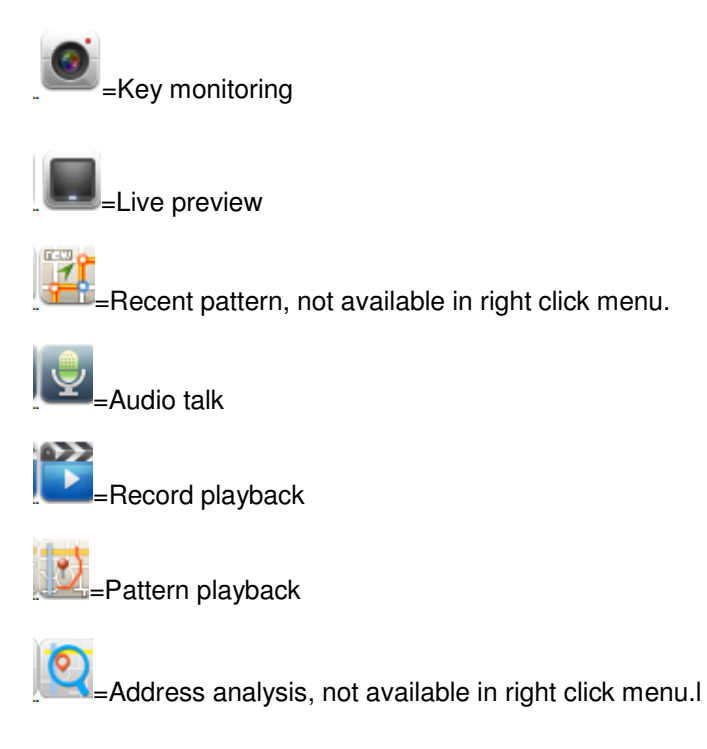

#### 12.5.3.1 Recent Pattern

Recent pattern shows device recent pattern, see Figure 12-25.

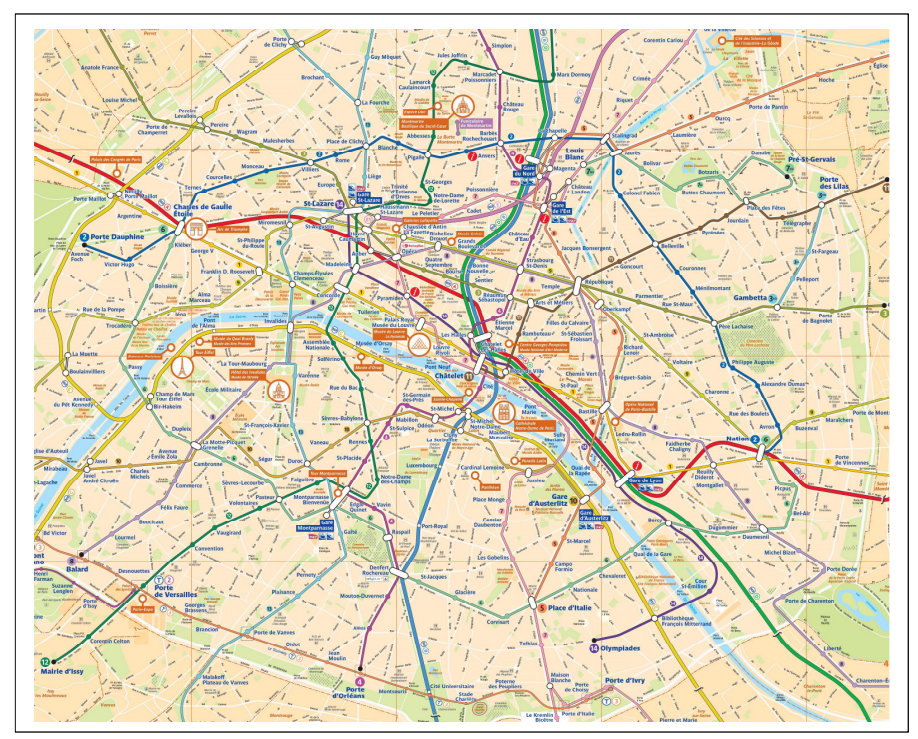

Figure 12-25

#### **Note:**

Red line in picture is the recent pattern.

12.5.3.2 Address Analysis

Address analysis button can help you exchange GPS info into real position.

### 12.5.4 **Configure Electronic Virtual Fence**

Click Electronic Virtual Fence, see Figure 12-26.

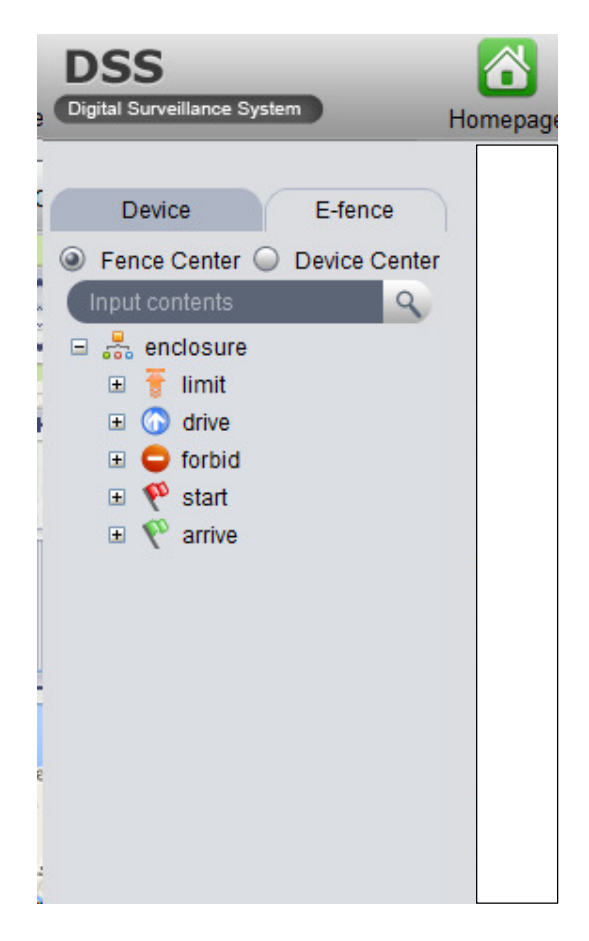

Figure 12-26

Config method of limit, drive, forbid, start, arrive are the same, here uses limit as an example.

1) Click limit, see Figure 12-27.

| <b>DSS</b><br>Digital Surveillance System                                                                                                    | ๕<br>Homepage                                                       |               | Mobile                                                                                                    | 毳<br><b>Violation Query</b> |                            |           |                      |           |                                                              | $\Box$ $\times$       |
|----------------------------------------------------------------------------------------------------|---------------------------------------------------------------------|---------------|----------------------------------------------------------------------------------------------------|-----------------------------|----------------------------|-----------|----------------------|-----------|--------------------------------------------------------------|-----------------------|
| E-fence<br>Device<br>Fence Center O<br><b>Device Center</b><br>$\circledcirc$<br>$\mathcal{Q}$<br>Input contents<br>$\Box$ $\frac{1}{\sqrt{2}}$ enclosure<br>$\blacksquare$<br>$\overline{\bullet}$ limit<br><b>o</b> drive<br>国<br>$\square$<br>$\bullet$ forbid<br>$\bullet$ start<br>$\blacksquare$<br><sup>40</sup> arrive<br>$\square$ | $\leq$ Clear<br>120.15749, 30.19011<br>$\blacktriangle$<br>くのゝ<br>۰ |               | Full-Screen > Hide<br>Double click the map<br>to end fence setup.<br><b>Right click mouse to</b><br>delete the last video<br>channel. |                             | Q <sub>zoom</sub>          | $C$ Reset | Pane R Circle  More  |           |                                                              | $\langle$             |
|                                                                                                    | Real-time GPS(1/6)                                                  |               |                                                                                                    |                             |                            |           |                      |           |                                                              |                       |
|                                                                                                    |                                                                     | Online        | <b>Vehicle</b>                                                                                                    | Organization                | <b>Speed KM/H Position</b> |           | <b>Time</b>          | 3G Signal | <b>ResidualFlow MB</b>                                       | $\mathbf{D}$          |
|                                                                                                    |                                                                     | Offline test3 |                                                                                                    | <b>MDVR</b>                 | $\mathbf{0}$               |           | 2016-05-09 1         |           |                                                              | 1000                  |
|                                                                                                    |                                                                     | Offline       | test1                                                                                                    | <b>MDVR</b>                 | $\mathbf{0}$               |           | 2016-05-09 1         |           |                                                              | 1000                  |
|                                                                                                    |                                                                     | Offline       | mpt301                                                                                                    | <b>MDVR</b>                 | $\mathbf 0$                |           | 2016-05-09 1.        |           |                                                              | 1000                  |
|                                                                                                    |                                                                     | Offline       | mdvr218                                                                                                    | <b>MDVR</b>                 | $\pmb{0}$                  |           | 2016-05-09 1         |           |                                                              | 1000                  |
|                                                                                                    |                                                                     | Offline       | M217                                                                                                    | <b>MDVR</b>                 | $\mathbf 0$                |           | 2016-05-09 1         |           |                                                              | 1000                  |
|                                                                                                    |                                                                     |               | Online M1271                                                                                                    | <b>MDVR</b>                 | $\mathbf{0}$               |           | Located 2016-05-09 1 |           | <b>CPU IIIIIIIIIII A<sup>O</sup></b>   <b>A</b> <sup>O</sup> | $\mathbb{R}$ $\times$ |

Figure 12-27

2) Click a point on map to add limit area. User may add point progressively. Double click point to end adding. See Figure 12-28.

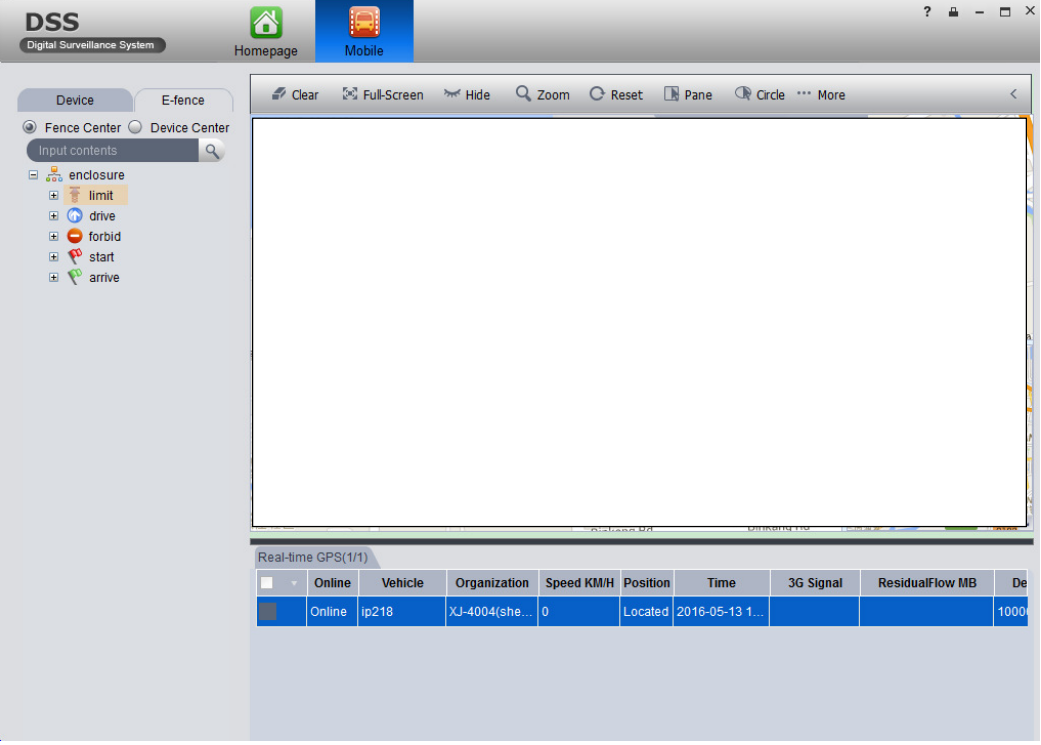

3) Double click on red text above, it pops up fence property box, see Figure 12-29.

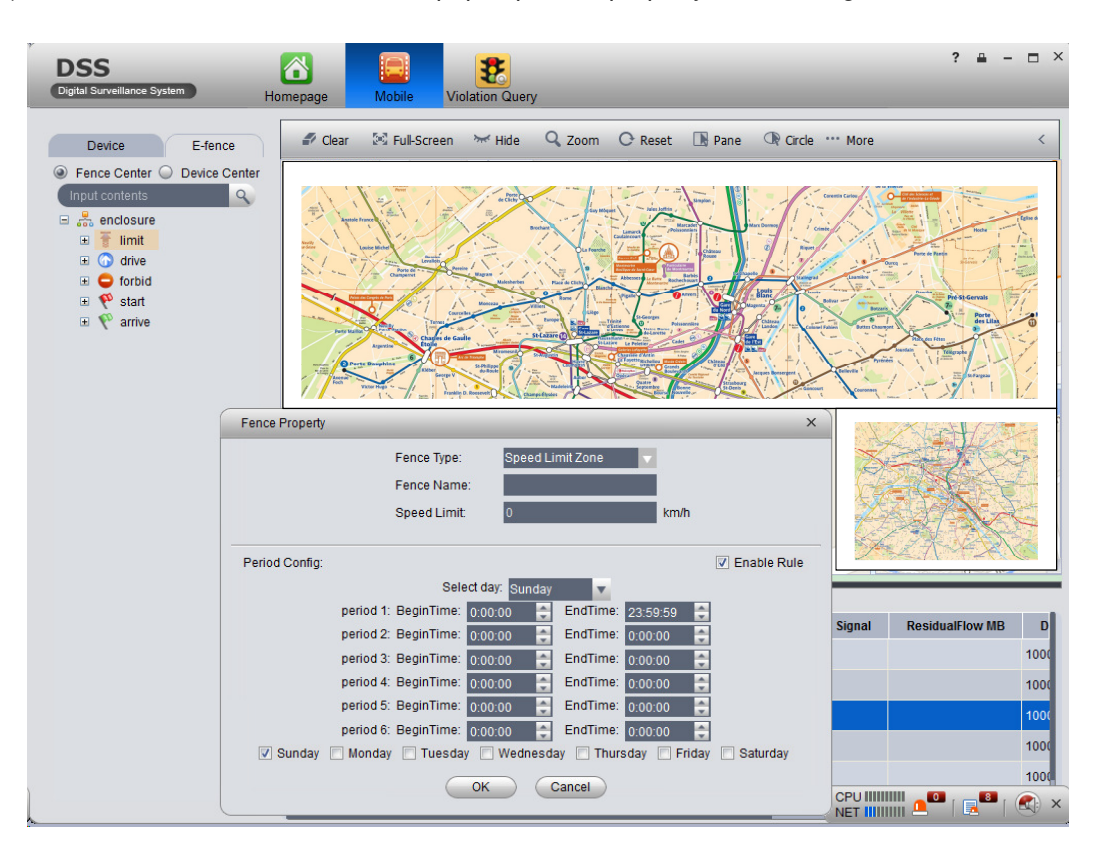

Figure 12-29

#### **Note:**

In Fence Property box, user may configure fence type, speed limit and fence name.

When you complete config, click OK. The new limit area will be shown under limit tab of Electronic Virtual Fence.

# 13 **IVS Analysis**

The system currently supports people statistical information and heat map.

## 13.1 **Add Smart IPC Device**

Before using this statistical function, you must add SmartIPC device on DNA7000(DSS) Manager.

- 1) Login DNA7000(DSS) Manager.
- 2) Select General>Device>Encoder.
- 3) Click Add. System pops up Add Encoder box.
- 4) Configure parameter info, select Smart IPC for device type, check People Count box. See Figure 13-1.

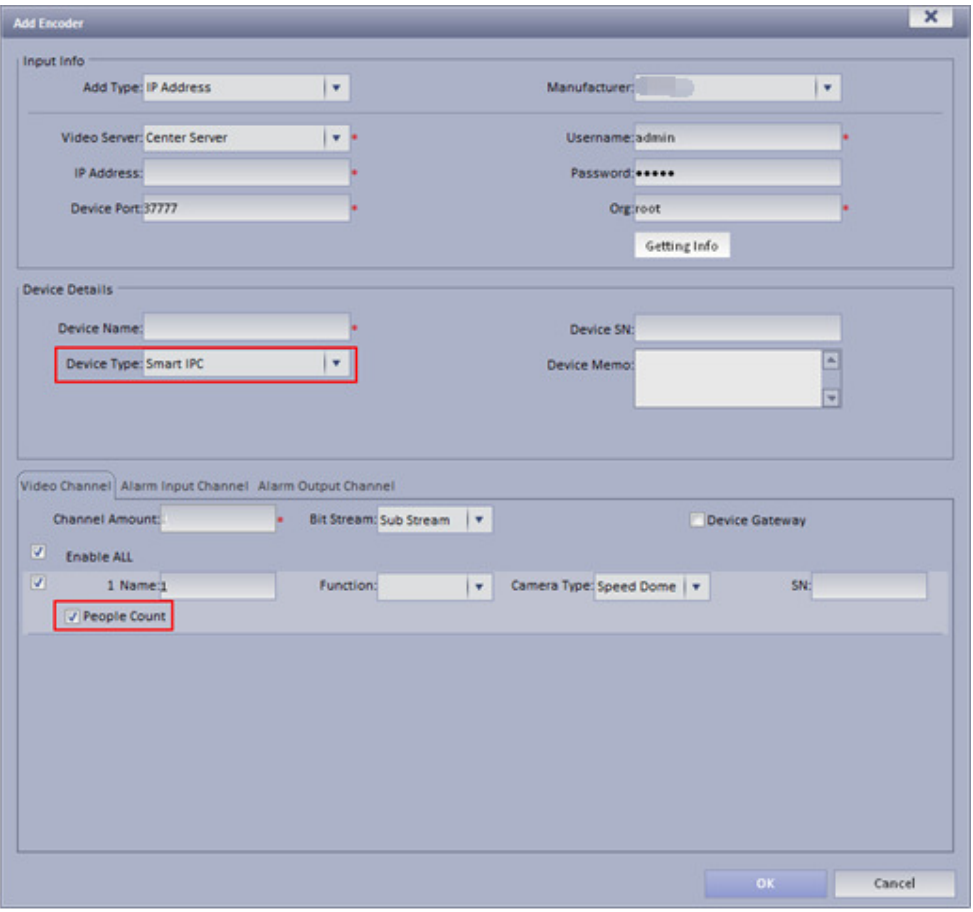

Figure 13-1

5) Click OK.

## 13.2 **People Statistical Report**

1) Login DNA7000(DSS) Client.

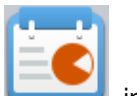

- $2)$  Click in Extension area.
- 3) On the left, select device channel, configute alarm type, statistical time, click Search.

See Figure 13-2.

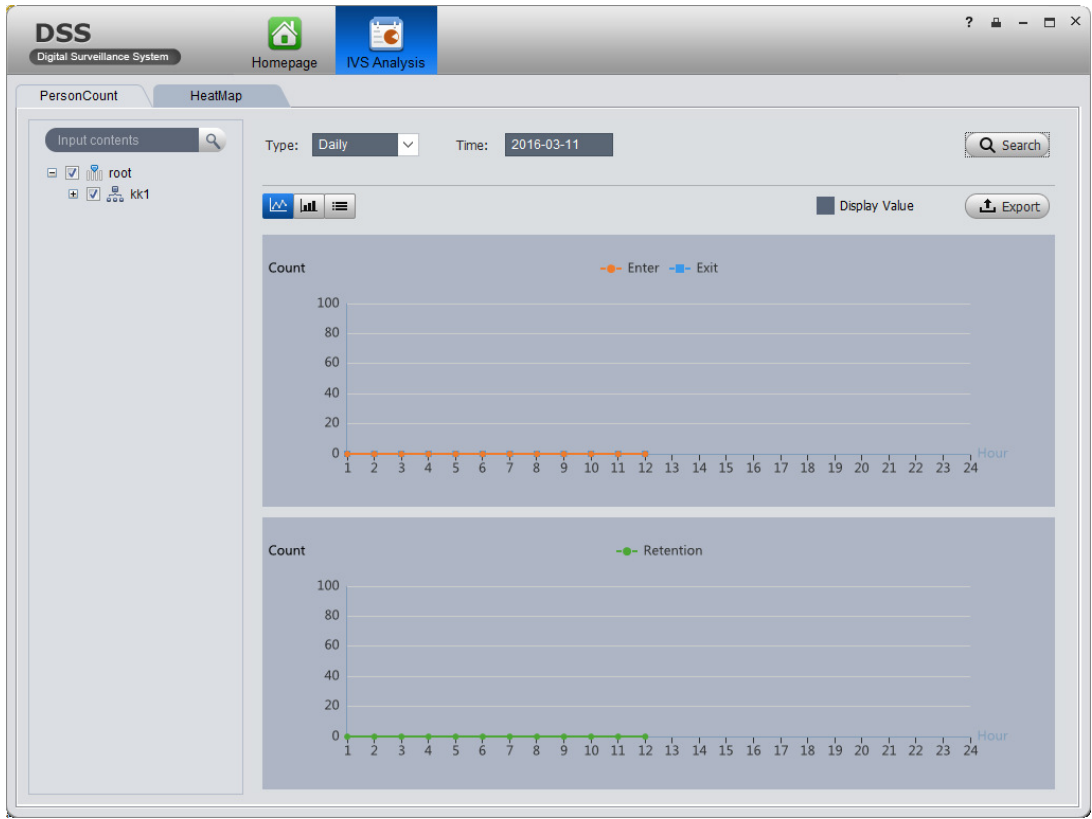

Figure 13-2

4) Click "HeatMap". See Figure 13-3.

#### **Note:**

Device real-time upload heat map data to platform, start from adding device, user may search heat map statistical data, but search is in unit of week. (Interval between start time and end time is up to 7 days).

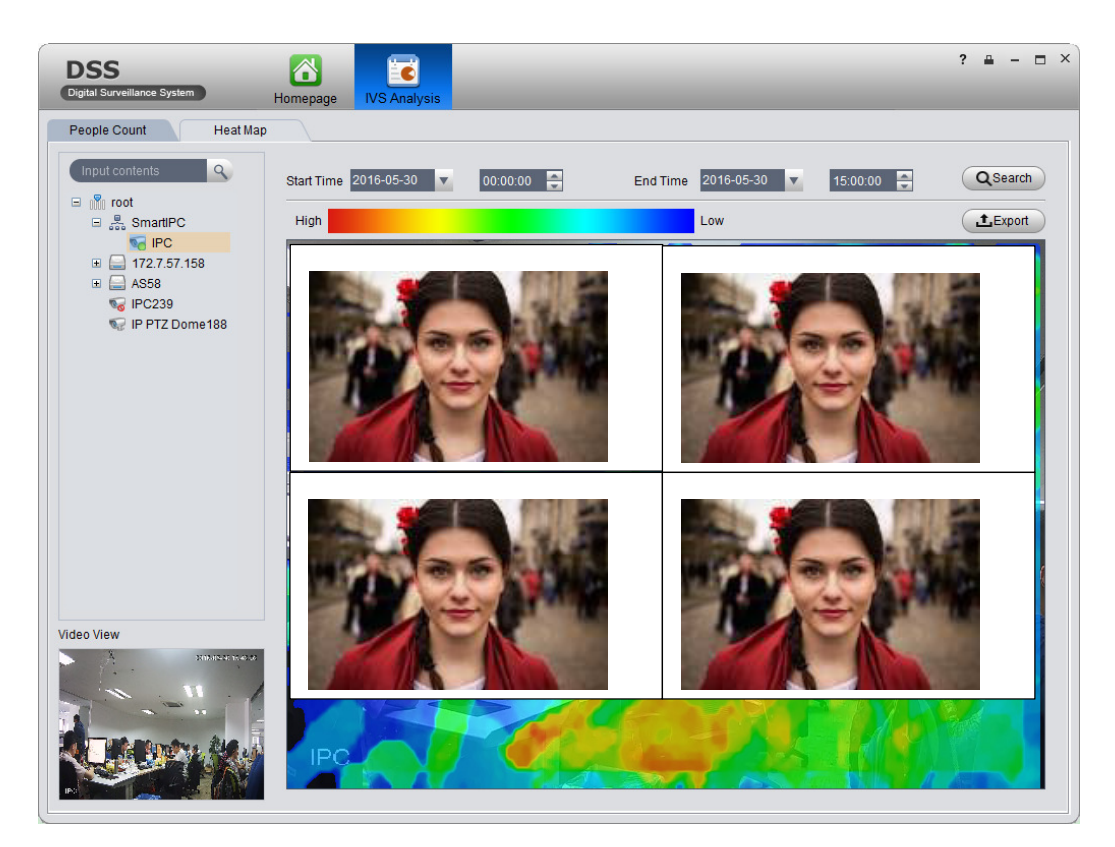

Figure 13-3

# 14 **Smart Track**

DNA7000(DSS) platform client support smart track, which links fisheye camera and general camera, easily monitor each spot.

#### **Note:**

Before using smart track function, you must add fisheye device in Basic Config>Device on Manager (after adding device, click , in channel dropdown list select "fisheye (rear calibration) and general speed dome. Please see Ch. 5.1.

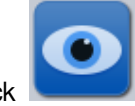

- 1) In Extension area click
- 2) Click Add Scheme. See Figure 14-1.

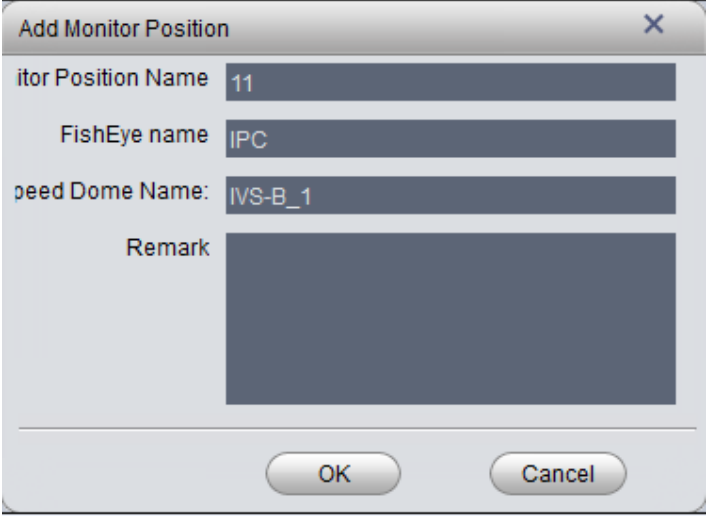

Figure 14-1

3) Configure monitor position name, select fisheye name and speed dome name, click OK. See Figure 14-2.

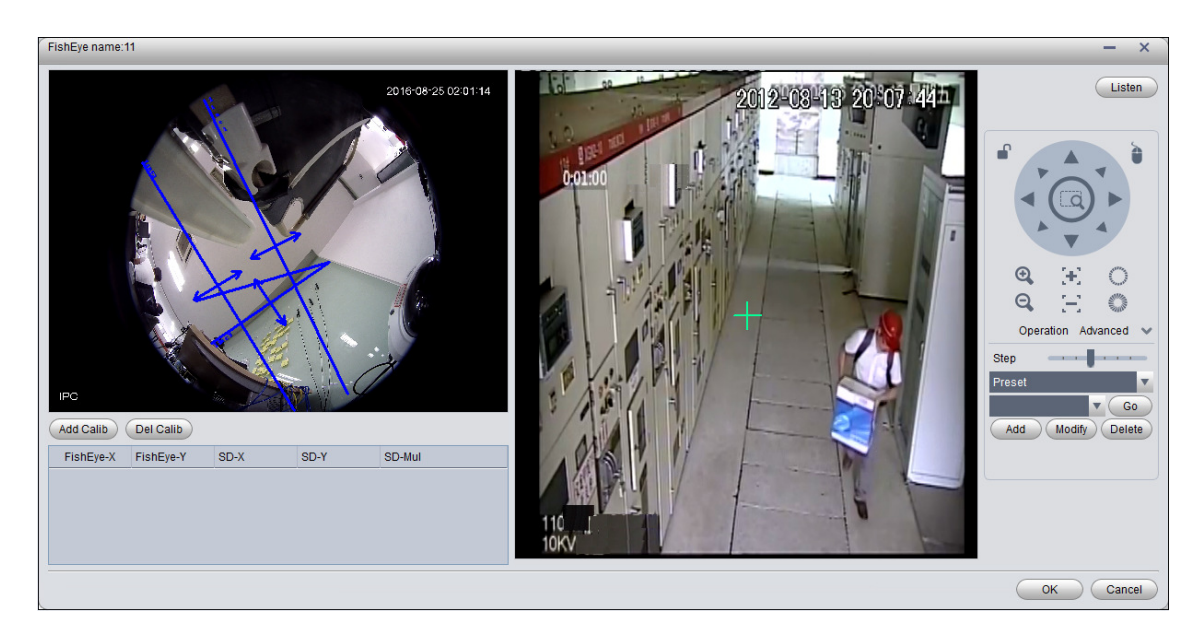

Figure 14-2

4) Click Add Calib, and select one spot in fisheye video on the left. Then find this spot in general speed dome video on the right, adjust PTZ to center position (green cross in video).

#### **Note:**

- $\blacktriangleright$ Select 3-8 calibration points in fisheye video.
- $\blacktriangleright$ When you find the calibration points in general video on the right, click  $\Theta$  to zoom out PTZ.
- $\blacktriangleright$ Click **CLICE**, using 3D positioning, when you click a certain spot in video on the right, it will auto moved to center position.
- 5) Click save.
- 6) Follow step 4-5 to add at least three calibration points which shall not be linear.

See Figure 14-3.

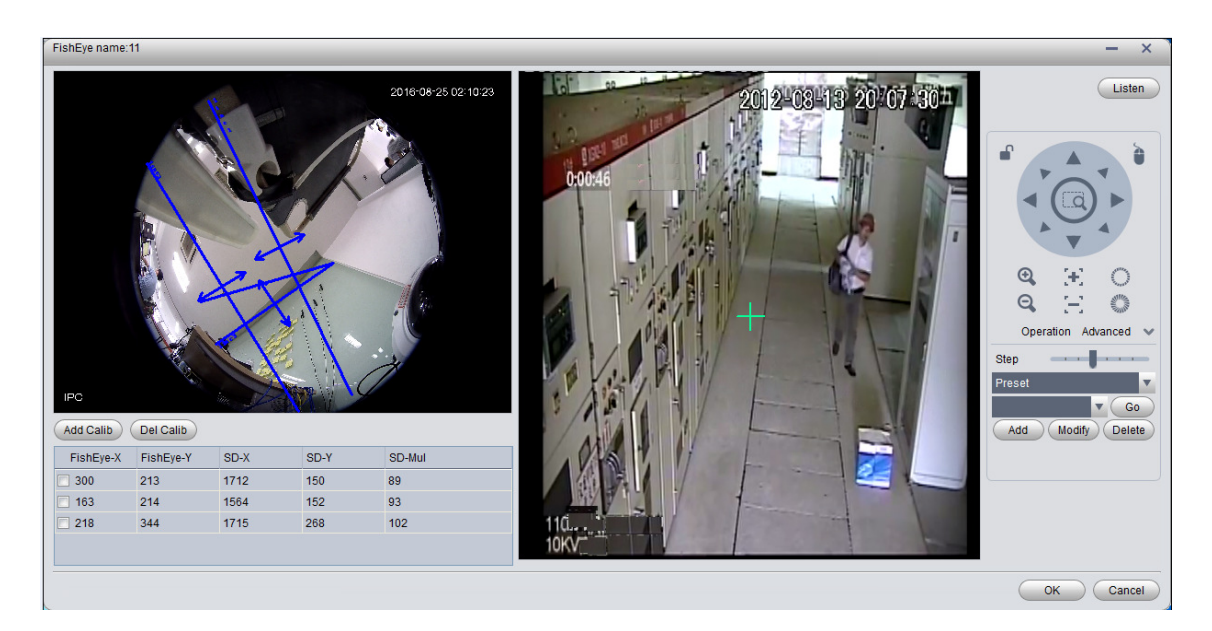

Figure 14-3

7) Click OK. See Figure 14-4.

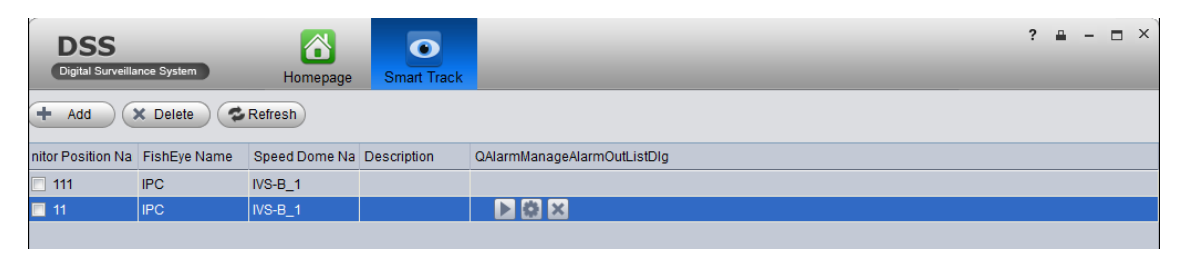

Figure 14-4

8) Click , enter Smart Track interface, see Figure 14-5.

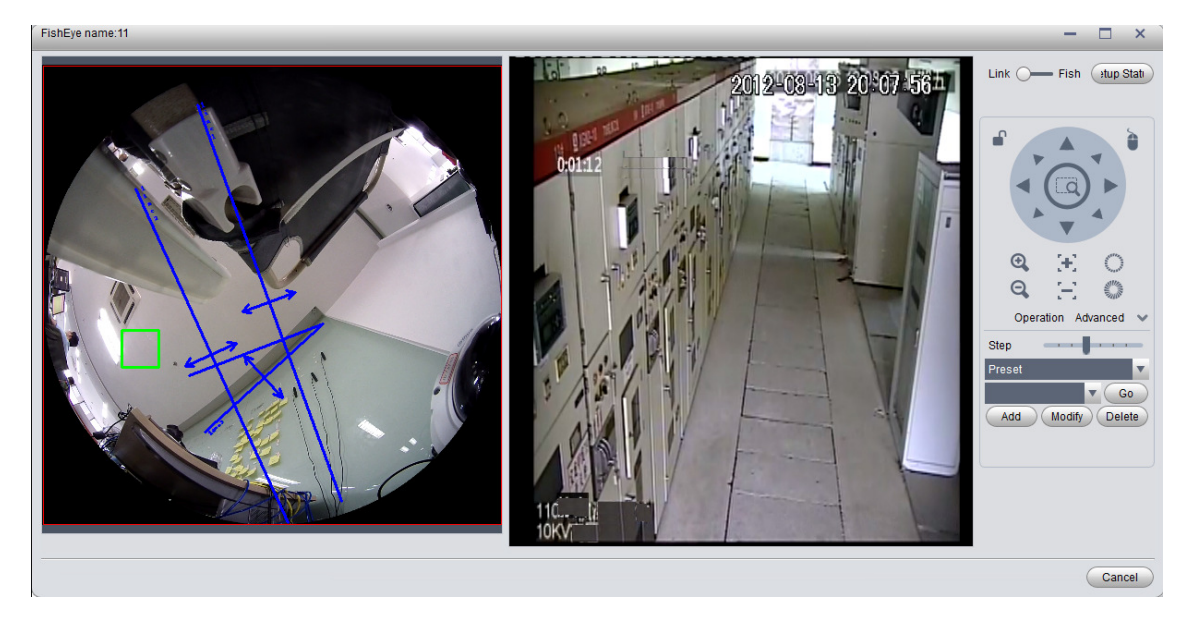

Figure 14-5

- 9) Click any point on in fisheye video on the left, the general speed dome on the right will auto link to the corresponding position.
- 10) Click Config Manager at the upper-right corner to shows add calibration point interface.
- 11) Click Playback at the upper-right corner to return to smart track interface.

# 15 **Access Control**

Access control function supports to unlock door, process alarm information and bind video.

## 15.1 **DNA7000(DSS) Manager Device**

### 15.1.1 **Add A&C Device**

- 1) Login DNA7000(DSS) Manager.
- 2) Select General>Device>Access Control.
- 3) Click Add. System pops up Add A&C box, see Figure 15-1.

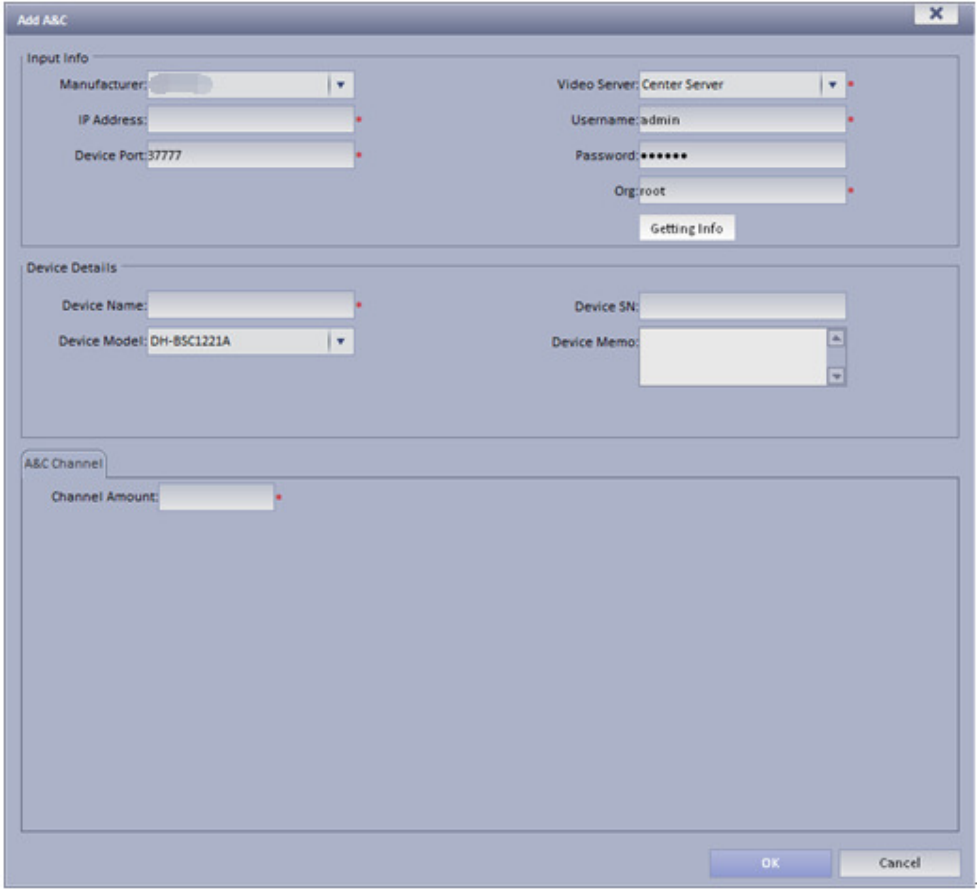

Figure 15-1

4) Configure access control parameter, click OK.

### 15.1.2 **Unlock Timeout Config**

The system supports to configure timeout unlock. If a user unlocks door over this time threshold, then it will link to alarm.

The higher the level, the higher the threshold value will be.

- 1) Select Business>Unlock Overtime.
- 2) Enter alarm level name and threshold value, see Figure 15-2.

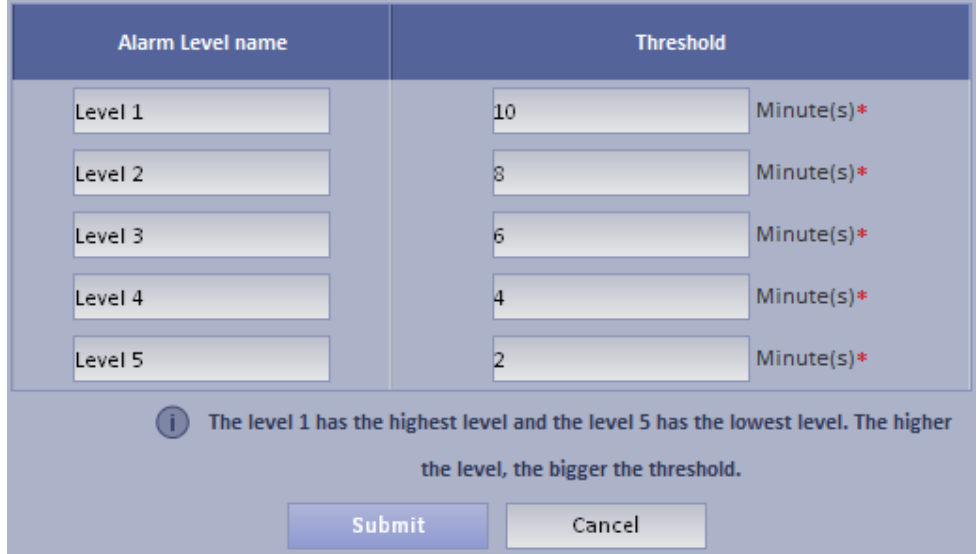

Figure 15-2

3) Click Submit.

### 15.1.3 **Link Video**

DNA7000(DSS) Manager supports to bind video resource to A&C. When A&C has alarm, it will play bound video resource.

1) Select Business>Link Video>A&C.

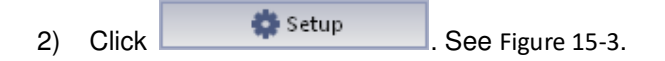

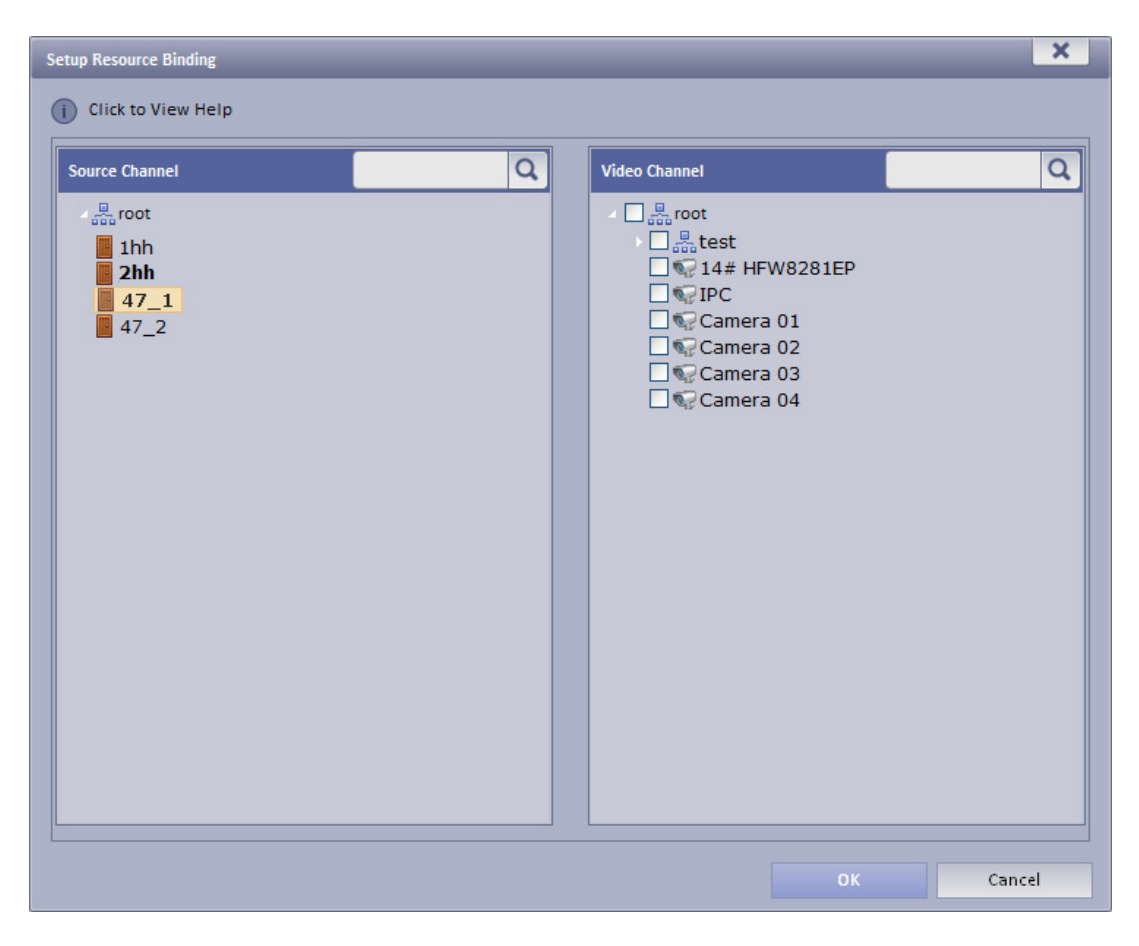

Figure 15-3

- 3) Select A&C source and linked video channel.
- 4) Click OK.

## 15.2 **Access Control**

1) Login DNA7000(DSS) Client.

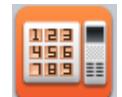

- 2) Click in Extension area.
- 3) In device list on the right, select different A&C devices, so it will show different A&C unlock information, door sensor and overtime alarm.

User may view lock/unlock, door sensor, overtime alarm information in each of the following tab.

4) Double click alarm record below, user may view alarm details.

# 16 **Alarm Controller**

DNA7000(DSS) platform supports to manage alarm controller, and to arm, disarm, bypass alarm controller.

## 16.1 **Add Alarm Controller Device**

- 1) Login DNA7000(DSS) Manager.
- 2) Select General>Device>Alarm Controller.
- 3) Click Add.

System pops Add Alarm controller box. See Figure 16-1.

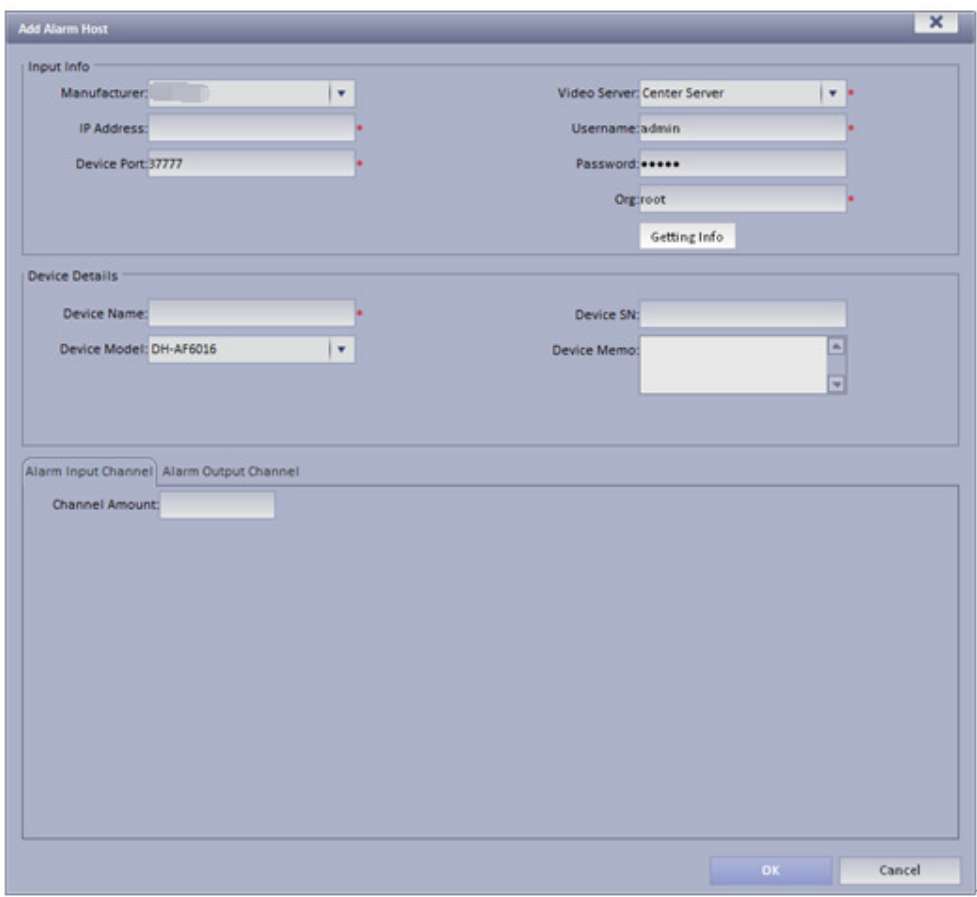

Figure 16-1

- 4) Configure parameter info, click OK.
- 5) Refer to Ch. 13.1.1 to configure linked video of alarm controller device.

## 16.2 **Alarm Controller**

#### 1) Login DNA7000(DSS) Client.

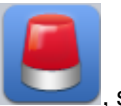

2) Click System shows Alarm controller interface.

Alarm controller interface shows all added alarm controller device and zone, the shown device status includes online, offline, alarm, bypass, arm and disarm. User may filter device by status.

On the right, select different alarm controllers which lead to different zones. Select root, to show all zones. See Figure 16-2.

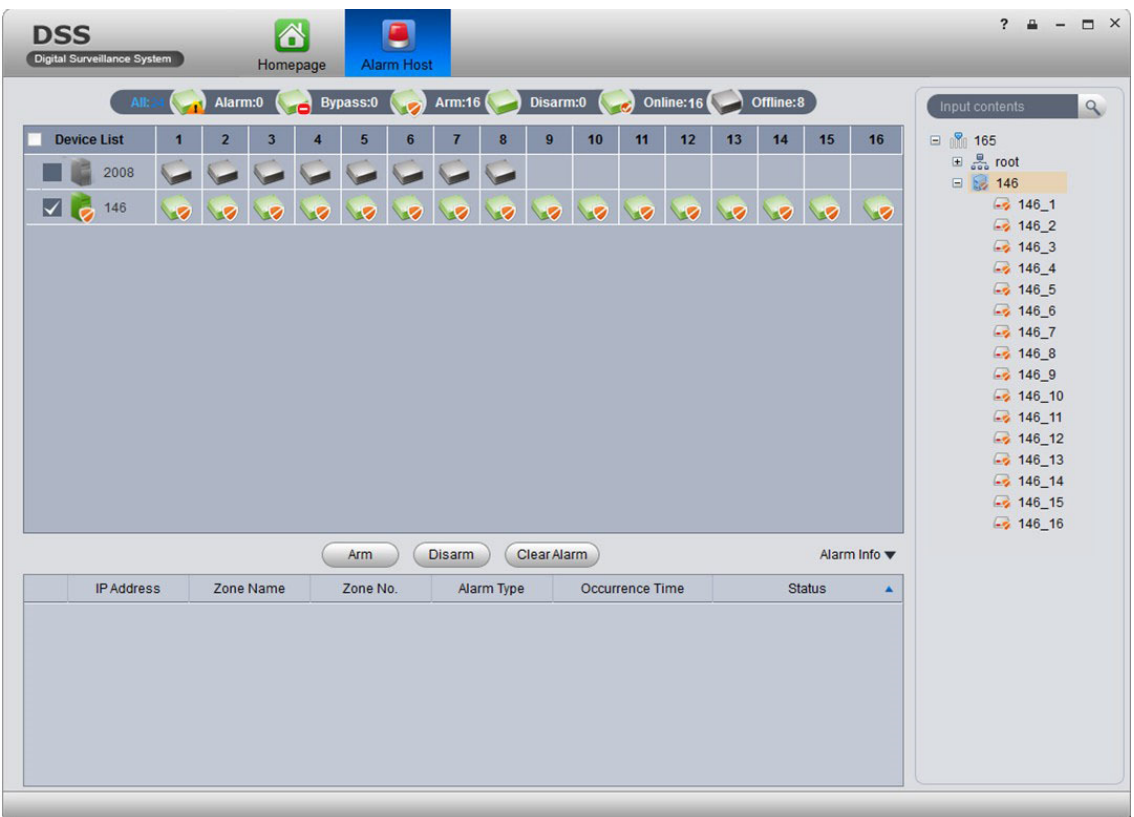

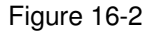

User may batch select device and zone to arm and disarm. Double click zone, to view zone details and monitoring video. Double click alarm info, system pops up alarm details page.

User may view current live preview and record video, and process current alarm. Processing status includes processed, pending, in progress, miss-alarmed and ignored. Processes status will be shown in status in alarm info list.

# 17 **Device Config**

After you add device in Device interface, user may configure device parameter in Device Config interface.

In homepage, click **or in Device interface, click of target device to enter Device** Config interface. See Figure 17-1.

| <b>DSS</b> Assist Tool                                                                                                    |                     |                      |             |                     |                    | - <i>日</i> × |
|----------------------------------------------------------------------------------------------------|---------------------|----------------------|-------------|---------------------|--------------------|--------------|
| DSS: 20.2.33.10                                                                                                    |                     |                      |             |                     |                    |              |
| Input search crit.<br>$\alpha$                                                                                            | General             |                      |             |                     |                    |              |
| $\equiv \frac{6}{\sqrt{2}}$ Onvif (1/2)<br>$\equiv$ $\frac{6}{100}$ ARS (0/2)<br><b>⊞ 응 HIK (2/2)</b><br>⊟ 응 root (28/36) |                     |                      |             |                     |                    |              |
| ⊞ 岛 IPC (9/12<br>$\equiv \frac{8}{100}$ NVR (3/3                                                                          | <b>Network</b>      | <b>Remote Device</b> | Encode      | Image               | <b>PTZ Control</b> |              |
| ⊞ 品 MDVR (1<br>$\equiv \frac{6}{\pi \sqrt{2}}$ Onvif (2/2)<br><b>⊞ 忌 HIK (4/5)</b>                                        | <b>Event</b>        |                      |             |                     |                    |              |
| <b>⊞ 息 DVR (1/1</b><br>$\bigotimes$ 172.7.57<br>PC239                                                                     |                     |                      |             |                     |                    |              |
| $\bullet$ onvif57.3<br>• 189                                                                                              | <b>Video Detect</b> | Alarm                | Abnormality | <b>Smart Config</b> |                    |              |
| $\bullet$ 172.7.57<br>$\bullet$ onvif88<br>$\Box$ AR8S8                                                                   | Storage             |                      |             |                     |                    |              |
| $\blacksquare$ $\blacksquare$ test2<br>$\Box$ hik123<br>$\Box$ test3                                                      |                     |                      |             |                     |                    |              |
| $\bigcirc$ 10.33.7.183<br><b>C</b> IPC239                                                                                 | Record              | <b>HDD</b>           |             |                     |                    |              |
| $\equiv \frac{8}{\pi \epsilon_0}$ NVR (0/1)<br>$\Box$ 20.2.33.19<br>$\sqrt{2}$ IPC-20                                     | <b>Maintenance</b>  |                      |             |                     |                    |              |
| <b>R</b> IPC-106<br><b>R</b> IPC-239<br>ars-145 1                                                                         |                     |                      | e           |                     |                    |              |
| B HIK-121 1<br>$\left( \blacksquare \right)$                                                                              | <b>Account</b>      | Maintenance          | <b>WEB</b>  |                     |                    |              |

Figure 17-1

## 17.1 **General Setup**

### 17.1.1 **Network**

User may set network TCP/IP, Connection, PPPoE, DDNS, IP right, SMTP, FTP, multicast, alarm center, ARS, P2P and etc. See Figure 17-2.

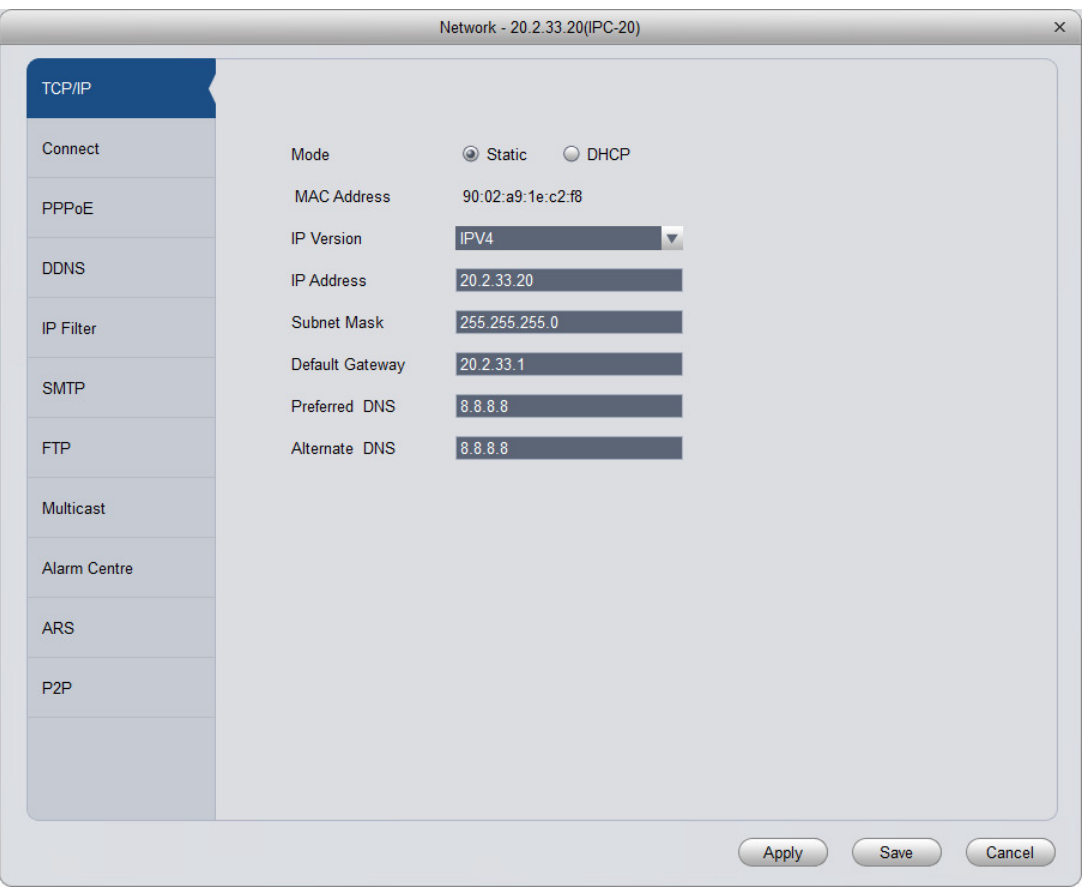

Figure 17-2

## 17.1.2 **Remote Device**

User may auto search or manually search to add remote device, see Figure 17-3.

| IP<br>$\Box$ All<br>Port<br>Device Name<br>Protocol Type<br>Device Type<br>$\Box$ 1<br>Onvif<br>172.7.2.69<br>80<br>172.7.2.69<br>$\Box$ 2<br>172.7.3.115<br>80<br>172.7.3.115<br>Onvif<br>$\square$ 3<br>172.7.56.15<br>80<br>172.7.56.15<br>Onvif<br>$\Box$ 4<br>Onvif<br>172.7.57.154<br>80<br>172.7.57.154<br>$\Box$ 5<br>Onvif<br>172.7.58.32<br>80<br>172.7.58.32<br>$\Box$ 6<br>Private<br>172.7.57.133<br>37777<br>172.7.57.133<br>IPC-HFW4421D-AS<br>$\Box$ 7<br>Private<br>172.7.56.110<br>37777<br>172.7.56.110<br>IPC-HF8530E<br>$\Box$ 8<br>Private<br>172.7.56.120<br>37777<br>172.7.56.120<br><b>DVR</b><br><b>Type</b> All Types<br>Add<br>Search<br>Local Channel<br>IP<br>Port<br>Device Name<br>Remote Channel Protocol Type<br>Device Type<br>$\Box$ 1<br>172.7.57.147<br>$\mathbf{1}$<br>Private<br>37147<br>$\Box$ 2<br>172.7.57.9<br>37777<br>$\mathbf{1}$<br>Private<br>$\Box$ 3<br>172.7.57.145<br>37777<br>$\mathbf{1}$<br>Private<br>$\Box$ 32<br>172.7.57.149<br>37777<br>Private<br>1 | $\times$<br>Remote Device - nvr-17 |  |  |  |  |    |
|----------------------------------------------------------------------------------------------------|------------------------------------|--|--|--|--|----|
|                                                                                                    |                                    |  |  |  |  | A  |
|                                                                                                    |                                    |  |  |  |  |    |
|                                                                                                    |                                    |  |  |  |  |    |
|                                                                                                    |                                    |  |  |  |  |    |
|                                                                                                    |                                    |  |  |  |  |    |
|                                                                                                    |                                    |  |  |  |  |    |
|                                                                                                    |                                    |  |  |  |  |    |
|                                                                                                    |                                    |  |  |  |  |    |
|                                                                                                    |                                    |  |  |  |  | v. |
|                                                                                                    |                                    |  |  |  |  |    |
|                                                                                                    |                                    |  |  |  |  |    |
|                                                                                                    |                                    |  |  |  |  |    |
|                                                                                                    |                                    |  |  |  |  |    |
|                                                                                                    |                                    |  |  |  |  |    |
|                                                                                                    |                                    |  |  |  |  |    |
|                                                                                                    |                                    |  |  |  |  |    |

Figure 17-3

Click Device Search, system will show devices that are within the same network segment as this device. For the searched device, click Add to auto add remote device.

Click Manual Add, system pops up add box of remote device, see Figure 17-4. Enter corresponding parameter, and click OK to manually add.

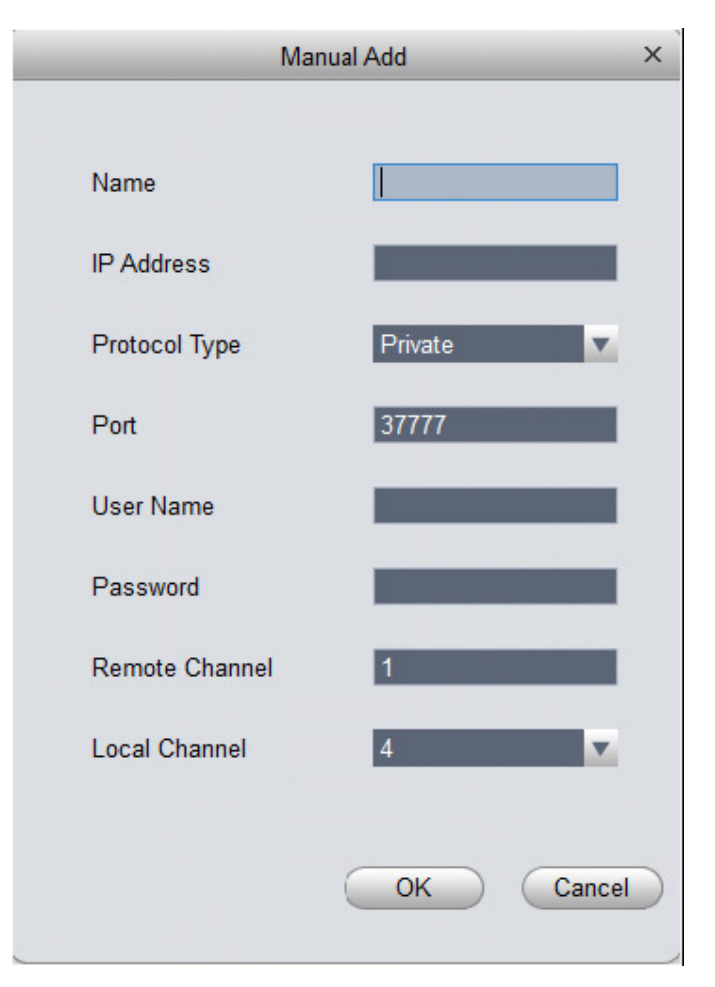

Figure 17-4

## 17.1.3 **Encode Setup**

User may set device A/V stream, snapshot stream and video overlay.

17.1.3.1 A/V Stream

See Figure 17-5.

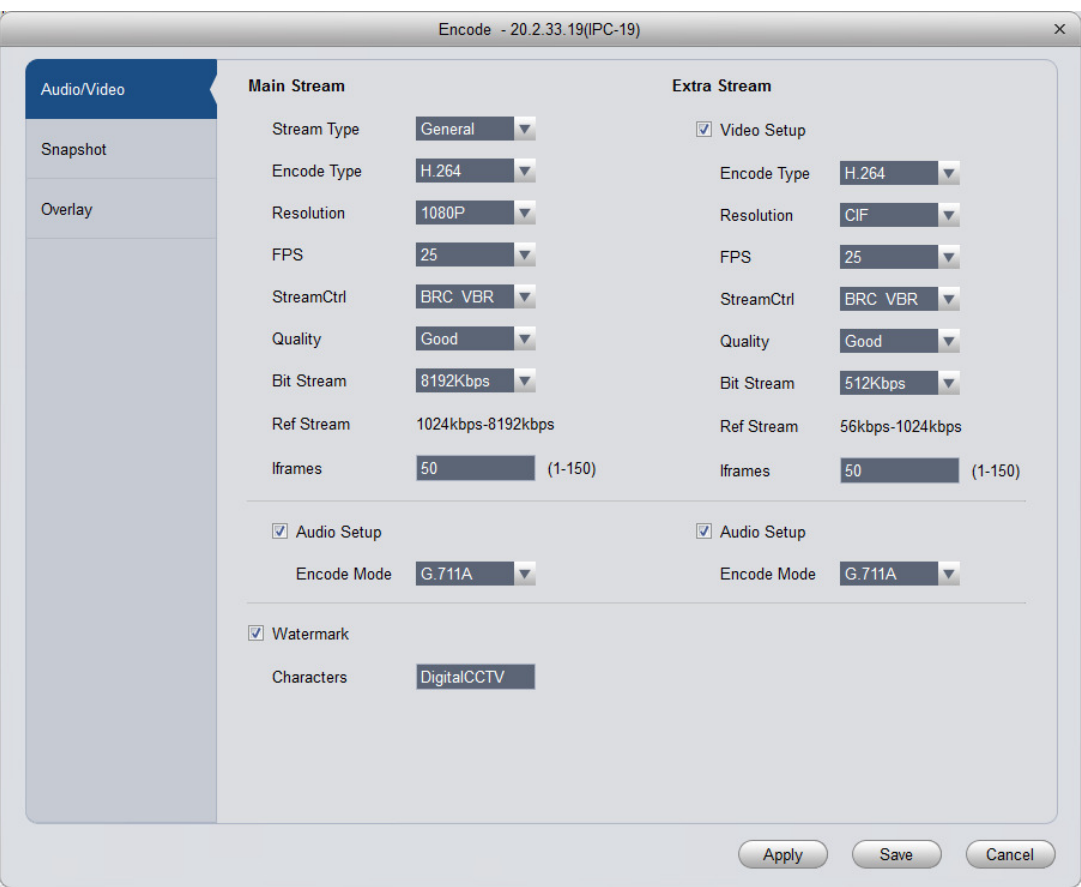

### Figure 17-5

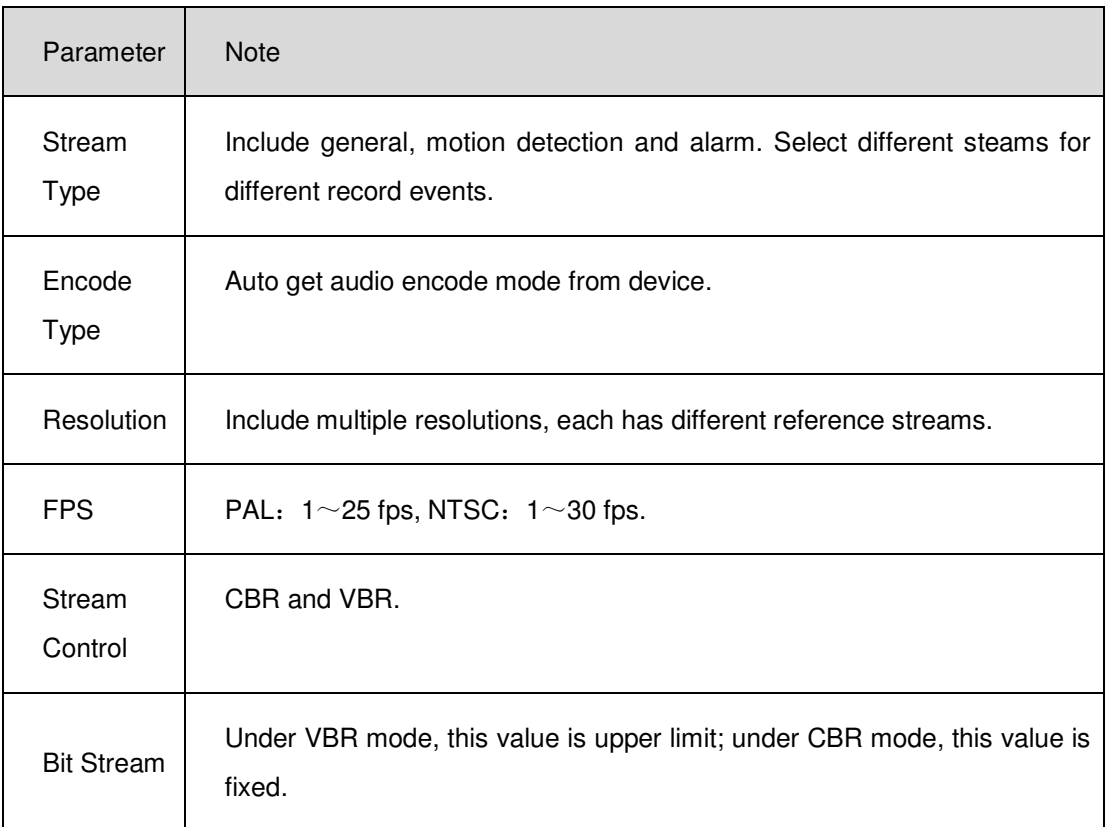

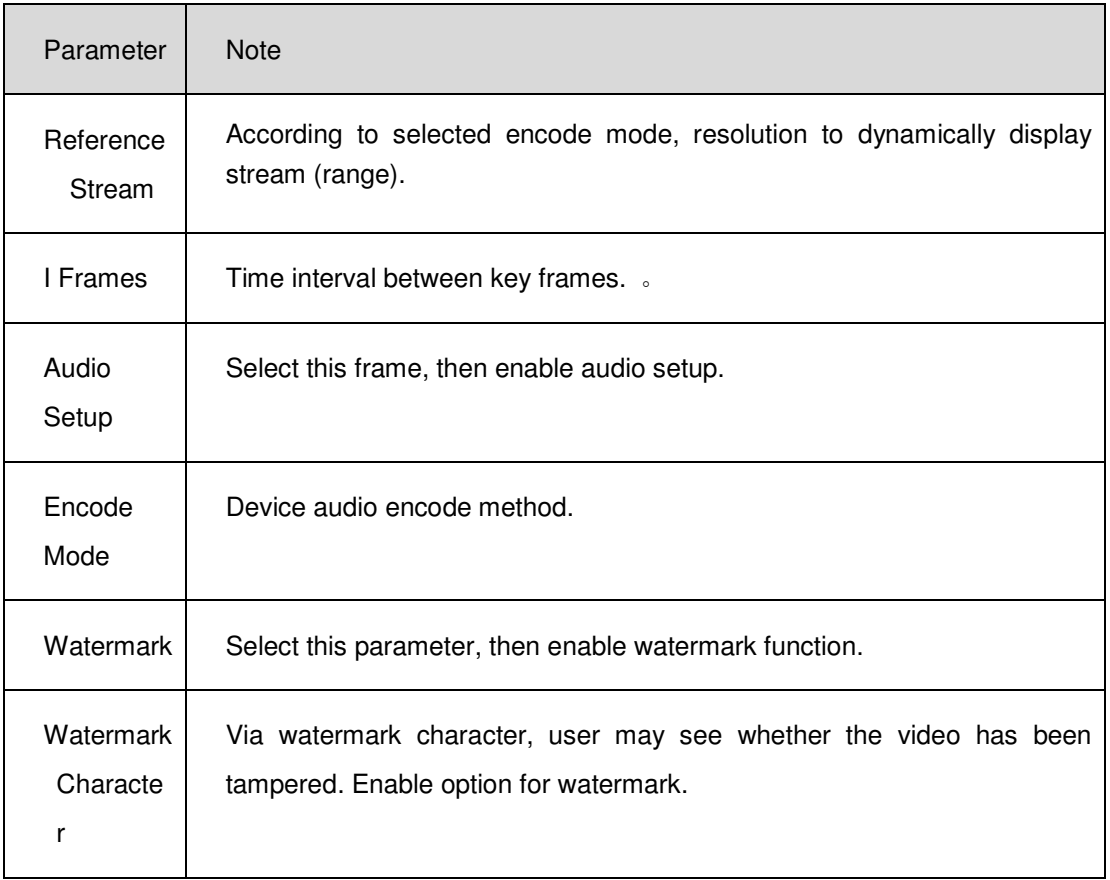

#### 17.1.3.2 Snapshot Stream

See Figure 17-6.

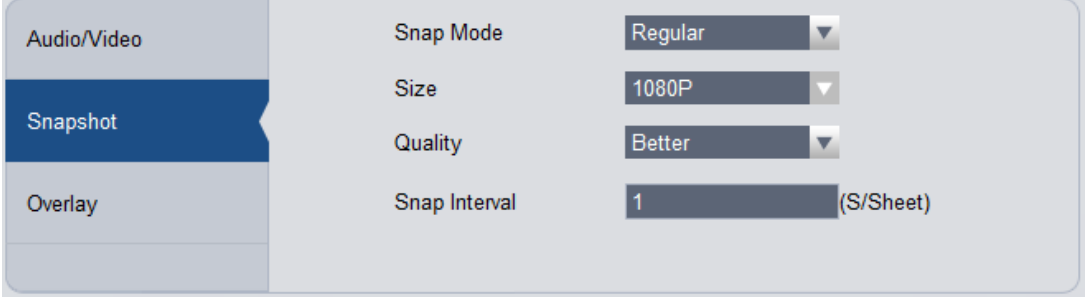

Figure 17-6

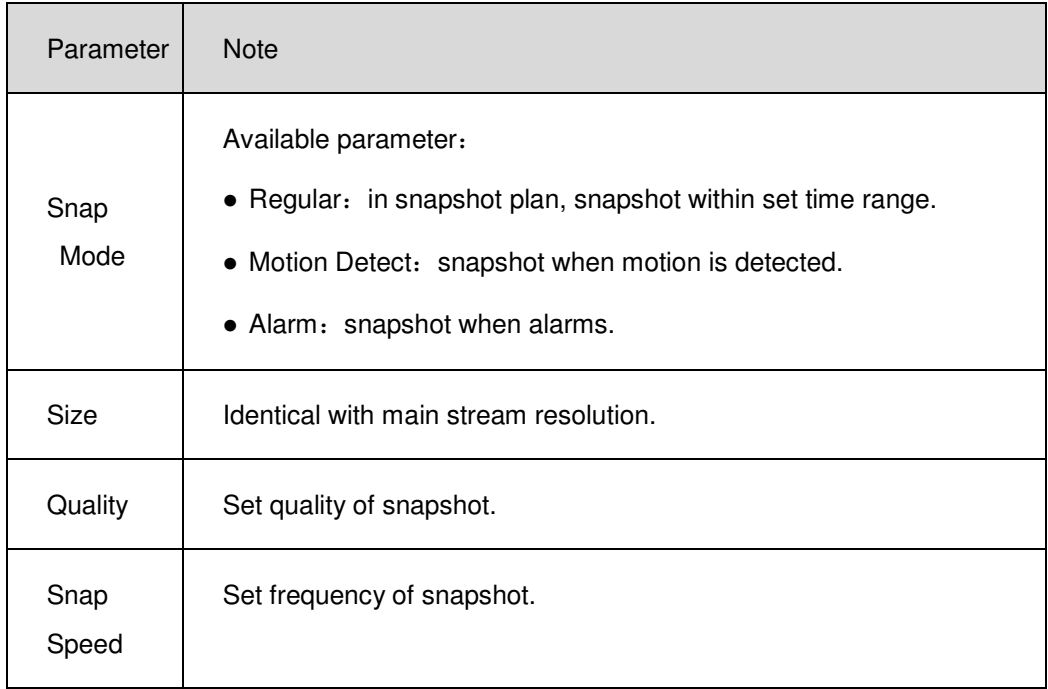

### 17.1.3.3 Video Overlay

See Figure 17-7.

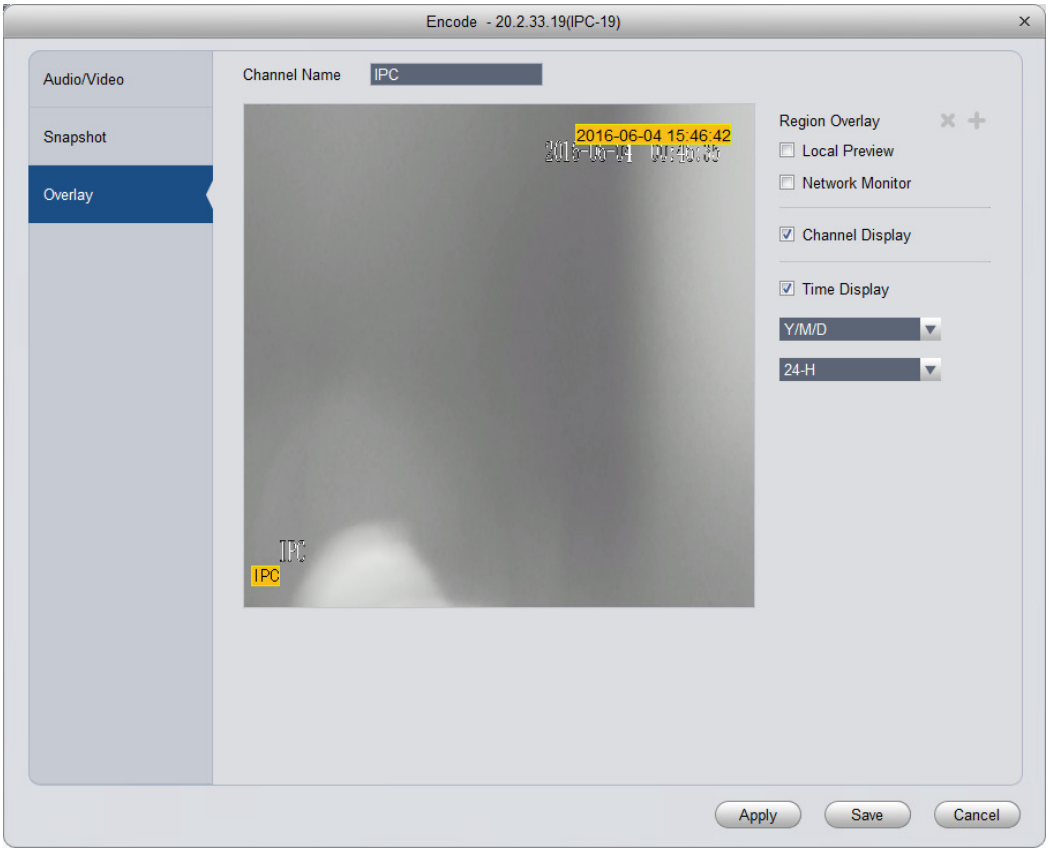

Figure 17-7

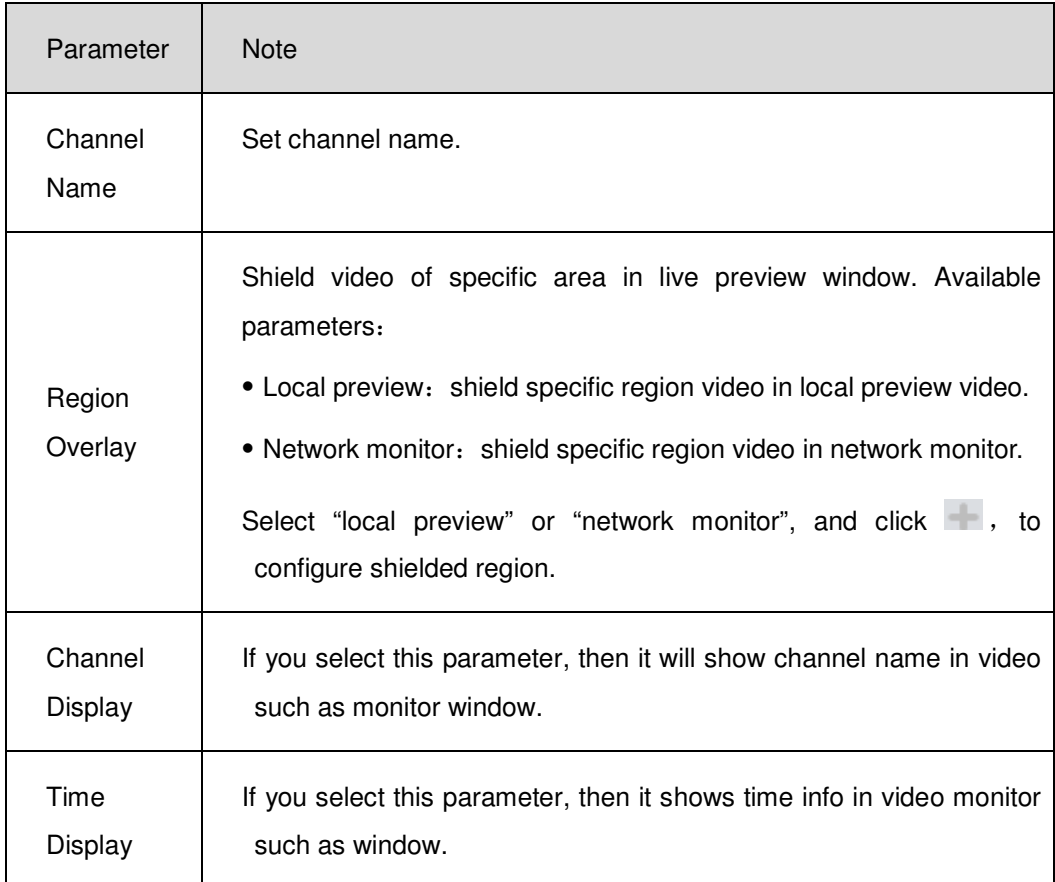

## 17.1.4 **Image Setup**

User may set video's color mode, HUE, brightness, contrast and saturation. See Figure 17-8.

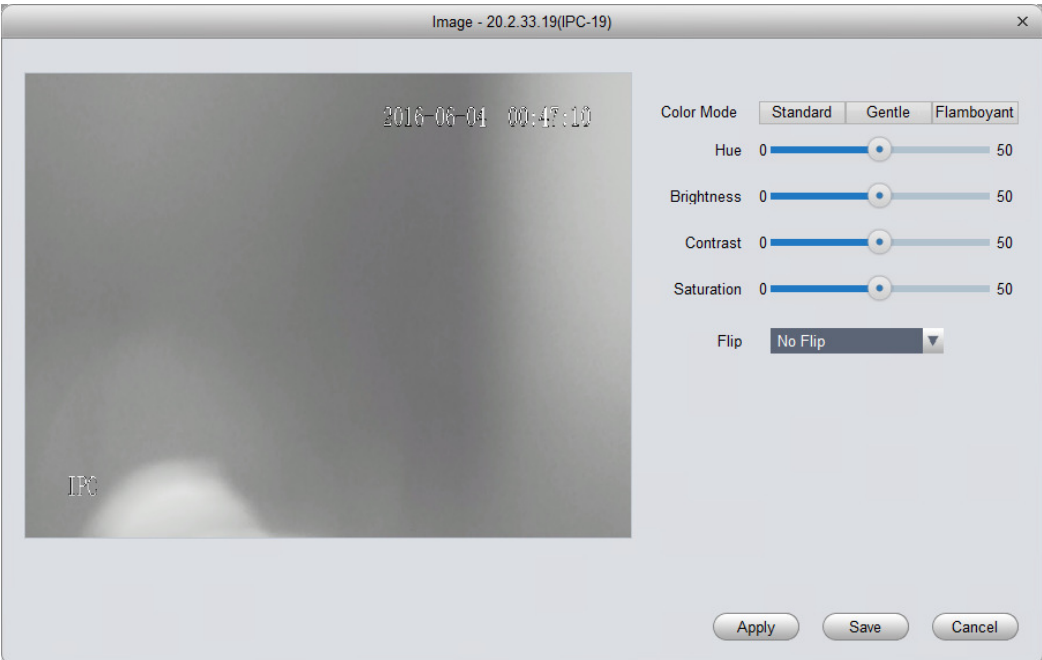

Figure 17-8

| Parameter         | <b>Note</b>                                                                                                  |
|-------------------|----------------------------------------------------------------------------------------------------|
| Color Mode        | Set color mode.                                                                                              |
| <b>HUE</b>        | Adjust color HUE.                                                                                            |
| <b>Brightness</b> | Adjust overall color brightness. The higher the value, the higher the<br>brightness will be.                 |
|                   | If you increase image brightness, the entire video will be affected<br>including both dark and bright areas. |
| Contrast          | Adjust contrast. The higher the value, the higher the contrast will be.                                      |
| Saturation        | Adjust color depth. The higher the value, the deeper the color will be.                                      |
| Flip              | Viewing angle. User may select among four modes.                                                             |

## 17.1.5 **PTZ Config**

See Figure 17-9.

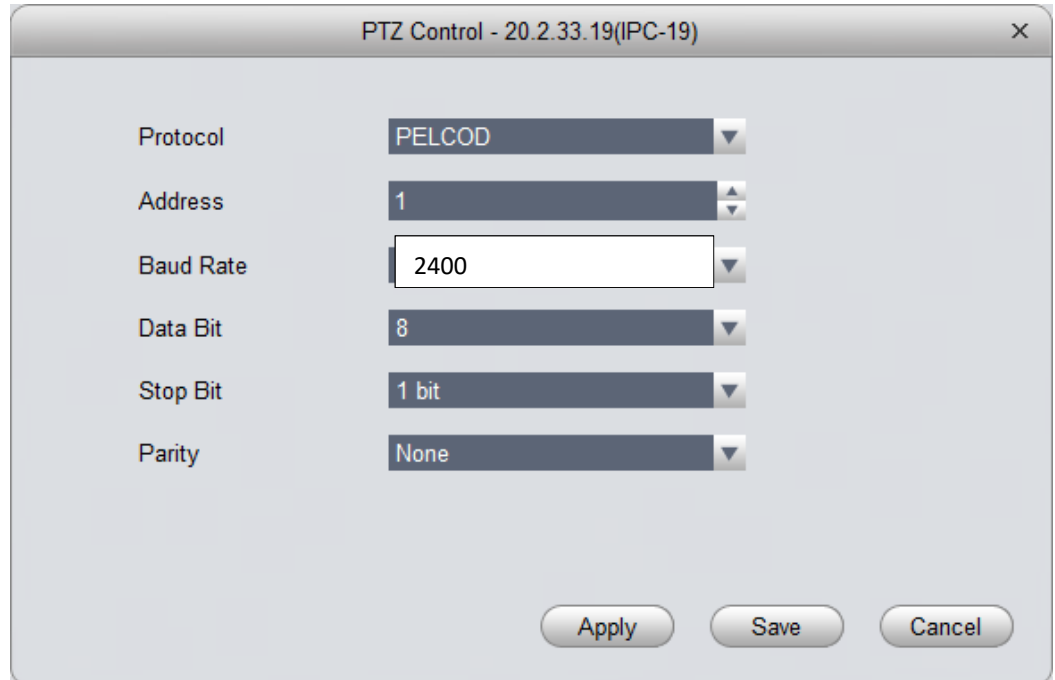

Figure 17-9

| Parameter        | <b>Note</b>                                                                                           |
|------------------|----------------------------------------------------------------------------------------------------|
| Protocol         | Select protocol of corresponding model, such as PELCOD.                                               |
| Address          | Set speed dome address.                                                                               |
| <b>Baud Rate</b> | Select corresponding speed dome's baud rate, and you control<br>corresponding channel PTZ and camera. |
| Data Bit         | Set corresponding data value.                                                                         |
| Stop Bit         | Set stop bit.                                                                                         |
| Parity           | Select parity.                                                                                        |

## 17.2 **Event**

### 17.2.1 **Video Detection**

Video detection includes video loss, video tampering and motion detect. While:

- Video loss: when a channel loses video, it will prompts video loss via alarm output, alarm upload, screen prompt, and SMS.
- Video tampering: when someone tampers camera or video is not clear due to light issue, video tamper alarm is ON.

#### **Note:**

#### Enable defocus detect: detect defocus video.

• Motion detection: by analyzing video image, when system detects moving signal which has reached preset sensitivity, it enables motion detection alarm.

For example see Figure 17-10 as motion detection.

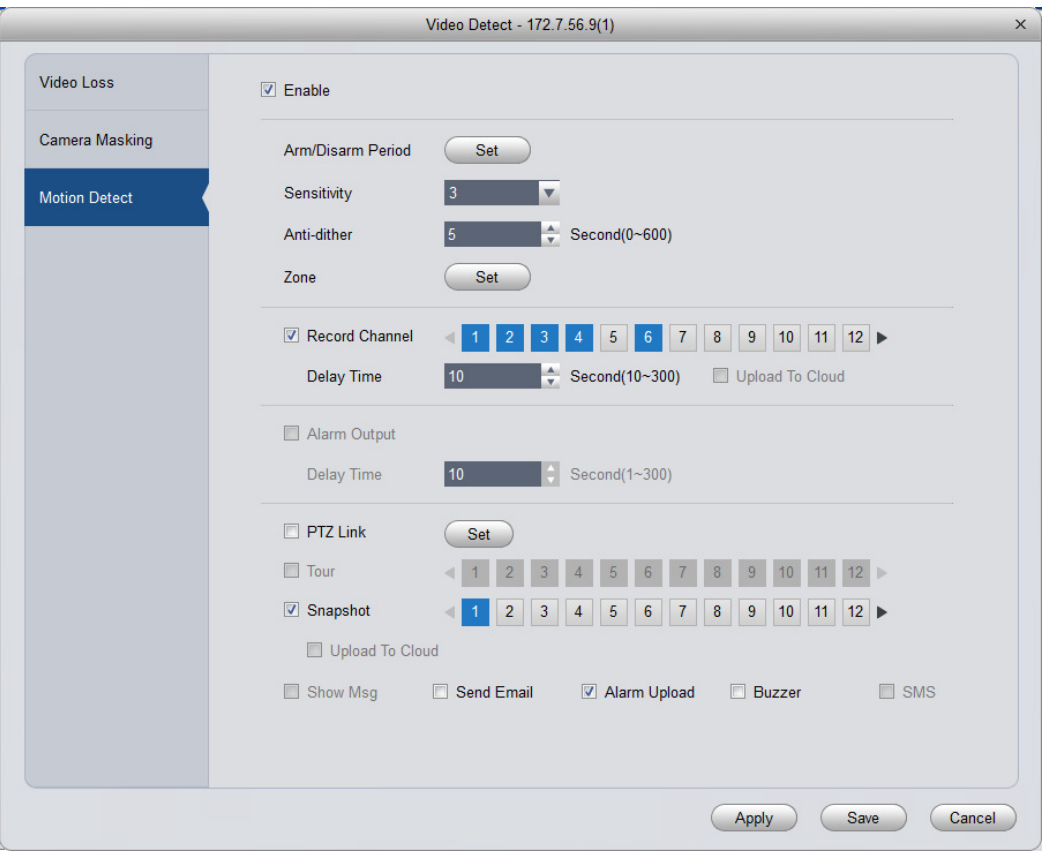

Figure 17-10

| Parameter            | <b>Note</b>                                                                                                    |
|----------------------|----------------------------------------------------------------------------------------------------|
| Enable               | If you select this parameter, then user may perform motion detection.                                                                                                   |
| Arm/Disarm<br>Period | Set alarm arm and disarm time.<br>Click setup to pop up arm/disarm period box.                                                                                          |
| Anti-dither          | The anti-dither period only can record one time of motion detection event.<br>Value within $0s \sim 600s$ .                                                             |
| Zone                 | • Click Set to enter, blue zone is motion detection zone. (center in figure)<br>• When exit the interface, you must click OK to save motion detect setup.               |
| Record<br>Channel    | If you select this parameter, then user may perform motion detection alarm<br>record to this channel. Meantime you must select auto record in<br>Record>Record Control. |

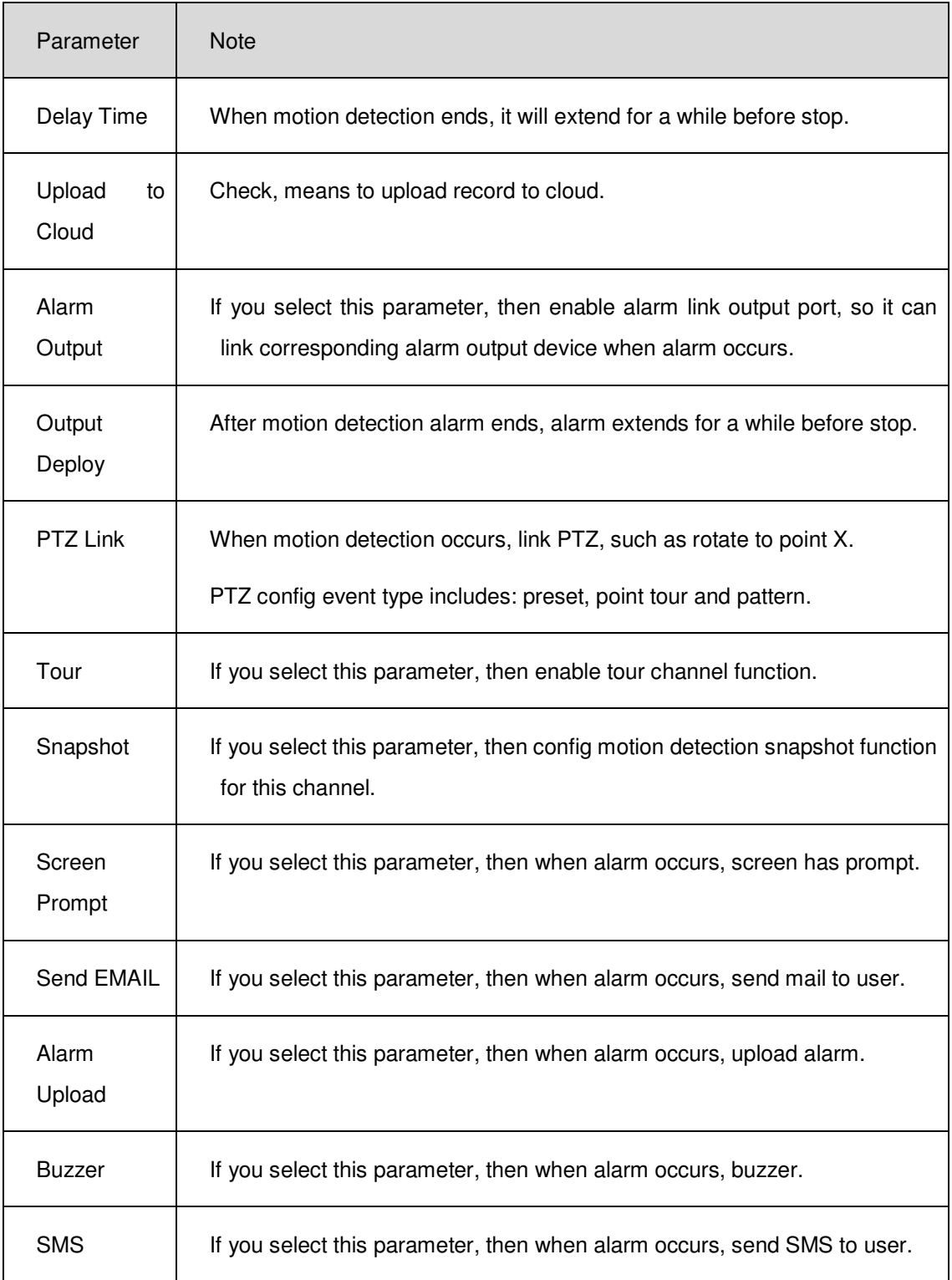

## 17.2.2 **Alarm Setup**

See Figure 17-11.

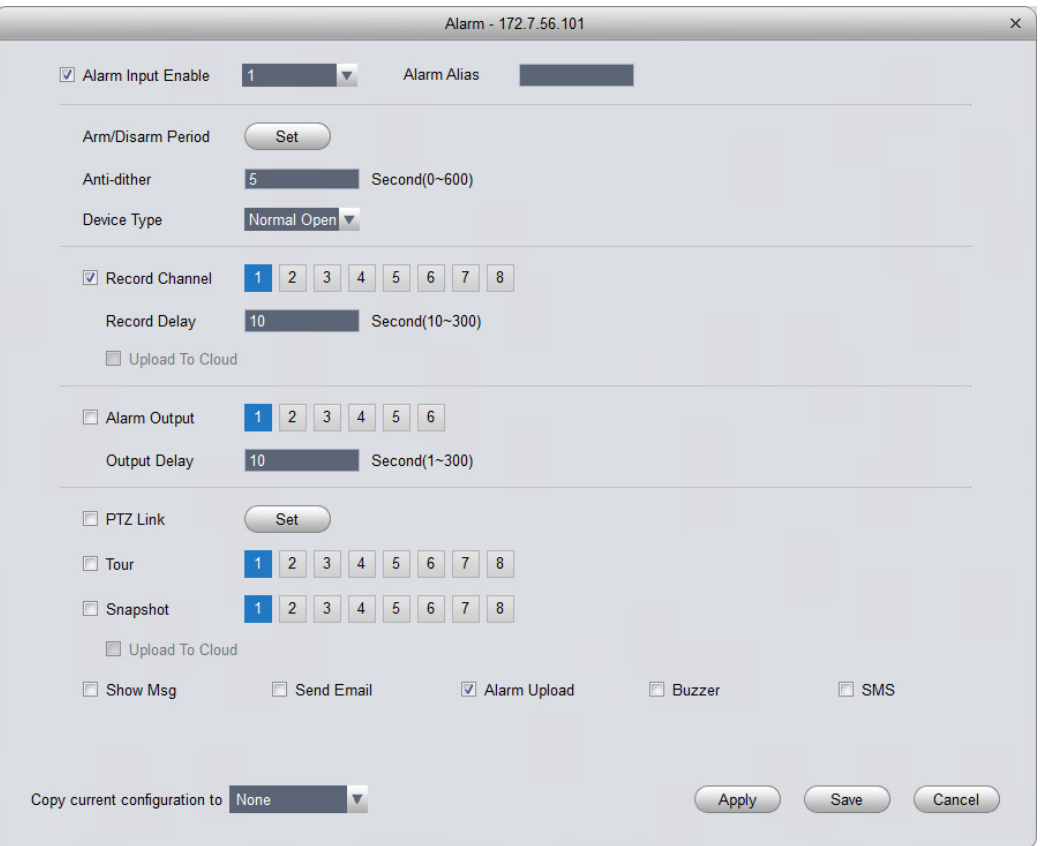

Figure 17-11

| Parameter             | <b>Note</b>                                                                                                    |
|-----------------------|----------------------------------------------------------------------------------------------------|
| Alarm Input<br>Enable | If you select this parameter, then it will link to alarm.                                                                                                    |
| Arm/Disarm<br>Period  | Set alarm arm and disarm time.<br>Click setup to pop up arm/disarm period box.                                                                                       |
| Anti-dither           | The anti-dither period only can record one time of motion detection event. Value<br>within $0s$ $\sim$ 600s.                                                         |
| Device Type           | Set to NO or NC.                                                                                                    |
| Record<br>Channel     | If you select this parameter, then user may perform motion detection alarm record<br>to this channel. Meantime you must select auto record in Record>Record Control. |

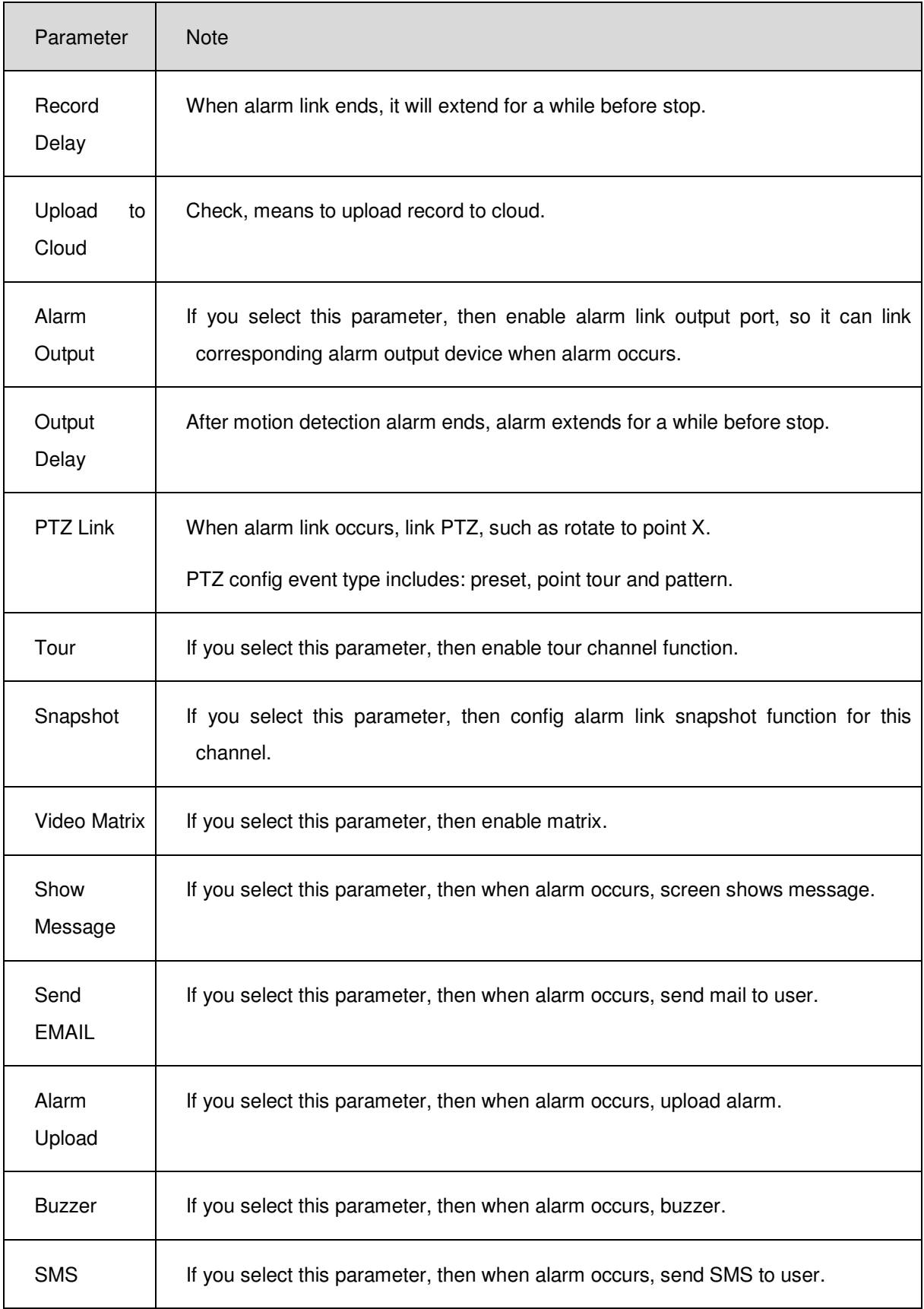

## 17.2.3 **Abnormality**

When an abnormality (i.s. no storage device, capacity warning, storage device error, offline) occurs, by enabling alarm output function, select alarm output channel, set corresponding alarm format, create alarm to notify user. For example no storage device is in Figure 17-12.

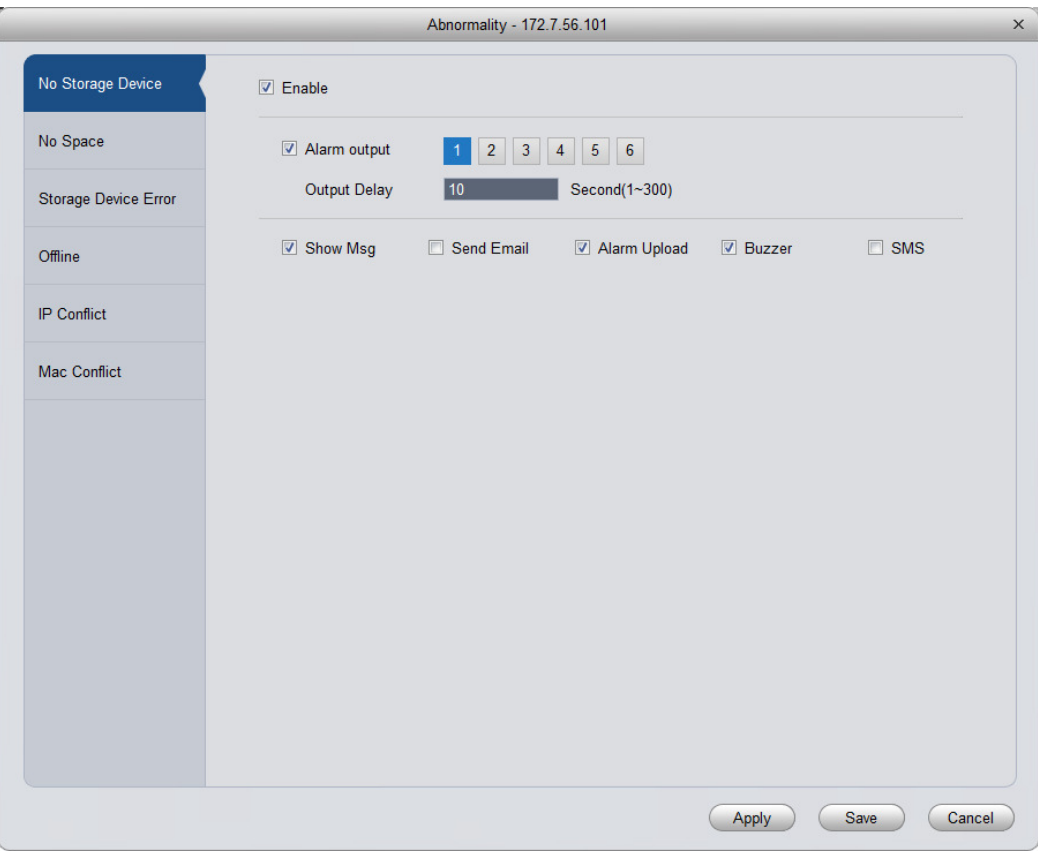

Figure 17-12

### 17.2.4 **Intelligent Config**

SmartPSS supports to add SmartIPC and you may configure added intelligent device, including audio detection config and face detection fig. After config is finished, user may to go Live preview, see Ch. 5.

See Figure 17-13.

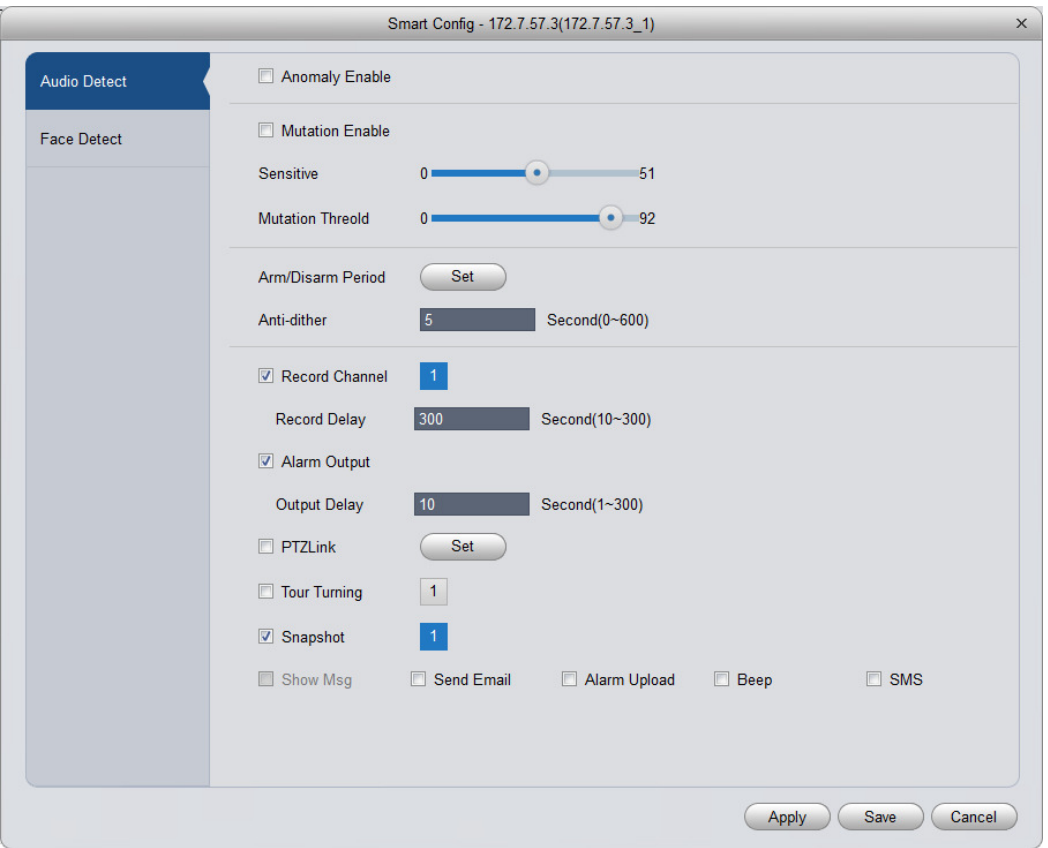

Figure 17-13

| Parameter          | <b>Note</b>                                                                                                    |
|--------------------|----------------------------------------------------------------------------------------------------|
| Anomaly<br>Enable  | If you select this parameter, then enable audio detection alarm.                                                                                                    |
| Mutation<br>Enable | User may set sensitivity and threshold.<br>If you select this parameter, enable mutation.<br>sensitivity: 1-100 level adjustable, the smaller the value, then the more input<br>sound volume change needs to exceed continuous environmental volume for<br>being judged as audio abnormality. User shall test and adjust according to actual<br>environment.<br>Mutation threshold: 1-100 level adjustable, used to set filter environment sound<br>intensity. If environmental noise is higher, then you shall set this value higher. User<br>shall test and adjust according to actual environment. |

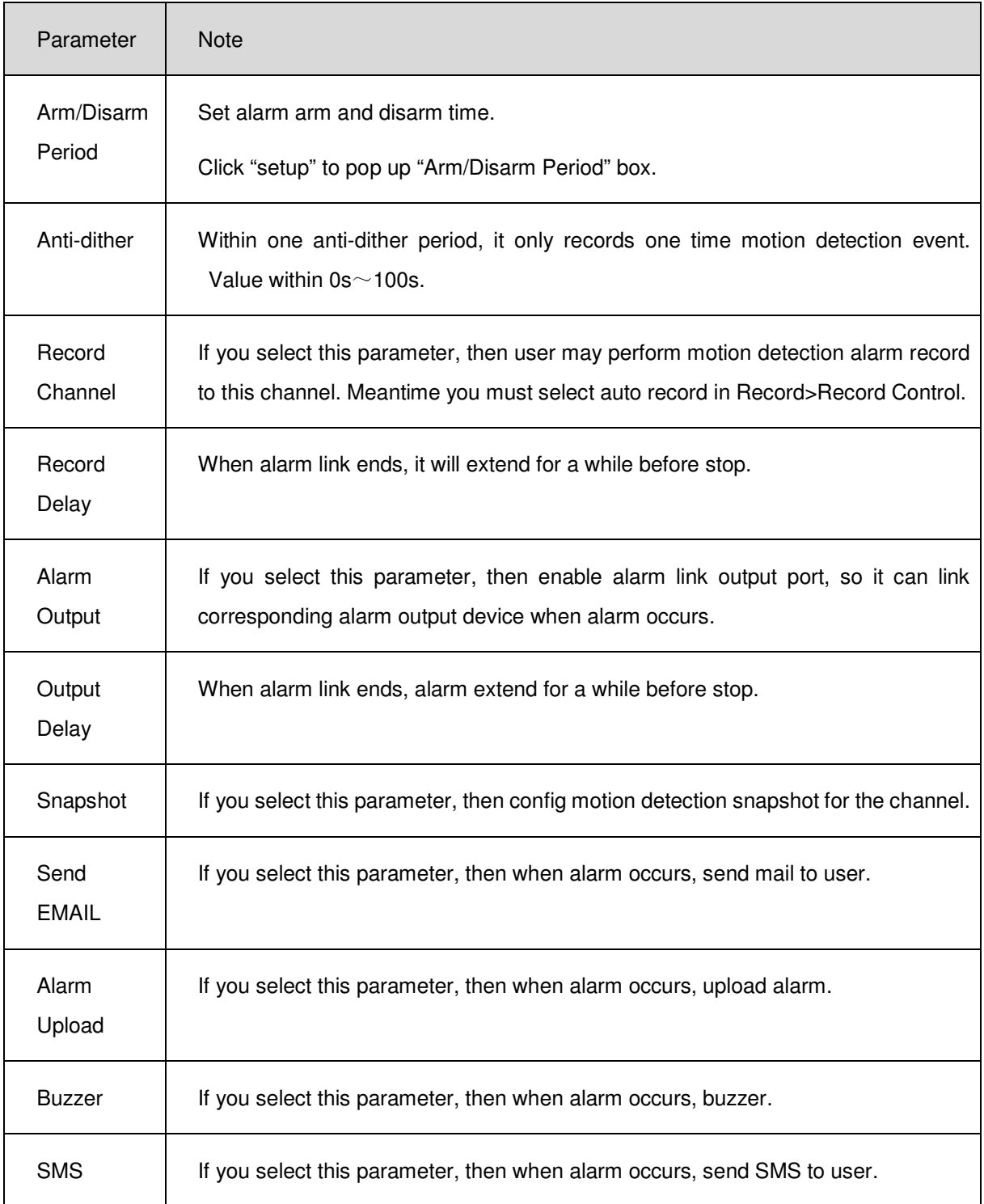

For face detection config, see Figure 17-14.

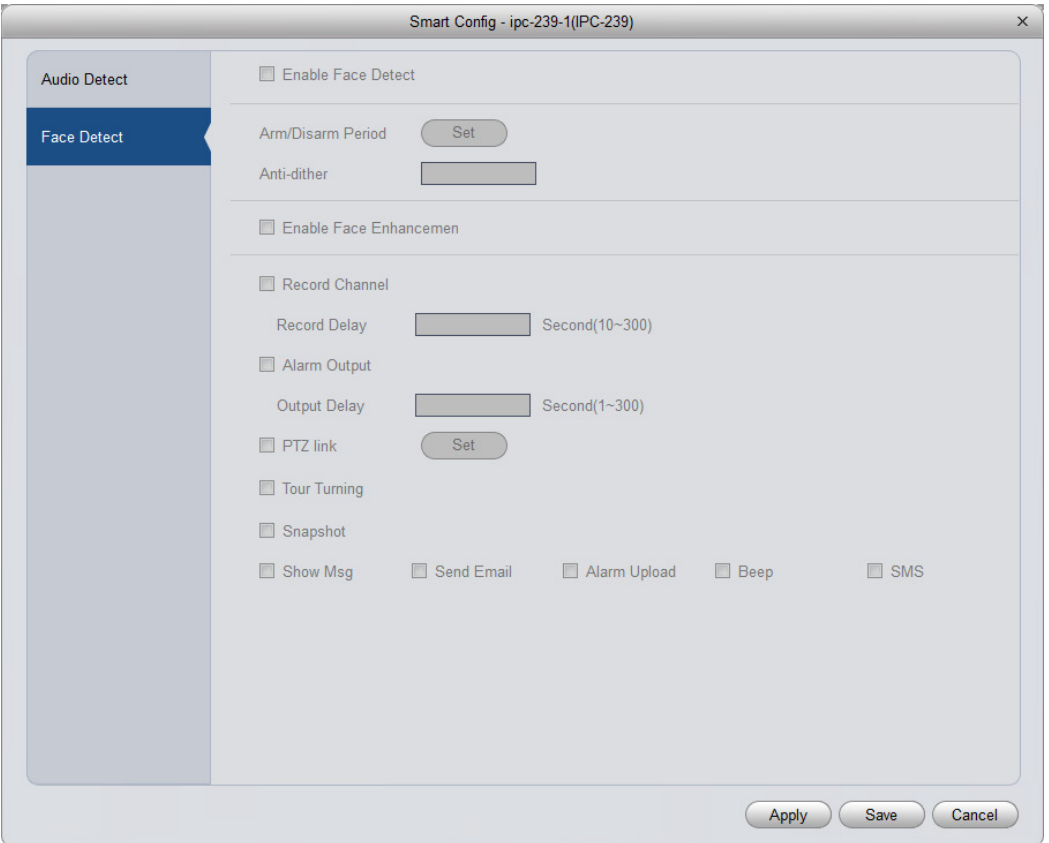

Figure 17-14

| Parameter                  | <b>Note</b>                                                                                                    |
|----------------------------|----------------------------------------------------------------------------------------------------|
| Enable Face<br>Detect      | If you select this parameter, then alarm links.                                                                                                    |
| Arm/Disarm<br>Period       | Set alarm arm/disarm period.<br>Click Set to pop up arm/disarm box.                                                                                                  |
| Enable Face<br>Enhancement | If you select this parameter, then enable face detection.                                                                                                    |
| Record<br>Channel          | If you select this parameter, then user may perform motion detection alarm record<br>to this channel. Meantime you must select auto record in Record>Record Control. |
| Record<br>Delay            | When alarm link ends, it will extend for a while before stop.                                                                                                    |
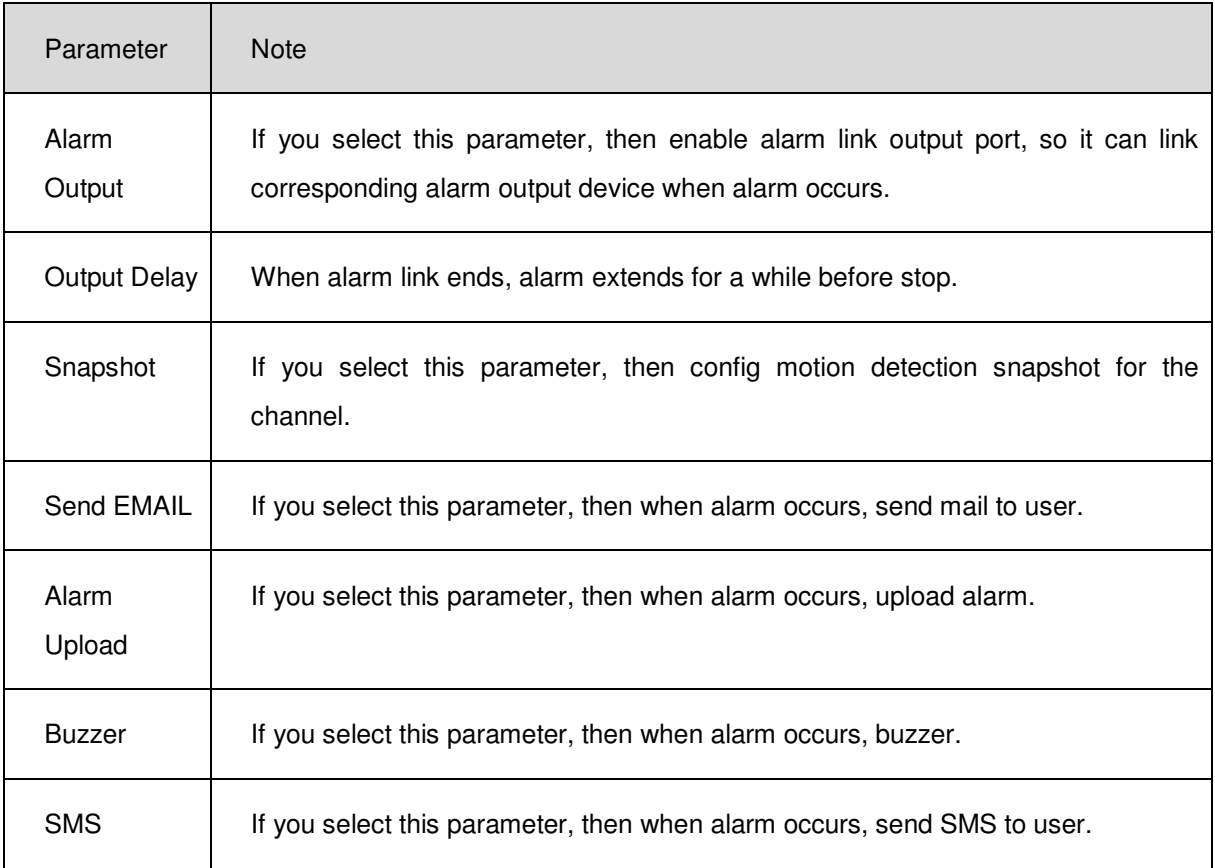

# 17.3 **Record/Storage**

### 17.3.1 **Record Setup**

Record setup has schedule and record control.

- Schedule: system records at set time period.
- Record control: select record mode.

#### 17.3.1.1 Schedule

User may set corresponding record time, and record during the set period. Example is as below:

- 1) Select Storage>Record. See record setup interface.
- 2) Select Schedule. See Figure 17-15.

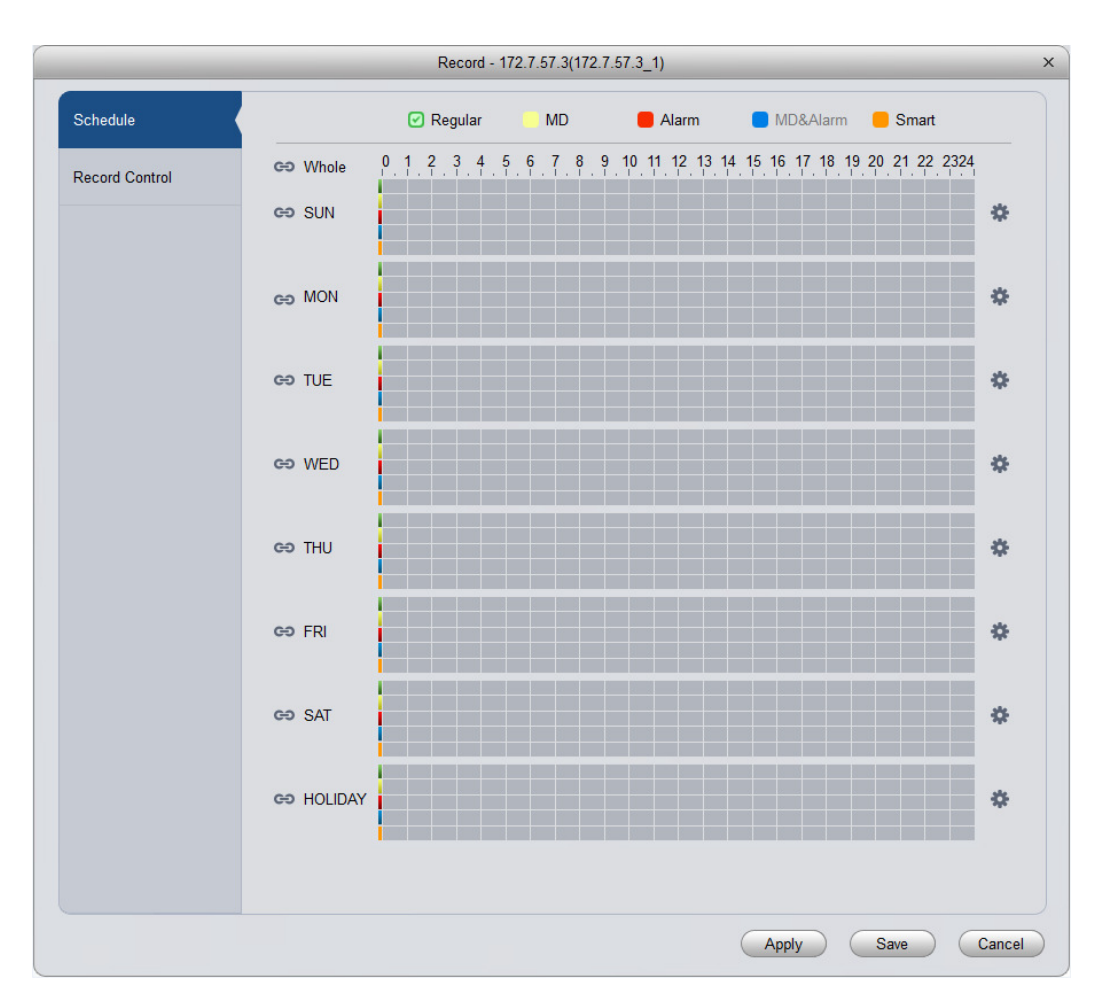

Figure 17-15

3) Click **. See Figure 17-16.** 

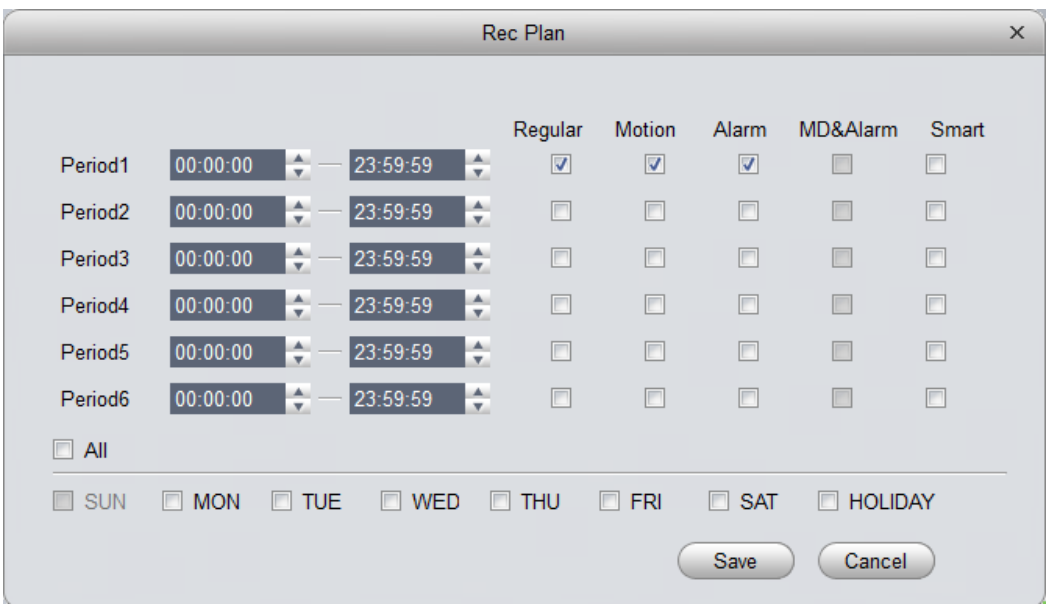

Figure 17-16

4) Set period you want to record, select record type, and click OK.

See Figure 17-17.

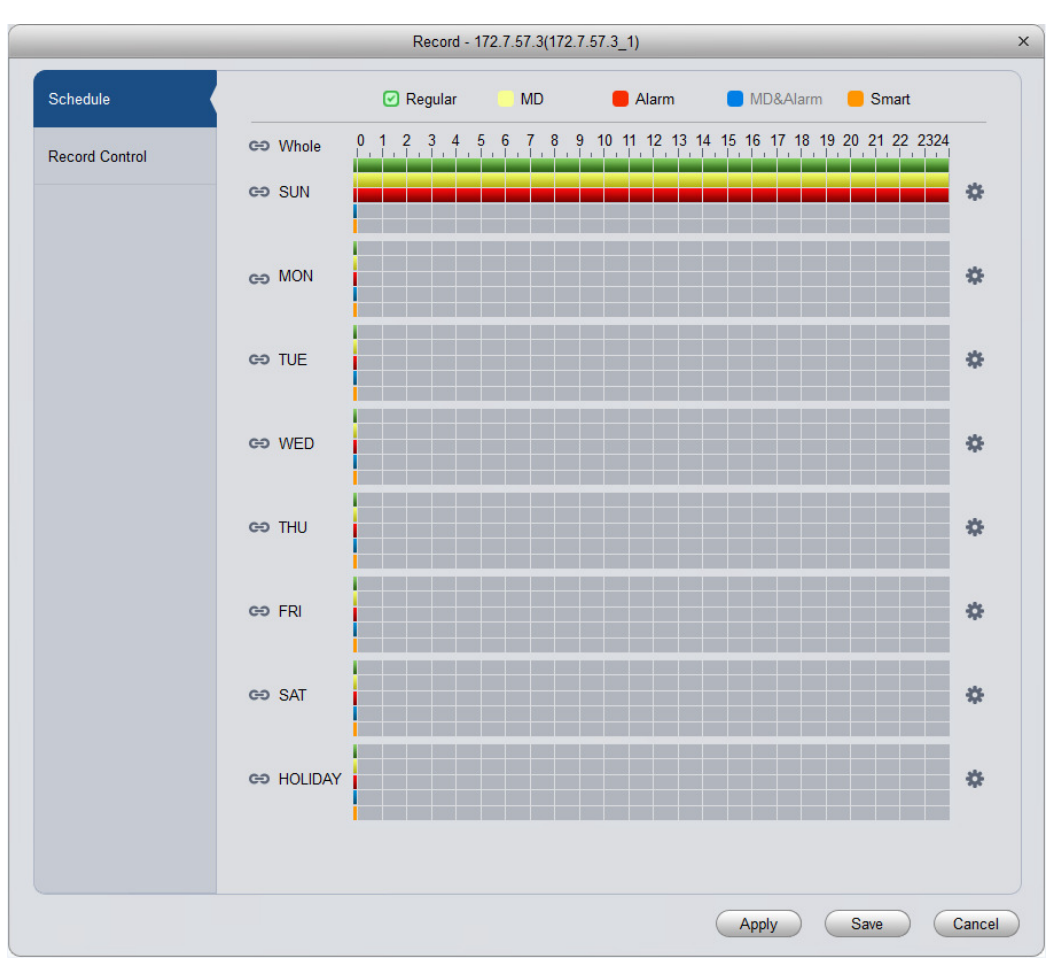

Figure 17-17

#### **Note:**

- Green: normal record.
- Yellow: motion detection triggered record.
- Red: alarm triggered record.
- Blue: motion detection and alarm record.
- Orange: intelligent alarm record.

User may click Apply to copy current config to other channels.

17.3.1.2 Record Control

User may select record mode, see Figure 17-18.

| Schedule              | Pre-Record         | $\Leftrightarrow$ S(0~5)<br>5 |
|-----------------------|--------------------|-------------------------------|
| <b>Record Control</b> | Main Stream<br>Iv. | ◎ Schedule ○ Manual ○ Stop    |

Figure 17-18

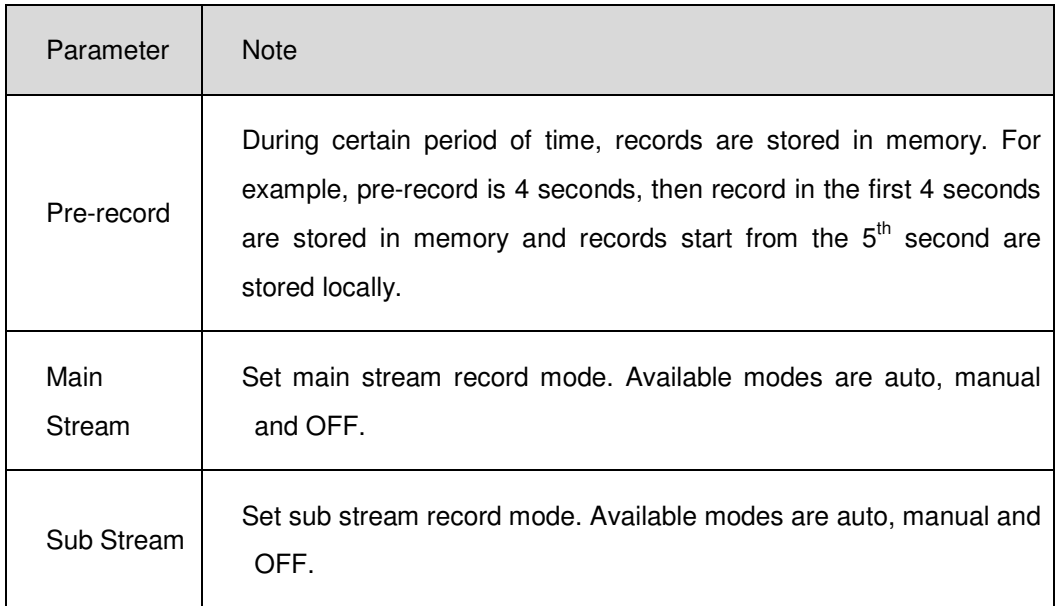

## 17.3.2 **Disk Management**

User may manage local storage and remote storage.

#### **Local Storage**

Store data in local SD card or disk, meantime user may view healthy condition of disk, see Figure 17-19.

| HDD - HCVR           |             |                        |               |                   |        |  |
|----------------------|-------------|------------------------|---------------|-------------------|--------|--|
| <b>Local Storage</b> | Device Name | <b>HDD</b> Operation   | <b>Status</b> | Free/Total Space  |        |  |
|                      | Disk 1      | Set as read-write disk | ▼ Normal      | 1026.26G/1862.88G |        |  |
|                      |             |                        |               |                   |        |  |
|                      |             |                        |               |                   |        |  |
|                      |             |                        |               |                   |        |  |
|                      |             |                        |               |                   | Cancel |  |

Figure 17-19

## 17.4 **System Maintenance**

### 17.4.1 **User Management**

User may add, modify, delete user group and use. System default user groups include admin and user.

Default users are admin, 888888, and 666666.

To add user:

- 1) Select Maintenance>Account. It shows User interface.
- 2) Select group and click Add.

System pops up Add Group box, see Figure 17-20.

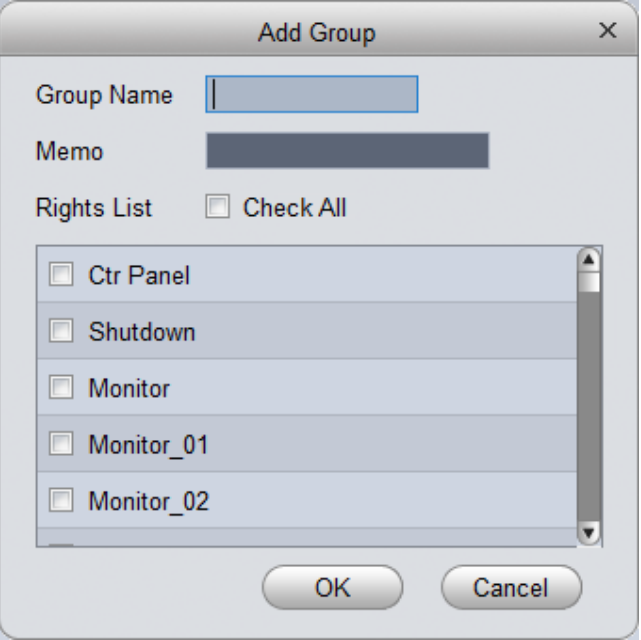

Figure 17-20

- 3) Enter user group name, select corresponding right, and click OK.
- 4) Select user, and click Add. See Figure 17-21.

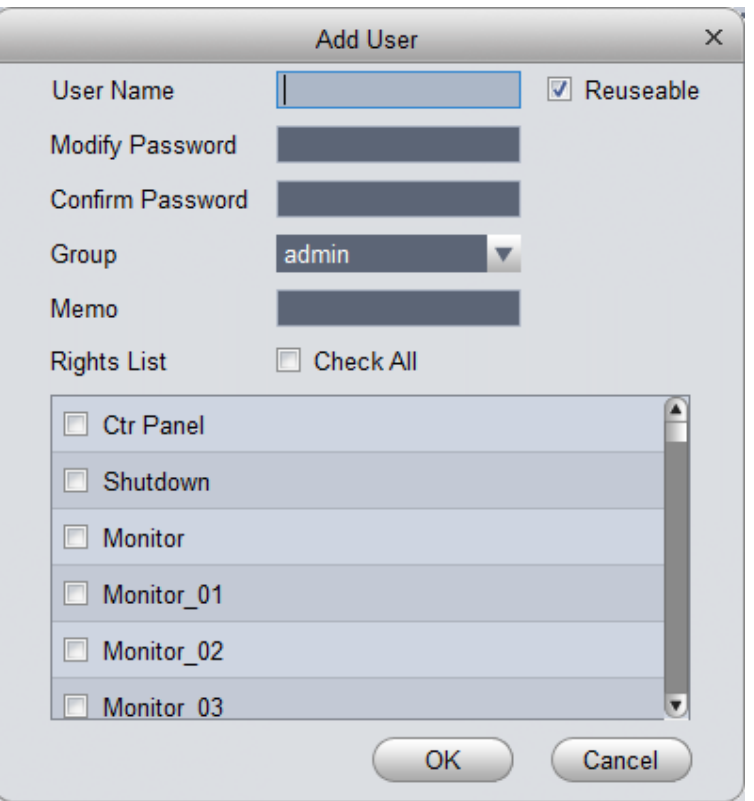

Figure 17-21

5) Enter corresponding parameter, select right and click OK.

Note:

Username and password in access controller are fixed, which are "123456".

## 17.4.2 **System Maintenance**

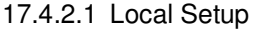

See Figure 17-22.

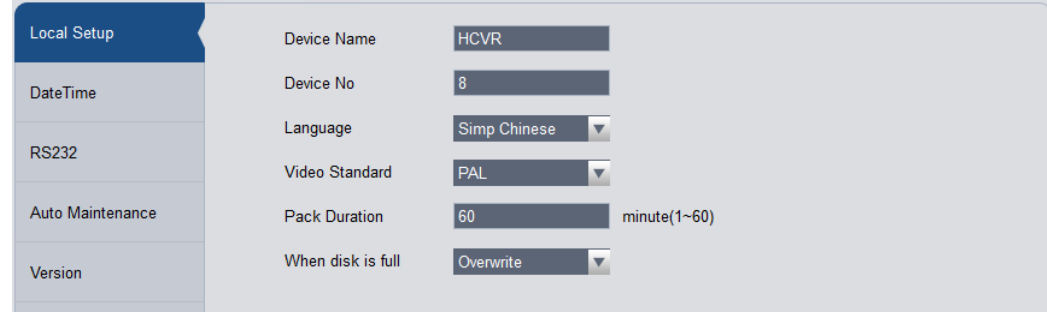

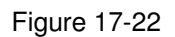

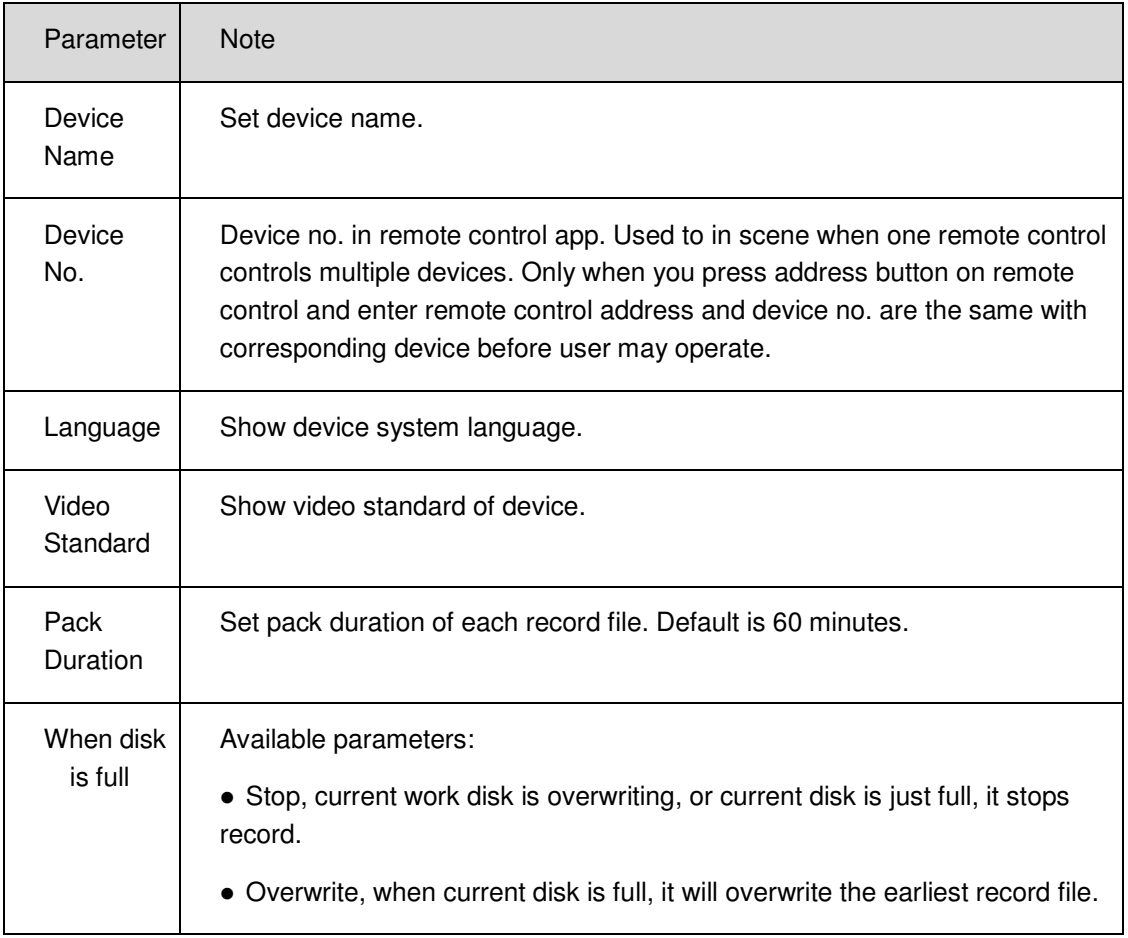

17.4.2.2 Time Setup

See Figure 17-23.

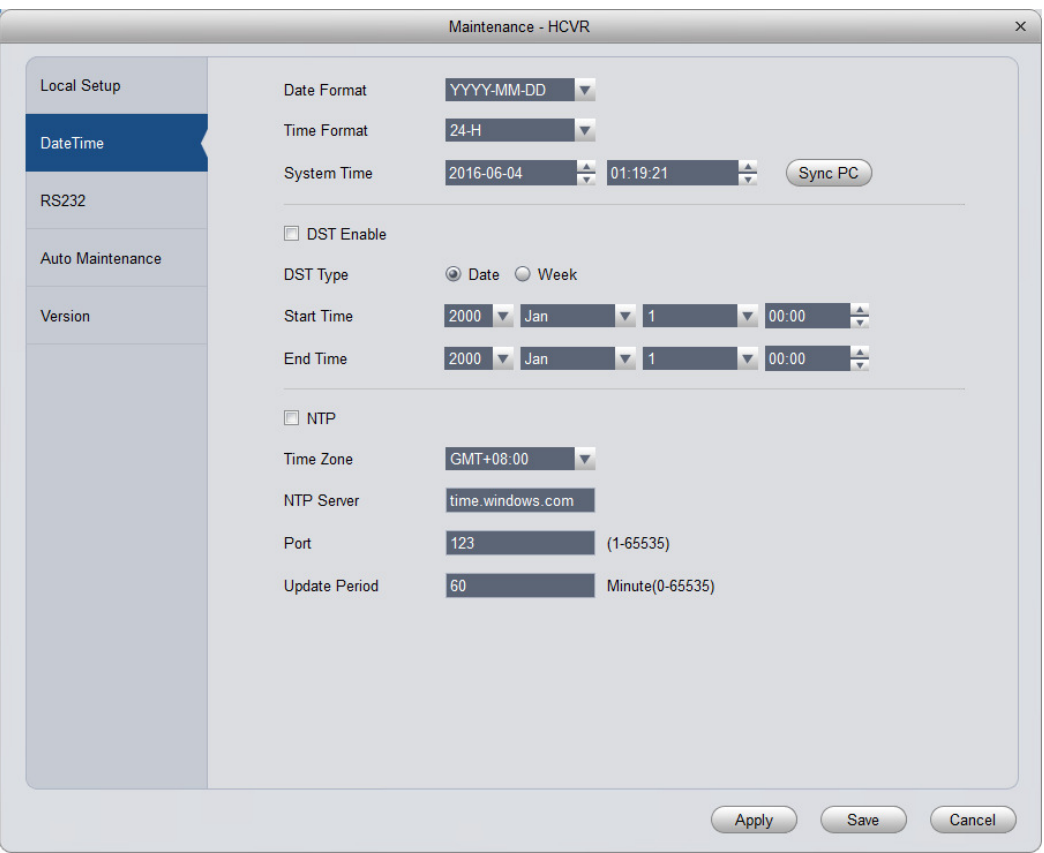

Figure 17-23

| Parameter            | <b>Note</b>                                                       |
|----------------------|-------------------------------------------------------------------|
| Date<br>Format       | Select date display format.                                       |
| Time<br>Format       | Select corresponding time format.                                 |
| System<br>Time       | Set system time of current device.                                |
| Sync PC              | Push SmartPSS PC time to device.                                  |
| <b>DST</b>           | DST time.                                                         |
| <b>NTP</b><br>Server | By setting NTP server, system auto sync time according to server. |

### 17.4.2.3 Serial Setup

User may set serial information, see Figure 17-24.

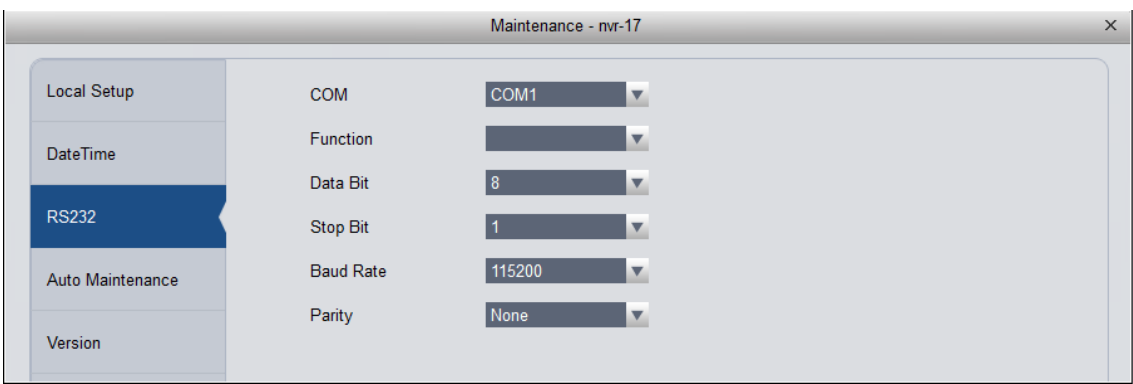

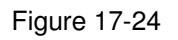

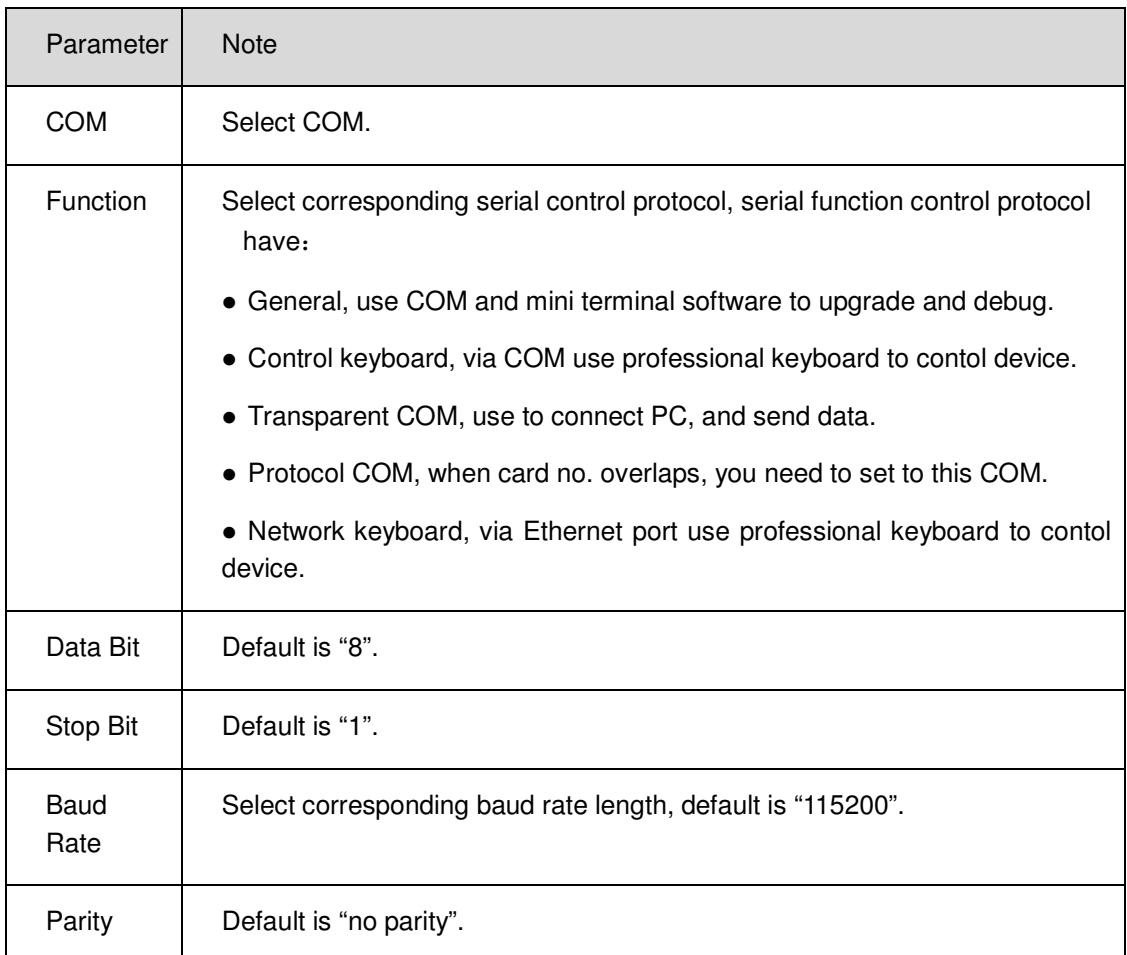

#### 17.4.2.4 Auto Maintenance

User may self-set auto reboot system or auto delete file. Auto reboot system can set scheduled reboot. Auto delete file can customize day to delete file, see Figure 17-25.

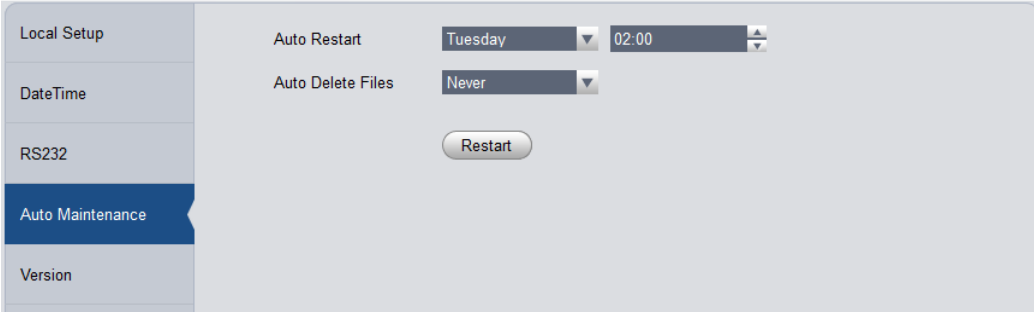

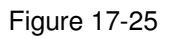

17.4.2.5 Version

View current device software version and SN.

17.4.2.6 Firmware Upgrade

Upgrade device program.

### 17.4.3 **Link to WEB**

User may link device WEB.

# 18 **Statistics**

## 18.1 **Statistics**

DNA7000(DSS) Manager supports search of server statistics, device statistics, management statistics, operation statistics and user statistics. The detailed steps are skipped here.

### **Overview**

DNA7000(DSS) Manager supports real-time statistics of server and device online status, and supports search for alarm history and channel real-time analytics of server and device.

1) Open Statistics>Overview interface. See Figure 18-1.

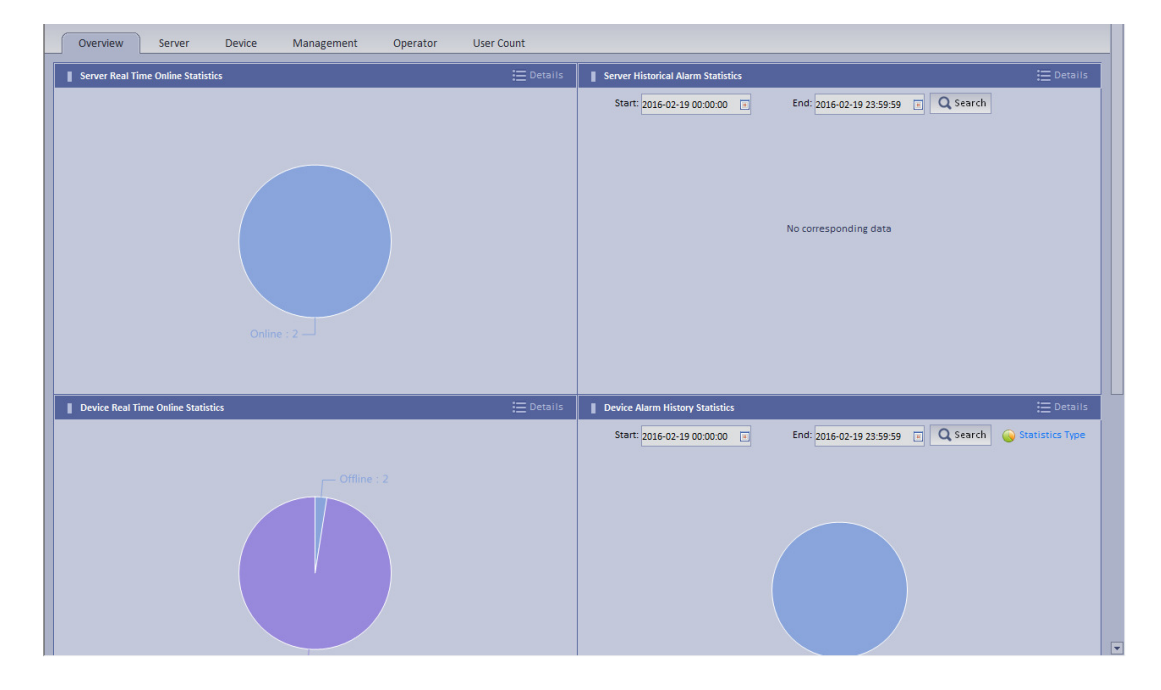

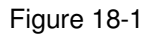

2) Click Details next to Device Real Time Online Statistics or graph below to enter corresponding Statistics>Device>Device Online Statistics tab to view device real time online alarm info.

See Figure 18-2.

|                            |          | Management<br><b>Device</b> | Operator<br><b>User Count</b>              |                                                                     |                                                                             |                  |
|----------------------------|----------|-----------------------------|--------------------------------------------|---------------------------------------------------------------------|-----------------------------------------------------------------------------|------------------|
| Device Online Statistics   |          | Device Alarm Info           | <b>R. (L)</b> Channel Diagnosis Statistics | Device Health Report<br>F<br><b>Device Auto Registration Report</b> |                                                                             |                  |
|                            |          |                             |                                            |                                                                     |                                                                             |                  |
|                            | $\alpha$ | Method: Real Time           | $\pmb{\mathrm{v}}$<br>Type: All            | Iv.<br>Status: All                                                  | $ \mathbf{v} $                                                              | Q Search         |
| <b>P</b> root              |          |                             |                                            |                                                                     |                                                                             |                  |
| $DVR-1$                    |          | 三 List H Chart              |                                            |                                                                     |                                                                             | $E$ Export       |
| $DVR-2$                    |          |                             |                                            |                                                                     |                                                                             |                  |
| $DVR-3$<br>$DVR-4$         |          | Encode                      | <b>Status</b>                              | <b>Device Name</b>                                                  | Org                                                                         | <b>IP/Domain</b> |
| $DVR-5$                    |          | 1000921                     | <b>Online</b>                              | <b>DVR-515</b>                                                      | root                                                                        | 172.7.57.200     |
| $DVR-6$                    |          | 1000920                     | Online                                     | <b>DVR-514</b>                                                      | root                                                                        | 172,7,57,200     |
| $DVR-7$                    |          | 1000919                     | Online                                     | <b>DVR-513</b>                                                      | root                                                                        | 172,7,57,200     |
| $DVR-8$<br>$DVR-9$         |          | 1000918                     | <b>Online</b>                              | <b>DVR-512</b>                                                      | root                                                                        | 172.7.57.200     |
| $\n  DVR-10\n$             |          | 1000917                     | <b>Online</b>                              | <b>DVR-511</b>                                                      | root                                                                        | 172.7.57.200     |
| $\n  DVR-11\n$             |          | 1000916                     | <b>Online</b>                              | <b>DVR-510</b>                                                      | root                                                                        | 172.7.57.200     |
| $DVR-12$<br>$DVR-13$       |          |                             |                                            |                                                                     |                                                                             |                  |
| $DVR-14$                   |          | 1000915                     | Online                                     | <b>DVR-509</b>                                                      | root                                                                        | 172.7.57.200     |
| $\n  DVR-15\n$             |          | 1000913                     | Online                                     | <b>DVR-508</b>                                                      | root                                                                        | 172.7.57.200     |
| $DVR-16$                   |          | 1000912                     | Online                                     | <b>DVR-507</b>                                                      | root                                                                        | 172.7.57.200     |
| $\n  DVR-17\n$             |          | 1000911                     | Online                                     | <b>DVR-506</b>                                                      | root                                                                        | 172.7.57.200     |
| $\n  DVR-18\n$<br>$DVR-19$ |          | 1000910                     | <b>Online</b>                              | <b>DVR-505</b>                                                      | root                                                                        | 172.7.57.200     |
| $DVR-20$                   |          | 1000908                     | <b>Online</b>                              | <b>DVR-504</b>                                                      | root                                                                        | 172.7.57.200     |
| $DVR-21$                   |          | 1000907                     | <b>Online</b>                              | <b>DVR-503</b>                                                      | root                                                                        | 172,7,57,200     |
| $DVR-22$<br>$DVR-23$       |          | 1000906                     | Online                                     | <b>DVR-502</b>                                                      | root                                                                        | 172.7.57.200     |
| $DVR-24$                   |          | 1000905                     | Online                                     | <b>DVR-501</b>                                                      | root                                                                        | 172.7.57.200     |
| $DVR-25$                   |          |                             |                                            |                                                                     |                                                                             |                  |
| $DVR-26$                   |          | 1000904                     | <b>Online</b>                              | <b>DVR-500</b>                                                      | root                                                                        | 172.7.57.200     |
| $DVR-27$<br>$DVR-28$       |          | 1000903                     | Online                                     | <b>DVR-499</b>                                                      | root                                                                        | 172.7.57.200     |
| DVR-29                     |          | 1000902                     | Online                                     | <b>DVR-498</b>                                                      | root                                                                        | 172.7.57.200     |
| $DVR-30$                   |          | 1000901                     | Online                                     | <b>DVR-497</b>                                                      | root                                                                        | 172,7,57,200     |
| $\n  DVR-31\n$             |          | 1000900                     | Online                                     | <b>DVR-496</b>                                                      | root                                                                        | 172.7.57.200     |
| $DVR-32$<br>$DVR-33$       | ⊡        |                             |                                            |                                                                     | Total 517 record(s) $\vert$ $\vert$ $\vert$ 1/26 $\vert$ $\vert$ Go to page | GO               |

Figure 18-2

3) Click Statistics Type on the bottom in Overview interface. You will see Figure 18-3.

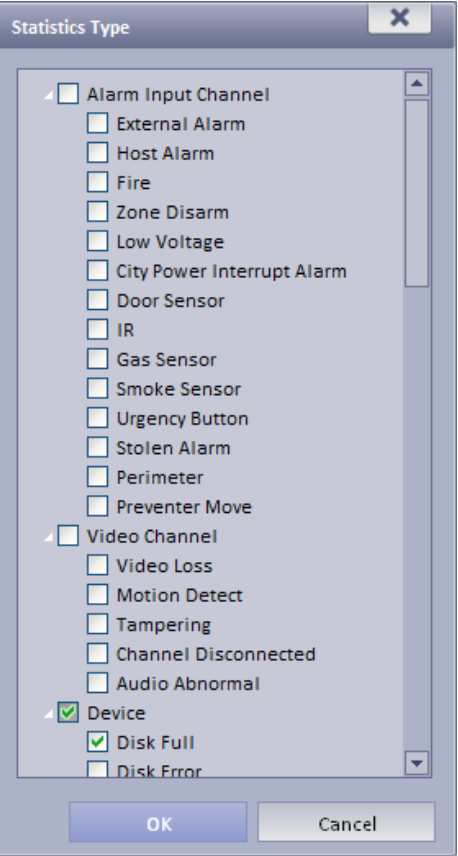

Figure 18-3

- 4) Check designated type and click OK.
- 5) Enter start time and end time. Click Search to search corresponding type info.

## 18.2 **Server Management**

DNA7000(DSS) Manager provides server management. Server management has center unit and distribution unit.

- **Center**
- $\blacktriangleright$ Dual hot spare not added
- 1) Open General>Server>Center Unit. User may see operation status of center unit host. See Figure 18-4.

| Org<br>18,<br>Center Server | <b>Device</b><br>Account<br>Server<br><b>Dye Distributer Server</b> |                   |                                                                             |                                                                             |        |           |
|-----------------------------|---------------------------------------------------------------------|-------------------|-----------------------------------------------------------------------------|-----------------------------------------------------------------------------|--------|-----------|
|                             | Name                                                                | <b>IP Address</b> | <b>Video Unit Status</b>                                                    | <b>Picture Unit Status</b>                                                  | Encode | Operation |
|                             | Center Server                                                       | 172.7.56.189      | <b>Type:Home Server</b><br>Running Status: Running<br>Enable Status: Brable | <b>Type:Home Server</b><br>Running Status: Running<br>Enable Status: Enable | master | ∕⇔        |

Figure 18-4

2) Click  $\mathbb{D}$ , user may view name, server type, IP and status of center unit, video unit and picture unit in main server center unit. See Figure 18-5.

| Org<br>Center Server    | Server<br>Account<br><b>Device</b><br><b>B<sub>NE</sub></b> Distributer Server |                   |                                       |                            |               |           |
|-------------------------|--------------------------------------------------------------------------------|-------------------|---------------------------------------|----------------------------|---------------|-----------|
|                         | Name                                                                           | <b>IP Address</b> | <b>Video Unit Status</b>              | <b>Picture Unit Status</b> | Encode        | Operation |
|                         |                                                                                |                   | <b>Type:Home Server</b>               | Type:Home Server           |               |           |
| $\overline{\mathbf{v}}$ | Center Server                                                                  | 172.7.56.189      | Running Status: Running               | Running Status: Running    | master        | 10        |
|                         |                                                                                |                   | Enable Status: C Enable               | Enable Status: C Enable    |               |           |
| <b>Center Unit</b>      | Name                                                                           |                   | Service Type                          |                            | <b>Status</b> |           |
|                         | PES(8001)                                                                      |                   | <b>PES</b>                            |                            | <b>Online</b> |           |
|                         | MGW(16001)                                                                     |                   | <b>MGW</b>                            |                            | <b>Online</b> |           |
|                         | SCS(18001)                                                                     |                   | <b>SCS</b>                            |                            | <b>Online</b> |           |
|                         | ADP(15001)                                                                     |                   | ADP                                   |                            | <b>Online</b> |           |
|                         | VMS(4001)                                                                      |                   | <b>VMS</b>                            |                            | <b>Online</b> |           |
|                         | ASC(10001)                                                                     |                   | <b>ASC</b>                            |                            | <b>Online</b> |           |
|                         | APP_SS(14001)                                                                  |                   | APP_SS                                |                            | <b>Online</b> |           |
|                         | APP_MATRIX(9001)                                                               |                   | APP_MATRIX                            |                            | Online        |           |
|                         | APP_SMS(13001)                                                                 |                   | APP_SMS                               |                            | <b>Online</b> |           |
|                         | APP_MAIL(12001)                                                                |                   | APP_MAIL                              |                            | <b>Online</b> |           |
|                         | ADS(11001)                                                                     |                   | ADS(Alarm Dispatch Service)           |                            | <b>Online</b> |           |
|                         | EAS(18101)                                                                     |                   | EAS                                   |                            | <b>Online</b> |           |
| <b>Video Unit</b>       | Name                                                                           |                   | Service Type                          |                            | <b>Status</b> |           |
|                         | SS(1001)                                                                       |                   | SS(Storage Service)                   |                            | Online        |           |
|                         | MTS(2001)                                                                      |                   | MTS(Medium Transfer Service)          |                            | <b>Online</b> |           |
|                         | DMS(3001)                                                                      |                   | <b>DMS(Device Management Service)</b> |                            | Online        |           |
|                         | MCDALARM(19001)                                                                |                   | MCD_ALARM                             |                            | <b>Online</b> |           |
|                         | MCDGATE(21001)                                                                 |                   | MCD_GATE                              |                            | Online        |           |
|                         | MCDLED(22001)                                                                  |                   | MCD_LED                               |                            | <b>Online</b> |           |
|                         | MCDDOOR(20001)                                                                 |                   | MCD_DOOR                              |                            | Online        |           |

Figure 18-5

 $\blacktriangleright$ Dual hot spare added Click open General>Server Config>Center Unit interface, user may view center unit and spare operation status of center unit. See Figure 18-6.

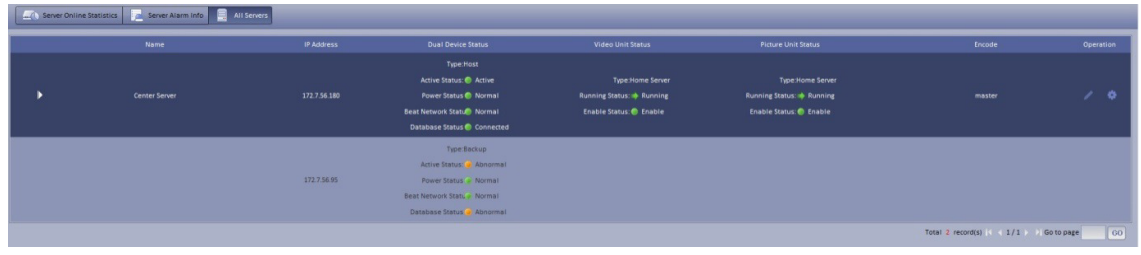

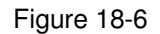

- Distribution unit
- 1) Open General>Server>Distribution Unit interface, user may view operation status of master/slave mode server. See Figure 18-7.

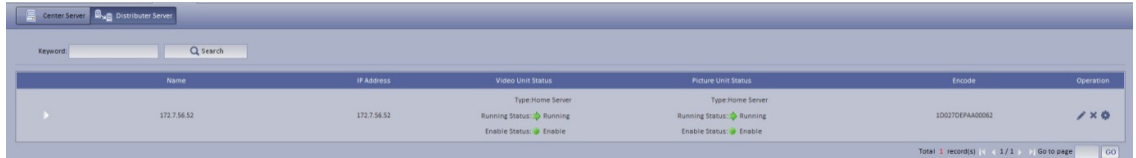

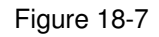

- 2) Click  $\bullet$  or  $\bullet$ , user may edit or delete distribution unit.
- Click  $\blacksquare$ , user may enter initalization interface.
- 3) Click **D**, user may view video server name, server type and IP status. See Figure 18-8.

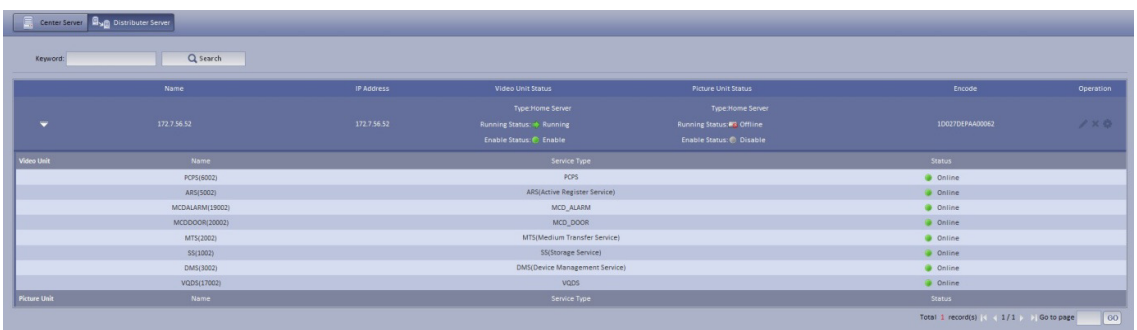

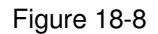

## 18.3 **Video Quality Analytics**

DNA7000(DSS) platform supports video quality analytics, first please set video analytics, analytics task, analytics scheme on Manager, and then user may view result of analytics on Client.

- 1) Login DNA7000(DSS) Manager.
- 2) Select Business>Video Analytics.
- $\blacktriangleright$ Analytics item config: used to config video analytics.
- $\blacktriangleright$ Task config: used to config video analytics task.
- $\blacktriangleright$ Scheme config: used to config video analytics scheme template.

### 18.3.1 **Config Analytics Item**

- 1) Select Video Analytics>Video Analytics.
- 2) Click  $\begin{array}{|c|c|c|c|c|}\n\hline\n\text{1} & \text{1} & \text{2} \\
\hline\n\text{2} & \text{3} & \text{4} \\
\hline\n\text{3} & \text{5} & \text{6} \\
\hline\n\text{4} & \text{6} & \text{7}\n\end{array}$
- 3) Configure name and select analytics item, see Figure 18-9.

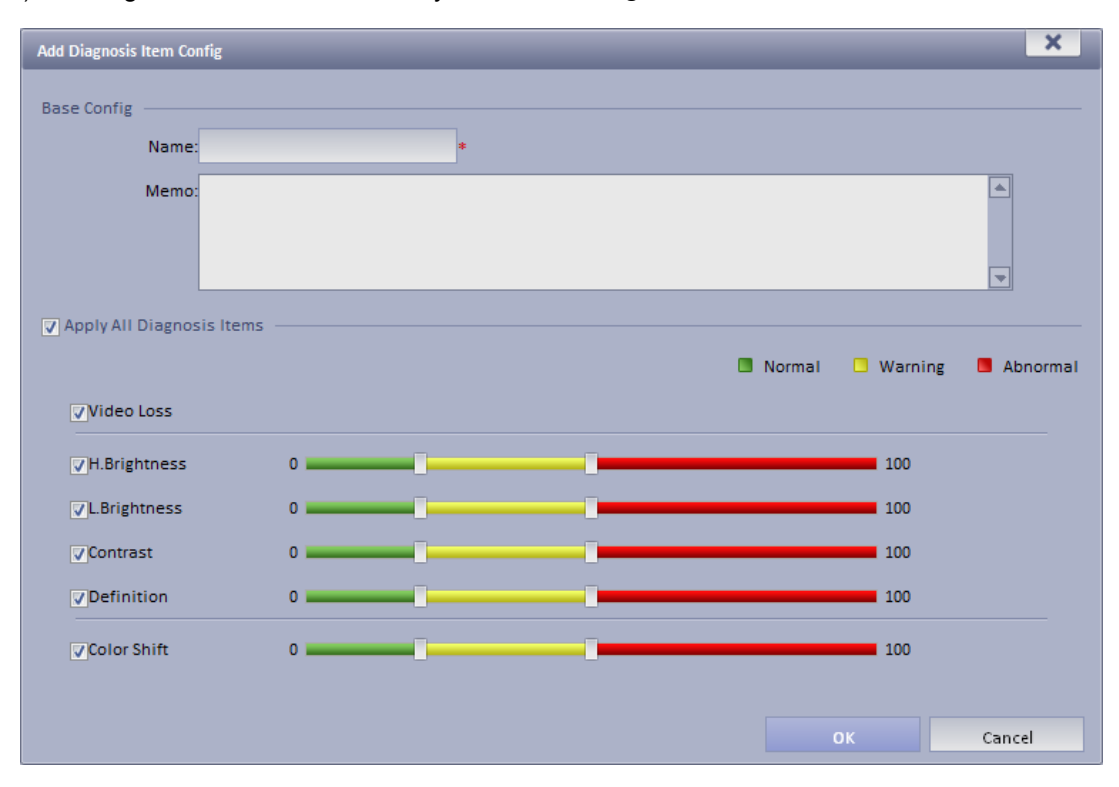

Figure 18-9

4) Click OK. The added analytics item is shown in Analytics Config interface. User may modify and delete existing analytics item.

## 18.3.2 **Configure Analytics Task**

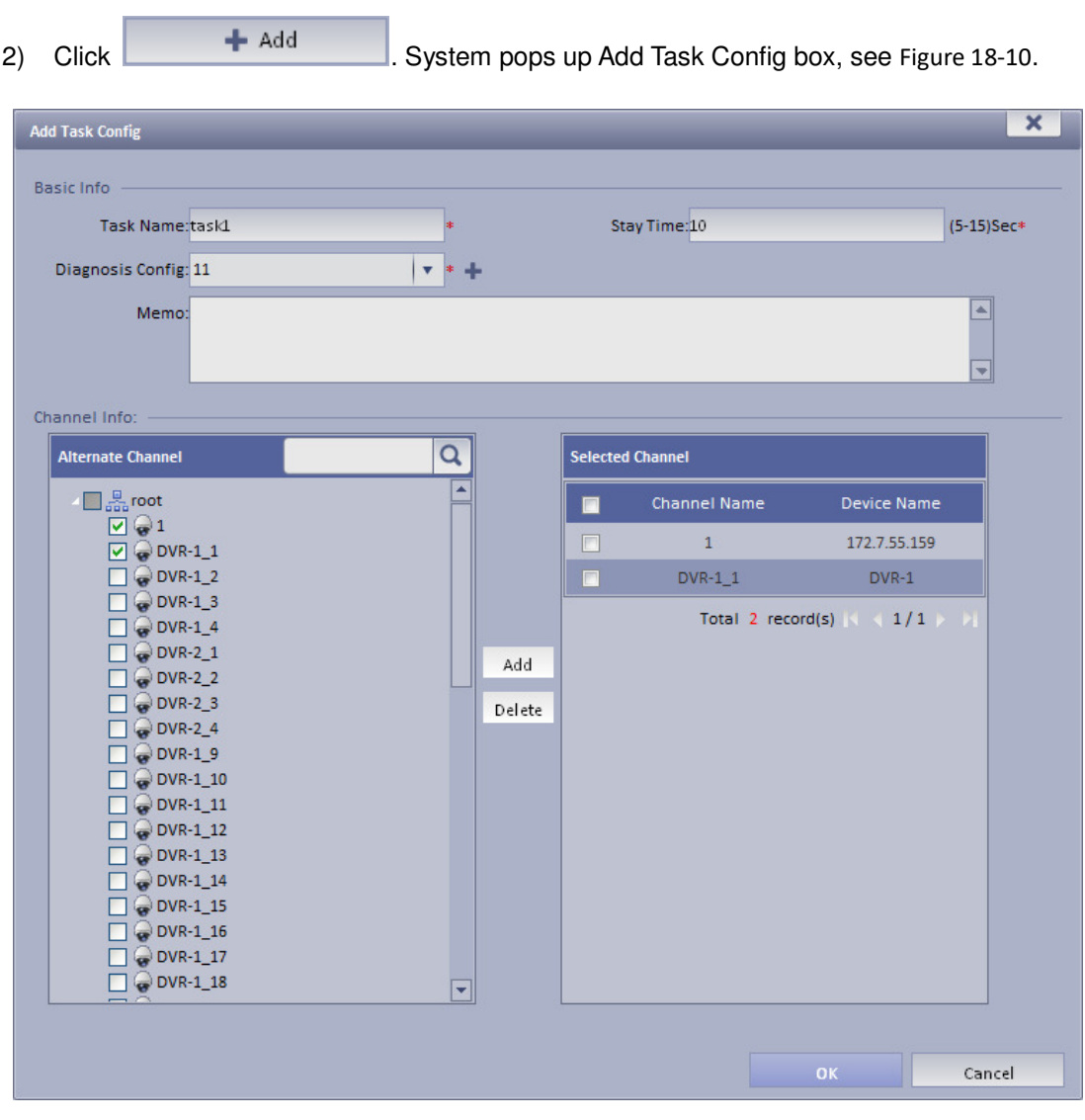

1) Select Video Analytics Config>Task Config.

Figure 18-10

3) Configure task name, single channel analytics overtime, analytics item config and etc.

#### **Note:**

Single channel analytics overtime: analytics of each channel required time.

4) Check alternate channel, and click Add to add channel below selected channel.

5) Click OK.

Configured task is shown in task config list. User may view, modify and delete added task.

## 18.3.3 **Config Analytics Scheme**

- 1) Select Video Analytics Config>Scheme Config.
- 2) Click **+ Add** System pops up Add Scheme Config box.
- 3) Configure scheme name and check Enable.
- 4) Under alternate task box, select alternate task, and click  $\overline{a}$  add task to selected task.

#### **Note:**

#### The system supports multiple task.

5) Configure task's start time, see Figure 18-11.

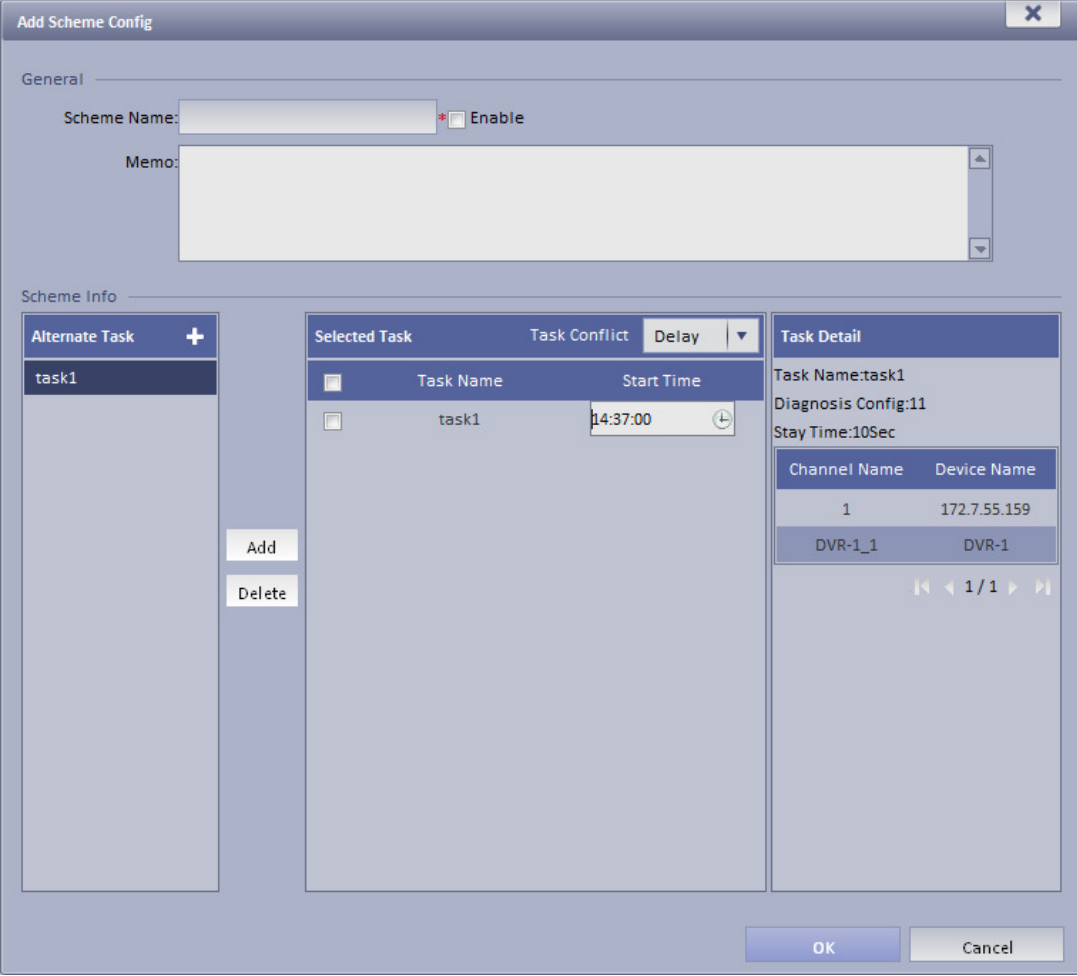

6) Click OK. Configured scheme will be shown under scheme config list, user may modify and delete added scheme.

## 18.3.4 **View Video Diagnosis Result**

1) Login DNA7000(DSS) Client.

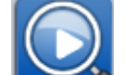

2) Click in Extension area. System shows Video Analytics>Abnormal Analytics interface, see Figure 18-12.

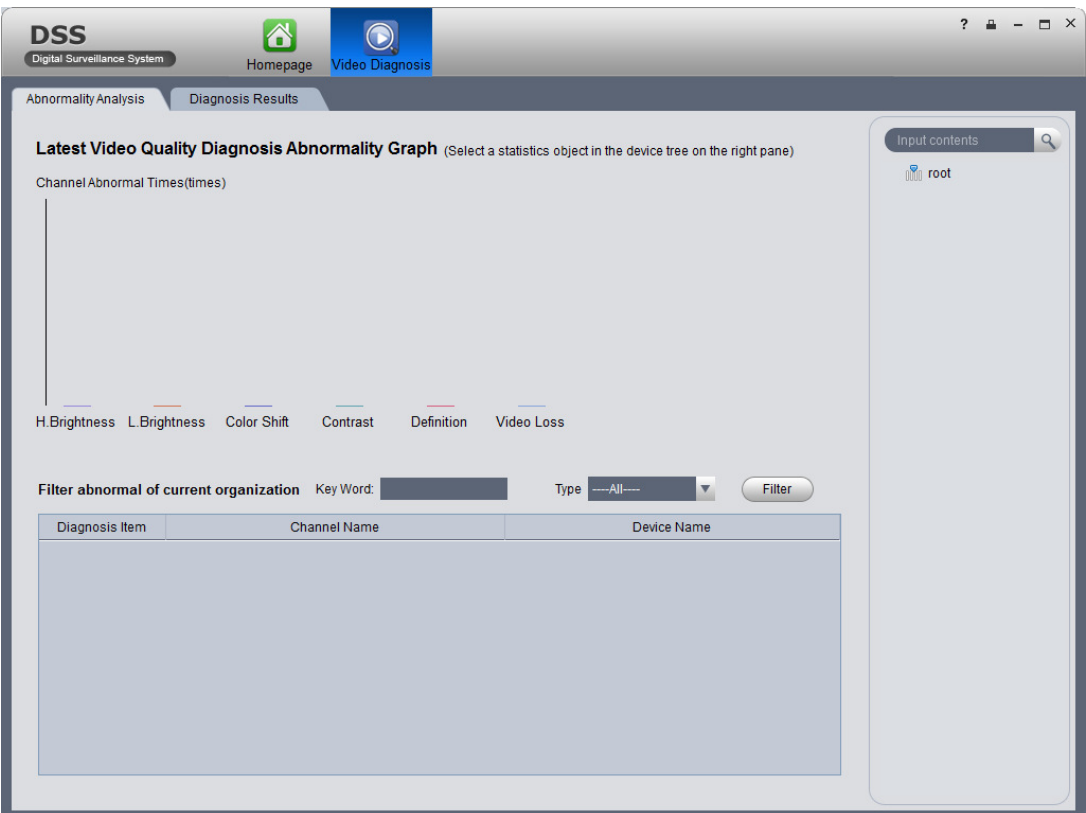

Figure 18-12

3) Click Diagnosis Result tab, user may view all video analytics content.

See Figure 18-13.

| <b>DSS</b><br>Digital Surveillance System |                          | $\blacktriangle$<br>Homepage<br><b>Video Diagnosis</b>                         |                       |                          |        |                              |                                                        | $\ddot{ }$      | $ \Box$ $\times$ |
|-------------------------------------------|--------------------------|--------------------------------------------------------------------------------|-----------------------|--------------------------|--------|------------------------------|--------------------------------------------------------|-----------------|------------------|
| Abnormality Analysis                      | <b>Diagnosis Results</b> |                                                                                |                       |                          |        |                              |                                                        |                 |                  |
| Display V All                             |                          | H.Brightness   L.Brightness   Color Shift   Contrast   Definition   Wideo Loss |                       |                          |        |                              |                                                        | Input contents  | $\mathcal{Q}$    |
| Key Word:                                 |                          | Display Type: ---- All----                                                     | $\boldsymbol{\nabla}$ | Action Status: ---- All- |        | $\blacktriangledown$         | Filter                                                 | $\sqrt{2}$ root |                  |
|                                           |                          |                                                                                |                       |                          |        |                              | Normal Q Warning Q Abnormal Q Unknown & Device Offline |                 |                  |
| ChnName                                   | DevName                  | Time                                                                           | $\blacksquare$<br>٠   | ш                        | п<br>٠ | $\qquad \qquad \blacksquare$ | Operation                                              |                 |                  |
|                                           |                          |                                                                                |                       |                          |        |                              |                                                        |                 |                  |
|                                           |                          |                                                                                |                       |                          |        |                              |                                                        |                 |                  |
|                                           |                          |                                                                                |                       |                          |        |                              |                                                        |                 |                  |
|                                           |                          |                                                                                |                       |                          |        |                              |                                                        |                 |                  |
|                                           |                          |                                                                                |                       |                          |        |                              |                                                        |                 |                  |
|                                           |                          |                                                                                |                       |                          |        |                              |                                                        |                 |                  |
|                                           |                          |                                                                                |                       |                          |        |                              |                                                        |                 |                  |
|                                           |                          |                                                                                |                       |                          |        |                              |                                                        |                 |                  |
|                                           |                          |                                                                                |                       |                          |        |                              |                                                        |                 |                  |
|                                           |                          |                                                                                |                       |                          |        |                              |                                                        |                 |                  |
|                                           |                          |                                                                                |                       |                          |        |                              |                                                        |                 |                  |
|                                           |                          |                                                                                |                       |                          |        |                              |                                                        |                 |                  |
|                                           |                          |                                                                                |                       |                          |        |                              |                                                        |                 |                  |

Figure 18-13

- $\blacktriangleright$ Click  $\bullet$ : view channel analytics history.
- $\blacktriangleright$ Click  $\bigcirc$ : view channel live preview.
- $\blacktriangleright$ Click **i**: palyback channel record.

# 19 **Other DNA7000(DSS) Manager Operations**

## 19.1 **Cascade**

DNA7000(DSS) Manager supports cascading configuration. User may set Domain, Domain Service of other zones. After cascading, user may manager lower organization and device.

Before configuring cascading, you must obtain the IP address and port where lower-level CMS server is installed, and IP address and port where WEB server is installed.

- 1) Select Cascade>Domain. System displays Domain interface.
- 2) Click  $\bullet$  Add System pops up Add Domain box, see Figure 19-1.

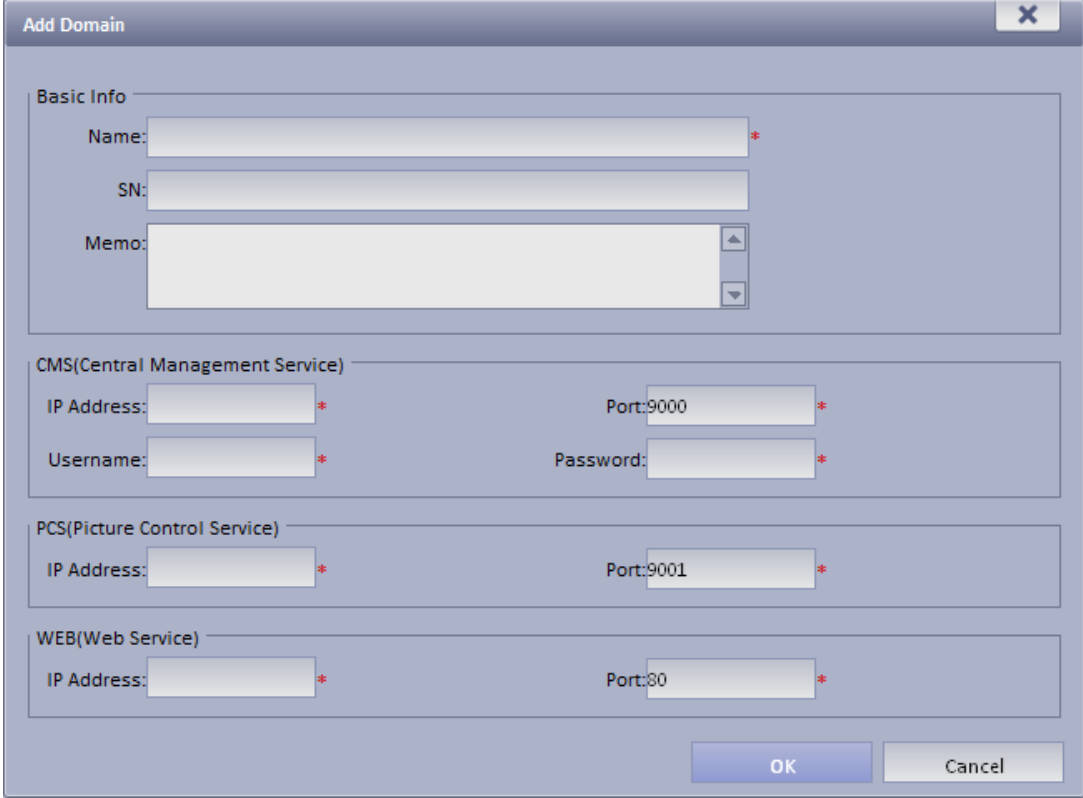

Figure 19-1

- 3) Input Name, CMS IP address, CMS port, CMS username, CMS password, WEB IP address, WEB port.
- 4) Click OK. After configuration, select General>Org. Here user may view added domain or device info. User may select Cascade>Domain Service to view online status of domain.

# 19.2 **System Config**

### 19.2.1 **Upload**

DNA7000(DSS) supports uploading file to CMS.

- 1) Select System>Upload. System displays Upload interface.
- 2) Click **+ Add** . System pops up Upload File box, see Figure 19-2.

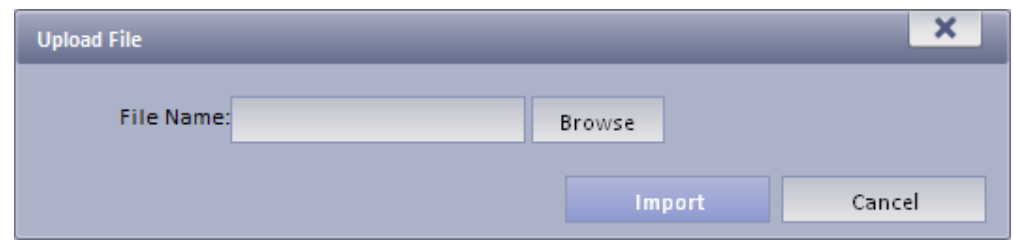

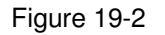

- 3) Click Browse to select file to upload.
- 4) Click Import to upload selected file.

### 19.2.2 **Backup and Restore**

DNA7000(DSS) supports config info backup to local PC, and restoration of the backup file.

**Note:** 

Only system user can backup and restore.

19.2.2.1 System Backup

System backup detailed step:

1) Select System>Backup Restore, see Figure 19-3.

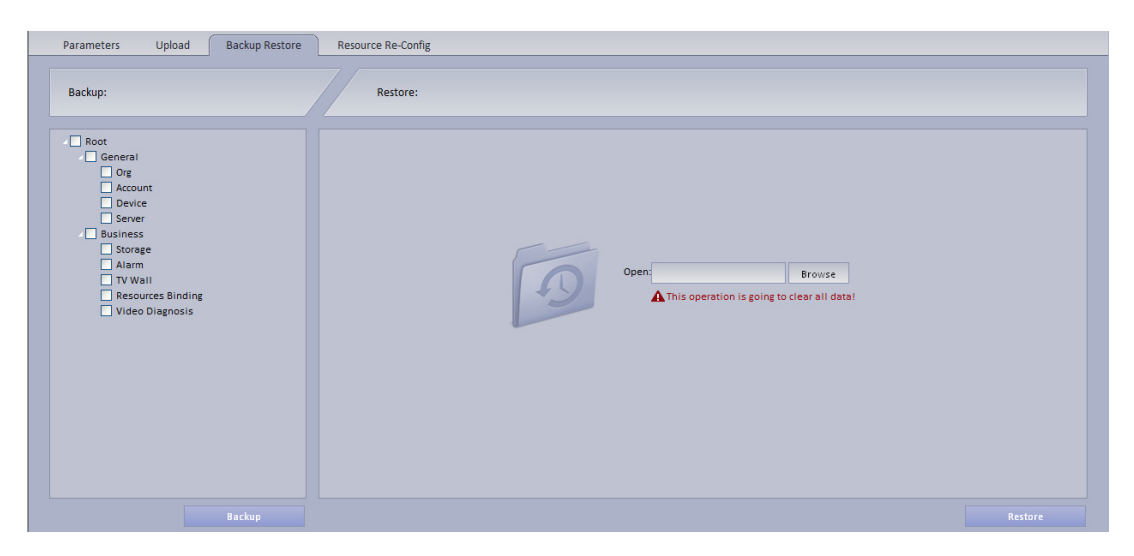

Figure 19-3

- 2) Check info to backup. For example, Org, Account.
- 3) Click on Backup.
- 4) Click on Save, system pops up Save as box.
- 5) Select storage path and click on Save. System prompt when downloading is complete.
- 6) Click on Close.

#### 19.2.2.2 Restore

User may select backup file to restore system.

- 1) Select System>Backup Restore.
- 2) Click on Browse in Restore area.
- 3) Select backup file.
- 4) Click on Restore.
- 5) Input password user "system".
- 6) Click on OK.
- 7) System will restore, and system need to be rebooted.

### 19.2.3 **Resource Re-Config**

User may re-configure DNA7000(DSS) server resource and parameter.

19.2.3.1 Video Server

- 1) Select System>Resource Re-Config.
- 2) Click Video Server.
- 3) Drag device on the left into server. See Figure 19-4.

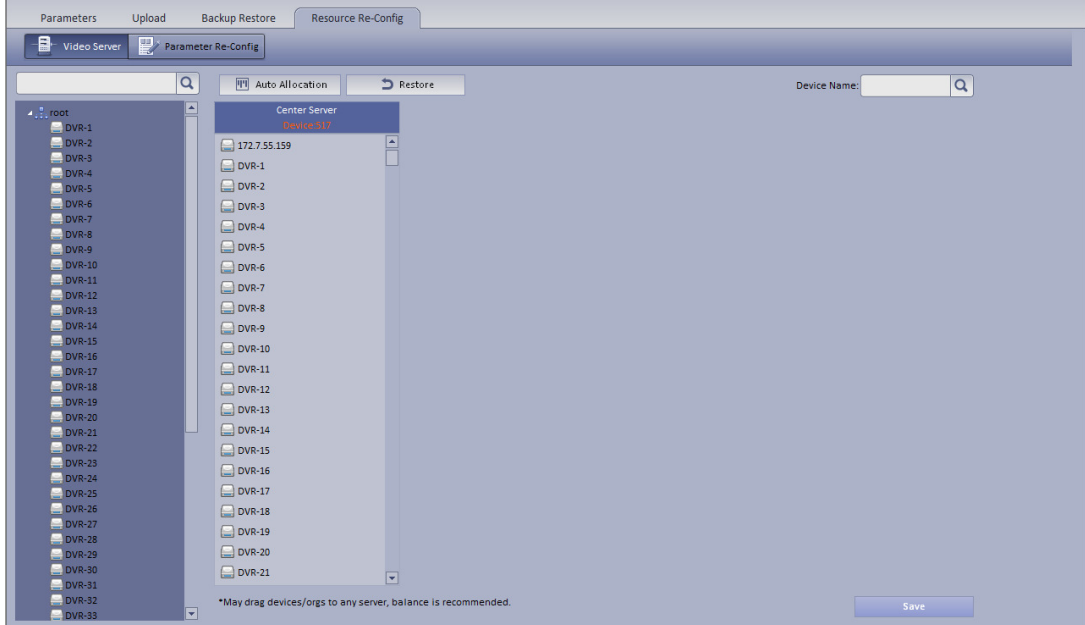

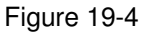

- **III** Auto Allocation : User may select one device, and click Auto Allocation so system will automatically allocate device to one server.
- Restore : User may restore previous operation.
- Q :Enter device name, click Search to search device.

#### 19.2.3.2 Parameter Re-Config

User may modify device username, password and organization together.

- 1) Select System Config>Resource Re-Config.
- 2) Click Parameter Re-Config.
- 3) In device list on the left, check device.

User may select more than one device at the same time, and all of checked device will be shown in the area at device to be batch modified.

- 4) Check Modify username password, to batch modify device username and password.
- 5) Check Re-config organization to batch modify device organization.

6) Click Save.

# 20 **WEB Client**

DNA7000(DSS) supports B/S format client. Via login WEB Manager, user may set local config, preview, playback, TV wall and E-map.

# 20.1 **Login WEB**

To log in WEB:

1) In Internet Explorer, input IP address of DNA7000(DSS), and press Enter. System shows login interface as in Figure 20-1.

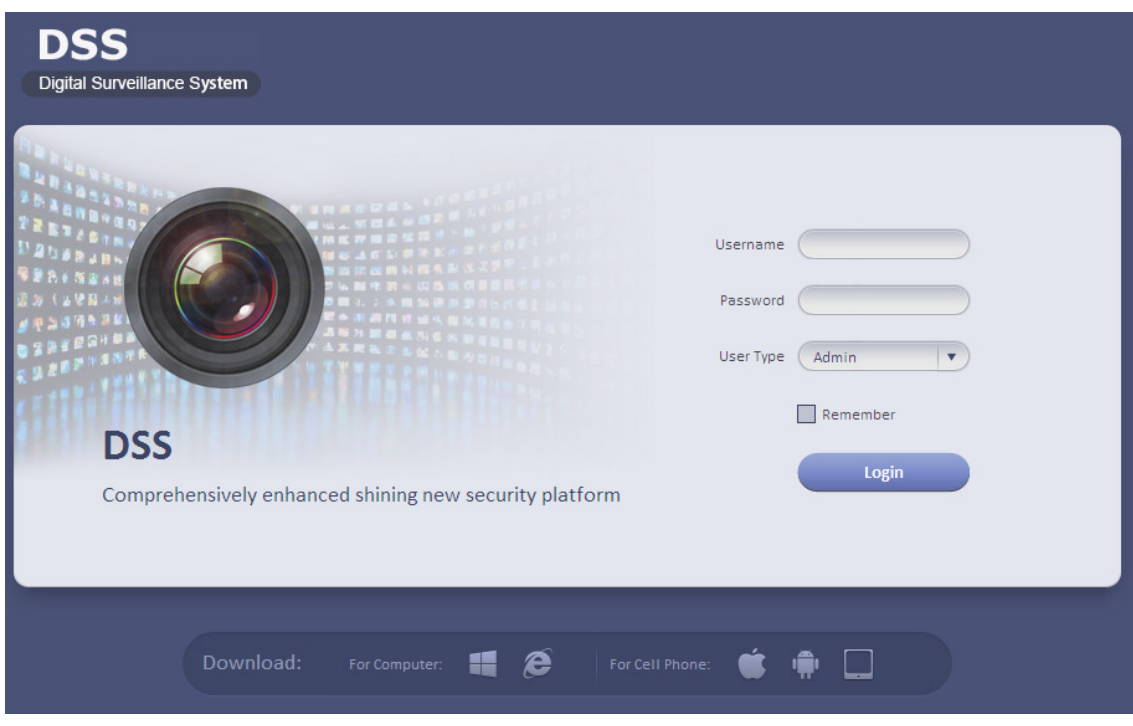

Figure 20-1

- 2) Click **C**, system prompts to download Plugin.exe.
- 3) Download and install Plugin.exe.
- 4) In Internet Explorer, input IP address of DNA7000(DSS), and press Enter.
- 5) In login interface, input username and password. Select user type as Operator.
- 6) Click Login. See Figure 20-2.

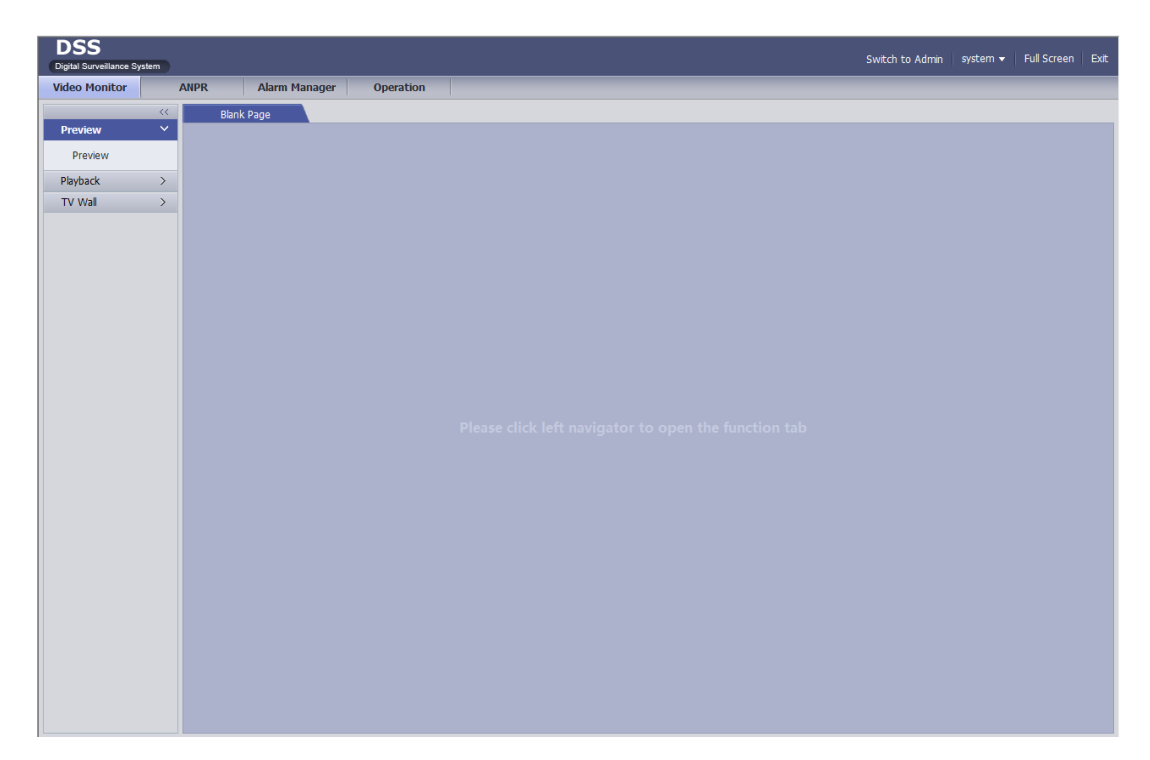

Figure 20-2

# 20.2 **Setup**

Please refer to Ch. 2.2.3.

# 20.3 **Video Monitor**

### 20.3.1 **Preview**

Please refer to Ch. 5.

### 20.3.2 **Playback**

Please refer to Ch. 6.

### 20.3.3 **TV Wall**

Please refer to Ch. 9.

## 20.4 **Map**

Please refer to Ch. 7.

#### **Note:**

- $\blacktriangleright$ This manual is for reference only. Slight difference may be found in the user interface.
- $\blacktriangleright$ All the designs and software here are subject to change without prior written notice.
- $\blacktriangleright$ All trademarks and registered trademarks are the properties of their respective owners.
- $\blacktriangleright$ If there is any uncertainty or controversy, please refer to the final explanation of us.
- $\blacktriangleright$ Please visit our website or contact your local service engineer for more information.
- $\blacktriangleright$ www.dantesecurity.net
- $\blacktriangleright$ support@dantesecurity.net